# **ActiLume DALI 2nd Gen** *wireless Funktions- und Programmieranleitung MultiOne 3.3.1*

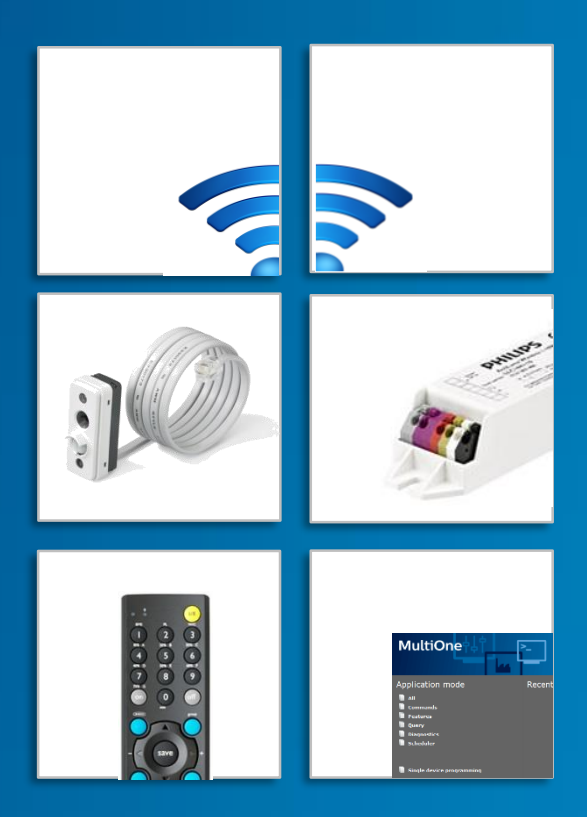

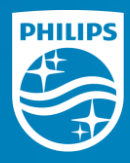

 $102, 2019$   $S$ Stand 03-2018 Daniel Grün

# Inhalt

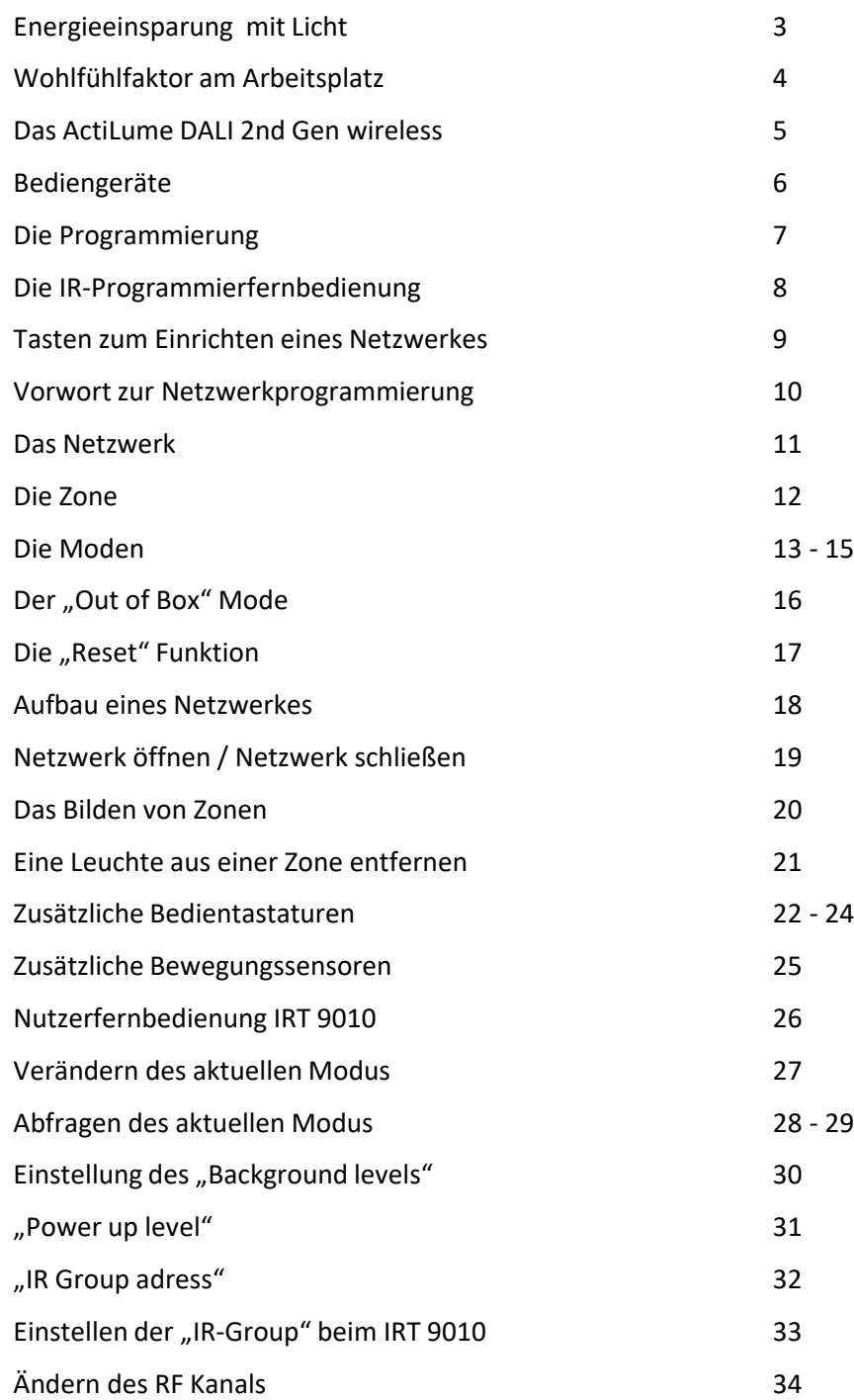

# Inhalt

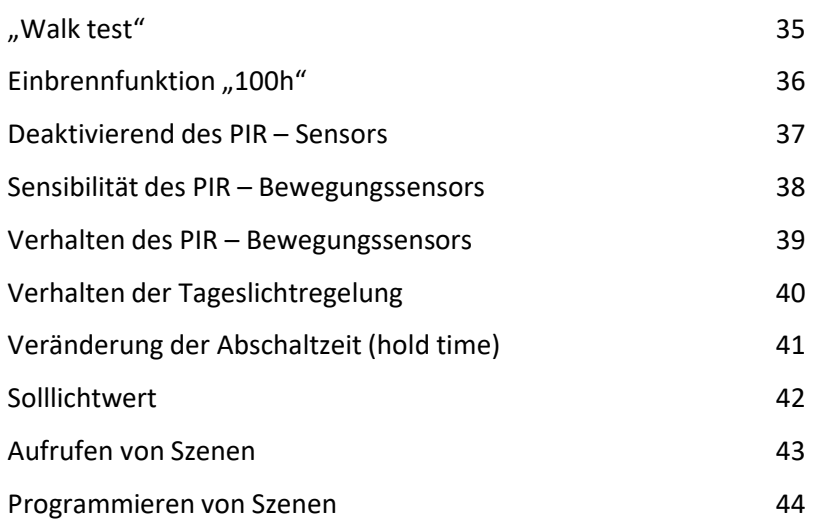

# **Inhalt**

Programmiersoftware "MultiOne" 15 Startbildschirm 46 Einwahlmöglichkeiten 47 Einwahl mittels ZigBee 48 "Identify" 51 "Read" zum Auslesen des Controlers 52

Der "IR-Channel" 54

Region 55

100 Stunden "burn in" 56

"Light sensor reference point" 57 "Reference point correction factor" 58 "Occupancy mode override" 59 "Mode" 60

"Hold time" 61 "Prolong time" 62 "Light status on Power on" 63 "Background level" 64 "Occupancy mode" 65

"Light sensor reference point" 66 "Write" zum Übergeben der Einstellungen 67

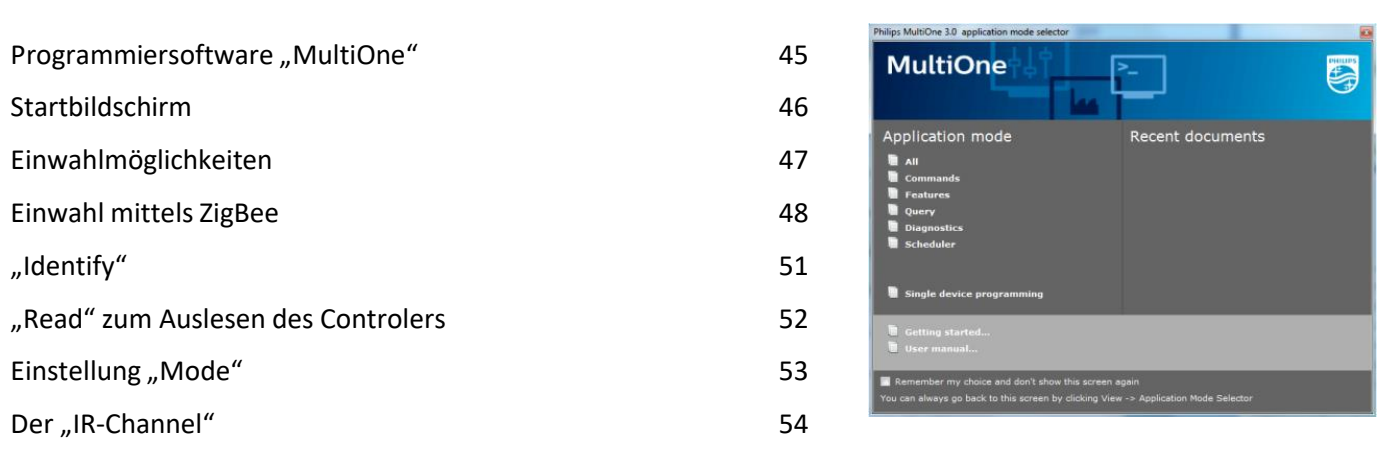

# Energieeinsparung mit Licht

**Energieeinsparung ist heute bereits ein interessantes Thema und wird zukünftig aufgrund neuer Gesetze ein unumgängliches Thema im Bereich der Beleuchtung werden.**

Der Einsatz von leuchtenintegrierten Lichtregelsystemen ermöglichen schon heute eine Energieeinsparung von bis zu 55%. Diese Systeme sind mit Tageslichtsensoren und Bewegungssensoren bestückt, die der Leuchte dazu verhelfen, auf solche Werte zu kommen. Und wie arbeiten solche Systeme:

Die Leuchte schaltet automatisch zu, sobald sie eine Person detektiert und regelt abhängig von dem einfallenden Licht auf einen eingestellten Solllichtwert, den tageslichtabhängigen Wert. Verlässt die Person den Raum, regelt die Leuchte herunter und schaltet nach einer gewissen Zeit ab. Allein diese Funktion spart Energie, was sich auf die  $CO<sub>2</sub>$ Belastung der Erde deutlich auswirken wird.

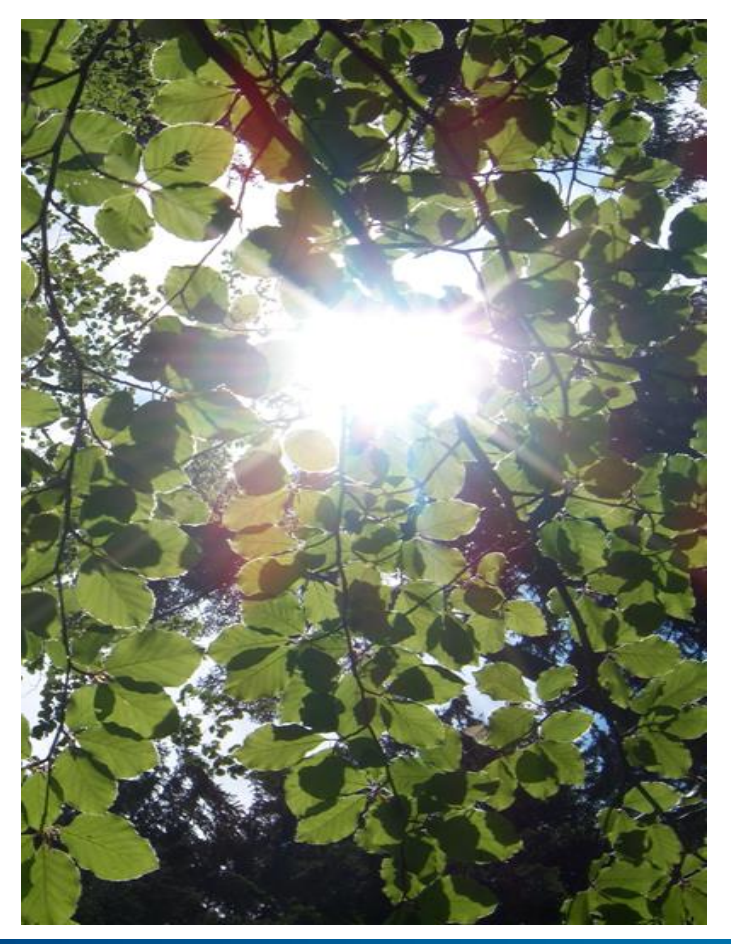

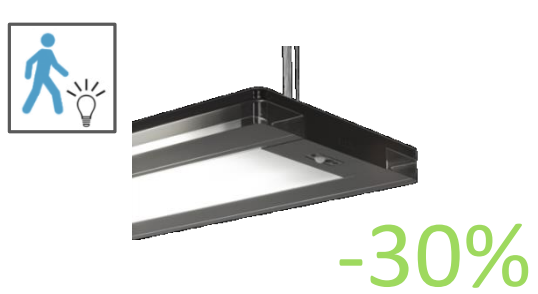

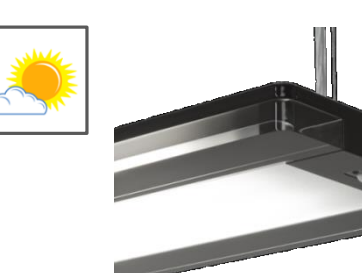

-40%

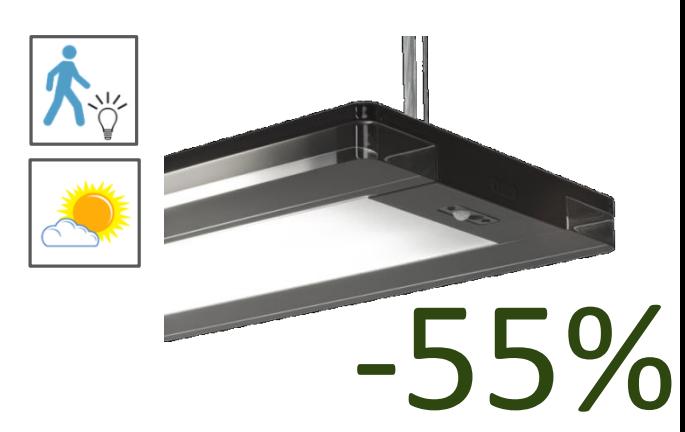

Daniel Grün März 2018

# Wohlfühlfaktor am Arbeitsplatz

**Energieeinsparung, Gesundheit und Beleuchtungskomfort sind heute Themen, die in dem Bereich Beleuchtung eine wesentliche Rolle spielen.**

Leuchten, die mit Lichtregelsystemen ausgestattet sind, bieten dem Nutzer wesentliche Vorteile gegenüber Leuchten, die nur geschaltet werden.

Merkmale, wie automatische Beleuchtungseinstellung und individuelle Bedienung, bieten dem Nutzer die Möglichkeit seinen Arbeitsplatz ganz individuell gemäß seinem "Wohlfühlfaktor" einzustellen. Überlässt der Nutzer diese Aufgabe der Leuchte, sorgt diese dafür, dass immer ein optimaler und gesunder Lichtwert auf dem Arbeitsplatz eingestellt ist; auch unter Berücksichtigung anderer Lichtquellen, wenn solche System in einem Großraumbüro zum tragen kommen.

Von welcher Seite man das Thema Lichtsteuerung auch betrachtet, es bietet immer Vorteile gegenüber Beleuchtungssystemen, die nur geschaltet werden.

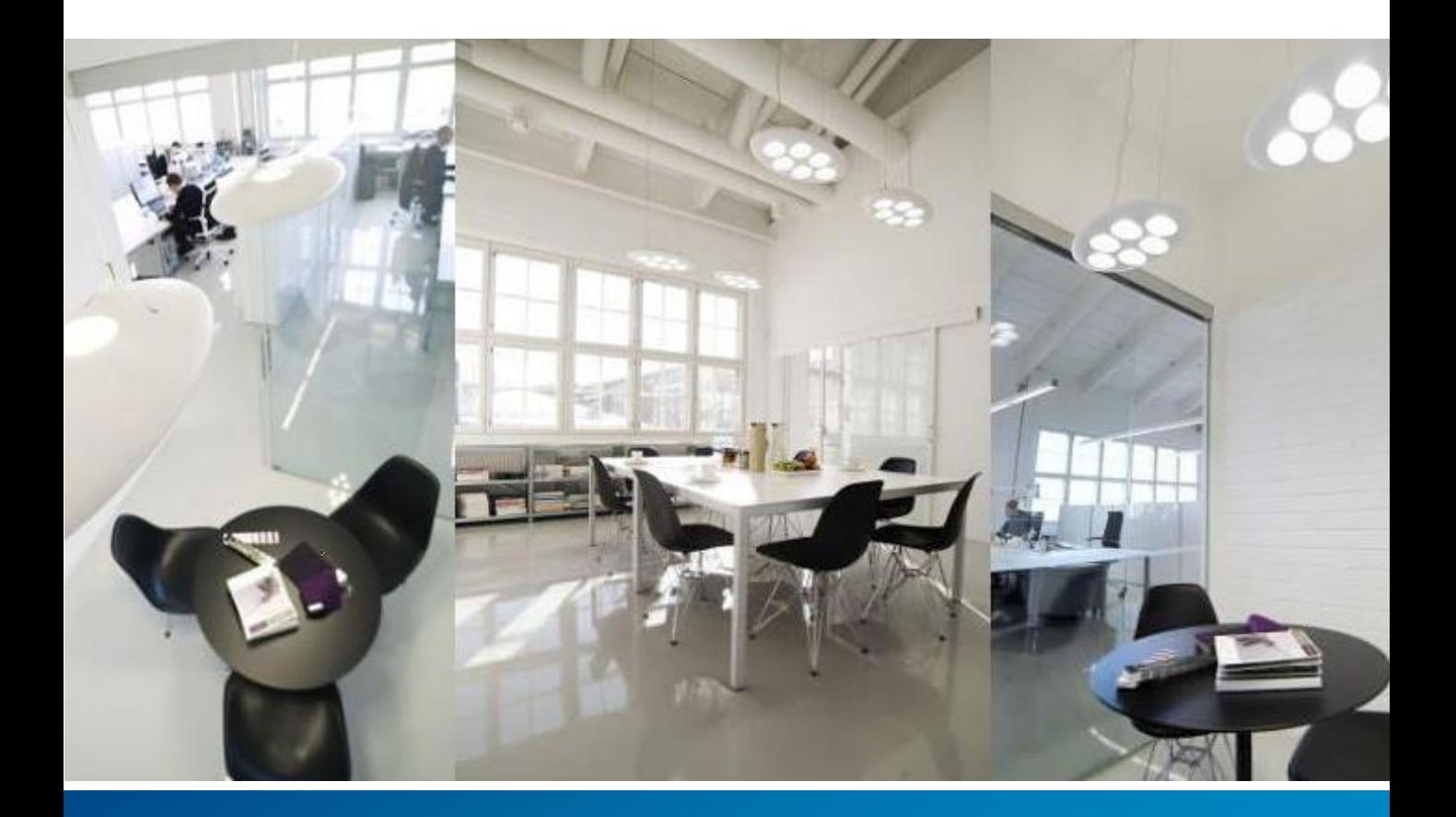

### Das ActiLume DALI 2nd Gen wireless

**Das ActiLume DALI 2nd Gen ist ein System, welches alle zuvor beschriebenen Funktionen und Möglichkeiten beherbergt.**

Pro Controler können bis zu 4 DALI Betriebsgeräte angeschlossen werden.

15 vorprogrammierte Funktionsmoden über IR-Fernbedienung wählbar.

Aufbau des Netzwerkes erfolgt mittels IR-Fernbedienung IRT 9090.

In einem Netzwerk können bis zu 50 Teilnehmer arbeiten.

Pro Netzwerk können 32 Zonen gebildet werden.

Programmierbar mittels Fernbedienung und **MultiOne** Programmiersoftware.

**ActiLume DALI 2nd Gen wireless** kann mittels Funktionsmoden an Projektanforderungen angepasst werden.

Eine "Nutzerfernbedienung" IRT 9010 erlaubt dem Nutzer die individuelle Einstellung des Systems.

ActiLume DALI 2nd Gen wireless verfügt über eine "Touch & Dim" Funktion.

Auch die industrielle Anwendung ist mit **ActiLume DALI 2nd**  Gen wireless und einem "High Bay" Sensor realisierbar.

**ActiLume DALI 2nd Gen wireless** nutzt die gleichen Sensoren wie "ActiLume DALI 2nd Gen".

**ActiLume DALI 2nd Gen wireless** ist das optimale System für Raum- und Stehleuchtenanwendungen.

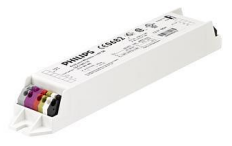

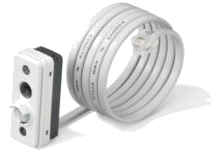

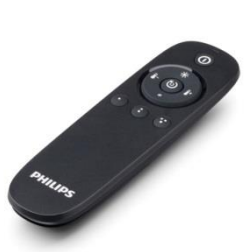

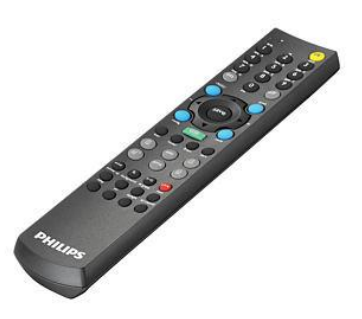

# Bediengeräte

### **Bezüglich der Programmierung und der Bedienung lässt "ActiLume DALI 2nd Gen" viele Möglichkeiten zu.**

Ein großer Vorteil von "ActiLume DALI 2nd Gen wireless" ist die Offenheit bezüglich projektorientierter Funktionen. Auch die Bedienung der Systeme durch den Nutzer kann auf unterschiedliche Art geschehen. Somit wird eine Leuchte bzw. eine Beleuchtungsanlage durch "ActiLume DALI 2nd Gen wireless" eine intelligente und geniale Projektlösung.

Die Programmierung der Anlage ist einfach und kann durch das installierende Unternehmen durchgeführt werden. Folgende zusätzliche Geräte stehen zur Bedienung und Programmierung zur Verfügung:

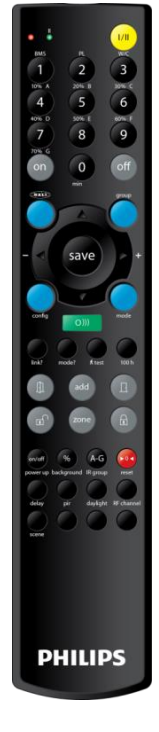

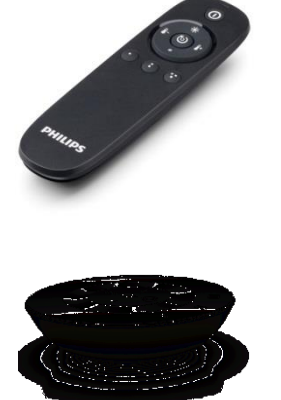

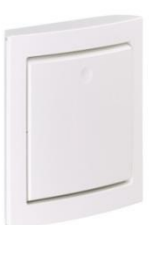

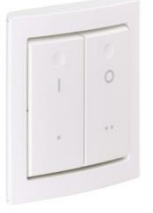

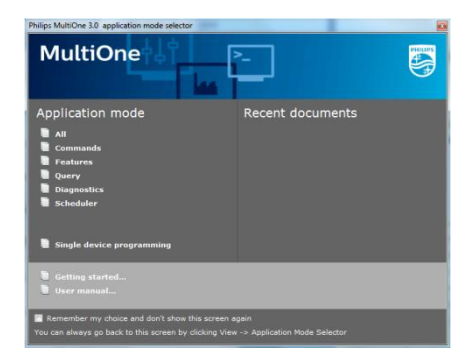

IR-Fernbedienung Zur Bedienung und Programmierung

Bedieneinheiten für den Nutzer

Wandbedieneinheiten Programmiersoftware zur Einstellung von spezifischen Projektlösungen

# Die "Programmierung"

#### **Hier die Voraussetzungen, um eine Programmierung vornehmen zu können.**

Das "ActiLume DALI 2nd Gen wireless" System bietet dem Programmierer viele Möglichkeiten, das System den Anforderungen anzupassen. Dennoch ist es hilfreich, wenn man sich vorher über einige Grundlagen informiert, um die Programmierungen und Einstellungen durchführen zu können. Auf dieser Seite möchte ich Ihnen einige Themen nennen, die Sie sich in diesem Handbuch einmal anschauen sollten, damit Sie die Programmierung einfach durchführen können. Schauen Sie sich bitte folgende Themen einmal an:

- 1. Die IR-Programmierfernbedienung IRT 9090
- 2. Tasten zum Einrichten eines Netzwerkes
- 3. Vorwort zur Netzwerkprogrammierung
- 4. "Out of Box" Mode
- 5. Was ist ein Netzwerk
- 6. Was ist eine Zone
- 7. Wie erstelle ich ein Netzwerk
- 8. Wie kreiere ich Zonen in diesem Netzwerk
- 9. Die "Reset" Funktion

Hier noch einige generelle Grundlagen:

- 1. Wurde das System unter Spannung gesetzt, benötigt es ca. 30 Sekunden, um alle Funktionen zu aktivieren. In diesen 30 Sekunden sollten keine Messungen bzw. Überprüfungen der Funktion stattfinden. Auch Einstellungen bzw. Programmierungen sollten in diesen 30 Sekunden nicht gestartet werden.
- 2. Wurde ein Befehl an ein Systeme gesendet, so erhalten Sie ein Quittierung, wenn dieser empfangen wurde. Wurde der Befehl korrekt gesendet und vom System angenommen, so erfolgt die Quittierung durch ein zweimaliges Blinken. Blinkt die Leuchte viermal, so wurde der Befehl nicht korrekt Übertragen und vom System abgelehnt
- 3. Da einige Befehle im kompletten Netzwerk übertragen werden, kann es sein, dass es 2-5 Sekunden dauert, bis die Bestätigung durch die Leuchte angezeigt wird.

# Die IR-Programmierfernbedienung

#### **Mit der IRT 9090 richten Sie ein Netzwerk ein.**

Der IR-Handsender IRT 9090 dient dazu ein Netzwerk einzurichten, Zonen zu bilden und diverse Einstellungen vorzunehmen. Hier ein kleiner Überblick, welche Netzwerkprogrammierungen und welche Einstellungen mit diesem IR-Handsender möglich sind:

#### **Netzwerkaufbau**

- Aufbau eine Netzwerkes
- Zonen bilden
- Netzwerk schließen
- Netzwerk abschließen
- Netzwerk aufschließen

#### **Einstellungen**

- Einstellen des Modus
- Einstellen der Szenen
- Einstellen des RF-Kanals
- Einstellen des Solllichtwertes
- .Hold time"
- "Power up" Status
- Aktivierung bzw. Deaktivierung des PIR Sensors
- Einstellen der PIR Sensor Sensibilisierung
- Einstellung der PIR Funktionsmoden
- "Background level"
- Aktivierung bzw. Deaktivierung des Tageslichtsensors
- Einstellung des Lichtsensormodus
- "IR-Group" Adresse
- Aktivierung bzw. Deaktivierung des 100 Stunden Modus
- "Reset" Funktion

### **Was sagt uns die LED im Handsender?**

Die LED im Handsender zeigt uns den momentanen Status des Handsenders an.

Einige Funktionen werden sofort nach Betätigung der Taste übertragen, z. B. der 100 Stunden Betriebsmodus. Wenn Sie die Taste betätigen, blinkt die LED schnell und somit wird diese Funktion übertragen.

Andere Befehle werden im Handsender eingegeben und können durch den Knopf "Senden" übertragen werden. Hier ist es so, dass nach Eingabe der Funktion die LED langsam blinkt und sobald die "Senden" Taste betätigt wurde, blinkt die LED schnell und sagt somit, dass der Befehl gesendet wurde.

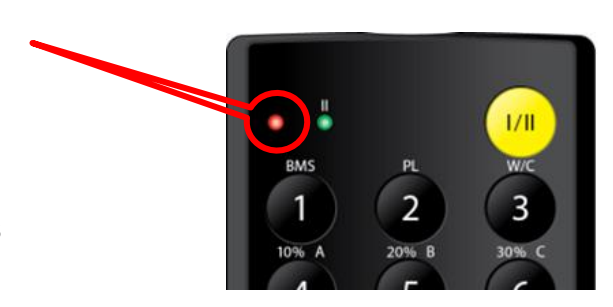

save

**PHILIPS** 

# Tasten zum Einrichten eines Netzwerkes

**Zum Aufbauen eines Netzwerkes benötigen Sie folgende Tasten.**

Um ein Netzwerk aufbauen zu können, benötigen Sie die nebenstehende IR-Fernbedienung IRT 9090. Auf dieser IR-Fernbedienung finden Sie 6 graue Tasten (rot eingerahmt), mit der Sie alle für das Netzwerk nötigen Funktionen programmieren können.

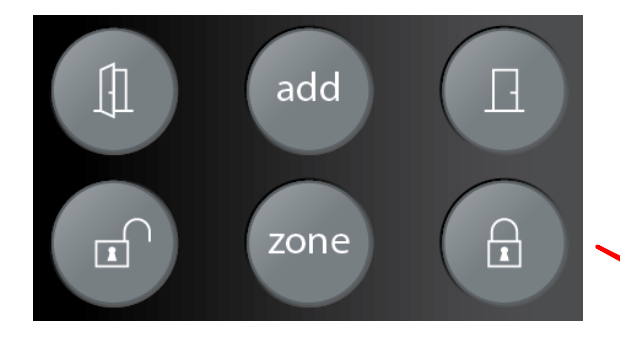

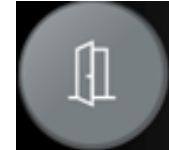

Taste zum Einleiten der Netzwerkprogrammierung "Netzwerk öffnen"

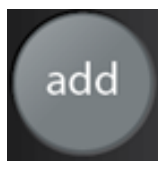

Taste zum aufnehmen von Leuchten in ein Netzwerk.

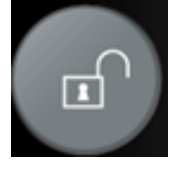

Taste zum Einleiten der Netzwerkprogrammierung "Netzwerk **auf**schließen"

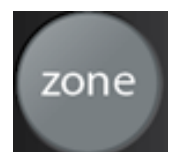

Taste zum Bilden von Zonen

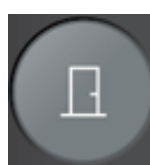

Taste zum Beenden der Netzwerkprogrammierung "Netzwerk schließen"

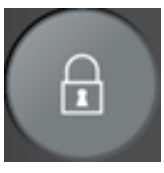

Taste zum Abschließen der kompletten Netzwerkprogrammierung "Netzwerk **ab**schließen"

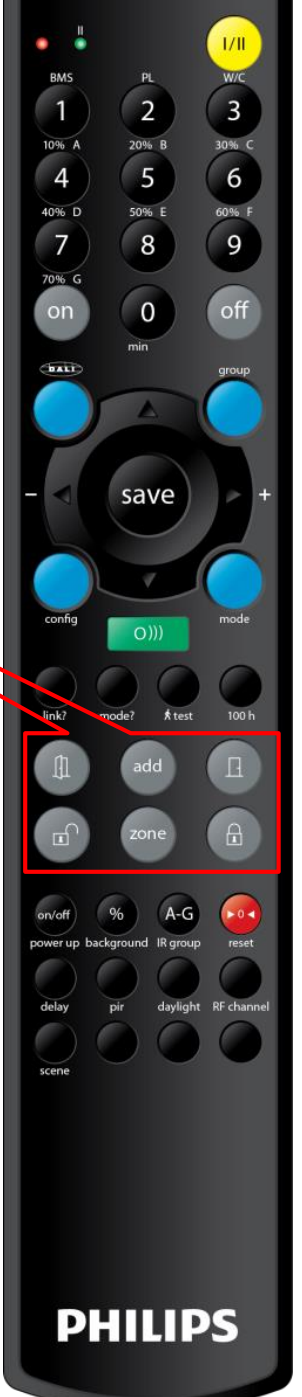

# Vorwort zur Netzwerkprogrammierung

**Hier einige "Basics" die Sie zur Netzwerkprogrammierung wissen sollten.**

Die Programmierung bzw. Einstellung eines "ActiLume DALI 2nd Gen wireless" Systems geschieht auf unterschiedlichen Ebenen, die hier kurz erklärt werden.

1. Um ein Netzwerk aufzubauen, benötigen Sie folgende Tasten:

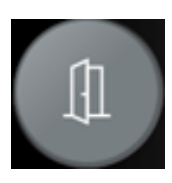

Mit dieser Taste starten Sie die Netzwerkprogrammierung, wenn es sich um eine Neuprogrammierung handelt.

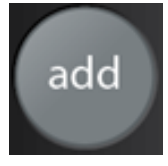

Diese Taste nutzen Sie, um Leuchten in ein Netzwerk aufzunehmen.

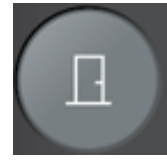

Diese Taste nutzen Sie, wenn alle Leuchten aufgenommen wurden und Sie mit der Netzwerkbildung fertig sind.

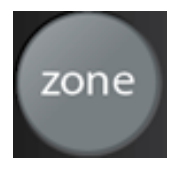

Diese Taste dient zum Bilden von Zonen

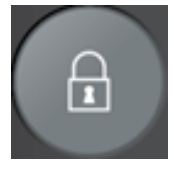

Diese Taste nutzen Sie um das Netzwerk abzuschließen.

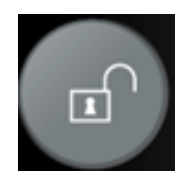

Diese Taste nutzen Sie, um ein Netzwerk aufzuschließen und nachträglich Einstellungen bzw. Komponenten hinzuzufügen bzw. zu entfernen.

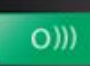

Diese Taste nennen wir "senden". Einige Einstellungen müssen nach der Eingabe übertragen werden. Dazu dient die Taste "Senden".

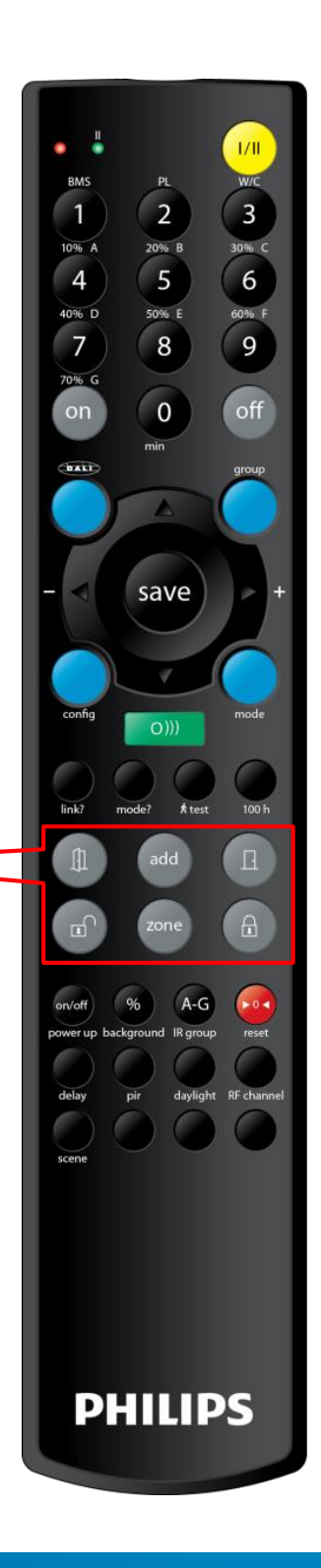

### Das Netzwerk

**Eine wesentliche Einstellung ist die Netzwerkeinstellung, die zur optimalen Funktion beiträgt.**

Ein Netzwerk kann aus einer Leuchte oder mehreren Leuchten bestehen. Das Netzwerk ist die Basis, auf der die Leuchten kommunizieren. "ActiLume DALI 2nd Gen wireless" erlaubt eine Netzwerkgröße von bis zu 50 Teilnehmern. Es können also bis zu 50 Leuchten miteinander kommunizieren. Besteht das Netzwerk aus einer Leuchte, so hat diese die Funktion der personen- und tageslichtabhängigen Regelung. In einem Großraumbüro, in dem mehrere Leuchten in einem Netzwerk zusammengefasst sind, kommunizieren die Leuchten bezüglich der Personenerfassung miteinander. Die tageslichtabhängige Regelung übernimmt jede Leuchte für sich selbst.

Sobald eine oder mehrere Leuchten Personen detektieren, arbeiten die detektierenden Leuchten im Tageslichtmodus und alle anderen schalten in einen sogenannten "Background level". Der "Background level" ist ein deutlich abgesenkter, fix eingestellter Wert (arbeitet nicht tageslichtabhängig), der in einem Großraumbüro für ein gleichmäßiges Beleuchtungsniveau sorgt. Dieser Wert ist zwischen 10% und 70% in Zehnerschritten einstellbar.

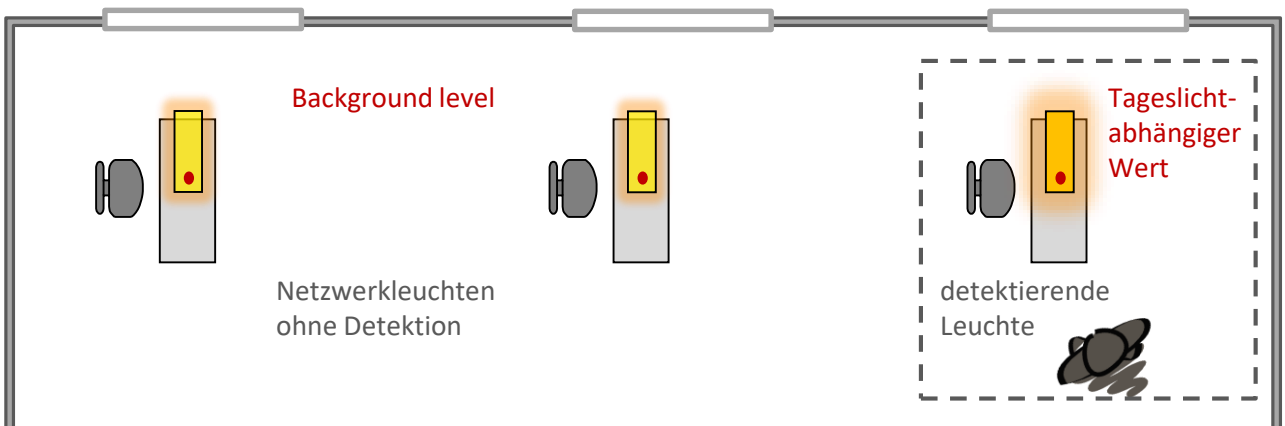

Daniel Grün März 2018

### Die Zone

**In einem Großraumbüro können Schreibtischgruppen gebildet werden, in denen die Beleuchtung der Gruppen durch mehrere Leuchten erzeugt wird.**

Dieser typische Anwendungsfall spricht für den Aufbau einer Zone. Eine Zone kann nur in einem Netzwerk gebildet werden. Wie funktioniert eine Zone?

Stellen Sie sich ein Großraumbüro vor, in dem es Bereiche mit Schreibtischgruppen gibt. Betritt eine Person einen solchen Bereich und wird von einer Leuchte detektiert, so schalten alle Leuchten in dieser Zone zu und regeln tageslichtabhängig. Alle anderen Leuchten, die sich im gleichen Netzwerk befinden, schalten in den "Background level", auch wenn sie einer anderen Zone zugeordnet sind. Der "Background level" ist ein deutlich abgesenkter, fix eingestellter Wert (arbeitet nicht tageslichtabhängig), der in einem Großraumbüro für ein gleichmäßiges Beleuchtungsniveau sorgt. Dieser Wert ist zwischen 10% und 70% in Zehnerschritten einstellbar.

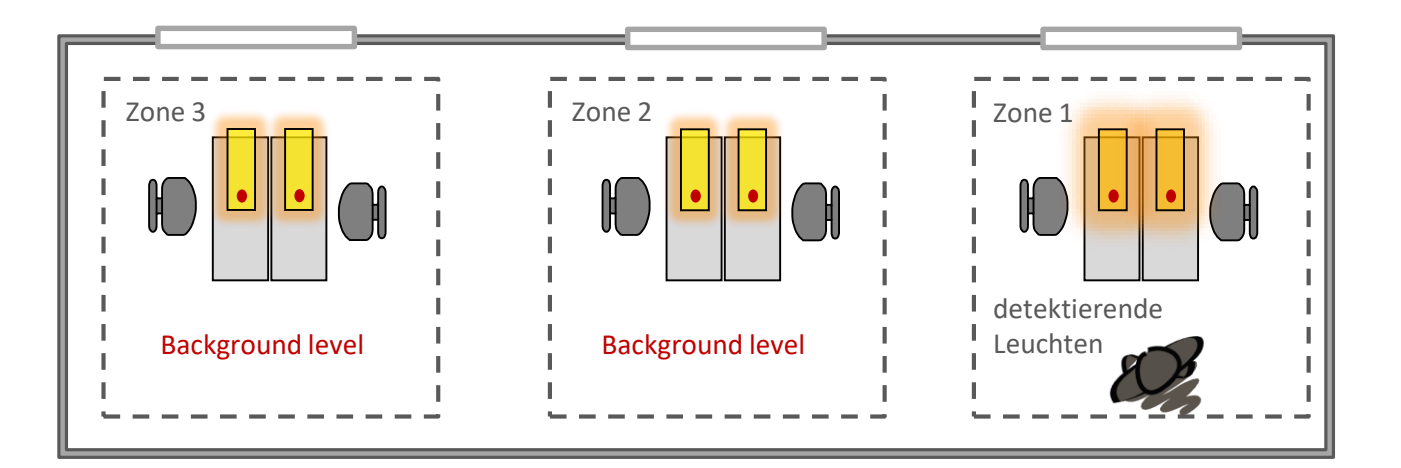

# Die Moden

### **ActiLume DALI 2nd Gen wireless bietet dem Nutzer einige vorprogrammierte Moden.**

Diese Moden sind mittels IR-Handsender IRT 9090 sowie über MultiOne einstellbar. Werksseitig bzw. nach einem "Reset" ist grundsätzlich der Modus 1 aktiviert. Im folgenden möchten wir Ihnen einen Überblick bezüglich der Funktionalität der einzelnen Moden geben.

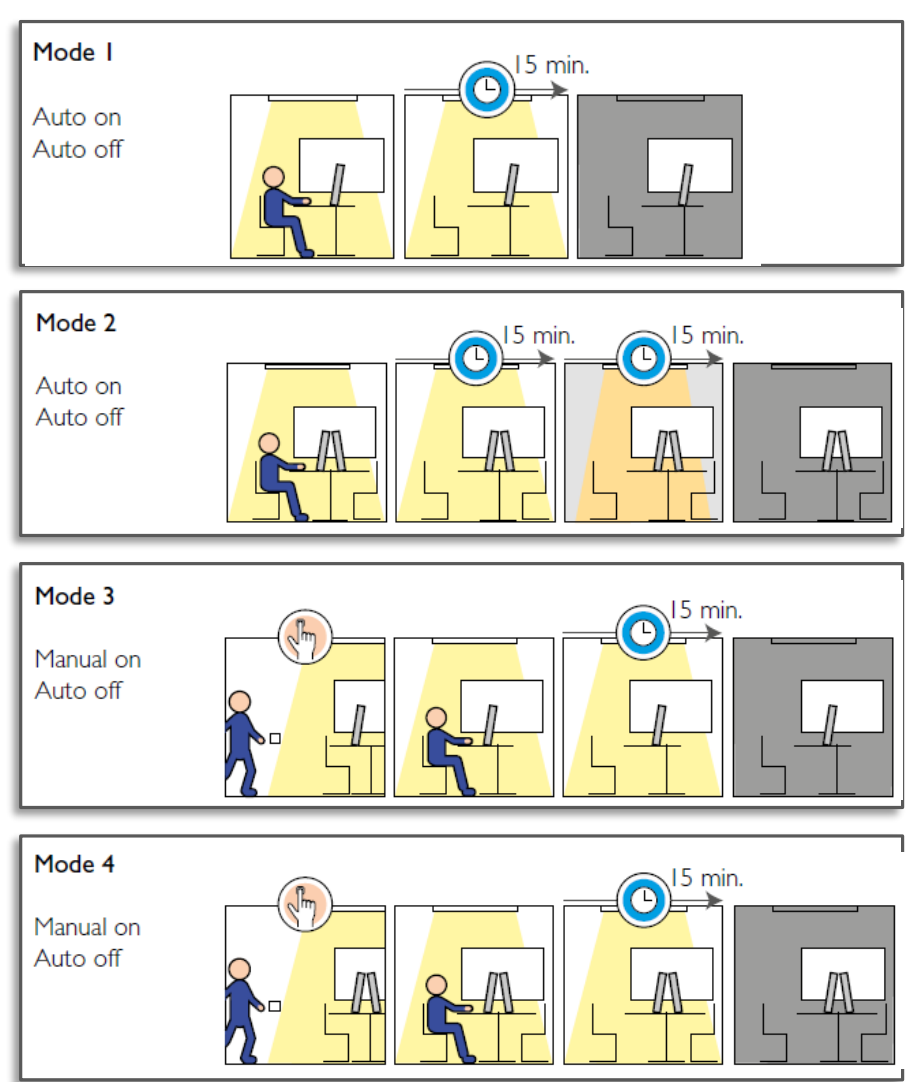

Auszug aus dem ActiLume wireless 2nd Gen OEM Application guide Stand 02-2015

### Die Moden

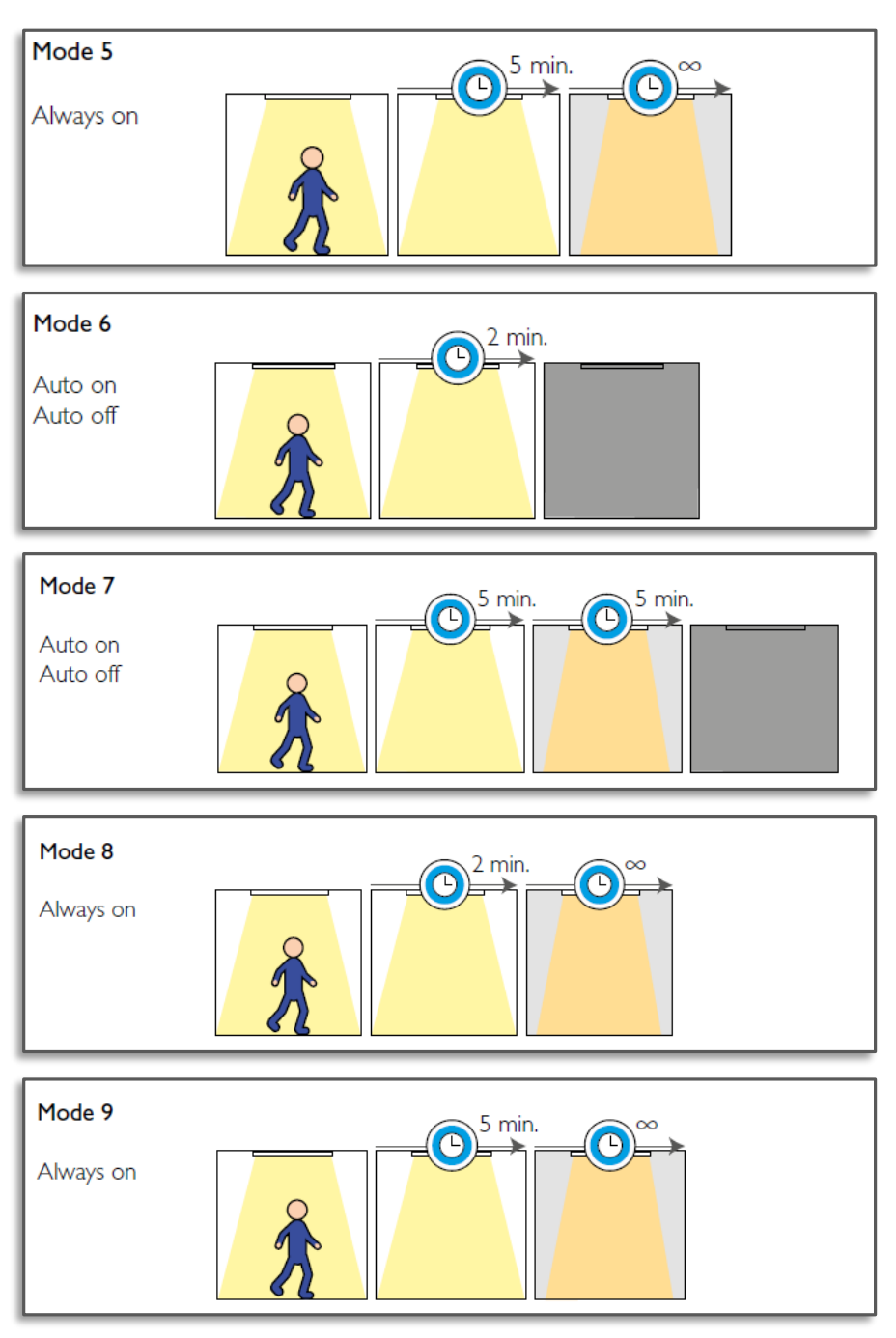

Auszug aus dem ActiLume wireless 2nd Gen OEM Application guide Stand 02-2015

### Die Moden

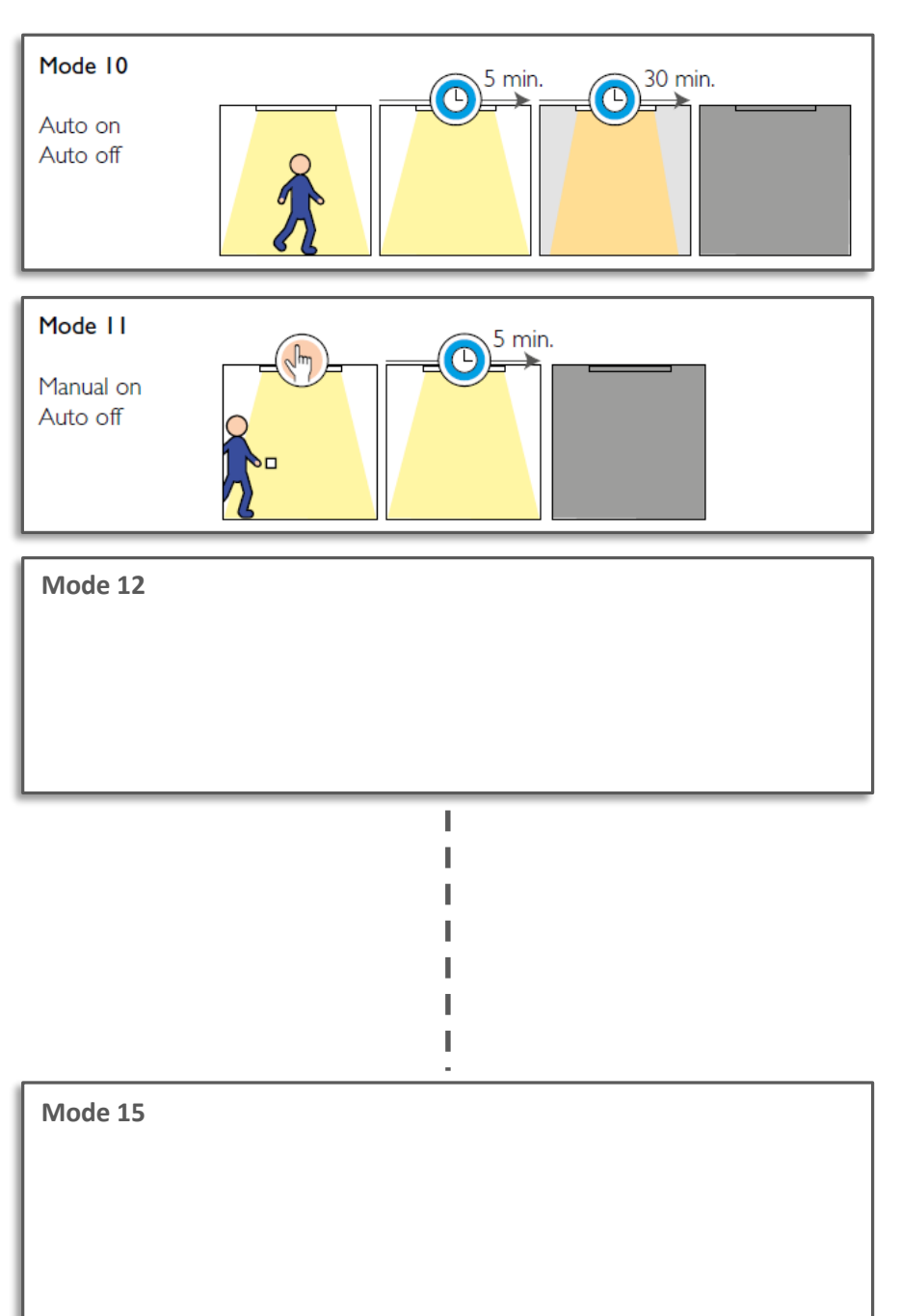

Die Moden 12 – 14 entsprechen exakt dem Modus 1. Modus 15 unterscheidet sich dem Mode 1 aufgrund einer anderen "Hold time" von 5 Minuten.

Die Moden 12 – 15 wurden zum Kreieren eigener Moden durch MultiOne eingeführt. Durch einen Reset werden diese Moden bezüglich der Zeiten und Einstellungen nicht zurückgesetzt.

Auszug aus dem "ActiLume wireless 2nd Gen OEM Application guide" Stand 02-2015

# Der "Out of Box" Mode

### Der "Out of Box" Mode ist die Werkseinstellung von **ActiLume DALI 2nd Gen.**

Um die Netzwerkprogrammierung zu vereinfachen, wird das "ActiLume DALI 2nd Gen wireless" System in einem "Out of Box" Modus ausgeliefert. Dieser "Out of Box" Modus wird auch nach einem Reset eingestellt.

Sollte vor der Netzwerkprogrammierung bereits ein Modus eingestellt werden, so ändert sich die Funktion des "Out of Box" Modus entsprechend der unten stehen Tabelle.

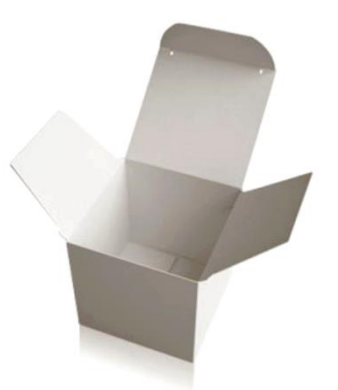

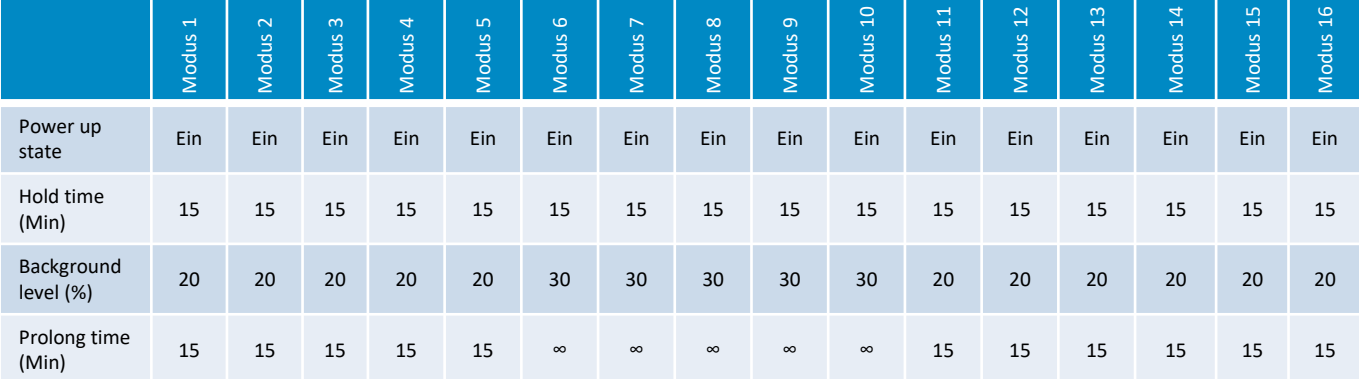

### **Der Einschaltmoment**

Bitte beachten Sie, dass ein ActiLume DALI 2nd Gen wireless System nach dem Netzzuschalten ca. 30 Sekunden benötigt, um alle Funktionen klar darzustellen.

Aus diesem Grund sollten Sie auch nach dem Einschalten der Spannungsversorgung 30 Sekunden warten, um Einstellungen bzw. Programmierungen durchzuführen.

# Die "Reset" Funktion

#### **"Reset" ist der Notanker, um das System zurückzustellen.**

Es kann durchaus einmal passieren, dass Einstellungen erfolgten, die so nicht geplant waren. Oder es wurde beim Anlegen eines Netzwerkes versehentlich zwei Netzwerke angelegt. Dazu dient die "Reset" Funktion, die das System in die Werkseinstellung, also in den "Out of Box" Modus zurück versetzt.

Um einen "Reset" durchzuführen, verfahren Sie wie folgt:

- 1. Öffnen Sie zunächst das Netzwerk mit der Taste 1 "Netzwerk aufschließen" und betätigen Sie die Taste 2 "Senden".
- 2. Wurde der Befehl gesendet und empfangen, bestätigt Ihnen die Leuchte das durch ein zweimaliges Blinken. Das System befindet sich jetzt im "Test- und Konfigurationsmodus".
- 3. Betätigen Sie die Taste 3 "Reset" und Taste 2 "Senden" um das System zurückzusetzen.
- 4. Die Leuchte schalten nach einer kurzen Zeit aus, bleibt eine kurze Zeit ausgeschaltet und regelt dann auf den Maximumwert. Dieser Vorgang bestätigt einen ausgeführten "Reset". Das System befindet sich jetzt wieder im "Out of Box" Modus, also im Werksauslieferzustand..

Erfolgt nach der Betätigung der Taste 1 "Netzwerk aufschließen" und Betätigung der Taste 3 "Reset" keine Reaktion der Leuchte, befindet sich das System bereits im Werkszustand, sodass kein "Reset" durchgeführt werden kann.

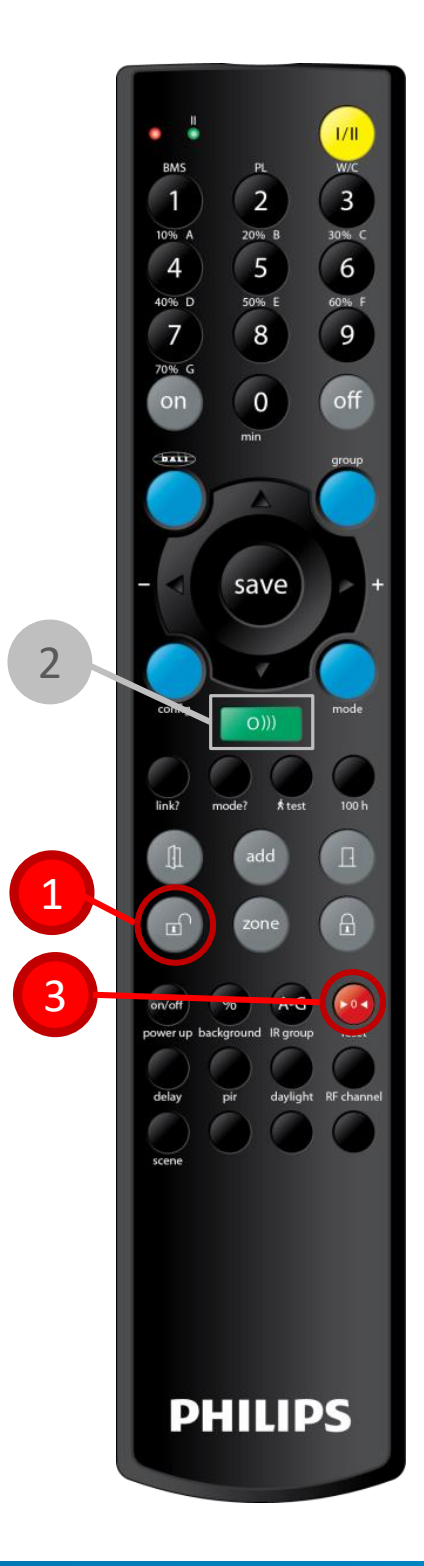

# Aufbau eine Netzwerkes

**Alle Leuchten müssen sich in einem Netzwerk befinden, um miteinander kommunizieren zu können.**

#### **So bilden Sie ein Netzwerk:**

- 1. Treten Sie an eine Leuchte, die in Ihrem Netzwerk aufgenommen werden soll, und betätigen Sie die Taste 1 "Netzwerk anlegen". Die erste Leuchte wird durch Betätigung der Taste automatisch dem Netzwerk hinzugefügt.
- 2. Die Leuchte dimmt nach einer kurzen Zeit auf den Minimumwert. Bitte achten Sie darauf, dass nicht zwei Leuchten den Minimumwert einstellen. Ist das der Fall, brechen Sie die Programmierung ab und führen bei beiden Leuchten einen "Reset" durch.
- 1. Gehen Sie jetzt an eine andere Leuchte, die in Ihrem Netzwerk aufgenommen werden soll, und betätigen Sie die Taste 2 "add".
- 2. Auch diese Leuchte regelt auf den Minimumwert und signalisiert so die Aufnahme in das Netzwerk.
- 3. Diesen Vorgang wiederholen Sie bei allen Leuchten, die in das Netzwerk aufgenommen werden sollen.
- 4. Wurden alle Leuchten in das Netzwerk aufgenommen, so betätigen Sie die Taste 3 "Netzwerk schließen".
- 5. Jetzt können Sie mit der Taste "on" bzw. "off" das Netzwerk überprüfen. Beim Druck auf diese Taste werden alle Leuchten, die Sie in Ihrem Netzwerk aufgenommen haben, zu- bzw. abgeschaltet.
- 6. Um das System dem täglichen Betrieb zu übergeben, betätigen Sie die Taste 4 "Netzwerk abschließen" und betätigen die Taste 5 "Senden"..
- 7. Ihr Netzwerk ist aufgebaut und Ihre Leuchten starten mit der Kommunikation.

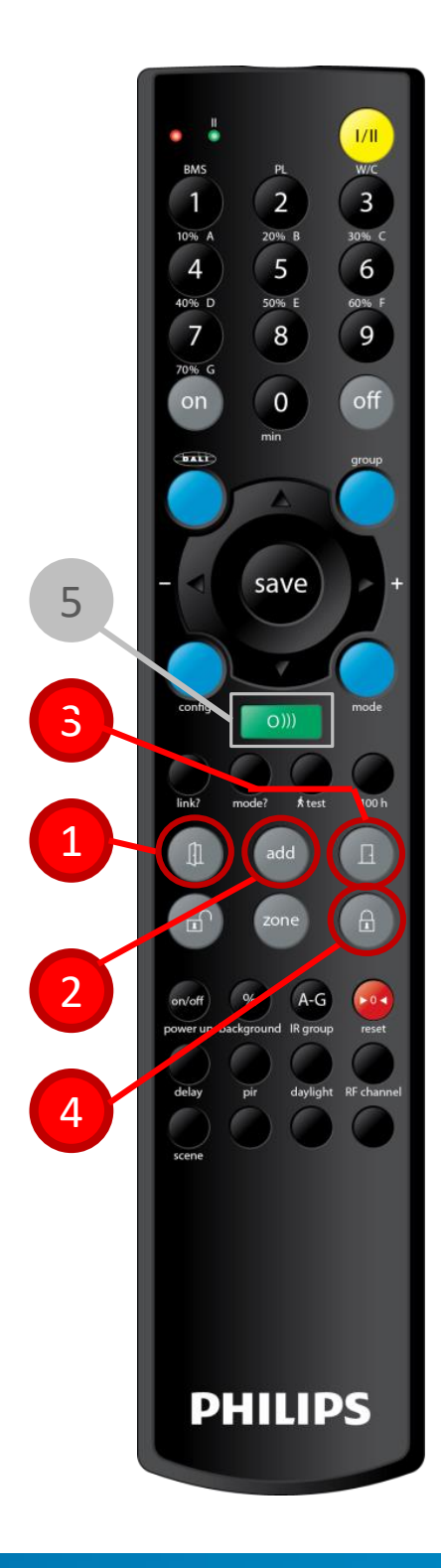

Daniel Grün März 2018

# Netzwerk öffnen / Netzwerk schließen

**Zusätzliche Komponenten können nur aufgenommen werden, wenn sich das System im geöffneten Netzwerkbetrieb befindet.**

### Um das Netzwerk zu "öffnen" verfahren Sie bitte wie folgt:

- 1. Betätigen Sie die Taste 1 "Netzwerk aufschließen".
- 2. Bestätigen Sie die Wahl mit der Taste 2 "Senden".
- 3. Die Leuchte, an der Sie diese Funktion ausgelöst haben, bestätigt Ihnen dies durch ein zweimaliges Blinken.
- 4. Alle Leuchten die sich in dem geöffneten Netzwerk befinden, regeln auf 100%. Das System befindet sich somit im "Test- und Konfigurationsmodus".

### **Das Netzwerk "schließen" Sie wie folgt:**

- 1. Betätigen Sie die Taste 3 "Netzwerk abschließen"
- 2. Bestätigen Sie mit der Taste 2 "Senden".
- 3. Die Leuchte, an der Sie diese Funktion ausgelöst haben bestätigt Ihnen dies durch ein zweimaliges Blinken.
- 4. Alle im Netzwerk befindliche Leuchten regeln auf Ihren eingestellten bzw. programmierten Betriebsmodus.

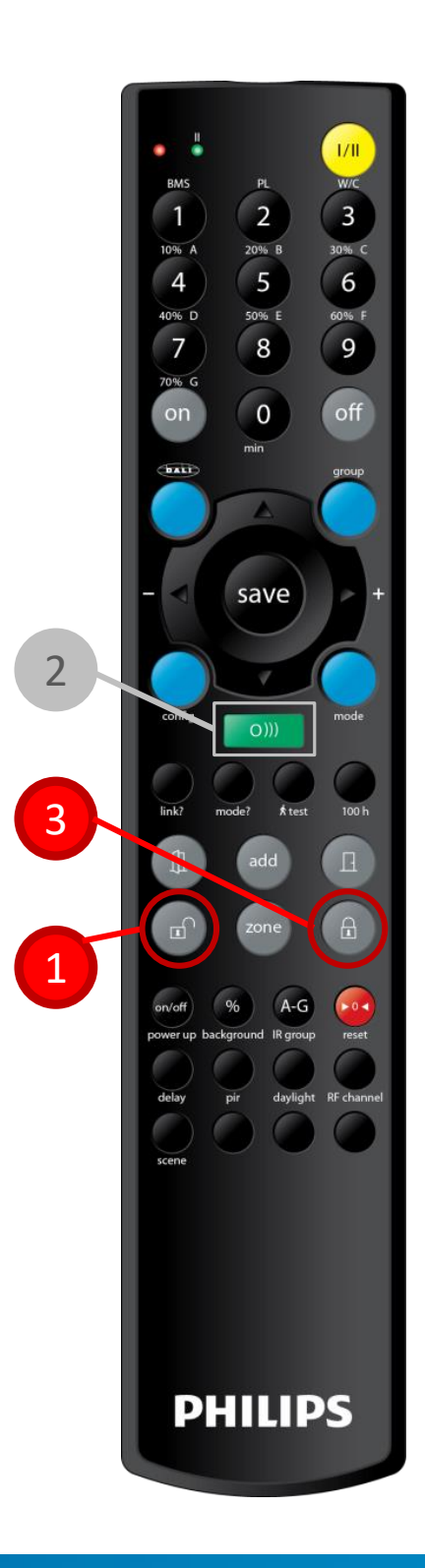

# Das Bilden von "Zonen"

**"Zonen" erlauben eine Gruppierung von Leuchten in einem Netzwerk.**

In einem Netzwerk können bis zu 32 Zonen gebildet werden. Eine Beschreibung bezüglich der "Zone" finden Sie am Anfang dieses Buches.

- 1. Öffnen Sie zunächst das Netzwerk mit der Taste 1 "Netzwerk aufschließen" und betätigen Sie die Taste 2 "Senden".
- 2. Wurde der Befehl gesendet und empfangen, bestätigt Ihnen die Leuchte das durch ein zweimaliges Blinken. Das System befindet sich jetzt im "Test- und Konfigurationsmodus".
- 3. Deuten Sie mit der Fernbedienung auf eine Leuchte im Netzwerk, in dem Sie die erste Zonen anlegen möchten und betätigen Sie die Taste 3 "Zone". Die Leuchte, auf die Sie gedeutet haben, dimmt auf 100%. Alle anderen Leuchten dimmen auf den Minimumwert.
- 4. Möchten Sie weiter Leuchten in diese Zone aufnehmen, deuten Sie auf die entsprechenden Leuchten und betätigen die Taste 4 "add". Wurde die Leuchte aufgenommen, so dimmt diese auf 100%. Dies wiederholen Sie, bis alle Leuchten in der ersten Zone aufgenommen wurden.
- 5. Möchten Sie weitere Zonen bilden, betätigen Sie die Taste 3 "Zone" erneut und nehmen die Leuchten auf wie unter Punkt 4 beschrieben.
- 6. Wurden alle "Zonen" gebildet und mit entsprechenden Leuchten bestückt, schließen Sie die Programmierung, in dem Sie die Taste 5 "Netzwerk schließen".
- 7. Jetzt können Sie die "Zonen" überprüfen. Betätigen Sie die Taste " ► " oder " ◀ ", um von "Zone" zu "Zone" zu wechseln. Die Leuchten, die zu einer Zone zusammengefasst wurden regeln auf 100%. Alle übrigen Leuchten dimmen auf den Minimumwert.
- 8. Wurden alle "Zonen" überprüft, betätigen Sie die Taste 6 "Netzwerk abschließen" und Taste 2 "Senden", um diese Programmierung abzuschließen.

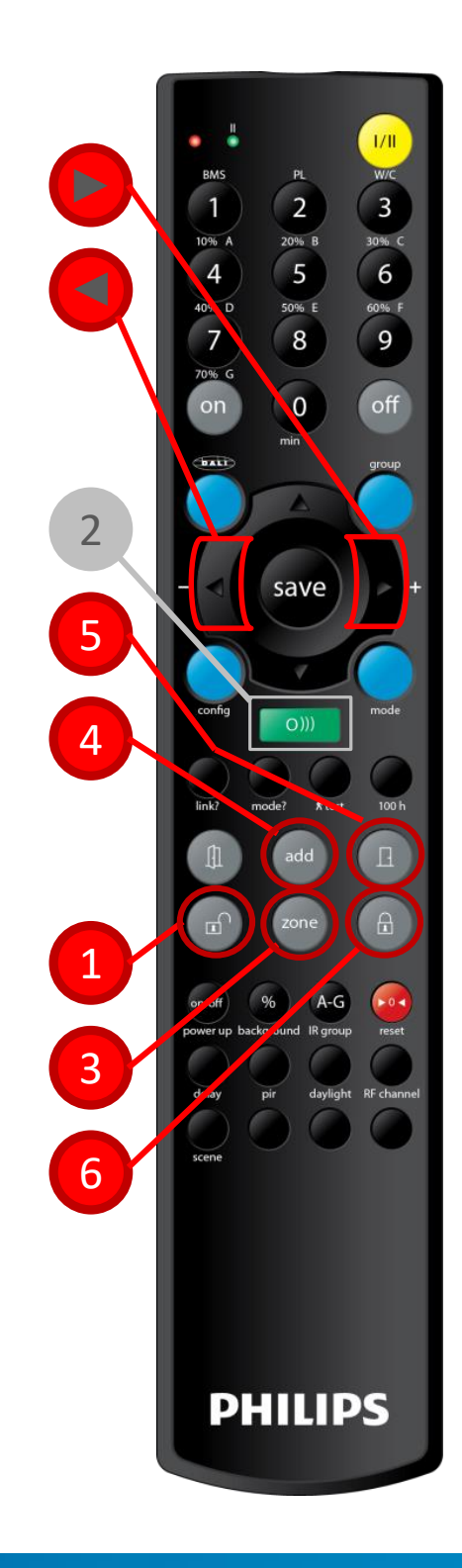

# Eine Leuchte aus einer "Zone" entfernen

Leuchte aus einer "Zone" entfernen, aber in dem Netzwerk **behalten.**

Um eine Leuchte aus einer "Zone" zu entfernen aber in dem Netzwerk zu behalten, verfahren Sie bitte wie folgt:

- 1. Öffnen Sie zunächst das Netzwerk mit der Taste 1 "Netzwerk aufschließen" und betätigen Sie die Taste 2 "Senden".
- 2. Wurde der Befehl gesendet und empfangen, bestätigt Ihnen das die Leuchte durch ein zweimaliges Blinken. Das System befindet sich jetzt im "Test- und Konfigurationsmodus".
- 3. Deuten Sie mit der Fernbedienung auf die Leuchte, die Sie entfernen möchten und betätigen Sie die Taste 3 "Zone". Alle Leuchten in dieser "Zone" dimmen auf 100%. Leuchten anderer Zonen dimmen herunter.
- 4. Deuten Sie auf die Leuchte, die Sie aus einer Zone entfernen möchten, und betätigen Sie die Taste 4 "0". Die Leuchte, die aus einer "Zone" entfernt wurde, dimmt wie die anderen herunter.
- 5. Möchten Sie weitere Leuchten aus dieser Zone entfernen, wiederholen Sie den Vorgang wie unter Punkt 4 beschrieben.
- 6. Möchten Sie Leuchten aus anderen Zonen entfernen, so wiederholen Sie Punkt 3 und 4.
- 7. Wurden alle "Zonen" überarbeitet, schließen Sie die Programmierung, in dem Sie die Taste 5 "Netzwerk schließen" betätigen.
- 8. Jetzt können Sie die "Zonen" überprüfen. Betätigen Sie die Taste " ► " oder " ◀ ", um von "Zone" zu "Zone" zu wechseln. Die Leuchten, die zu einer Zone zusammengefasst wurden, regeln auf 100%. Alle übrigen Leuchten dimmen auf den Minimumwert.
- 9. Wurden alle "Zonen" überprüft betätigen Sie die Taste 6 "Netzwerk abschließen" und Taste 2 "Senden", um diese Programmierung abzuschließen.

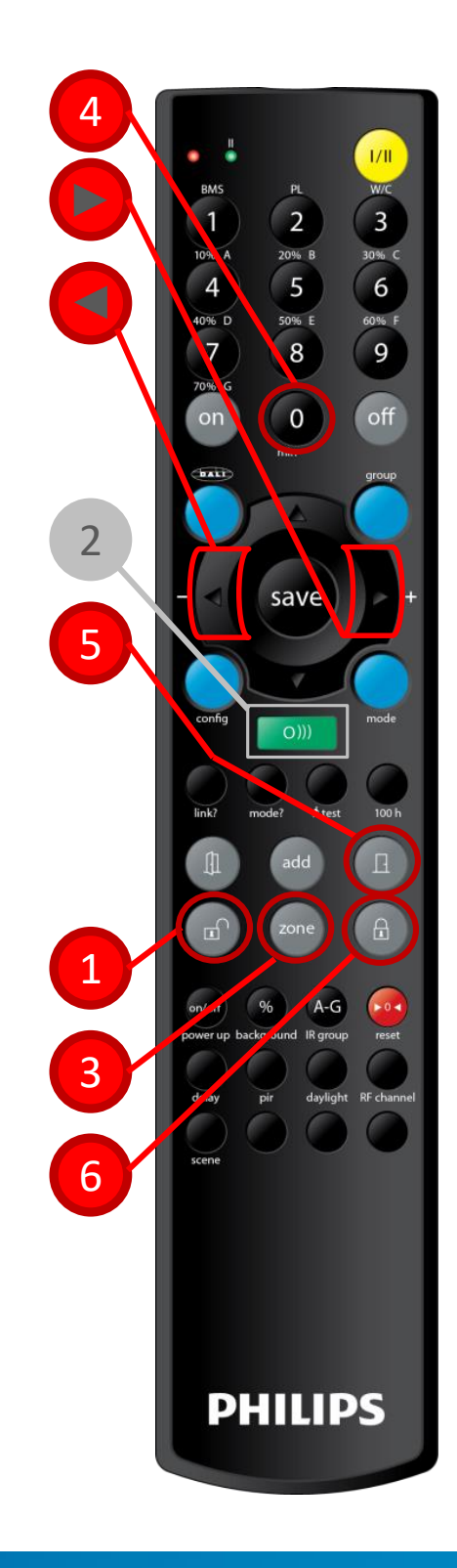

## Zusätzliche Bedientastaturen

#### **Tastatur zum Einschalten und heller bzw. dunkler regeln.**

Mit dieser Tastatur können Sie die Beleuchtungsanlage zuschalten (Background level), können die Beleuchtungsanlage in der Helligkeit verändern und können die Beleuchtung abschalten. Diese Funktion erreichen Sie durch kurzes Drücken (zu- bzw. abschalten) und lange Betätigung (dimmen).

Die Anbindung

1. Entfernen Sie die Druckhaube vom Tastenchassis . Im Inneren finden Sie das Tastermodul mit folgenden Bezeichnungen 0, I, A und B

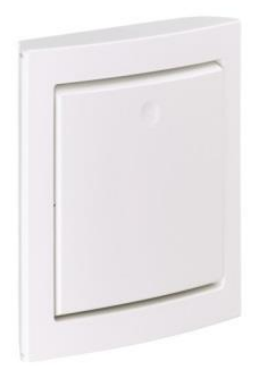

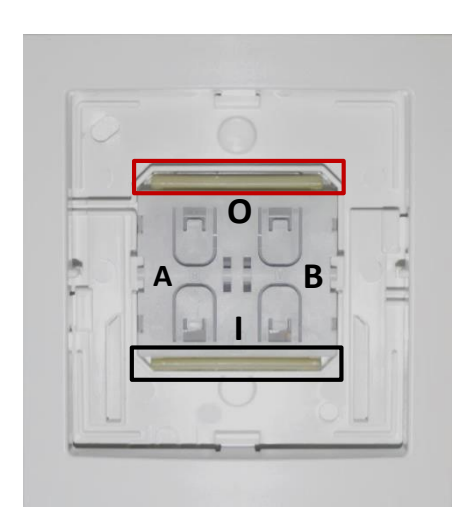

- 2. Bitte beachten Sie, dass sich das System im geöffneten Netzwerkmodus befinden muss. Siehe hierzu Seite "Netzwerk öffnen / Netzwerk schließen"
- 3. Betätigen Sie die Tasten "AO" und die obere Tastenschiene (rot eingerahmt) und halten diese für 10 Sekunden gedrückt. Wurde die Tastatur eingebunden, wird dieser Vorgang durch zweimaliges Blinken der Leuchten bestätigt.
- 4. Wurde die Tastatur nicht aufgenommen (keine Bestätigung der Leuchten) so betätigen Sie die Taste "AI" und die untere Tastenschiene (schwarz eingerahmt) und halten diese für 10 Sekunden gedrückt.

Wurde die Tastatur eingebunden, wird dieser Vorgang durch zweimaliges Blinken der Leuchten bestätigt.

- 5. Wurde die Tastatur nicht aufgenommen (keine Bestätigung der Leuchten) so betätigen Sie die Taste "BI" und die untere Tastenschiene (schwarz eingerahmt) und halten diese für 10 Sekunden. Wurde die Tastatur eingebunden, wird dieser Vorgang durch zweimaliges Blinken der Leuchten bestätigt.
- 6. Wurde die Tastatur aufgenommen, so schließen Sie das Netzwerk.

## Zusätzliche Bedientastaturen

**Eine weitere Tastatur ist zum Aufrufen von 3 Szenen sowie**  der "Aus" Funktion.

Die Betätigung dieser Tastatur löst je nach Bedienfeld unterschiedliche Szenen aus. Die Szenenwerte können mittels "Einstellung der Szenen" gespeichert werden (siehe hierzu "Einstellung der Szenen). Um diese Tastatur in ein Netzwerk aufzunehmen, verfahren Sie bitte wie folgt:

### Die Anbindung

1. Auf dem Tastenfeld finden Sie folgende Bezeichnungen: "I" zum Abrufen der Szene 1, "•" zum Abrufen der Szene 2, "• •" zum Abrufen der Szene 3 und "O" zum Ausschalten der Beleuchtung.

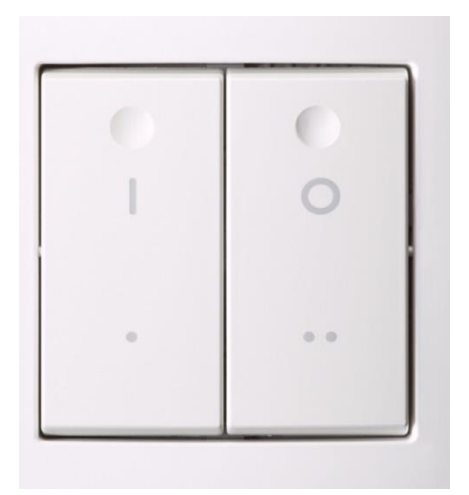

- 2. Bitte beachten Sie, dass sich das Netzwerk im geöffneten Netzwerkmodus befinden muss. Siehe hierzu Seite "Netzwerk öffnen / Netzwerk schließen"
- 3. Betätigen Sie die Taste "I" und halten diese für 10 Sekunden gedrückt. Wurde die Tastatur eingebunden, wird dieser Vorgang durch zweimaliges Blinken der Leuchten bestätigt.
- 4. Wurde die Tastatur nicht aufgenommen (keine Bestätigung der Leuchten) so betätigen Sie die Taste "•" und halten diese für 10 Sekunden gedrückt. Wurde die Tastatur eingebunden, wird dieser Vorgang durch zweimaliges Blinken der Leuchten bestätigt.
- 5. Wurde die Tastatur nicht aufgenommen (keine Bestätigung der Leuchten) so betätigen Sie die Taste "• •" und halten diese für 10 Sekunden gedrückt. Wurde die Tastatur eingebunden, wird dieser Vorgang durch zweimaliges Blinken der Leuchten bestätigt.
- 6. Wurde die Tastatur aufgenommen, so schließen Sie das Netzwerk.

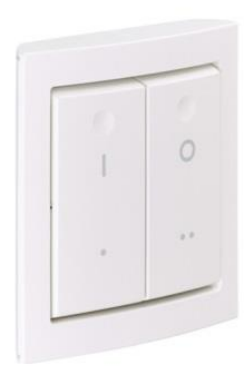

# Zusätzliche Bedientastaturen

### **Dieser Handsender erlaubt es ein komplettes Netzwerk zu bedienen.**

Mit diesem Handsender können folgende Funktionen durch eine Fingerberührung ausgelöst werden: "Ein", "Aus", "heller", "dunkler" sowie das Aufrufen von drei programmierten Beleuchtungsszenen.

Die Anbindung

1. Um diese Handsender in ein Netzwerk aufnehmen zu können, muss sich dieses im geöffneten Netzwerkmodus befinden. Siehe hierzu Seite "Netzwerk öffnen / Netzwerk schließen"

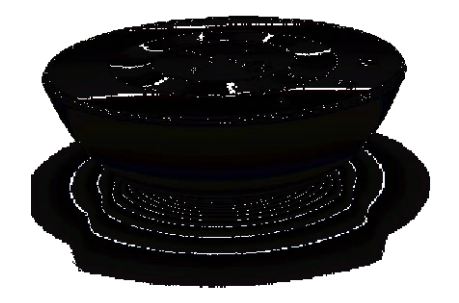

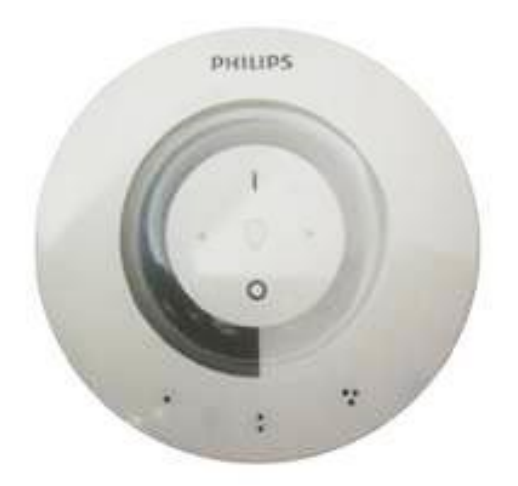

- 2. Betätigen Sie die Taste "I" und "•". Auf dem Handsender beginnen die Tasten "•", "••" und "• • • " zu blinken und es ertönt ein positiver Ton.
- 3. Betätigen Sie jetzt die Taste " • ". Die Taste  $\mu$   $\mu^*$   $\mu^*$   $\cdots$   $\mu^*$  und  $\mu^* \cdot \cdot \cdot$  beginnen zu leuchten und die "Glühlampen LED" beginnt zu blinken.
- 4. Betätigen Sie die Taste "I". Wurde das Gerät aufgenommen ertönt ein positiver Ton und die Taste " • • • " leuchtet.
- 5. Betätigen Sie jetzt die Taste "•". Die Tasten "•", "••" und "•••" beginnen zu blinken und Sie hören einen positiven Ton.
- 6. Um den Programmiermodus zu verlassen, betätigen Sie die "O" Taste. Alle LED´s verlöschen.

7. Wurde der Handsender aufgenommen, so schließen Sie das Netzwerk.

### Zusätzliche Bewegungssensoren

**Zusätzliche Bewegungssensoren dienen zur Personenerfassung außerhalb des Bereichs der Leuchtendetektion.**

Wird durch den zusätzlichen Bewegungssensor eine Person detektiert, so schaltet das Netzwerk in den "Background level". Die tageslichtabhängige Steuerung einer Leuchte wird erst aktiviert, wenn sich eine Person im leuchtenintegrierten Erfassungsbereich befindet.

Die Anbindung:

1. Um diesen zusätzlichen Bewegungssensor in ein Netzwerk aufnehmen zu können, muss sich dieses im geöffneten Netzwerkmodus befinden. Siehe hierzu Seite "Netzwerk öffnen / Netzwerk schließen"

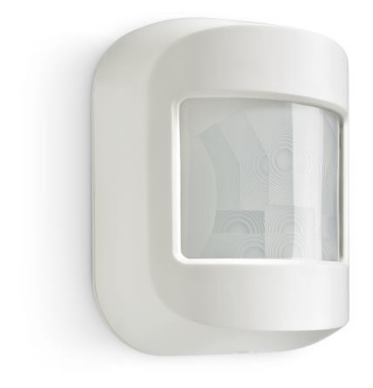

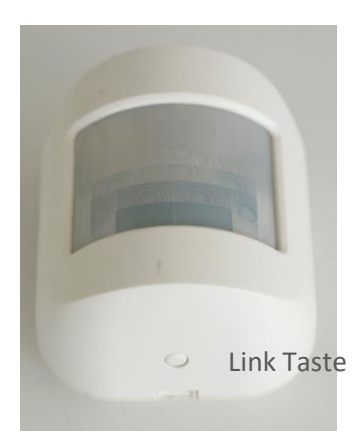

- 2. Betätigen Sie kurz die "Link" Taste.
- 3. Dies wird bestätigt, in dem eine gelbe LED im zusätzlichen Bewegungssensor leuchtet.
- 4. Der zusätzliche Bewegungssensor ist in das Netzwerk aufgenommen, wenn nach der gelben LED eine grüne LED aufleuchtet.

Fand keine Aufnahme des zusätzlichen Bewegungssensors statt, wird das durch eine rote LED im Sensor angezeigt.

Herausnehmen des zusätzlichen Bewegungssensors aus einem Netzwerk.

Das Entfernen des Sensors aus dem Netzwerk kann in jeder belieben Netzwerksituation erfolgen. Das Netzwerk muss sich nicht im geöffneten Zustand befinden.

Um den Sensor aus einem Netzwerk zu entfernen, Gehen Sie bitte wie folgt vor:

- 1. Betätigen Sie die "Link" Taste und halten diese gedrückt.
- 2. Danach leuchtet kurz die rote gefolgt von der gelben und der grünen.
- 3. Der Sensor wurde somit aus dem Netzwerk herausgenommen.

# Nutzerfernbedienung IRT 9010

### **Zur Bedienung des Netzwerkes steht dem Nutzer eine reine Nutzerfernbedienung zur Verfügung.**

Diese Fernbedienung steuert das Netzwerk mit den Funktionen: "Tageslichtabhängige Steuerung ein", "Beleuchtung Aus", "heller", "dunkler" und es können drei programmierte Lichtszenen aufgerufen werden.

Die Anbindung der Nutzerfernbedienung erfolgt durch das Einlegen der Batterien in den Handsender. Da der Handsender die Signale mittels Infrarot übermittelt, muss keine Einbindung in das Netzwerk erfolgen.

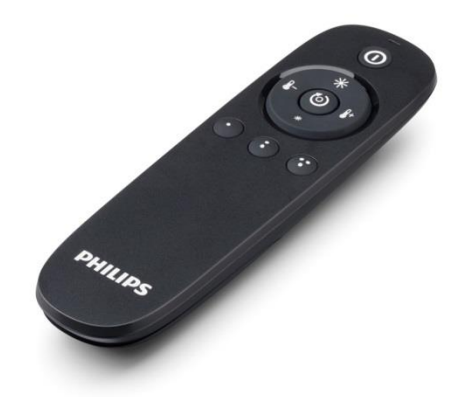

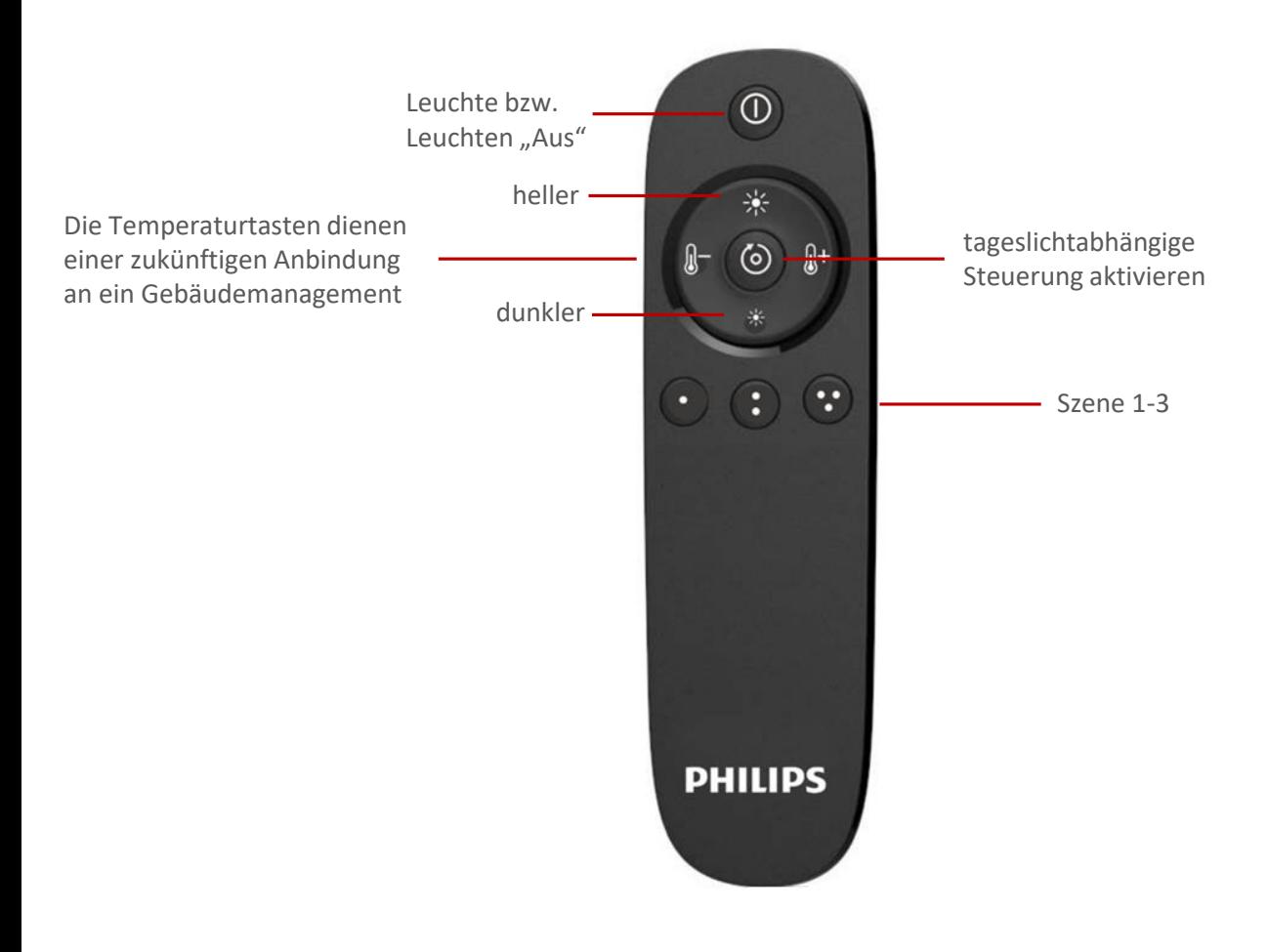

# Verändern des aktuellen Modus

### **Unterschiedliche Moden erlauben Ihnen einen breiten Einsatzbereich von "ActiLume DALI 2nd Gen wireless".**

16 vorprogrammierte Moden erlauben den Einsatz von "ActiLume DALI 2nd Gen wireless" in vielen Bereichen eines Gebäudes.

So wechseln Sie den Modus:

- 1. Öffnen Sie zunächst das Netzwerk mit der Taste 1 "Netzwerk aufschließen" und betätigen Sie die Taste 2 "Senden".
- 2. Wurde der Befehl gesendet und empfangen, bestätigt Ihnen das die Leuchte durch ein zweimaliges Blinken. Das System befindet sich jetzt im "Test- und Konfigurationsmodus".
- 3. Betätigen Sie die Taste 3 "Mode" und wählen Sie über das Zehnerfeld (rot eingerahmt) den entsprechenden Modus aus.
- 4. Wurde der Modus geändert, betätigen Sie die Taste 4 "Netzwerk abschließen" und Taste 2 "Senden", um diese Einstellung abzuschließen.
- 5. Die Leuchten bestätigen Ihnen diese Einstellung durch zweimaliges Blinken.

Dieser Programmierschritt hat alle Moden der im Netzwerk befindlichen "ActiLume DALI 2nd Gen wireless" Systeme geändert.

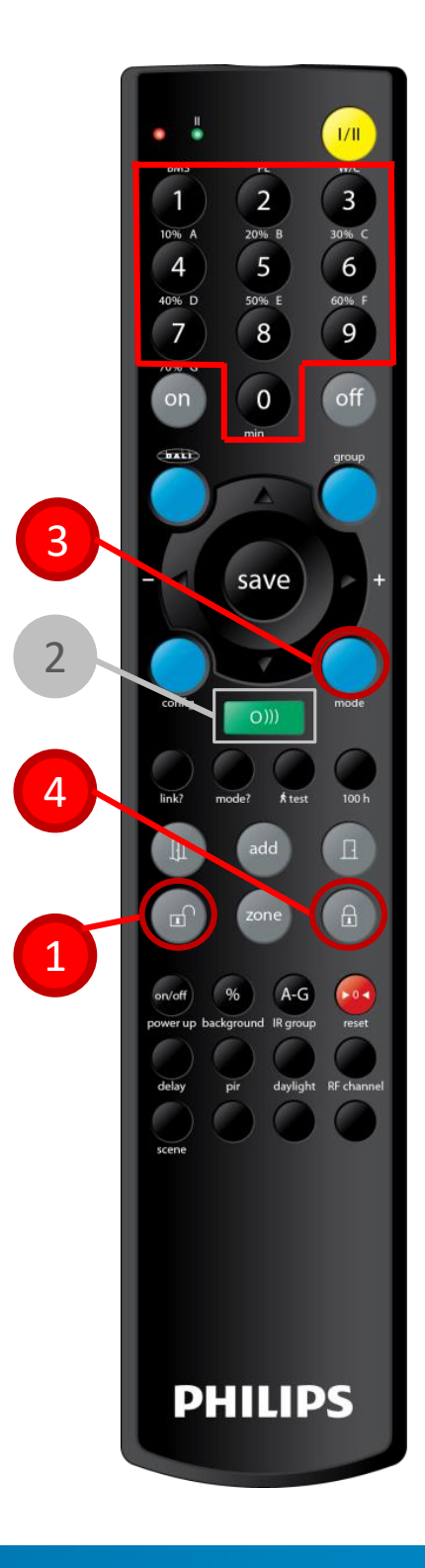

# Abfragen des aktuellen Modus

#### **In welchem Modus arbeitet das System?**

Sie können das "ActiLume DALI 2nd Gen wireless" jederzeit abfragen, in welchem Modus es aktuell arbeitet.

- 1. Öffnen Sie zunächst das Netzwerk mit der Taste 1 "Netzwerk aufschließen" und betätigen Sie die Taste 2 "Senden".
- 2. Wurde der Befehl gesendet und empfangen, bestätigt Ihnen die Leuchte das durch ein zweimaliges Blinken. Das System befindet sich jetzt im "Test- und Konfigurationsmodus".
- 3. Betätigen Sie die Taste 3 "Mode?"
- 4. Nach Betätigung der Taste "Mode?" wird Ihnen durch blinken der Leuchte angezeigt, in welchem Modus sich das System befindet. Siehe hierzu die folgende Seite.
- 5. Nach der Abfrage schließen Sie das Netzwerk durch Betätigen der Taste 4 "Netzwerk abschließen" und Taste 2 "Senden".

Die Leuchte, auf die Sie deuten zeigt Ihnen den eingestellten Mode durch Blinken an. Beispiele sehen Sie auf der folgenden Seite 3

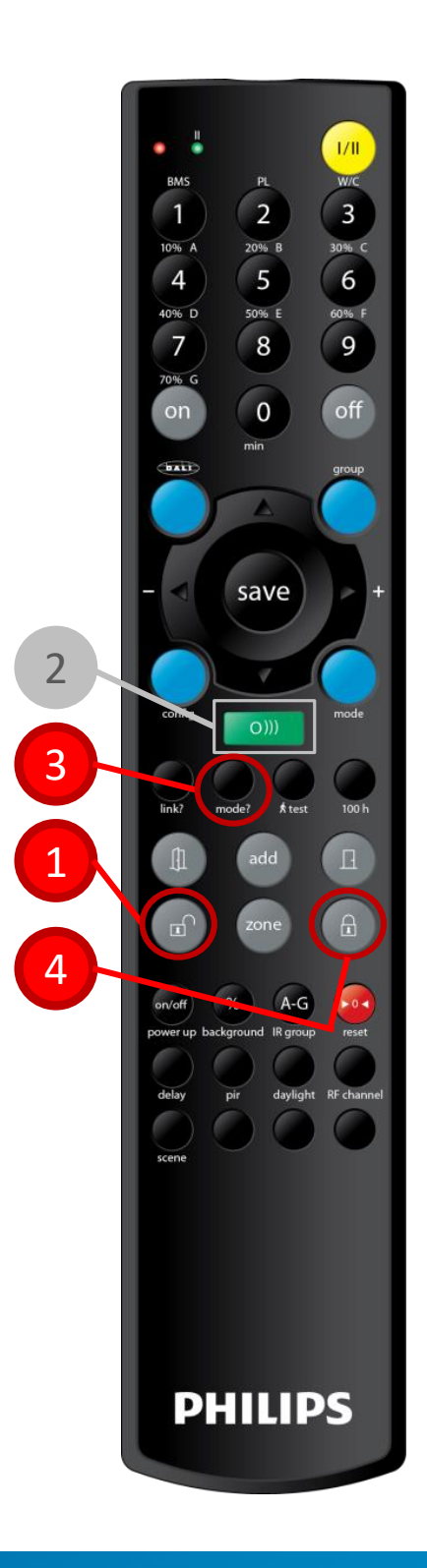

### Abfragen des aktuellen Modus

Beispiel "Mode 5"

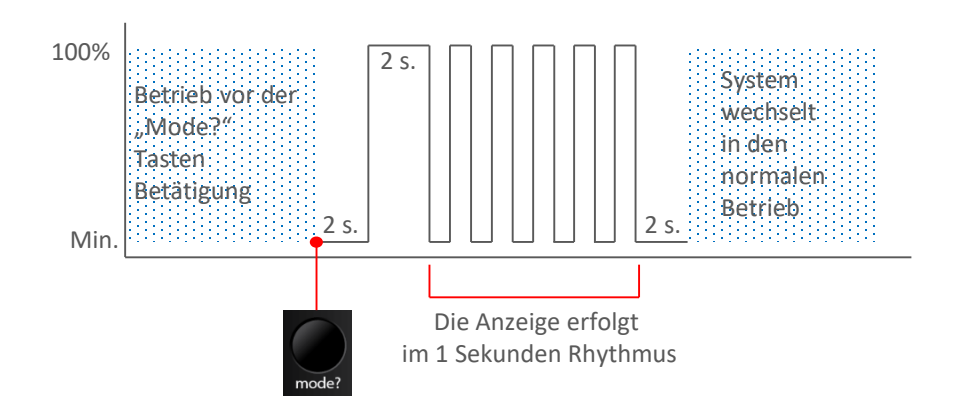

Beispiel "Mode 10"

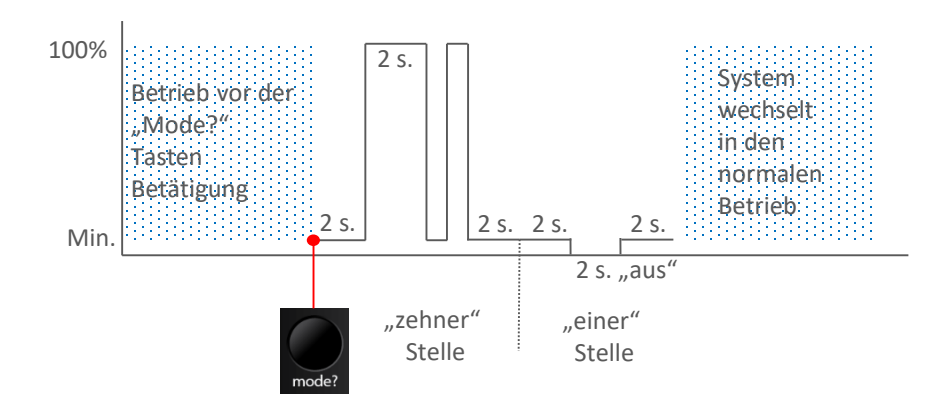

Beispiel "Mode 14"

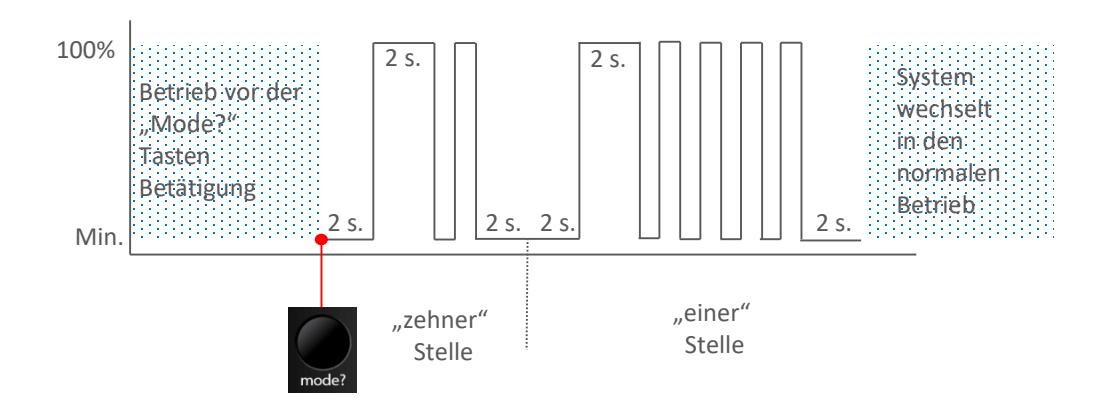

Daniel Grün März 2018

# Einstellen des "Background levels"

#### **Der "Background level" ist ein abgesenkter Fixwert.**

Der "Background level" ist ein fixer Wert, der unter folgenden Bedingungen aufgerufen wird:

- 1. Leuchten, die sich in einem Netzwerk befinden, keine Person detektieren, aber von einer anderen Leuchte aus dem gleichen Netzwerk eine Personendetektion mitgeteilt bekommen.
- 2. Leuchten, die sich in einem Netzwerk befinden, keiner Zone zugeordnet sind, keine Person detektieren, aber aus einer Zone im gleichen Netzwerk eine Personendetektion mitgeteilt bekommen.
- 3. Leuchten, die sich in einem Netzwerk befinden, einer Zone zugeordnet sind und eine Personendetektion aus einer anderen Zone mitgeteilt bekommt.

Folgende Werte können als "Background level" eingestellt werden.

> $(0)$  = Minimum  $(1) = 10%$  $(2) = 20%$  $(3) = 30%$  $(4) = 40%$  $(5) = 50%$  $(6) = 60%$  $(7) = 70%$

Die Einstellung erfolgt durch:

- 1. Betätigen Sie die Taste 1 "Netzwerk aufschließen" und anschließend die Taste 2 "Senden"
- 2. Wurde der Befehl gesendet, bestätigen die im Netzwerk aufgenommenen Leuchten dies durch ein zweimaliges Blinken. Das System befindet sich jetzt im "Test- und Konfigurationsmodus".
- 3. Betätigen Sie die Taste 3 "background"
- 4. Stellen Sie den gewünschten Wert mit der Zehnertastatur ein.
- 5. Wurde der "Background level" eingestellt, betätigen Sie die Taste 4 "Netzwerk abschließen" und Taste 2 "Senden", um diese Programmierung abzuschließen.

Diese Funktion ist keine netzwerkweite Einstellung und wird nur an dem "ActiLume DALI 2nd Gen wireless" System eingestellt, auf das Sie gedeutet haben.

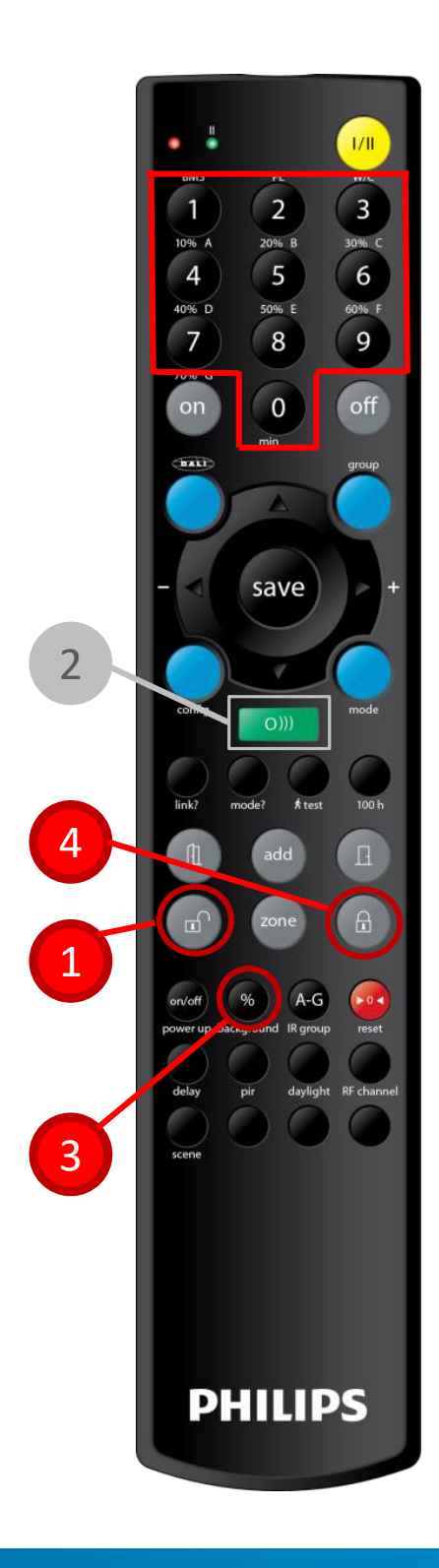

### "Power up level"

**Was passiert nach Spannungswiederkehr, also nach einem Netzausfall:** 

Der "power up" Level ist der Wert, den das System nach einer Spannungswiederkehr (nach einem Netzausfall) annimmt. Hier stehen folgende zwei Möglichkeiten zur Verfügung:

- 1. Das System schaltet unabhängig von einer Personendetektion zu.
- 2. Das System schaltet erst zu, wenn eine Person detektiert wird. (Auslieferungszustand)

Um diese Einstellung zu ändern verfahren Sie wie folgt:

- 1. Öffnen Sie zunächst das Netzwerk mit der Taste 1 "Netzwerk aufschließen" und betätigen Sie die Taste 2 "Senden".
- 2. Wurde der Befehl gesendet, bestätigen die im Netzwerk aufgenommenen Leuchten dies durch ein zweimaliges Blinken. Das System befindet sich jetzt im "Test- und Konfigurationsmodus".
- 3. Betätigen Sie die Taste 3 "power up"
- 4. Wählens Sie mit der
	- a. Taste 4 "on" Das System schaltet nach einem Netzausfall sofort zu
	- a. Taste 5 "off" Das System schaltet nach einem Netzausfall erst nach einer Detektion zu
- 5. Nach der Einstellung betätigen der Taste 6 "Netzwerk abschließen" und Taste 2 "Senden".

Diese Funktion ist keine netzwerkweite Einstellung und wird nur an dem "ActiLume DALI 2nd Gen wireless" System eingestellt, auf das Sie gedeutet haben.

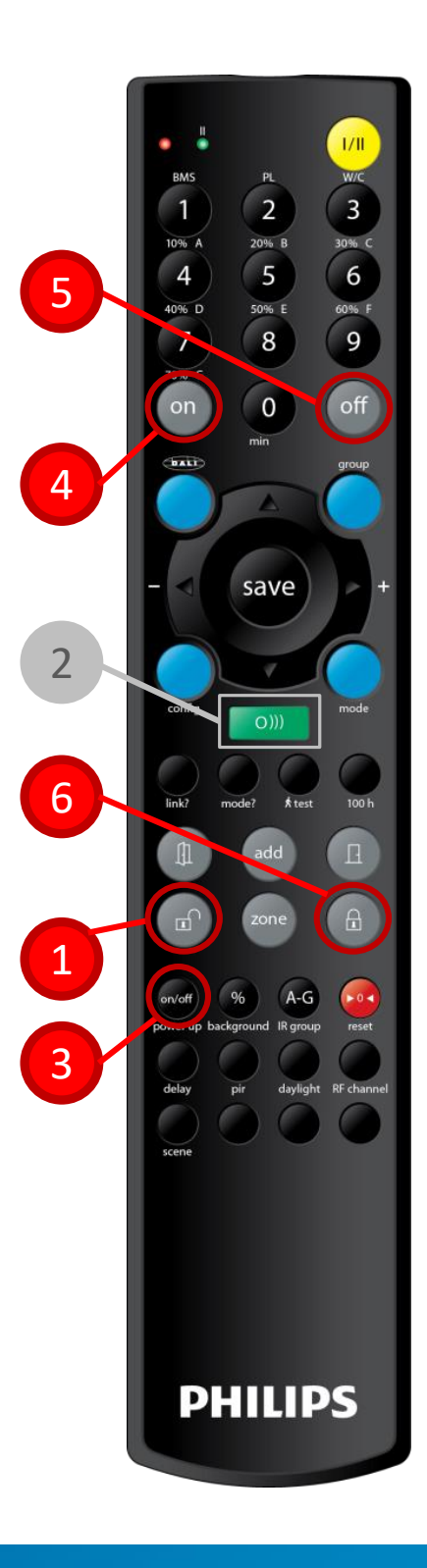

# "IR-Group" Adresse

**Unter "IR-Group" versteht man das Zuordnen von Handsendern an "ActiLume DALI 2nd Gen wireless" Netzwerke.** 

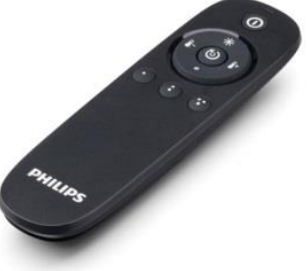

Dieser Handsender kann mit der "IR-Group" Adresse einem "ActiLume DALI 2nd Gen wireless" Netzwerk zugeordnet werden.

- 1. Öffnen Sie zunächst das Netzwerk mit der Taste 1 "Netzwerk aufschließen" und betätigen Sie die Taste 2 "Senden".
- 2. Wurde der Befehl gesendet und empfangen, bestätigt Ihnen die Leuchte das durch ein zweimaliges Blinken. Das System befindet sich jetzt im "Test- und Konfigurationsmodus".
- 3. Betätigen Sie jetzt die Taste 3 "IR-Group"
- 4. Wählen Sie nun die gewünschte Adresse über die Zahlentastatur aus

 $1 = IR$  Gruppe A 2 = IR Gruppe B 3 = IR Gruppe C 4 = IR Gruppe D 5 = IR Gruppe E 6 = IR Gruppe F 7 = IR-Gruppe G

- 5. Bestätigen Sie die Auswahl mit der Taste 2 "Senden"
- 6. Warten Sie 3 Sekunden und schließen Sie erst dann das Netzwerk.
- 6. Betätigen Sie die Taste 4 "Netzwerk abschließen" und betätigen Sie dann die Taste 2 "Senden".

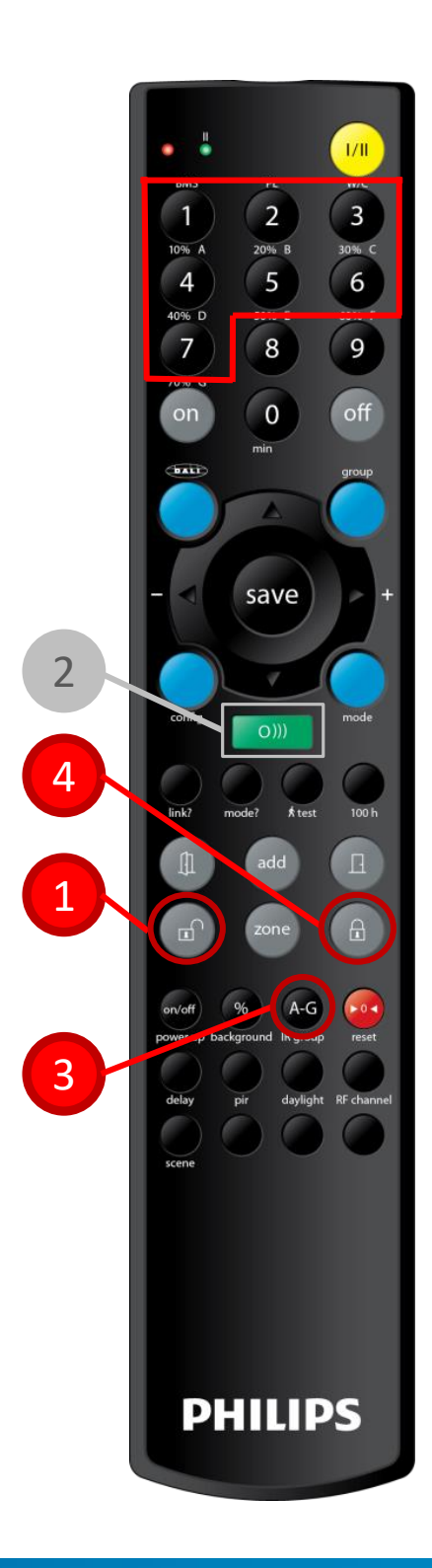

# Einstellen der "IR-Group" am IRT 9010

#### **Die Auswahl der "IR-Group" erfolgt direkt am Handsender.**

Um die "IR-Group" am Handsender IRT 9010 einzustellen, müssen sie folgende Tastenkombinationen betätigen.

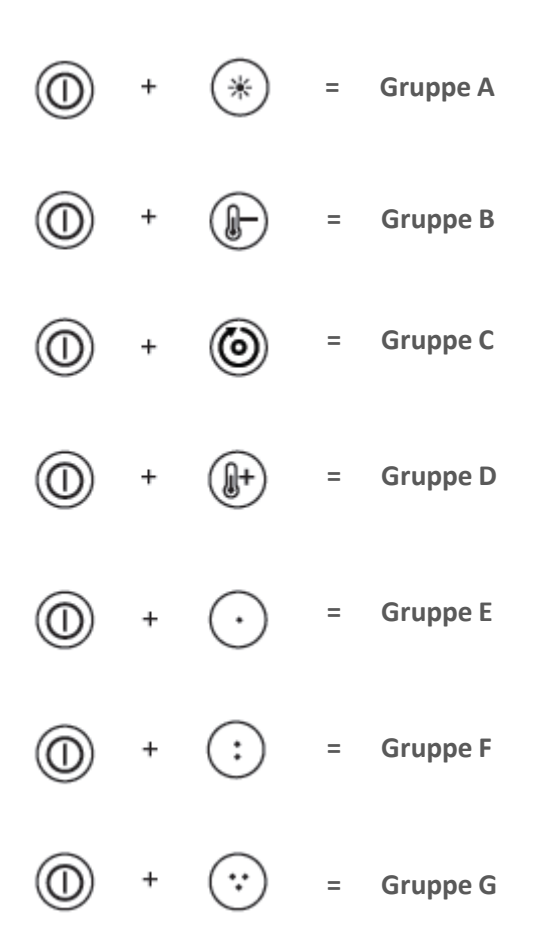

Die Betätigung der Tastenkombination sollte innerhalb von 5 Sekunden abgeschlossen sein.

Die Speicherung der "IR-Group" erfolgt im Handsender IRT 9010. Bei einem Batteriewechsel bleiben diese Informationen für 20 Minuten gespeichert. Danach ist die Einstellung bezüglich der "IR-Group" zurückgesetzt.

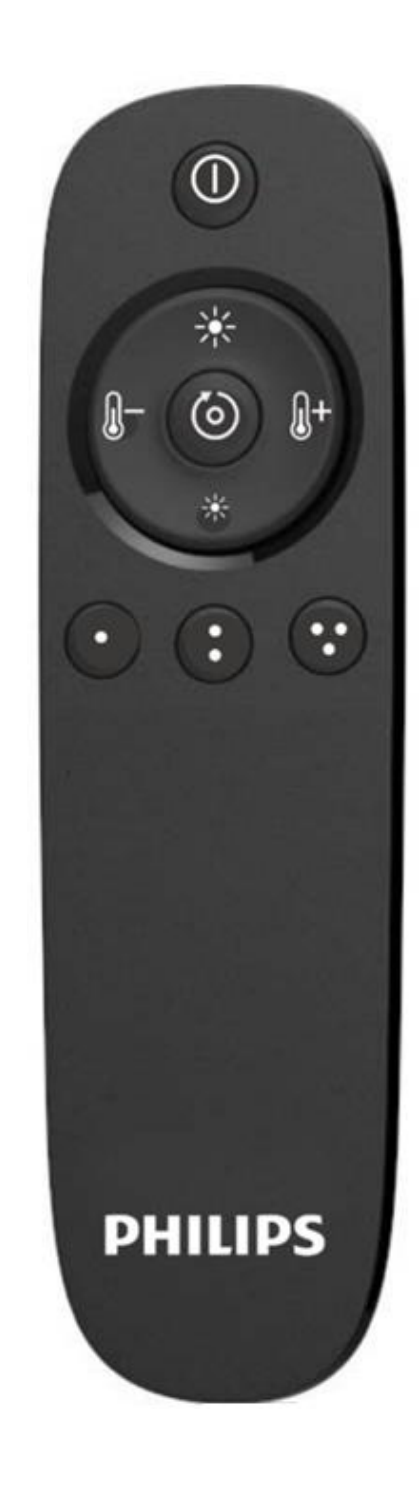

# Ändern des "RF-Kanals"

**Unter "RF-Kanal" versteht man den Kommunikationskanal auf dem die Netzwerkgeräte untereinander kommunizieren.** 

Alle Komponenten in einem Netzwerk können nur miteinander kommunizieren, wenn sie den gleichen "RF Kanal" nutzen. Philips Komponenten übertragen den "RF Kanal" automatisch, sobald ein Netzwerk aufgebaut wird.

Dennoch besteht die Möglichkeit, dass dieser Kanal einigen Komponenten gesondert mitgeteilt werden muss. Dies betrifft folgende Wandbediengeräte:

> UID 8450 UID 8451 UID 8460 UID 8461

- 1. Öffnen Sie zunächst das Netzwerk mit der Taste 1 "Netzwerk aufschließen" und betätigen Sie die Taste 2 "Senden".
- 2. Wurde der Befehl gesendet und empfangen, bestätigt Ihnen die Leuchte das durch ein zweimaliges Blinken. Das System befindet sich jetzt im "Test- und Konfigurationsmodus".
- 3. Betätigen Sie die Taste 3 "RF chanel". Geben Sie dann über die Zehnertastatur den gewünschten Kanal ein. Das kann 15, 20 oder 25 sein.
- 3. Bestätigen Sie Ihre Wahl durch Betätigung der Taste 2 "Senden".
- 4. Die Leuchten bestätigen die Übertragung durch ein zweimaliges Blinken.

Um zu testen, ob die Übertragung erfolgreich war, gehen Sie wie folgt vor:

5. Deuten Sie auf einen Netzwerkteilnehmer und betätigen Sie die Taste 4 "off".

Alle im Netzwerk befindlichen Leuchten schalten aus.

6. Deuten Sie auf einen Netzwerkteilnehmer und betätigen Sie die Taste 5 ..on". Alle im Netzwerk befindlichen Leuchten schalten zu.

Sollten nicht alle Leuchten reagieren, nutzen Sie den nächsten "RF-Kanal" wie unter Punkt 3 beschrieben. Reagieren alle Leuchten, so schließen Sie das Netzwerk.

7. Betätigen Sie die Taste 6 "Netzwerk abschließen" und drücken Sie die Taste 2 "Senden".

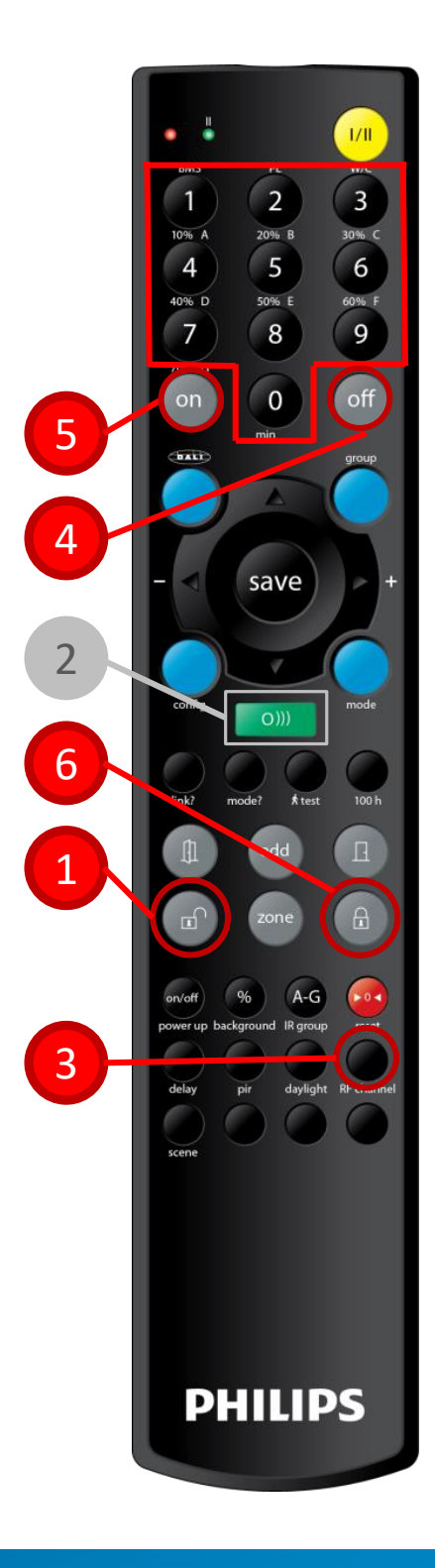
# "Walk test"

### **Mit der Funktion "Walk test" können Sie die Ausrichtung der Bewegungssensoren überprüfen.**

Diese Funktion ist besonders bei der Positionierung von Stehleuchten wichtig. Nach der Aktivierung dieser Funktion dimmen alle Leuchten, die sich in einem Netzwerk befinden, herunter. Sobald eine Person von einem Bewegungssensor erfasst wird, dimmt diese Leuchte hoch. Verlässt die Person den Erfassungsbereich, dimmt diese Leuchte wieder herunter. Bei dem "walk test" handelt es sich um eine netzwerkweite Funktion.

### **Um diese Einstellung zu ändern, verfahren Sie wie folgt:**

Um diese Funktion zu aktivieren, muss das Netzwerk aufgeschlossen sein.

- 1. Öffnen Sie zunächst das Netzwerk mit der Taste 1 "Netzwerk aufschließen" und betätigen Sie die Taste 2 "Senden".
- 2. Wurde der Befehl gesendet und empfangen, bestätigt Ihnen die Leuchte das durch ein zweimaliges Blinken. Das System befindet sich jetzt im "Test- und Konfigurationsmodus".
- 3. Betätigen Sie die Taste 3 "test" um die Funktion zu aktivieren.
- 4. Um die Funktion zu deaktivieren, betätigen Sie die Taste 3 "test" erneut.
- 5. Betätigen Sie die Taste 4 "Netzwerk abschließen" und drücken Sie die Taste 2 "Senden".

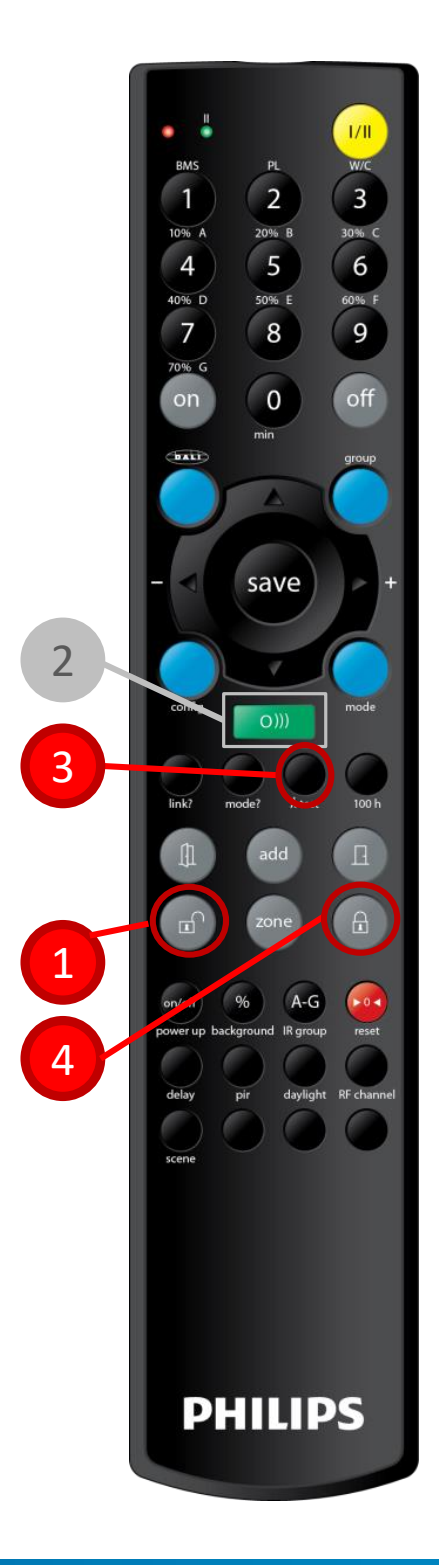

## Einbrennfunktion "100h"

### **"ActiLume DALI 2nd Gen wireless" in Verbindung mit Leuchtstofflampen.**

Das "ActiLume DALI 2nd Gen wireless" System stellt Ihnen eine Einbrennfunktion für Leuchtstofflampen zur Verfügung. Wurde diese Funktion aktiviert, so wird die tageslichtabhängige Steuerung deaktiviert und die Beleuchtung regelt bei einer Detektion auf 100%. Sobald keine Person mehr detektiert wird (nach Ablauf der "hold time", schaltet das System aus.

Diese Funktion wird 100 Stunden durchgeführt. Nach Ablauf der 100 Stunden wechselt das System automatisch in den normal eingestellten Funktionsmodus.

1. Betätigen Sie die Taste 1,100h"

Diese Funktion ist keine Netzwerkweite Einstellung und wird nur an dem System eingestellt, auf das Sie gedeutet haben.

Um diese Funktion zu deaktivieren, betätigen Sie die Taste erneut.

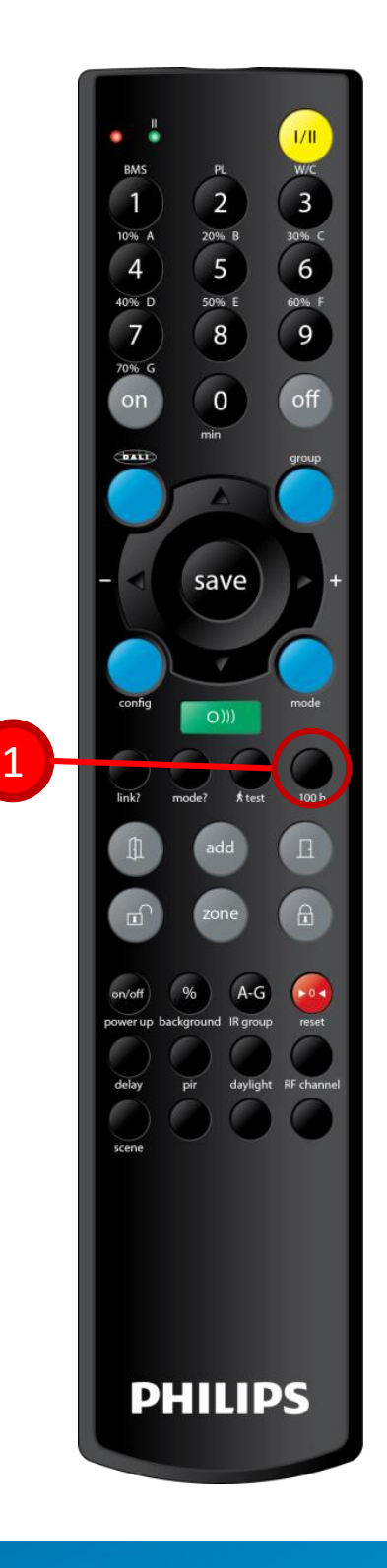

## Deaktivieren eine "PIR-Sensors"

**Ungünstige Umstände können eine Personendetektion vortäuschen, obwohl sich keine Person im Erfassungsbereich eines Sensor befindet.** 

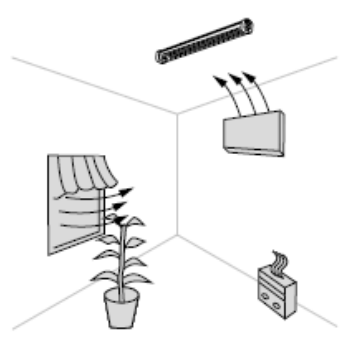

Das kann zum Beispiel durch eine Position des ActiLume DALI 2nd Gen wireless" System entstehen, in der der PIR-Sensor durch eine Heizung oder Lüftung direkt angeblasen wird. Um an einer solchen Position das Zuschalten zu vermeiden, kann der PIR-Sensor deaktiviert werden.

- 1. Öffnen Sie zunächst das Netzwerk mit der Taste 1 "Netzwerk aufschließen" und betätigen Sie die Taste 2 "Senden".
- 2. Wurde der Befehl gesendet und empfangen, bestätigt Ihnen die Leuchte das durch ein zweimaliges Blinken. Das System befindet sich jetzt im "Test- und Konfigurationsmodus".
- 3. Betätigen Sie die Taste 3 ""PIR"
- 4. Betätigen Sie die Taste 4 "off", um den Sensor zu deaktivieren.
- 5. Deuten Sie auf das System, welches deaktiviert werden soll, und betätigen Sie die Taste 2 "Senden".
- 6. Die Leuchten bestätigen Ihnen diese Aktion durch zweimaliges Blinken.

Wurde der PIR Sensor deaktiviert, schaltet das System dennoch automatisch zu, wenn ein anderes System im Netzwerk eine Person detektiert.

- 6. Möchten Sie den PIR Sensor wieder aktivieren, verfahren Sie wie oben beschrieben, allerdings betätigen Sie unter Punkt 3 beschrieben nicht die "off" Taste, sondern die "on" Taste.
- 7. Betätigen Sie die Taste 5 "Netzwerk abschließen" und Taste 2 "Senden", um diese Programmierung abzuschließen.

Diese Funktion ist keine netzwerkweite Einstellung und wird nur an dem "ActiLume DALI 2nd Gen wireless" System eingestellt, auf das Sie gedeutet haben.

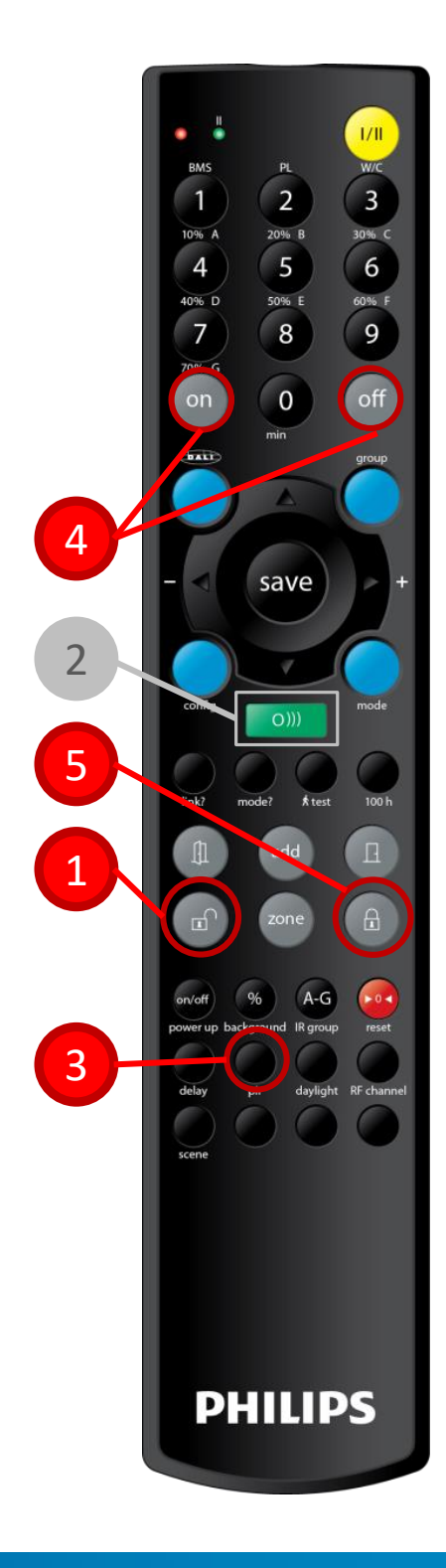

## Sensibilität des "PIR-Sensors"

**Mit dieser Funktion können Sie die Empfindlichkeit des PIR-Sensors ändern.** 

Mit dieser Funktion können Sie die Empfindlichkeit des PIR Sensors einstellen. Werksseitig ist der Sensor auf "empfindlich" eingestellt. Um den Sensor etwas träger bzw. unempfindlicher einzustellen, verfahren Sie bitte wie folgt:

- 1. Öffnen Sie zunächst das Netzwerk mit der Taste 1 "Netzwerk aufschließen" und betätigen Sie die Taste 2 "Senden".
- 2. Wurde der Befehl gesendet und empfangen, bestätigt Ihnen die Leuchte das durch ein zweimaliges Blinken. Das System befindet sich jetzt im "Test- und Konfigurationsmodus".
- 3. Betätigen Sie die Taste 3 ""PIR"
- 4. Betätigen Sie dann die Taste:
	- 1 = empfindlich (sensibel)
	- 3 = unempfindlich (unsensibel)
- 5. Betätigen Sie die Taste 5 "Netzwerk abschließen" und Taste 2 "Senden", um diese Programmierung abzuschließen.

Diese Funktion ist keine netzwerkweite Einstellung und wird nur an dem System eingestellt, auf das Sie gedeutet haben. 1

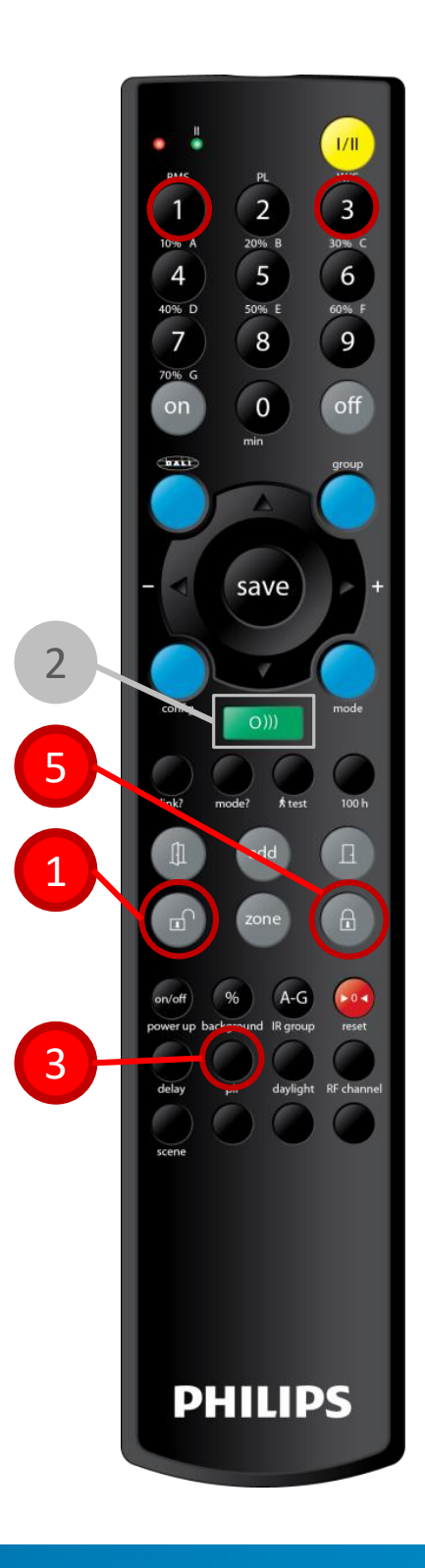

## Verhalten des PIR-Bewegungssensors

### **Mit dieser Einstellung können Sie das Verhalten des Bewegungssensors einstellen.**

Unterschiedliche Anwendungen können unterschiedliche Anforderungen an den Bewegungssensor haben. Mit dieser Einstellung können Sie das Funktionsverhalten bezüglich einer Personendetektion einstellen. Das Funktionsverhalten des Systems entnehmen Sie bitte unten stehender Tabelle.

Zum Einstellen der Moden gehen Sie bitte wie folgt vor:

- 1. Öffnen Sie zunächst das Netzwerk mit der Taste 1 "Netzwerk aufschließen" und betätigen Sie die Taste 2 "Senden".
- 2. Wurde der Befehl gesendet und empfangen, bestätigt Ihnen die Leuchte das durch ein zweimaliges Blinken. Das System befindet sich jetzt im "Test- und Konfigurationsmodus".
- 3. Betätigen Sie die Taste 3 ""PIR"
- 4. Wählen Sie über die Zehnertastatur den gewünschten Modus.
- 5. Betätigen Sie die Taste 5 "Netzwerk abschließen" und Taste 2 "Senden", um diese Programmierung abzuschließen.

Diese Funktion ist keine netzwerkweite Einstellung und wird nur an dem System eingestellt, auf das Sie gedeutet haben.

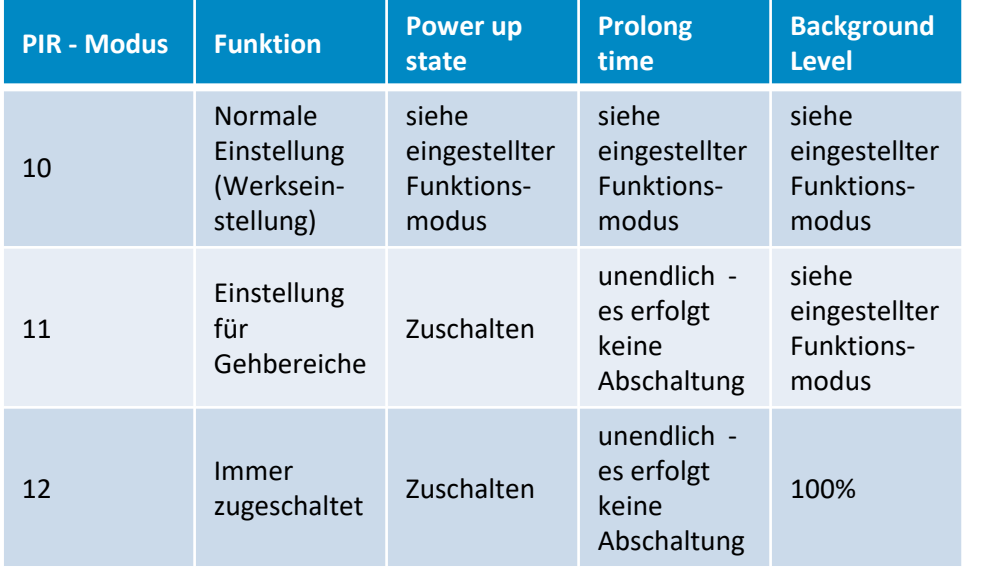

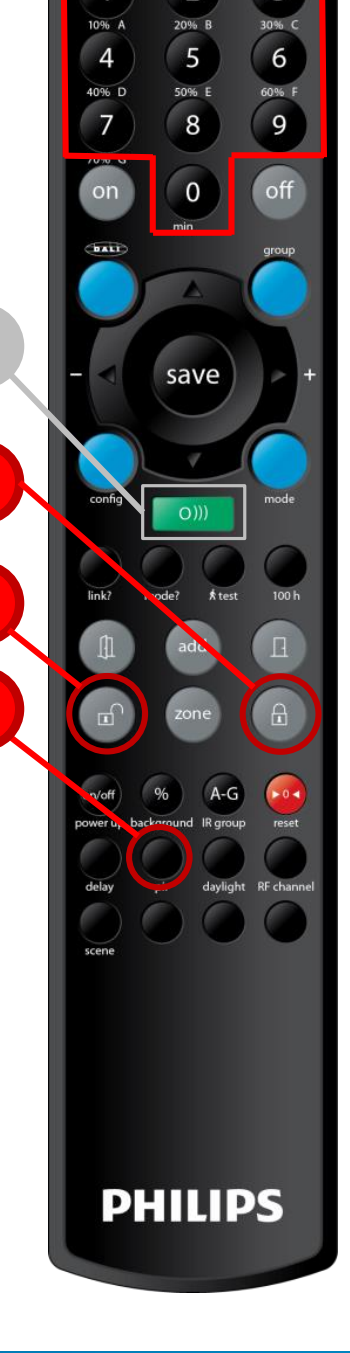

 $1/\mathbb{II}$ 

1

3

5

2

# Verhalten der Tageslichtregelung

### **Auch bei der Tageslichtregelung können unterschiedliche Funktionsmoden gewählt werden.**

Mit diesen Moden können Sie folgende Einstellungen vornehmen: **"Autom. Zuschalten" -** Hat das System aufgrund einer zu hohen Beleuchtungsstärke abgeschaltet, schaltet es mit aktivierter Funktion und Personendetektion wieder zu.

**"Autom. Abschalten" -** Ist diese Funktion aktiviert, schaltet das System bei zu hoher Beleuchtungsstärke automatisch ab.

**"Autom. Tageslichtregelung" -** Diese Funktion aktiviert bzw. deaktiviert die tageslichtabhängige Beleuchtungssteuerung.

Den Modus wählen Sie wie folgt:

- 1. Öffnen Sie zunächst das Netzwerk mit der Taste 1 "Netzwerk aufschließen" und betätigen Sie die Taste 2 "Senden".
- 2. Wurde der Befehl gesendet und empfangen, bestätigt Ihnen die Leuchte das durch ein zweimaliges Blinken. Das System befindet sich jetzt im "Test- und Konfigurationsmodus".
- 3. Betätigen Sie die Taste 3 ""daylight"
- 4. Wählen Sie über die Zehnertastatur den gewünschten Modus.
- 5. Betätigen Sie die Taste 2 "Senden"
- 6. Betätigen Sie die Taste 5 "Netzwerk abschließen" und Taste 2 "Senden", um diese Programmierung abzuschließen.

Diese Funktion ist keine netzwerkweite Einstellung und wird nur an dem System eingestellt, auf das Sie gedeutet haben.

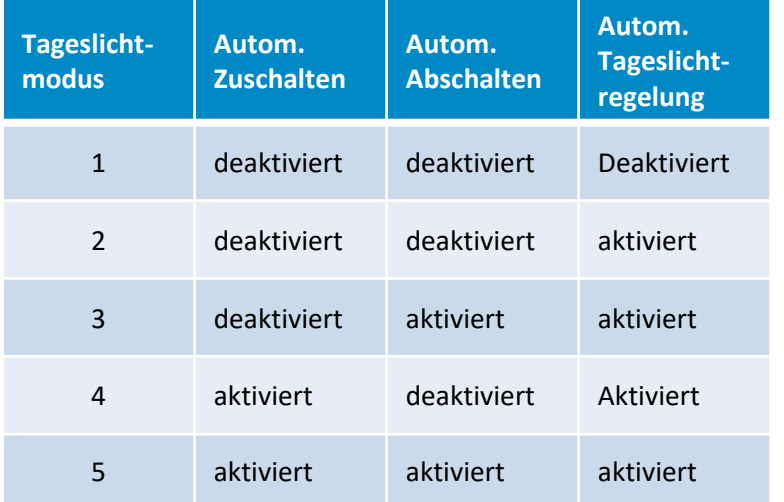

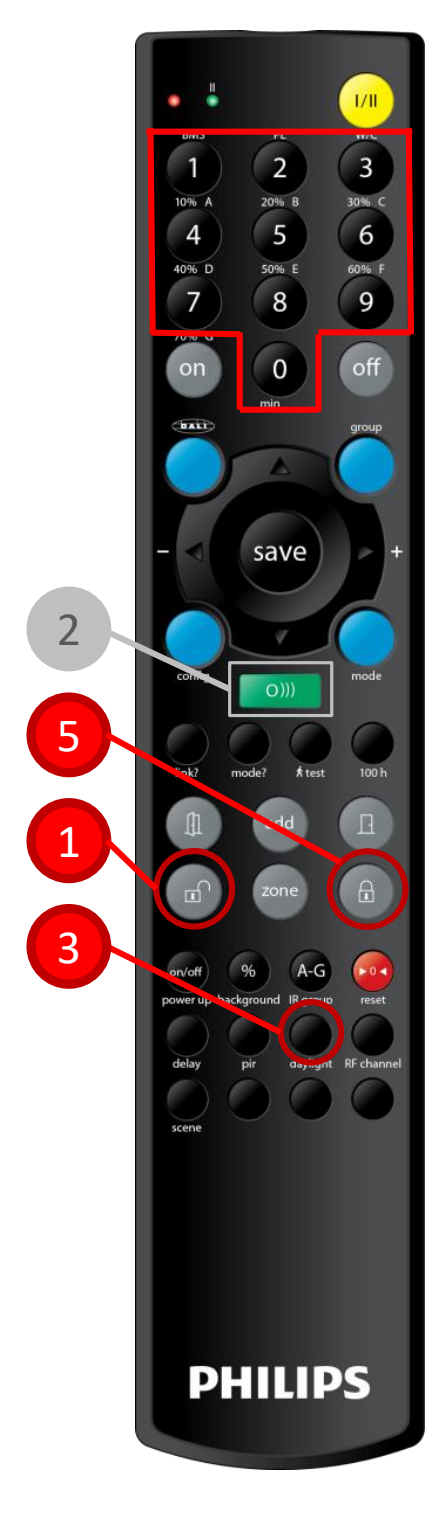

# Verändern der Abschaltzeit (hold time)

### **Das "ActiLume DALI 2nd Gen wireless" ist mit einer Abschaltverzögerung ausgestattet.**

Abschaltverzögerung, auch "hold time" oder "delay" genannt, ist die Zeit, in der das System weiterarbeitet, obwohl die Person den Erfassungsbereich des Bewegungssensors verlassen hat. Diese Zeit ist mit der IR-Fernbedienung zwischen 0,5 – 35 Minuten einstellbar.

Diesen Wert ändern Sie wie folgt:

- 1. Öffnen Sie zunächst das Netzwerk mit der Taste 1 "Netzwerk aufschließen" und betätigen Sie die Taste 2 "Senden".
- 2. Wurde der Befehl gesendet und empfangen, bestätigt Ihnen die Leuchte das durch ein zweimaliges Blinken. Das System befindet sich jetzt im "Test- und Konfigurationsmodus".
- 3. Betätigen Sie die Taste 3 "delay" um diesen Wert einzustellen.
- 4. Über die Zehnertatstatur können Sie den Wert wie folgt einstellen:
	- a. Betätigen Sie "0", um 0,5 Minuten einzustellen
	- b. Betätigen Sie "90", um 1,5 Minuten einzustellen
	- c. Alle anderen Werte stellen Sie durch Eingabe der Zeit in Minuten ein
- 5. Betätigen Sie die Taste 2 "Senden", um den Wert zu übermitteln.
- 6. Betätigen Sie die Taste 4 "Netzwerk abschließen" und Taste 2 "Senden", um diese Programmierung abzuschließen.

Dieser Programmierschritt ändert die Abschaltzeiten (hold time) nur an dem Gerät, an dem der Programmierschritt ausgeführt wurde.

Bitte beachten Sie, dass die eingestellte "hold time" von unterschiedlichen Netzwerkeinstellungen beeinflusst werden kann.

- 1. Welches System hat zuletzt eine Person detektiert?
- 2. Wie lange ist die "hold time" bei diesem System.

Die Leuchten in einem Netzwerk werden erst abgeschaltet, wenn keine Person mehr detektiert wird bzw. die längste "hold time" abgelaufen ist.

Wurde eine Person von einem System mit einer langen "hold time" detektiert, so schaltet die komplette Beleuchtung erst dann aus, wenn dessen "hold time" abgelaufen ist. Ganz unabhängig von den Einstellungen der anderen Systeme.

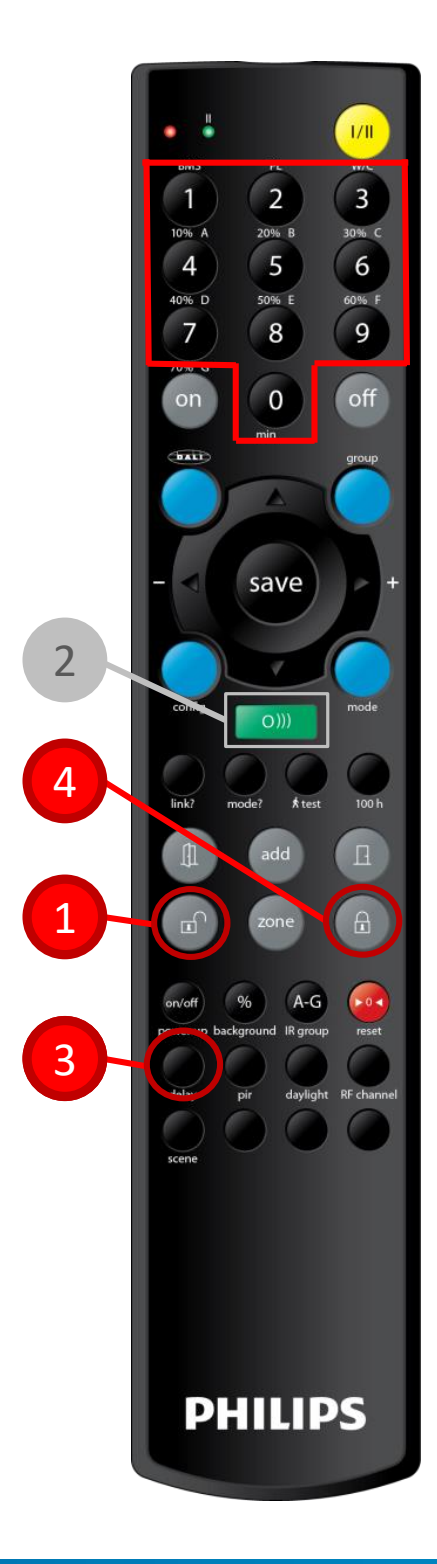

## Solllichtwert

### **Der Solllichtwert ist der tageslichtabhängig gehaltene Beleuchtungswert.**

Der Solllichtwert auch "tageslichtabhängiger Wert" genannt ist der Wert, der vom "ActiLume DALI 2nd Gen wireless" System in Abhängigkeit der Umfeldbeleuchtung (natürliches, sowie künstliches Licht) gehalten wird.

Es können folgende zwei Einstellungen erfolgen:

### 1. Die systemübergreifende Einstellung des "Solllichtwertes"

Bei der systemübergreifenden Einstellung wird der Solllichtwert an einem System eingestellt und an alle Netzwerkteilnehmer gesendet.

Verfahren Sie wie folgt:

- 1. Öffnen Sie zunächst das Netzwerk mit der Taste 1 "Netzwerk aufschließen" und betätigen Sie die Taste 2 "Senden".
- 2. Wurde der Befehl gesendet und empfangen, bestätigt Ihnen die Leuchte das durch ein zweimaliges Blinken. Das System befindet sich jetzt im "Test- und Konfigurationsmodus".
- 3. Stellen Sie den Solllichtwert mit den Tasten 3 ein.
- 4. Speichern Sie den Wert mit Taste 4 "save".
- 5. Wurde der Wert bei allen Netzwerkteilnehmer übernommen, wird das durch ein Blinken aller Leuchten bestätigt.
- 6. Betätigen Sie die Taste 5 "Netzwerk abschließen" und Taste 2 "Senden", um diese Programmierung abzuschließen.

### 2. Die Leuchteneinstellung des "Solllichtwertes"

Mit dieser Einstellung stellen Sie nur den Solllichtwert bei der Leuchte ein, auf die Sie mit der IR-Fernbedienung zielen.

Verfahren Sie wie folgt:

- 1. Stellen Sie den Wert im geschlossenen Netzwerk mit den Tasten 3 ein.
- 2. Speichern Sie den Wert durch Drücken der Taste 4 "save".

Bitte beachten Sie, dass die Einstellung des neuen Solllichtwertes nach ca. 8 Sekunden durch Aufblinken der eingestellten Leuchte bestätigt wird.

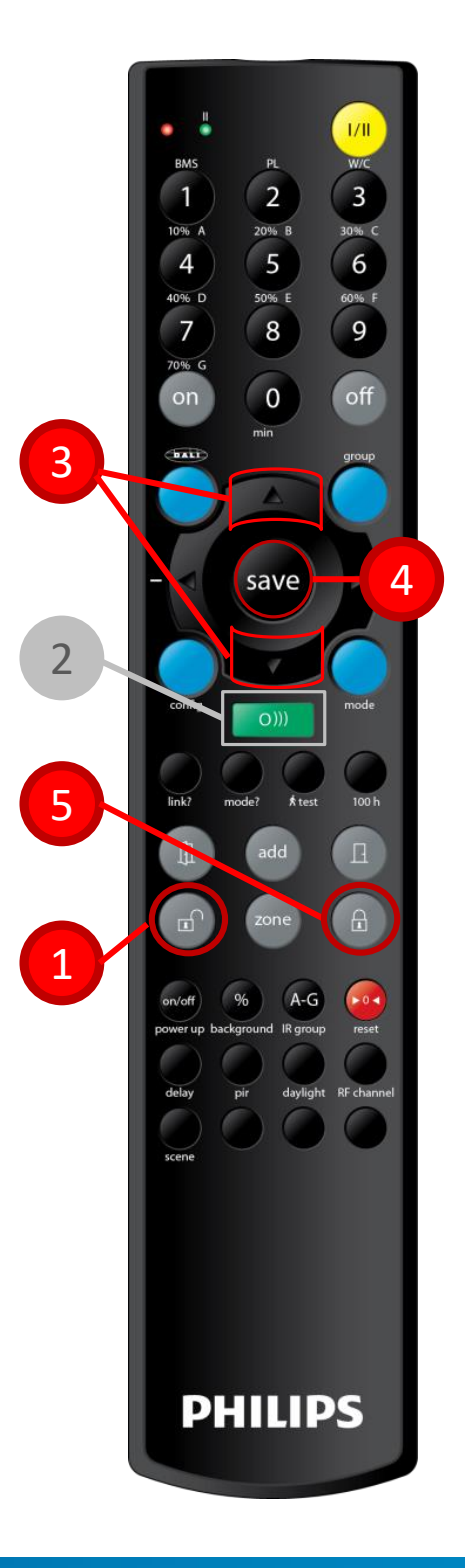

# Aufrufen von Szenen

**Das "ActiLume DALI 2nd Gen wireless" hat 16 Szenen gespeichert, die abgerufen und verändert werden können.**

Diese 16 programmierbaren Szenen können mittels Tastatur abgerufen und mit der IR-Fernbedienung abgerufen und gespeichert werden.

Die Szene ist eine netzwerkweite Einstellung.

Werksseitig oder nach einem Reset sind folgende Werte gespeichert

> Szene 1 = tageslichtabhängige Regelung aktiv Szene 2 = 20 % Szene  $3 = 40 \%$ Szene 4 = 80 %

Bitte beachten Sie, dass nach einer Veränderung der Szene 1 durch den IR-Handsender IRT 9090 die tageslichtabhängige Regelung deaktiviert ist. Diese Funktion kann dann nur durch einen "Reset" wiederhergestellt werden.

Das Abrufen der Szenen erfolgt wie folgt:

- 1. Zum Abrufen einer Szene muss eine Leuchte eine Person detektieren.
- 2. Betätigen Sie die Taste 1 "scene"
- 3. Wählens Sie über die Zehnertastatur die gewünschte Szene 1-16
- 4. Senden Sie Ihren Wunsch durch betätigen der Taste 2 "Senden"

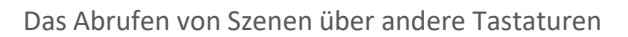

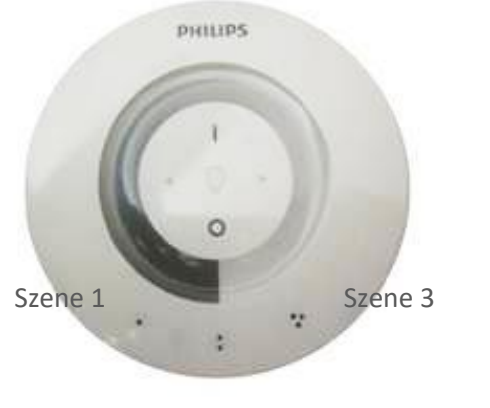

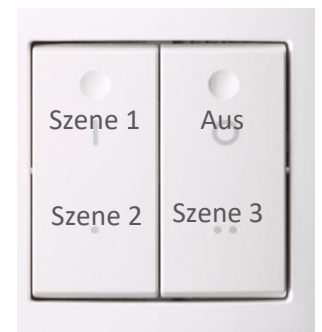

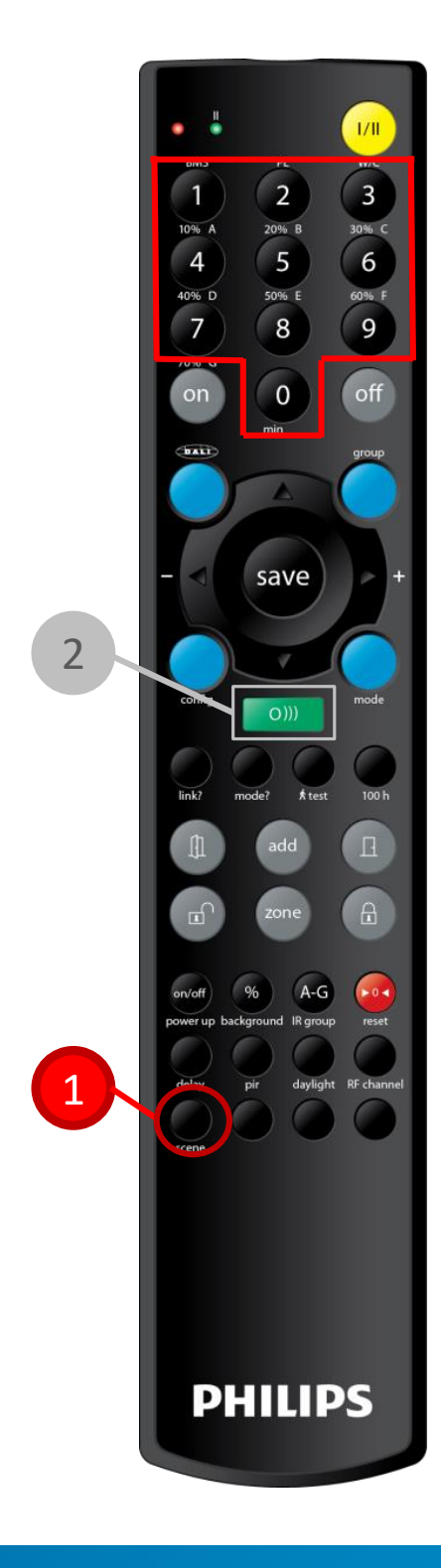

Szene 2

### Programmieren von Szenen

**Sie können natürlich auch Szenen gemäß Ihren Wünschen programmieren.**

Die Programmierung der Szenen kann über die IR-Fernbedienung IRT 9090 bzw. über das Handbediengerät UID 8410 erfolgen.

Um die Szenen mit der IR-Fernbedienung einzustellen verfahren Sie wie folgt:

- 1. Betätigen Sie die Taste 1 "scene"
- 2. Stellen Sie den gewünschten Wert der Szene mit den Tasten 2 für heller bzw. dunkler ein.
- 3. Wählen Sie über die Zehnertastatur die Szene, die Ihren eingestellten Wert erhalten soll (1-16).
- 4. Betätigen Sie die Taste 3 "save", wenn Sie diesen Wert abspeichern möchten.

Bitte bedenken Sie, dass die Szene 1 eine Szene ist, um zur tageslichtabhängigen Regelung zurück zu kommen. Wurde diese Szene verändert, kann die Funktion nur durch einen "Reset" wieder aktiviert werden.

Dieser Wert wird in allen im Netzwerk angemeldeten "ActiLume DALI 2nd Gen wireless" Systemen abgespeichert und kann abgerufen werden.

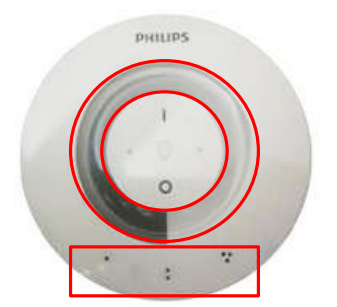

- 1. Stellen Sie den gewünschten Wert der Beleuchtung über den "Dimmring" ein.
- 2. Betätigen und halten Sie die Szenentaste, auf der Sie den Wert abspeichern möchten. Das System bestätigt die Speicherung der Szene durch eine akustische Rückmeldung.

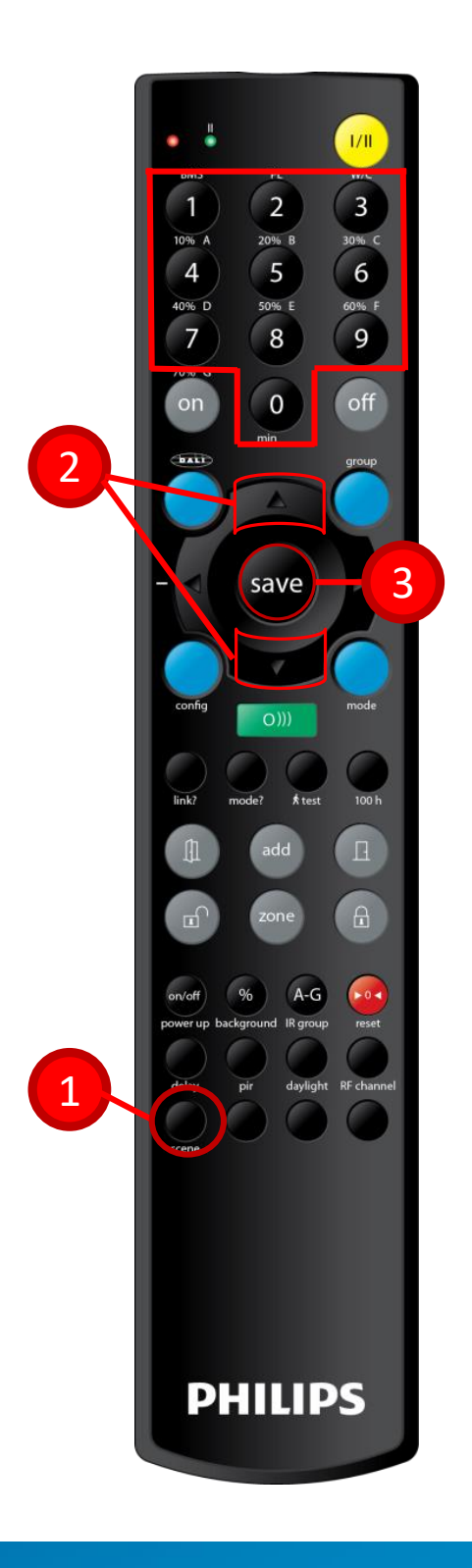

Daniel Grün März 2018

## Programmiersoftware "MultiOne"

**MultiOne ist eine Programmiersoftware, mit der Sie in das ActiLume DALI 2nd Gen wireless System sehr projektspezifische Einstellungen vornehmen können.** 

In diesem Kapitel möchten wir Sie mit der Einwahl und den Möglichkeiten bezüglich der Anwendung von MultiOne vertraut machen.

Zur Einwahl mit MultiOne in ein ActiLume DALI 2nd Gen wireless Netzwerk benötigen Sie eine freigeschaltete MultiOne Softwareversion und ein "USB2ZigBee" Dongel LCN 8650. In diesem Handbuch arbeiten wir mit der MultiOne Softwareversion 3.3.1.

Dieses Handbuch wird nur aktualisiert, wenn in einem MultiOne Update Veränderungen bezüglich "ActiLume DALI 2nd Gen wireless" aufgeführt sind.

Eine Themenübersicht finden Sie am

Anfang dieses Handbuches.

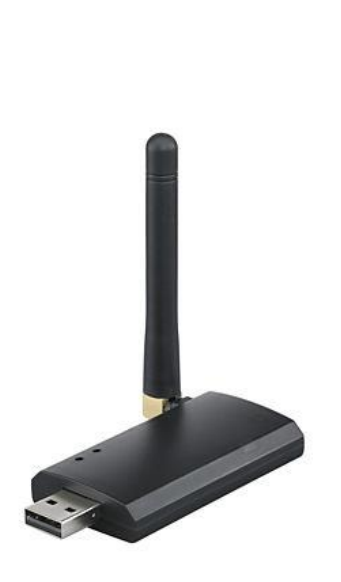

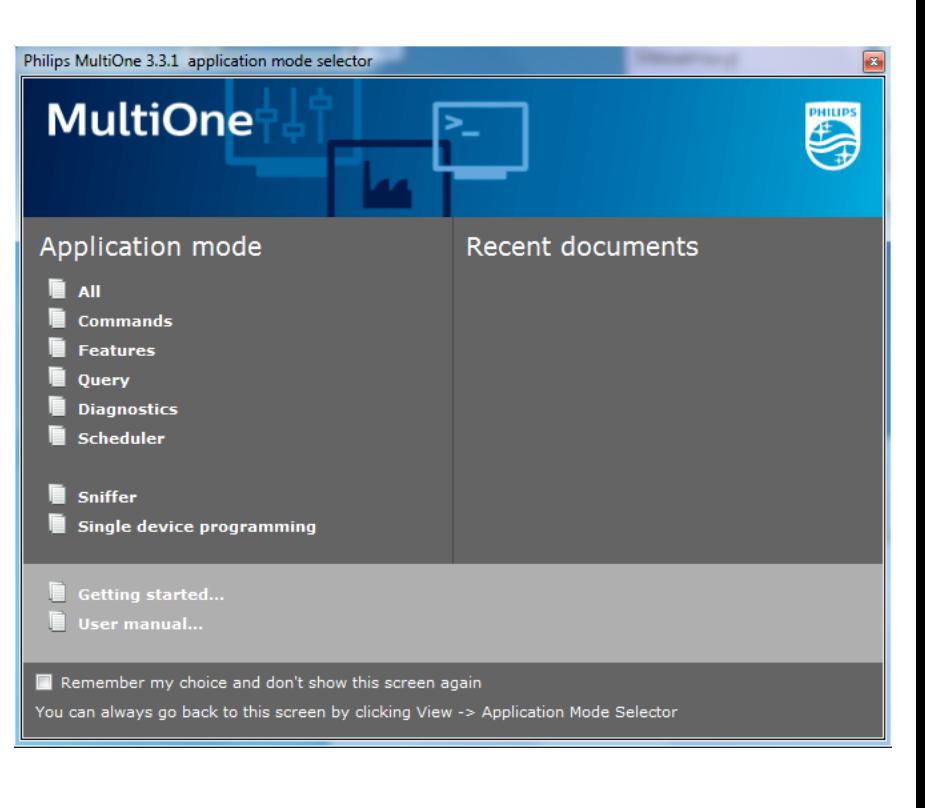

## Startbildschirm

#### **Dies ist der Startbildschirm von MultiOne.**

Wurde die MultiOne Software gestartet, werden Sie durch folgenden Bildschirm begrüßt.

Um Einstellungen vornehmen zu können, betätigen Sie den Command "All". Mit diesem Command können Sie auf alle Möglichkeiten zugreifen, die Ihnen MultiOne bezüglich "ActiLume DALI 2nd Gen wireless" bietet.

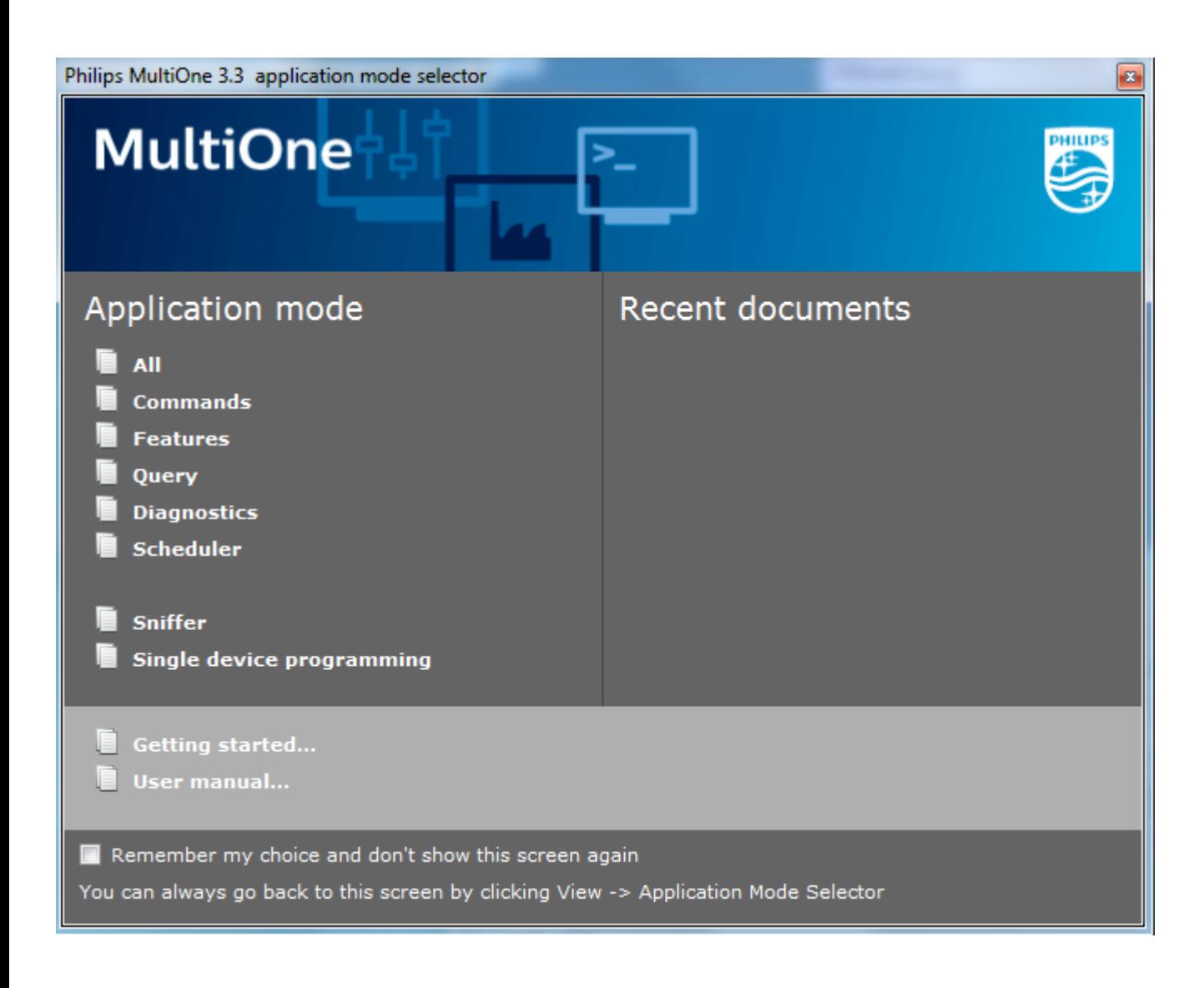

## Einwahlmöglichkeiten

**MultiOne bietet Ihnen unterschiedliche Einwahl Möglichkeiten, um sich in diverse Philips Systeme einwählen zu können.**

MultiOne ist eine generelle Software, um unterschiedliche Philips Systeme einstellen und programmieren zu können. "ActiLume DALI 2nd Gen wireless" ist nur ein System von vielen, die Sie mit MultiOne projektspezifisch einstellen können.

Die Einwahl mit MultiOne erfolgt über das ZigBee Gateway. Sie müssen also das Programm darauf vorbereiten, dass Sie sich mit ZigBee einwählen möchten.

MultiOne hat einen Eintrag "Connection setting" mit dem Sie die Einwahlmöglichkeit festlegen können.

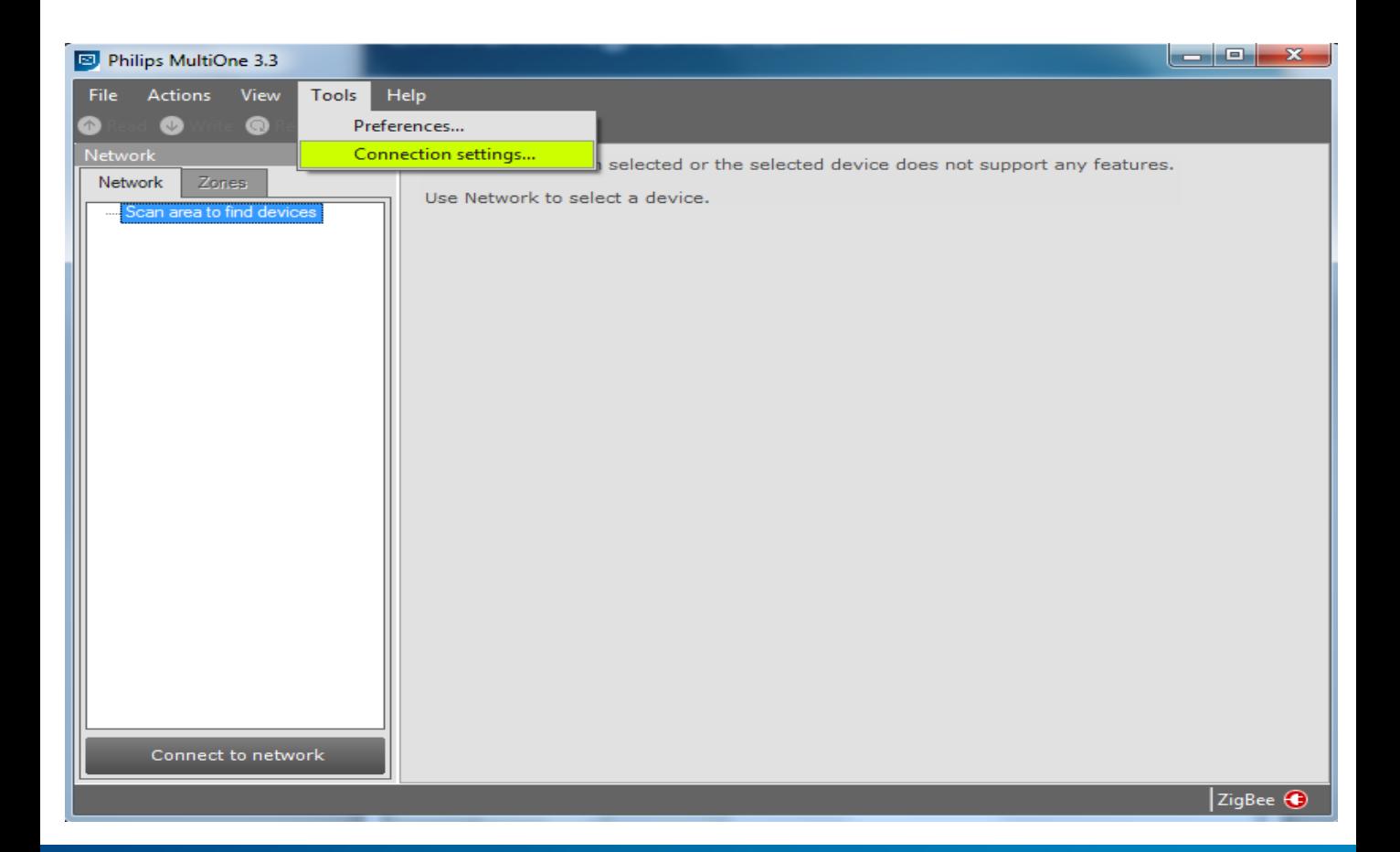

**Unter "Connection setting" bestimmen Sie, mit welchem Gerät Sie sich einwählen möchten.**

In dem Fall "ActiLume DALI 2nd Gen wireless" wählen Sie sich über ZigBee ein (siehe neben stehendes USB2ZigBee dongle). Wählens Sie unter "Tools" den Eintrag "Connection settings". Es wird ein Fenster geöffnet, in dem Sie den Eintrag "ZigBee" wählen und den entsprechenden Port wählen. In diesem Fall war es Port "COM8".

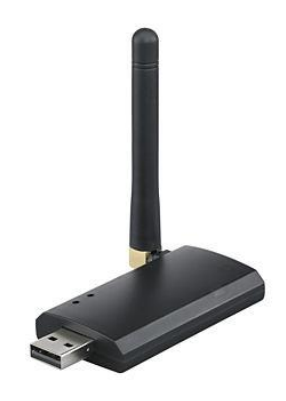

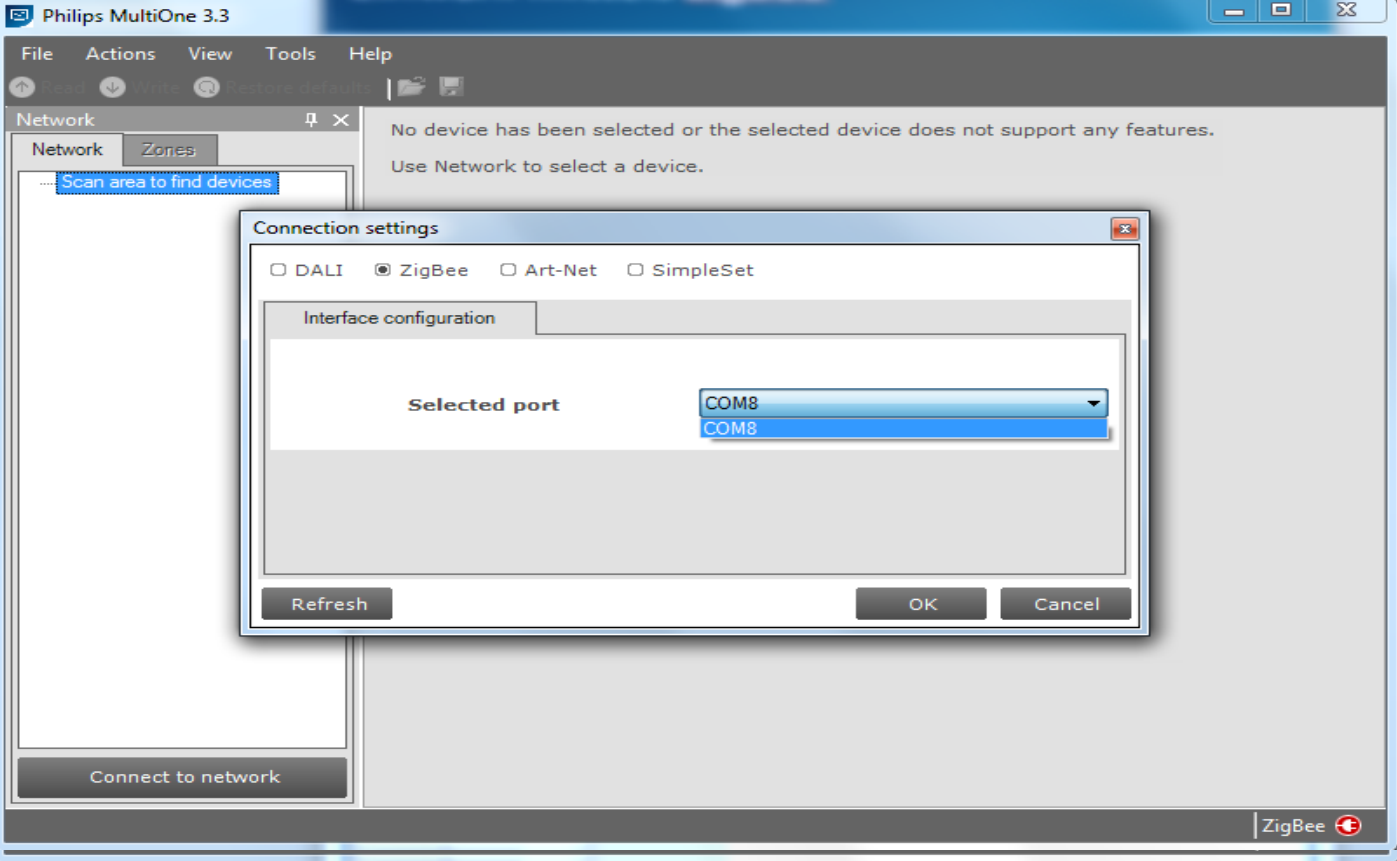

#### **MultiOne zeigt Ihnen die Verbindung an.**

Wenn Sie die Einwahl unter ZigBee eingestellt haben und den richtigen Com Port gewählt haben, wird Ihnen wie unter 1 dargestellt, der Com Port sowie das Gateway dargestellt.

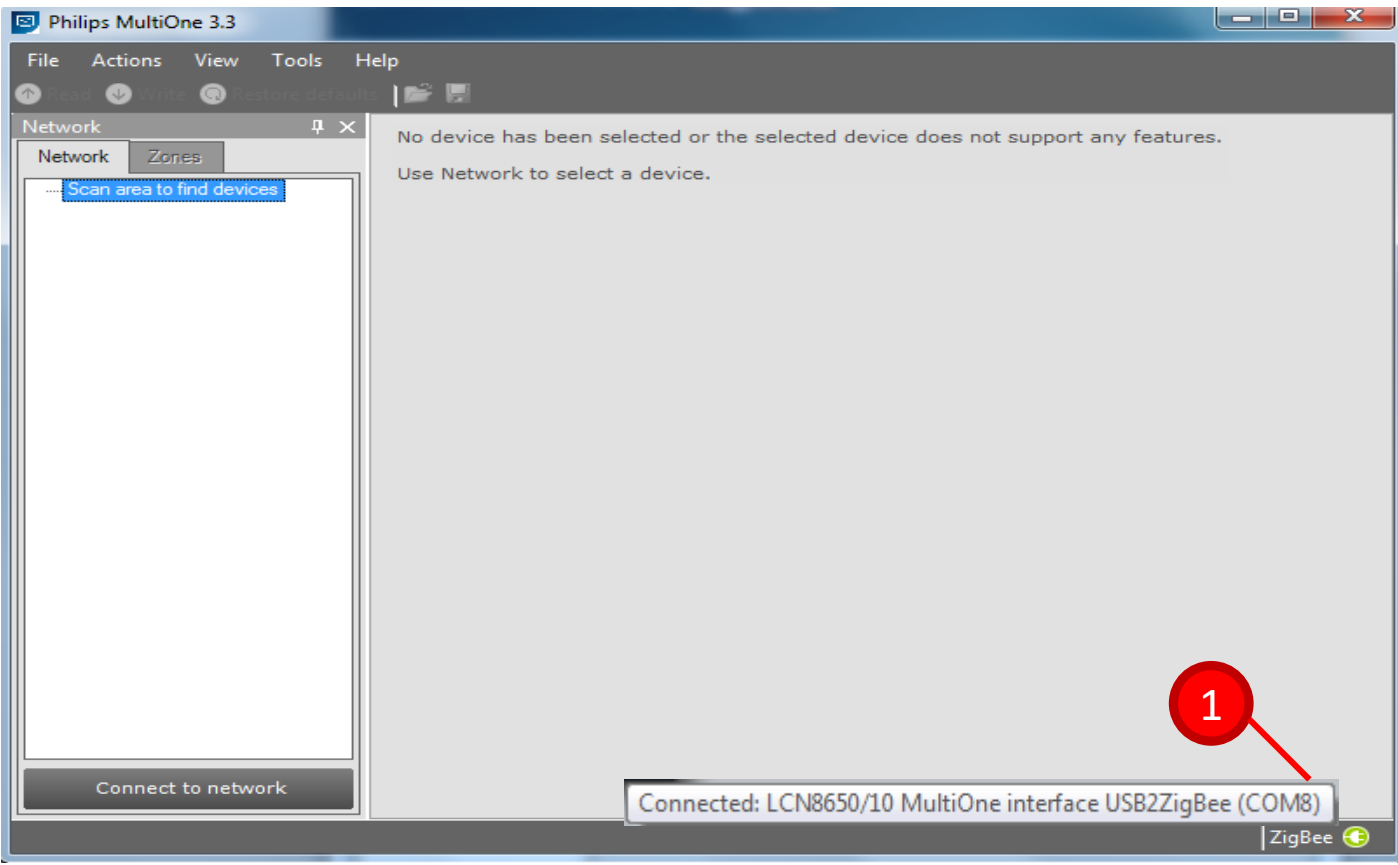

### **Um ein Netzwerk zu suchen muss das System auf "Enable advanced commissioning" stehen.,**

Unter "Action" finden Sie einen Eintrag der entweder auf "Enable advanced commissioning" oder auf "Disable advanced commissioning" stehen kann.

Um sich in ein Netzwerk einwählen zu können, muss dieser Eintrag zunächst auf "Enable advanced commissioning" stehen.

Steht dieser Eintrag auf "Enable advanced commissioning" ändert sich der Eintarg unter "1" automatisch auf "Connect to network"

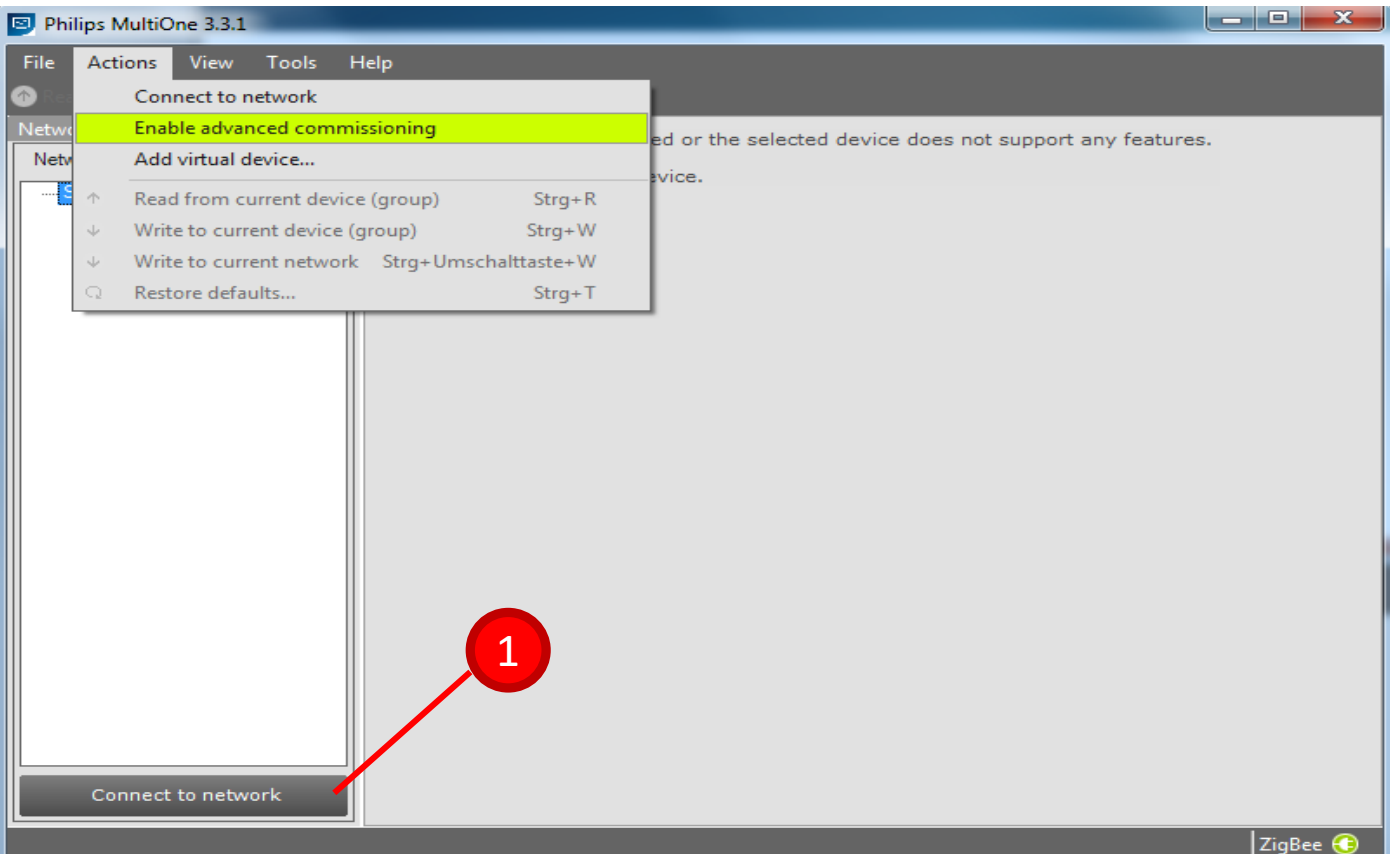

### **Einwahl in ein geöffnetes Netzwerk"**

Um sich über den Befehl "Connect to network" einwählen zu können, muss ein Netzwerk angelegt sein und geöffnet sein. Einwahl in ein komplett eingerichtetes Netzwerk:

- 1. Öffnen Sie zunächst das Netzwerk mit der Taste 1 "Netzwerk aufschließen" und betätigen Sie die Taste 2 "Senden".
- 2. Wurde der Befehl gesendet und empfangen, bestätigt Ihnen die Leuchte das durch ein zweimaliges Blinken. Das System befindet sich jetzt im "Test- und Konfigurationsmodus".
- 3. Betätigen Sie die Taste 3 "Netzwerk anlegen". Alle im Netzwerk befindliche Leuchten Dimmen auf den Minimumwert.
- 4. Das Netzwerk befindet sich jetzt im geöffneten Zustand und Sie können mittels MultiOne und der Taste "Connect to Network" die Einwahl starten.
- 5. Wählt sich MultiOne in das Netzwerk ein, so sehen Sie folgendes Darstellung. Je nach Anzahl der Teilnehmer kann die Einwahl etwas Zeit benötigen.

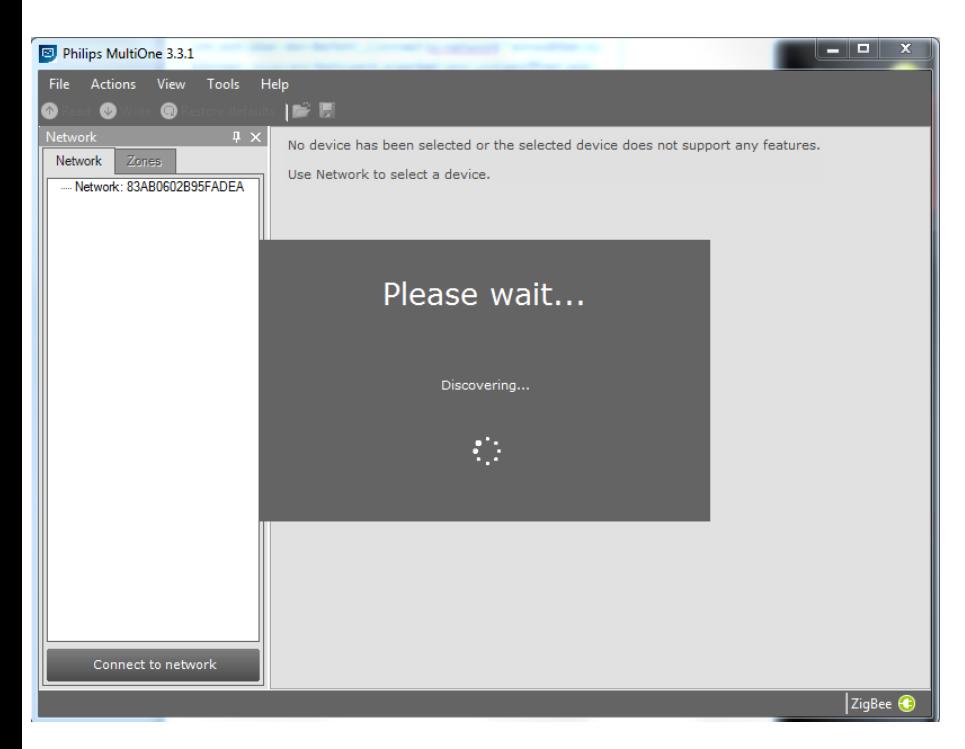

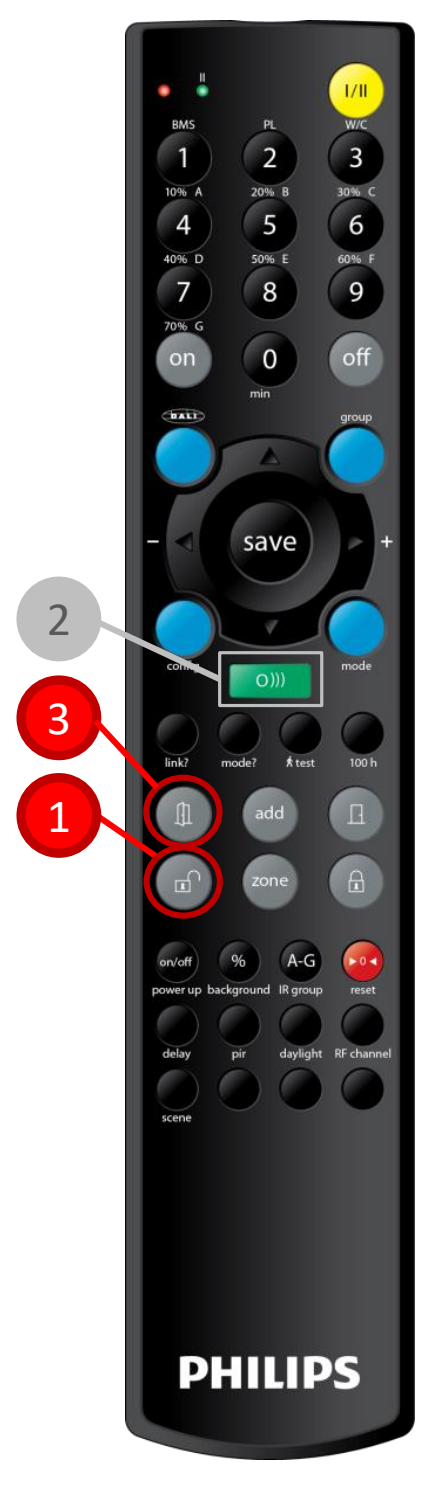

**MultiOne hat sich eingewählt, wenn Sie folgendes Bild sehen.** 

Hat sich MultiOne eingewählt und alle Teilnehmer wurden erkannt, befinden sich alle im Netzwerk aufgenommene Leuchten auf dem Minimumwert und MultiOne zeigt Ihnen folgende Informationen:

- 1. Netzwerkname
- 2. Netzwerkteilnehmer
- 3. Generelle Informationen zu markiertem Teilnehmer

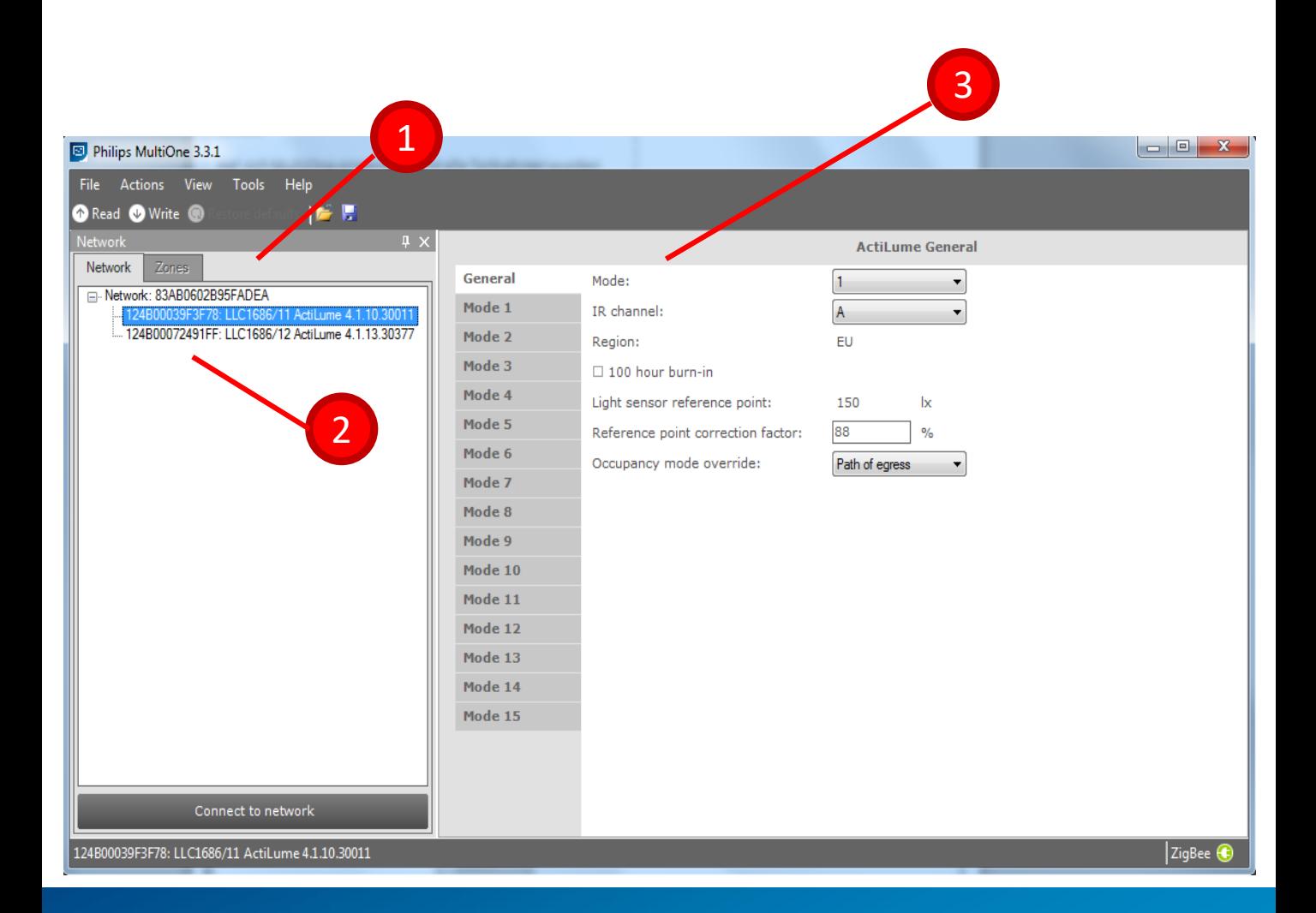

# Identify

### **Mit der Funktion "Identify" können Sie sich orientieren.**

Die Funktion "Identify" dient der Orientierung, welches Gerät zu welchem Eintrag gehört. Wenn Sie auf diesen Eintrag clicken, fängt die entsprechende Leuchte an zu blinken und somit wissen Sie, welcher Eintrag zu welcher Leuchte gehört. Wurde die Funktion "Identify" gestartet, blinkt die Leuchte für ca. 10 Sekunden. Danach geht die Leuchte wieder auf den Minimumwert. Oder Sie betätigen den Eintrag "Identify" erneut und die Leuchte hört sofort auf zu blinken.

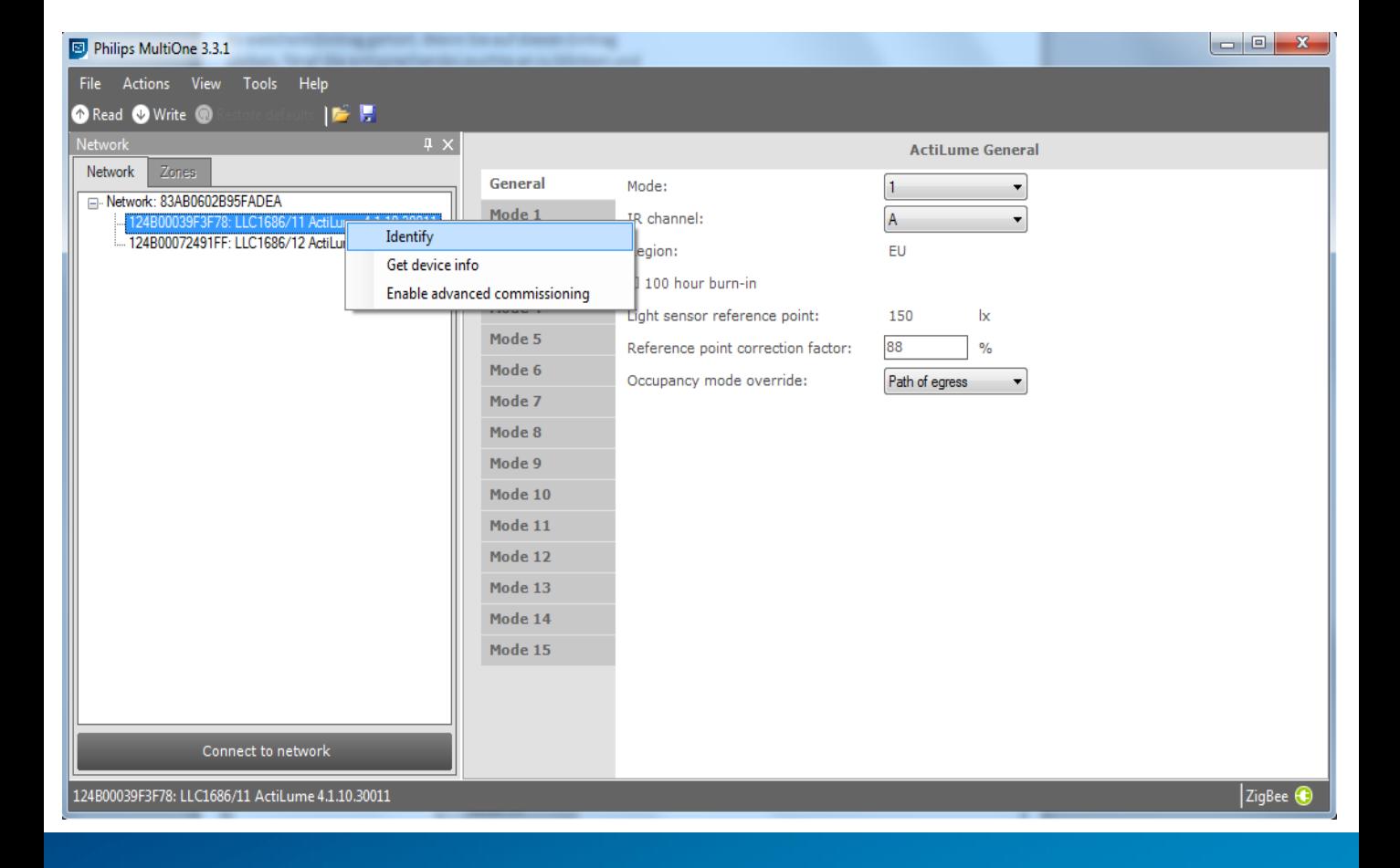

## "Read" zum Auslesen des Controlers

#### **Mit "Read" lesen Sie den ActiLume DALI 2nd Gen wireless controler aus.**

Nach dem Starten des Programms und der Einwahl in das Netzwerk, werden Ihnen die Controler angezeigt. Die Werte, die Sie auf der rechten Seite sehen, sind die

Werkseinstellungen der Controler. Das sind nicht die Werte, die in Ihrem Controler gespeichert sind.

Um Ihren Controler nach den Einträgen zu fragen, müssen Sie ihn mit der Funktion "Read" auslesen.

Wenn Sie die Funktion "Read" betätigen, öffnet sich ein Feld, ob Sie nur bestimmte Bereiche auswählen möchten oder ob Sie alle Eintragungen auslesen möchten.

Mit "(De)select all" können Sie alle Kreuzchen löschen, um zu bestimmen, was Sie auslesen möchten. Diese Funktion dient dazu, die Auslesezeit zu reduzieren.

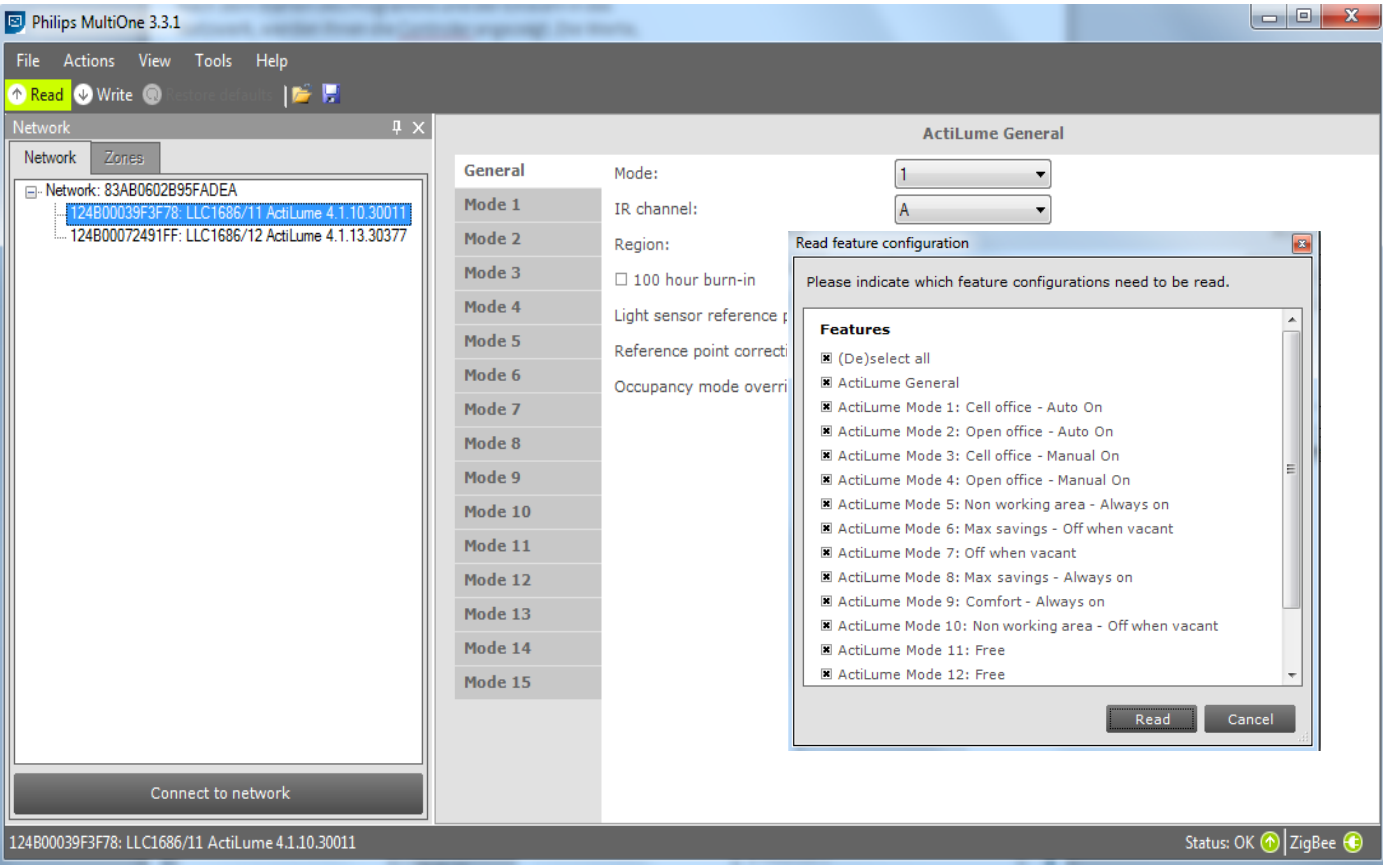

## Einstellung "Mode"

**Mit der Einstellung Mode können Sie den Funktionsmodus wählen.**

Mit dem Eintrag "Mode" bestimmen Sie, welchen Funktionsumfang das ActiLume DALI 2nd Gen wireless hat. Bitte nutzen Sie das Datenblatt des Systems, um den richtigen Funktionsmodus zu wählen.

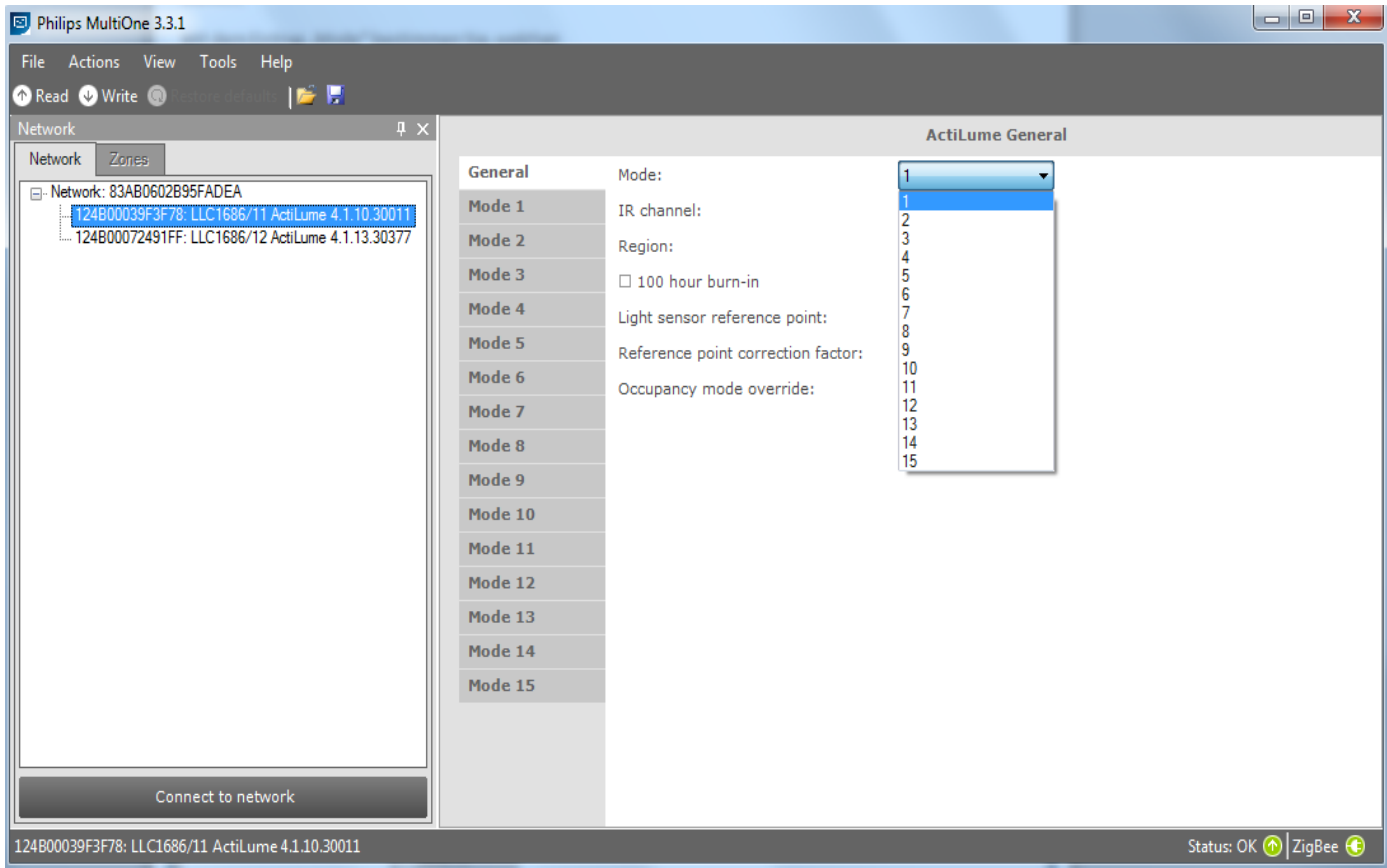

## Der "IR-Channel"

**Mit dem Eintrag "IR-Channel" können Sie das System einem Handsender zuordnen.**

In größeren Büros kann es vorkommen, dass mehrere Netzwerke in einem Raum betrieben werden, die über eine IR-Fernbedienungen (rechts abgebildet) bedient werden sollen. Damit nicht alle Systeme gleichzeitig auf Befehle reagieren, können Sie die Netzwerke unterschiedlichen IR-Fernbedienungen zuweisen. Dazu nutzen Sie den Eintrag "IR-Channel".

Auch der Handsender erhält einen IR-Channel und kann somit nur das Netzwerk bedienen, welches den gleichen "IR-Channel" trägt. Die Zuweisung des IR-Channels des Handsenders entnehmen Sie dessen deren Unterlagen.

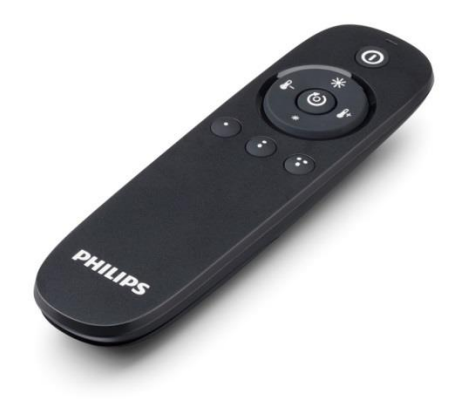

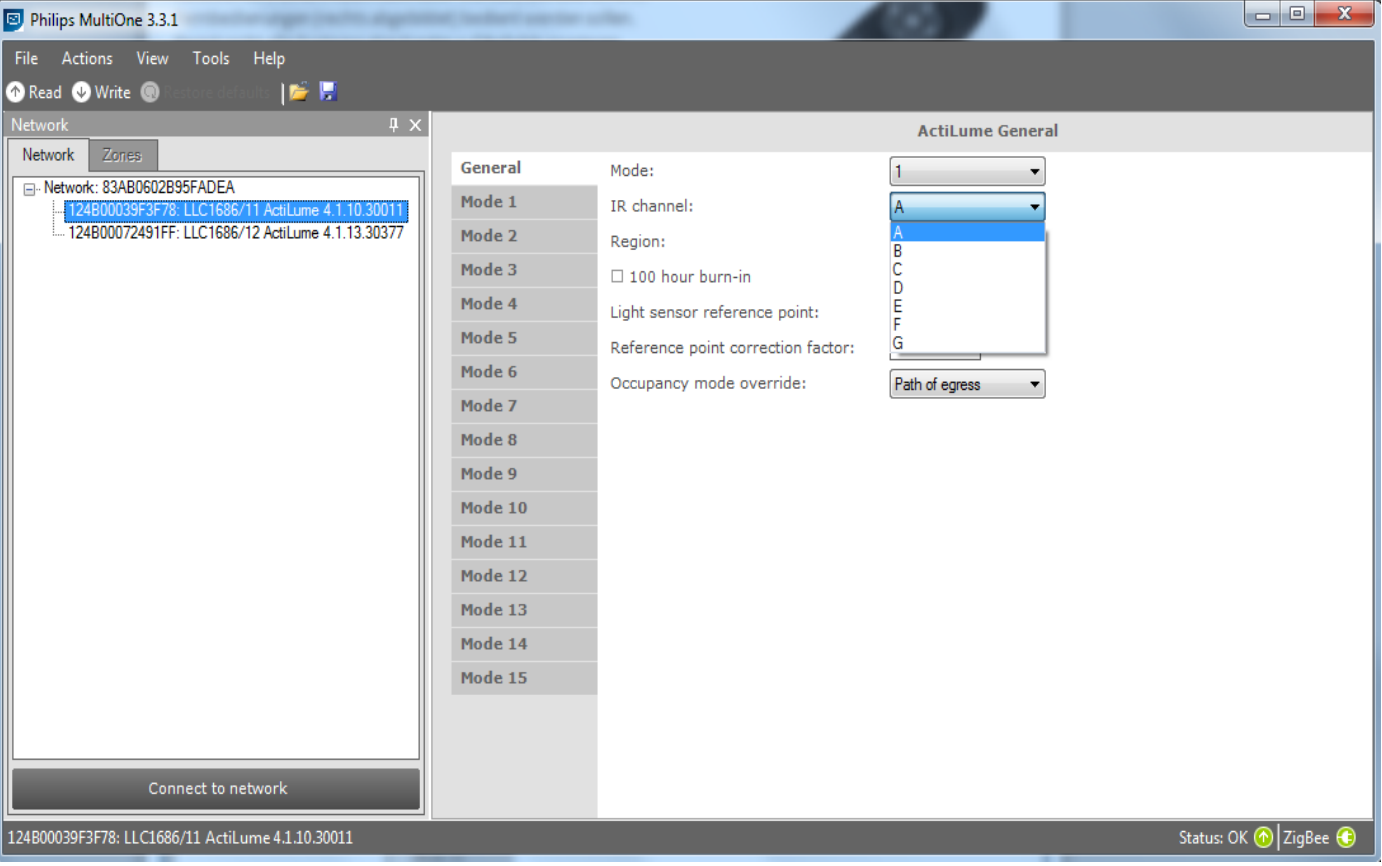

### **Dieser Eintrag dient dem Land des Einsatzes.**

Mit dieser Einstellung wird werksseitig bestimmt, für welches Land dieser Controler gefertigt wurde. Gesetze und Anschlussbestimmungen erlauben nicht alle Funktionen von ActiLume DALI 2nd Gen wireless in allen Ländern, in denen es vertrieben wird.

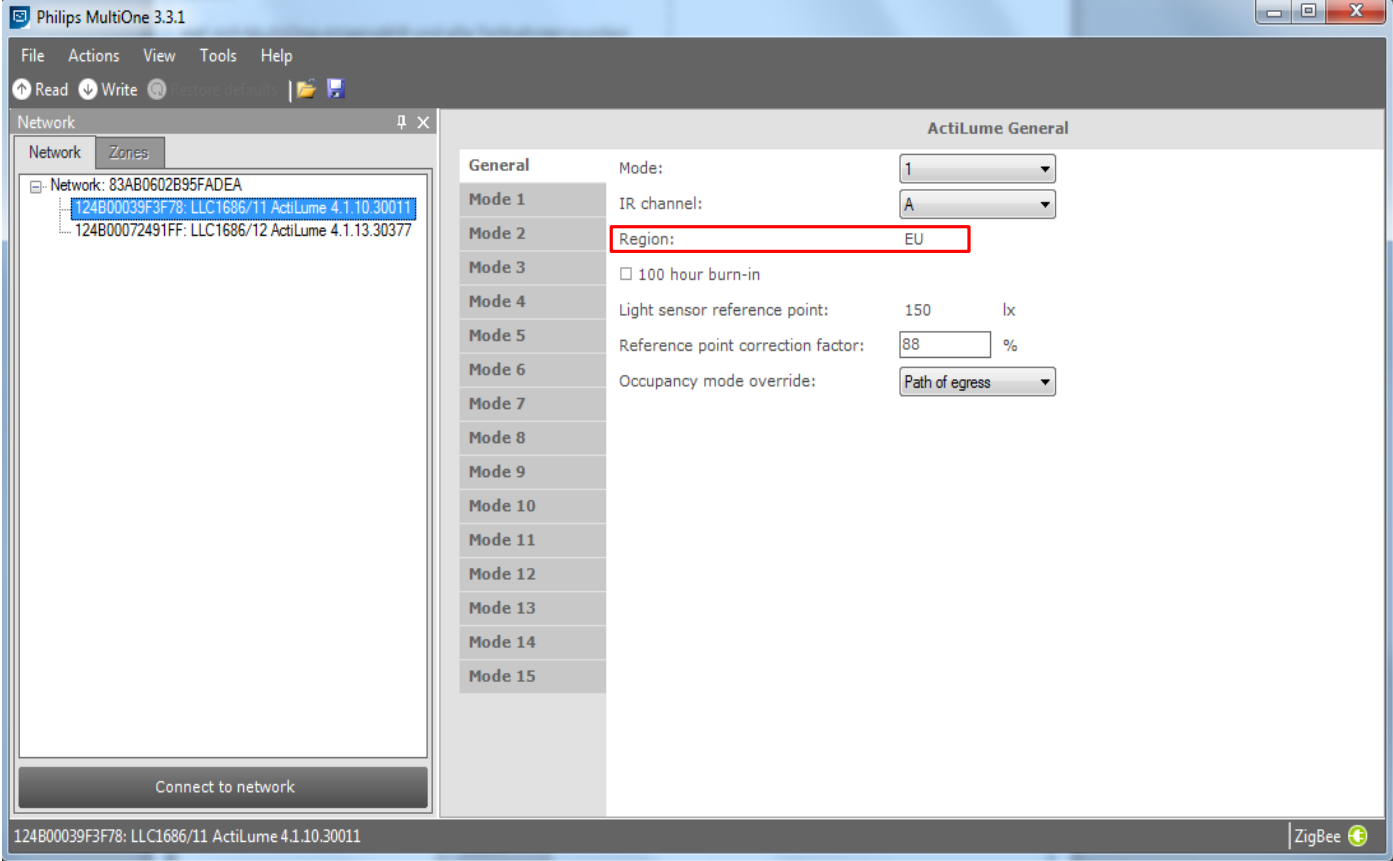

## "100 hour burn-in"

#### **Diese Funktion dient dem Einbrennen von neuen Leuchtstofflampen.**

Im Zuge der LED Entwicklung, wird dieser Eintrag immer uninteressanter. Dennoch kann "ActiLume DALI 2nd Gen wireless" auch für Leuchtstofflampen genutzt werden, um entsprechende Vorteile zu erhalten. Einige Hersteller fordern immer noch eine 100 stündige Einbrennzeit von Leuchtstofflampen (Philips gehört nicht mehr zu diesen Unternehmen). Um diesen Einbrennvorgang zu garantieren, wird bei Wahl der Funktion der tageslichabhängige Betrieb für 100 Stunden deaktiviert. Eine Aktivierung des tageslichtabhängigen Betriebsmodus erfolgt automatisch nach 100 Stunden.

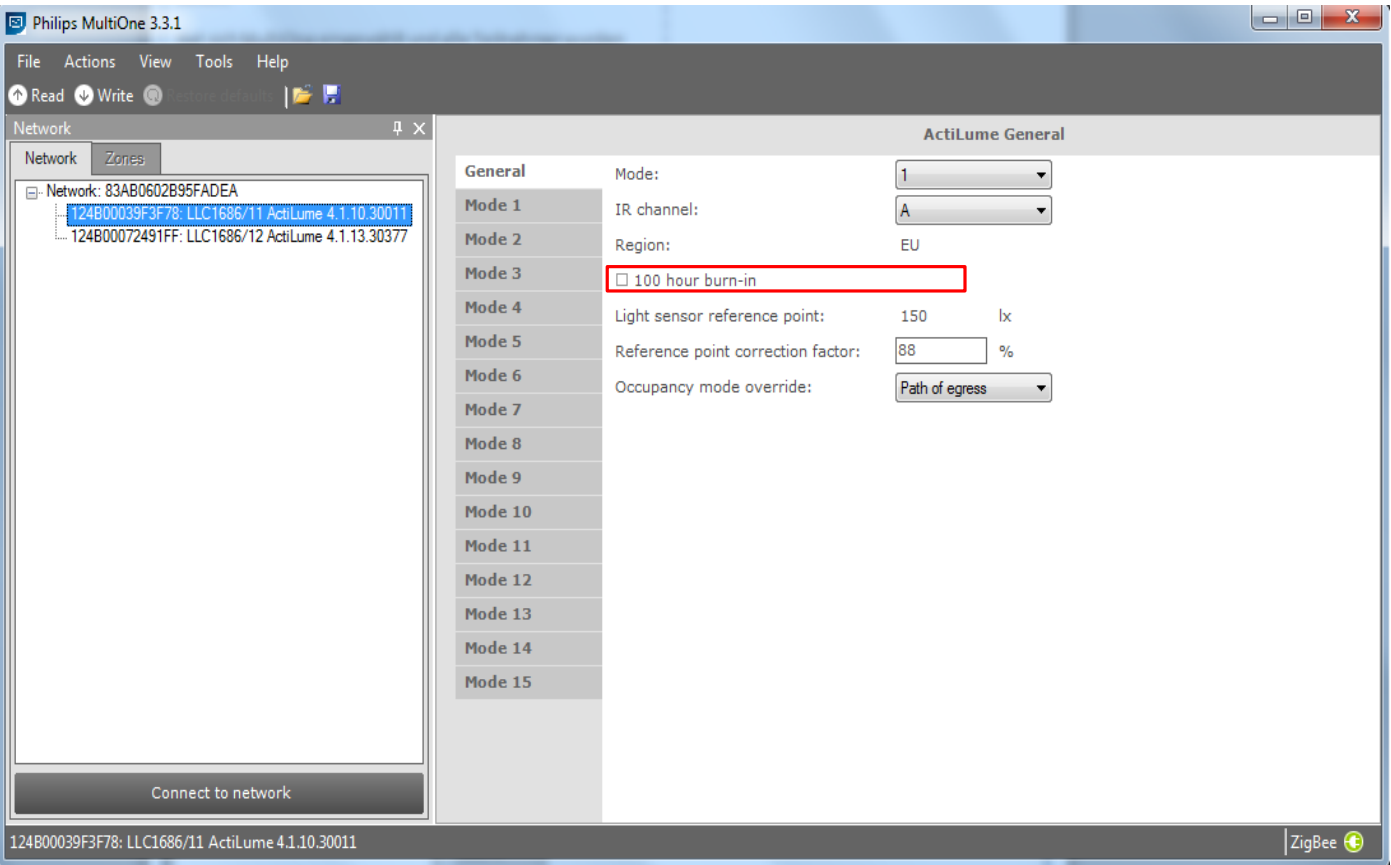

# "Light sensor reference point"

#### **Hier wird Ihnen der aktuelle Lichtwert übermittel.**

MultiOne kann während einer Abfrage mit "Read" den aktuellen Lichtwert, der am Sensor gemessen wird, anzeigen. Unter "Light sensor reference point" wird Ihnen der zum Zeitpunkt des Auslesens gemessene Wert angezeigt.

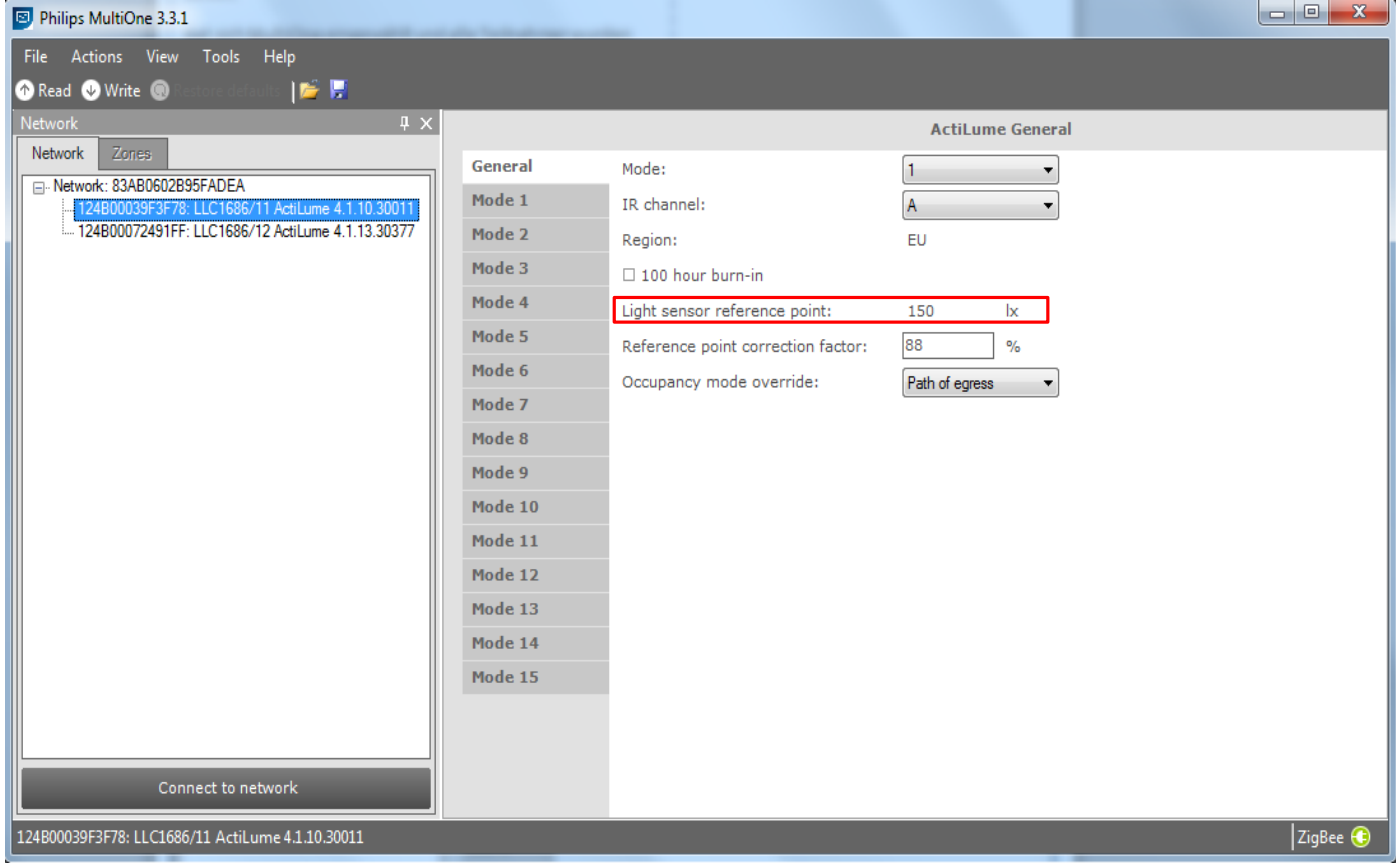

### "Reference point correction factor"

**Dieser Wert erlaubt es Ihnen einen Korrekturwert einzugeben.**

Der "Reference point correction factor" dient einer Überarbeitung des erfassten Beleuchtungswertes durch den Controler. Eine Veränderung dieses Faktors wird genutzt, um extreme Reflektionsfarben auszugleichen.

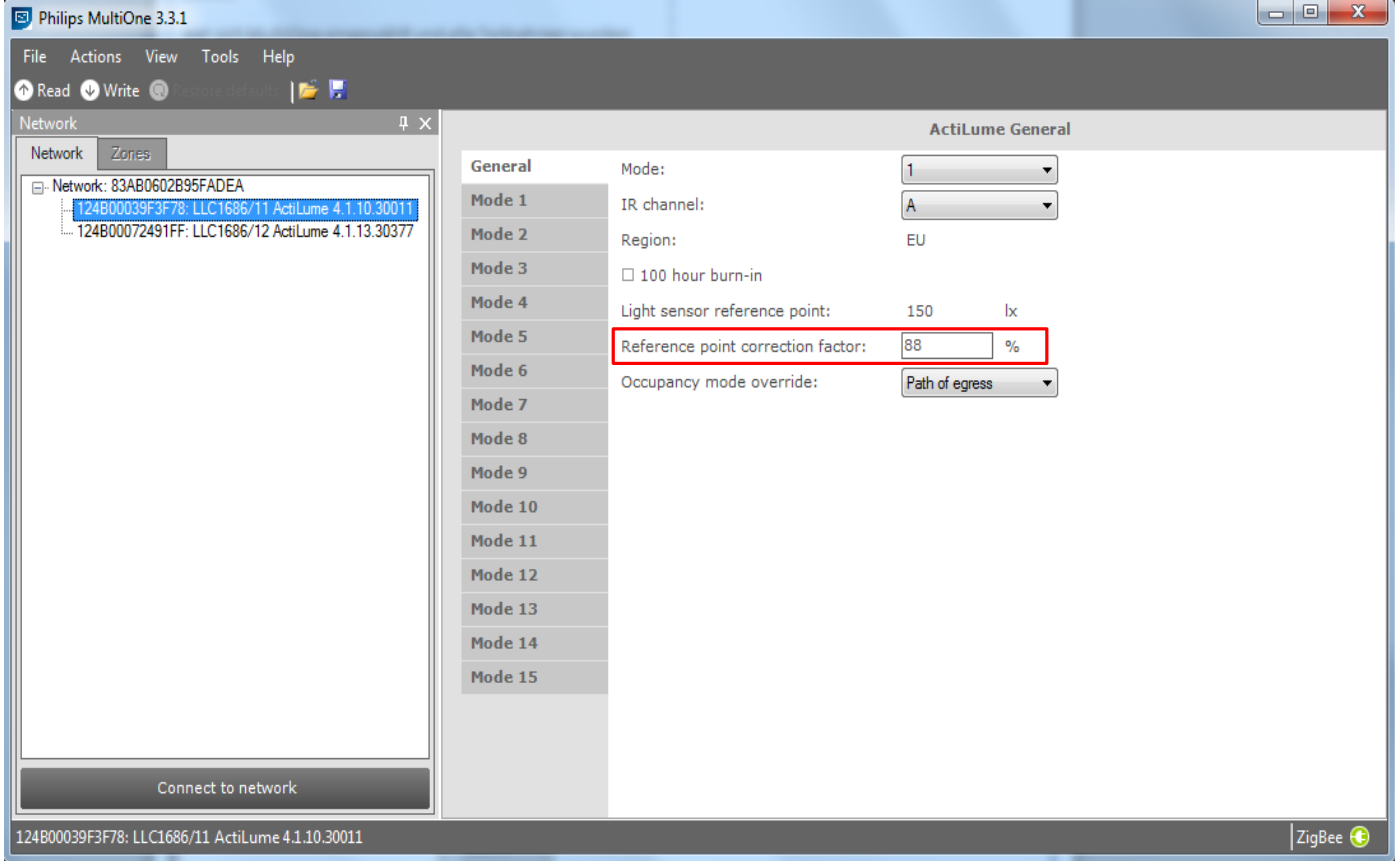

### "Occupancy mode override"

### **Diese Einstellung gibt das Funktionsverhalten des Bewegungssensors an.**

#### **"Normal"**

Dies ist die normale Betriebseinstellung gemäß der Moden.

#### **"Path of degress"**

Diese Einstellung kann gewählt werden, wenn die Leuchte z. B. in einem Gehbereich eines Großraumbüros installiert wird. Die Leuchte arbeitet tageslichtabhängig und in Abhängigkeit von anwesenden Personen. Befindet sich keine Person mehr im Detektionsbereich der Leuchte, regelt diese auf den "Background level" und bleibt in diesem Zustand, solange eine Person im Netzwerk detektiert wird. Sie schaltet erst ab, wenn keine Person mehr von einer "Netzwerkleuchte" detektiert wird.

#### **"Always on"**

Bei dieser Einstellung regelt die Leuchte auf 100%, sobald eine Person im Netzwerk detektiert wird.

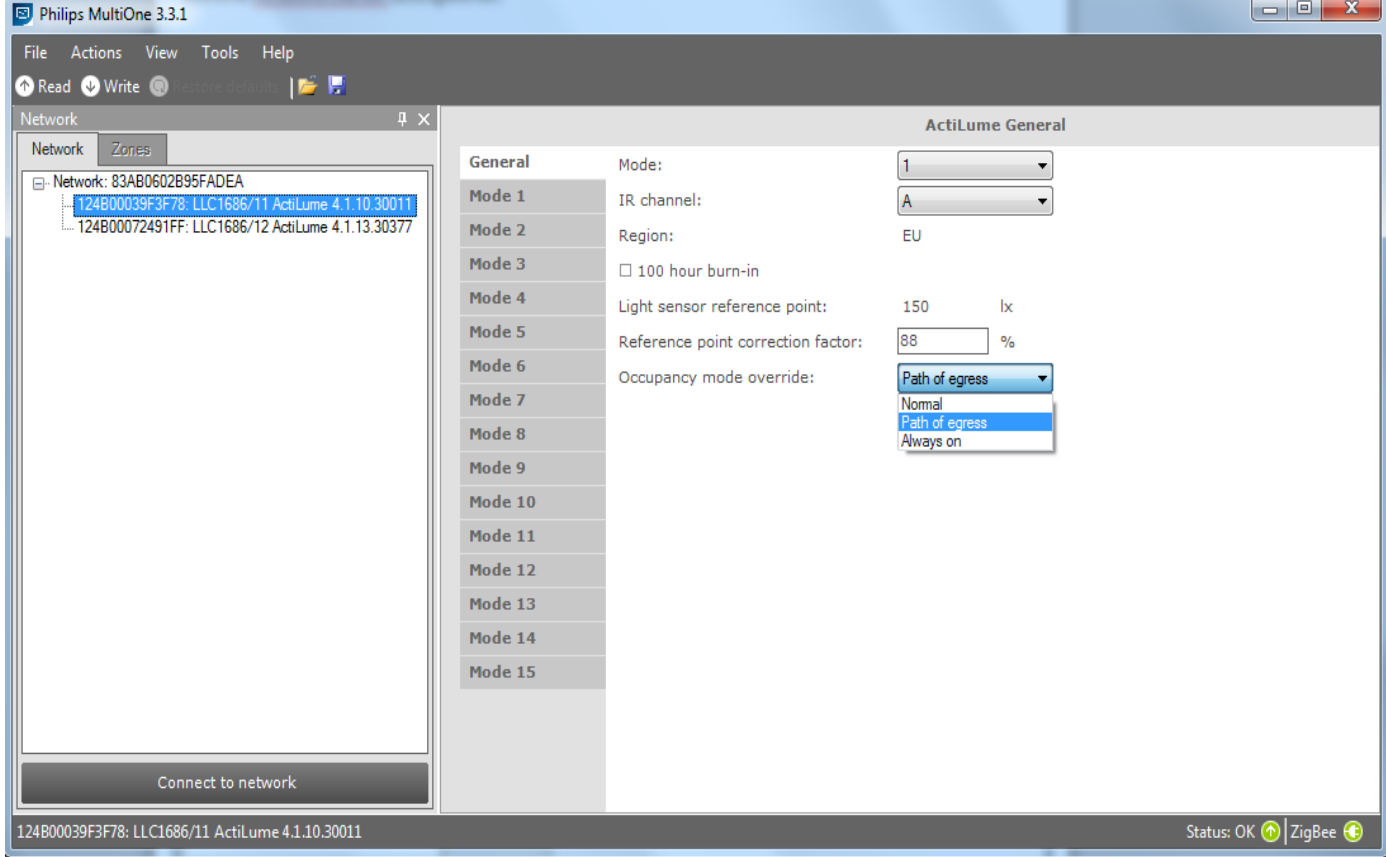

# "Mode"

### **Hier können Sie die Funktionen der einzelnen Moden programmieren.**

ActiLume DALI 2nd Gen wireless verfügt über 15 unterschiedliche Moden, die werksseitig vorprogrammiert sind. Das System hat 5 Moden für die reine Büroanwendung, 6 Moden für die Industrieanwendung und 4 Moden, die der freien Programmierung zur Verfügung stehen. Natürlich können Sie alle Moden verändern. Doch bitte beachten Sie, dass die Moden 1-11 durch einen "Reset" in die Werkseinstellung zurückgesetzt werden. Einstellungen, die Sie im Modus 12-15 vornehmen, bleiben nach einem "Reset" erhalten.

Die genauen Funktionen entnehmen Sie bitte dem Datenblatt zu dem ActiLume DALI 2nd Gen wireless.

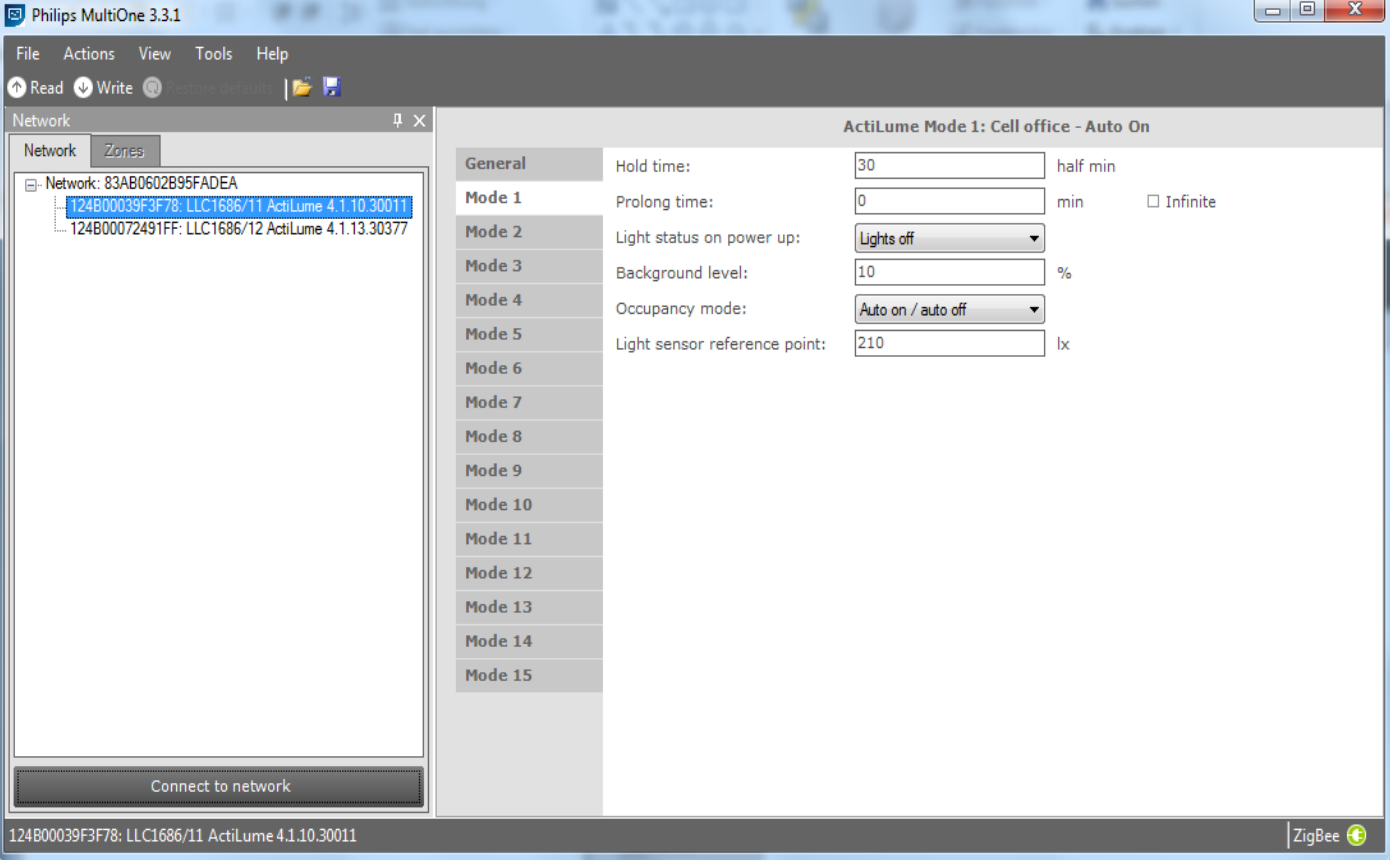

Daniel Grün März 2018

# "Hold time"

Mit der "Hold time" stellen Sie ein, wie lange das System **noch arbeitet, obwohl keine Person mehr detektiert wird.**

Die "Hold time" gibt an, wie lange das System noch so arbeitet, als würde eine Person detektiert werden, obwohl sich keine Person mehr im Detektionsbereich sich befindet. Werksseitig ist diese Zeit auf 15 Minuten eingestellt. Nach einer Detektion arbeitet das System 15 Minuten weiter im tageslichtabhängigen Betrieb, obwohl sich keine Person mehr im Detektionsbereich befindet.

Bitte beachten Sie, dass Sie die angezeigte Zeit durch 2 teilen müssen. Das Ergebnis aus dieser Rechnung sagt Ihnen in Minuten, wie lange die "Hold time" ist.

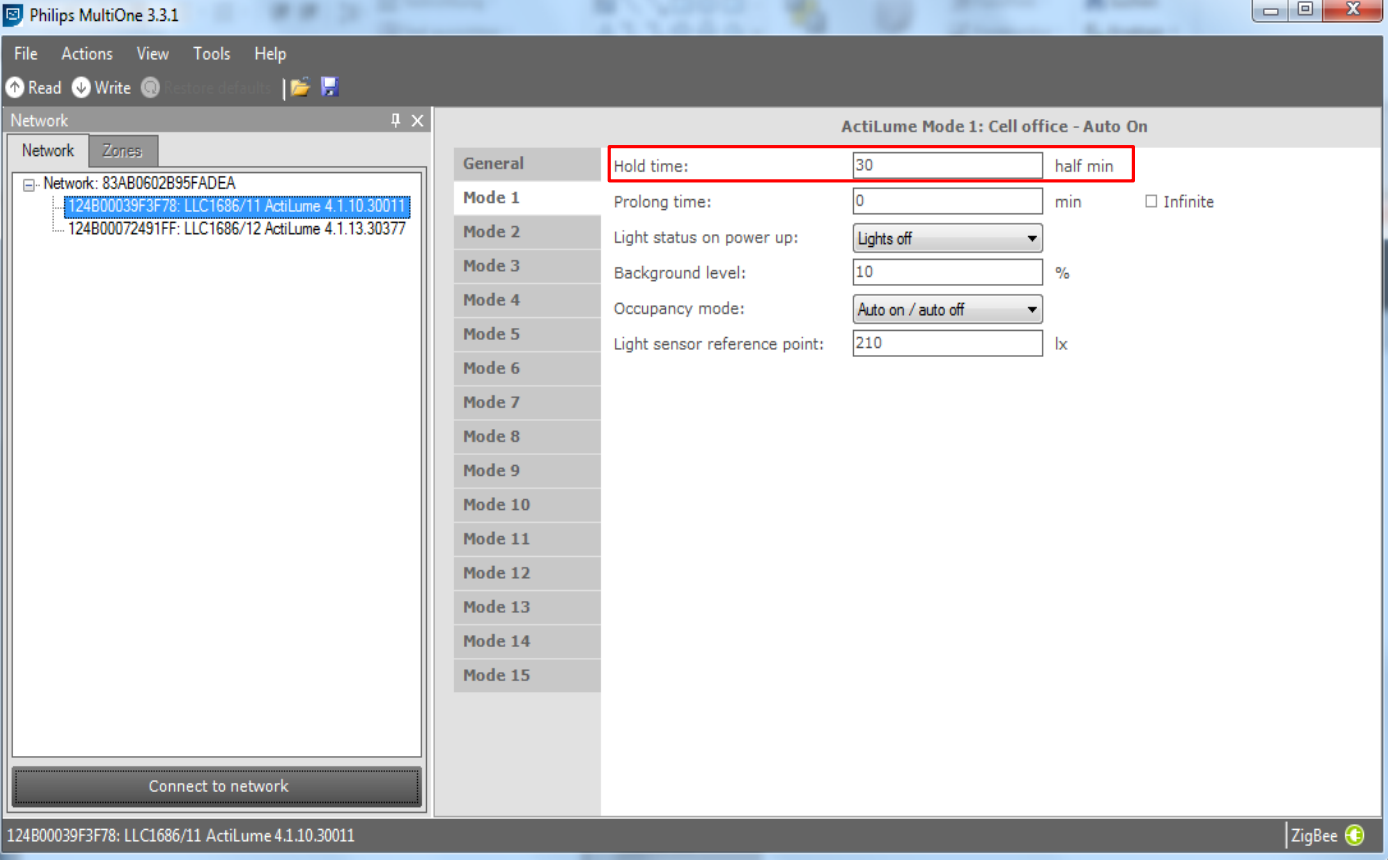

# "Prolong time"

**Die "Prolong time" ist eine angehängte Verlängerungszeit**  nach der "hold time", bevor das System endgültig abschaltet.

Die "Prolong time" ist eine weitere Zeit, die der "Hold time" angehängt wird. Nach Ablauf der "Hold time" regelt das System auf den unter "Background level" eingestellten Wert. Dieser Wert ist ein fixer Wert, der nicht tageslichtabhängig arbeitet. Dieser Wert bleibt solange eingestellt, wie Sie es mit der "Prolong time" angegeben haben. Nach Ablauf der "Prolong time" schaltet das System ab.

Markieren Sie den Eintrag "Infinite" schaltet das System nicht ab und der "Background level" bleibt bis zur nächsten Detektion eingestellt.

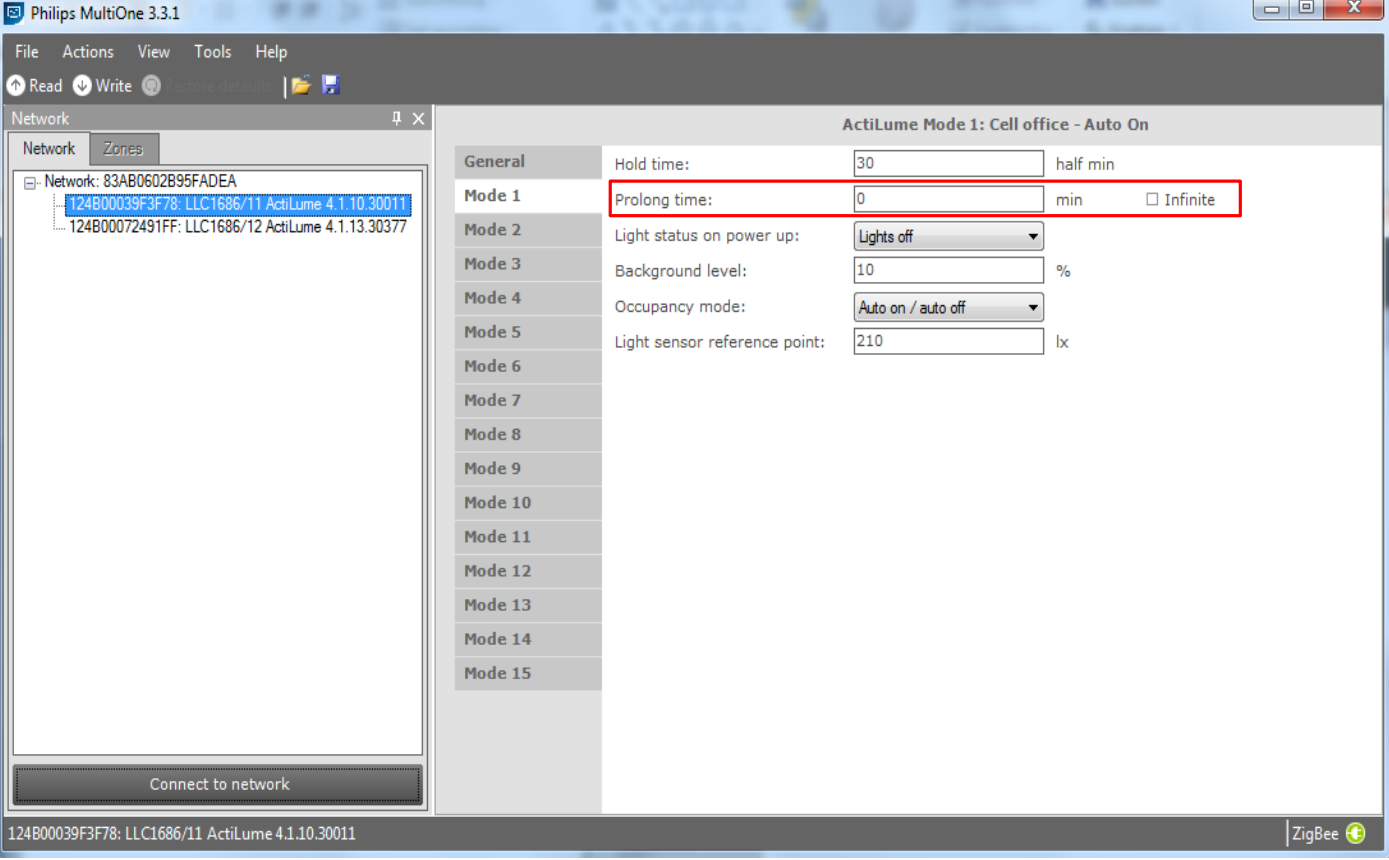

# "Light status on power up"

**Nach einem Netzausfall kann das Einschaltverhalten pro ActiLume DALI 2nd Gen System wireless separat eingestellt werden.** 

Der "power up" Level ist der Wert, den das System nach einer Spannungswiederkehr annimmt. Hier stehen folgende zwei Möglichkeiten zur Verfügung:

- 1. "Lights on" Das System schaltet zu, unabhängig von einer Personendetektion.
- 2. "Light off" Das System schaltet erst zu, wenn eine Person detektiert wird. (Auslieferungszustand)

Diese Einstellung kann ebenfalls mit der IR-Fernbedienung IRT 9090 erfolgen.

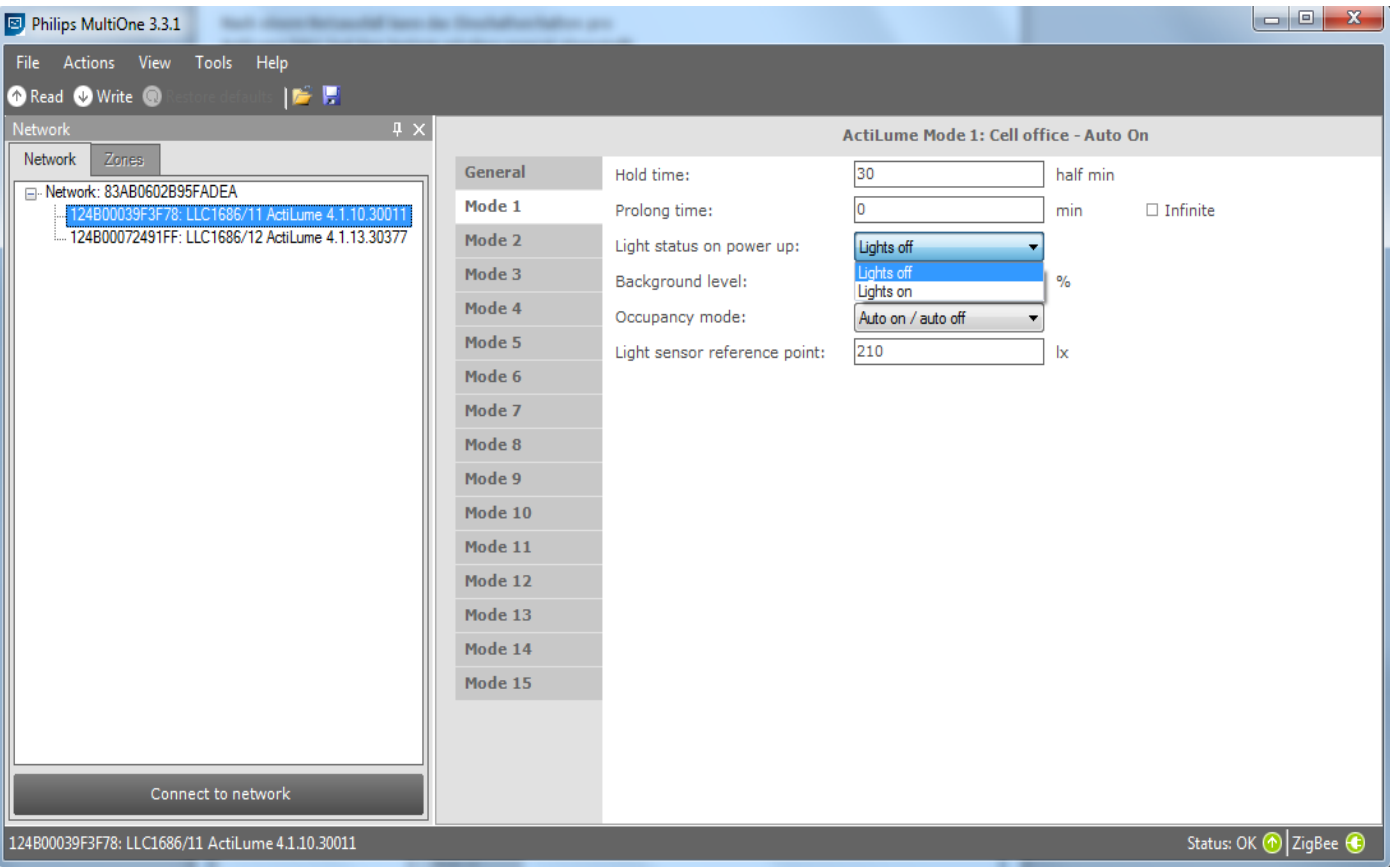

# "Background level"

#### **Hier kann der "Background level" eingestellt werden.**

Der "Background level" ist ein Wert, über den sehr häufig gesprochen wird.

Der "Background level" wird von Netzwerkleuchten aufgerufen, die keine Person detektieren, aber andere Netzwerkleuchten eine Personen detektieren.

Der "Background level" wird auch dann aufgerufen, wenn nach der "Hold time" eine verlängerte Abschaltzeit (Prolong time) eingestellt wurde.

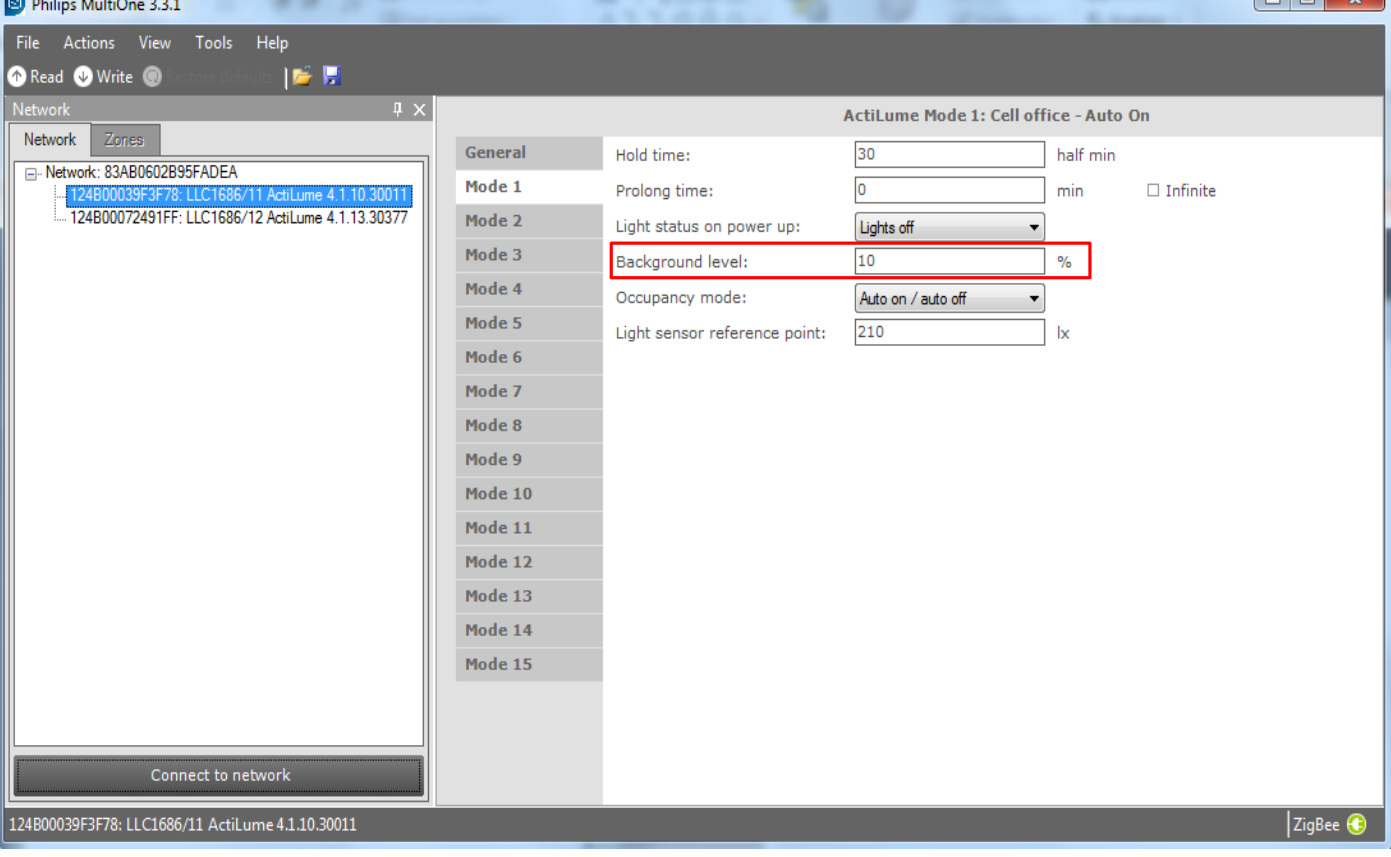

 $|$ a $|$   $\mathbf{y}$   $|$ 

### "Occupancy mode"

**Mit dieser Funktion stellen Sie ein, was die Leuchte bei einer Detektion machen soll.**

Diese Funktion erlaubt es Ihnen dem System zu sagen, was es tun soll, wenn eine Person detektiert wird. Es gibt die drei folgende Möglichkeiten:

#### **Auto on / Auto off**

Bei einer Personendetektion schaltet die Beleuchtung automatisch zu bzw. die Beleuchtung wird abgeschaltet, sobald sich keine Person mehr im Erfassungsbereich befindet.

#### **Manual on / Auto off**

Die Beleuchtung schaltet bei einer Detektion nicht automatisch zu (die Einschaltung erfolgt von Hand).Die Beleuchtung schaltet aber automatisch ab, sobald keine Person mehr detektiert wird.

#### **Manual on / Manual off**

Bei dieser Einstellung ist der Bewegungssensor deaktiviert und die Beleuchtung muss manuell zu- und abgeschaltet werden.

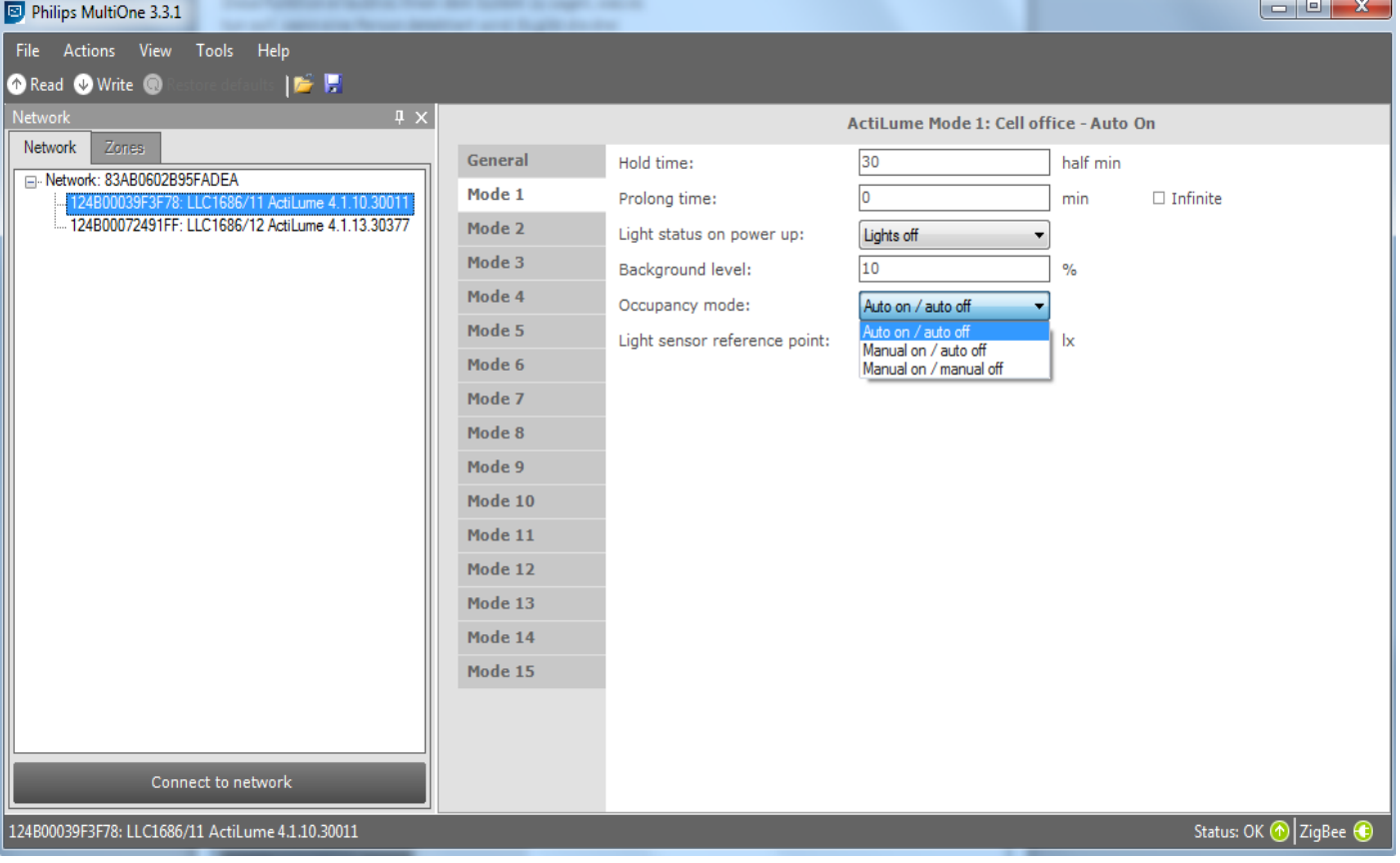

# "Light Sensor reference point"

#### **Hier kann der Solllichtwert eingestellt werden.**

Dieser Eintrag dient der Einstellung des Solllichtwertes, der bei einer aktiven tageslichtabhängigen Steuerung, eingehalten werden soll.

Dieser Eintrag ist für jeden Mode einstellbar.

Bitte beachten Sie, dass es sich bei diesem Wert um einen Wert handelt, der direkt am Sensor gemessen wird. Es ist nicht

der Wert, der sich am Arbeitsplatz (Tischoberfläche) einstellt.

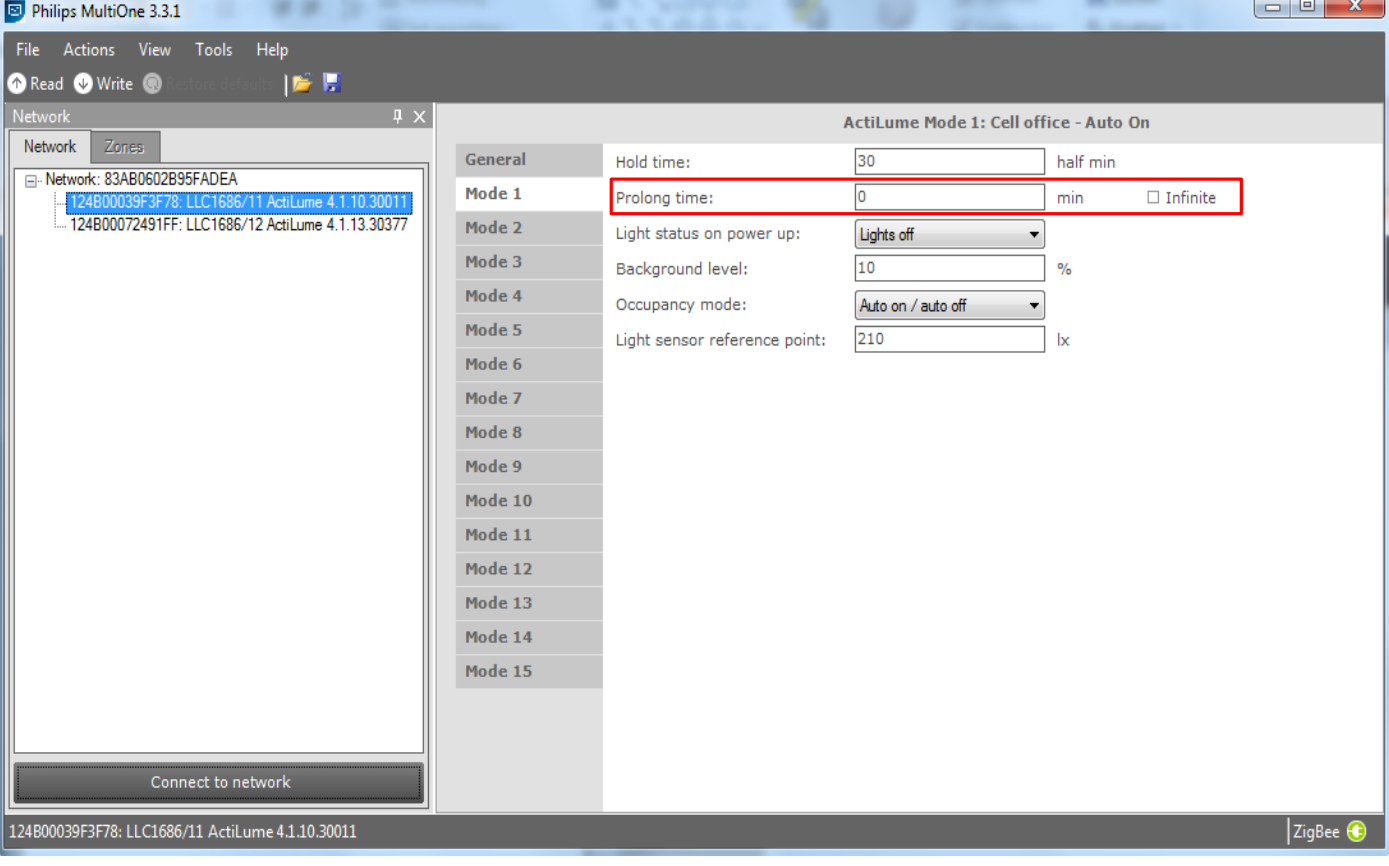

# "Write" – Zum Übergeben der Einstellungen

**Mit dem "Write" Befehl senden Sie die gewünschten Einstellungen und Programmierungen an das "ActiLume DALI 2nd Gen wireless" System.**

Wie das Lesen mit dem "Read" Befehl, müssen Sie die Daten, die Sie eingestellt haben, an das System übergeben. Hierzu nutzen Sie den Befehl "Write".

Um auszuwählen, welche Daten Sie übergeben möchten, nutzen Sie, wie bei dem Befehl "Read", die Möglichkeit der Selektion. Nutzen Sie dazu die Selektion, die Sie auf dem Bildschirm "Write feature configuration" durchführen können.

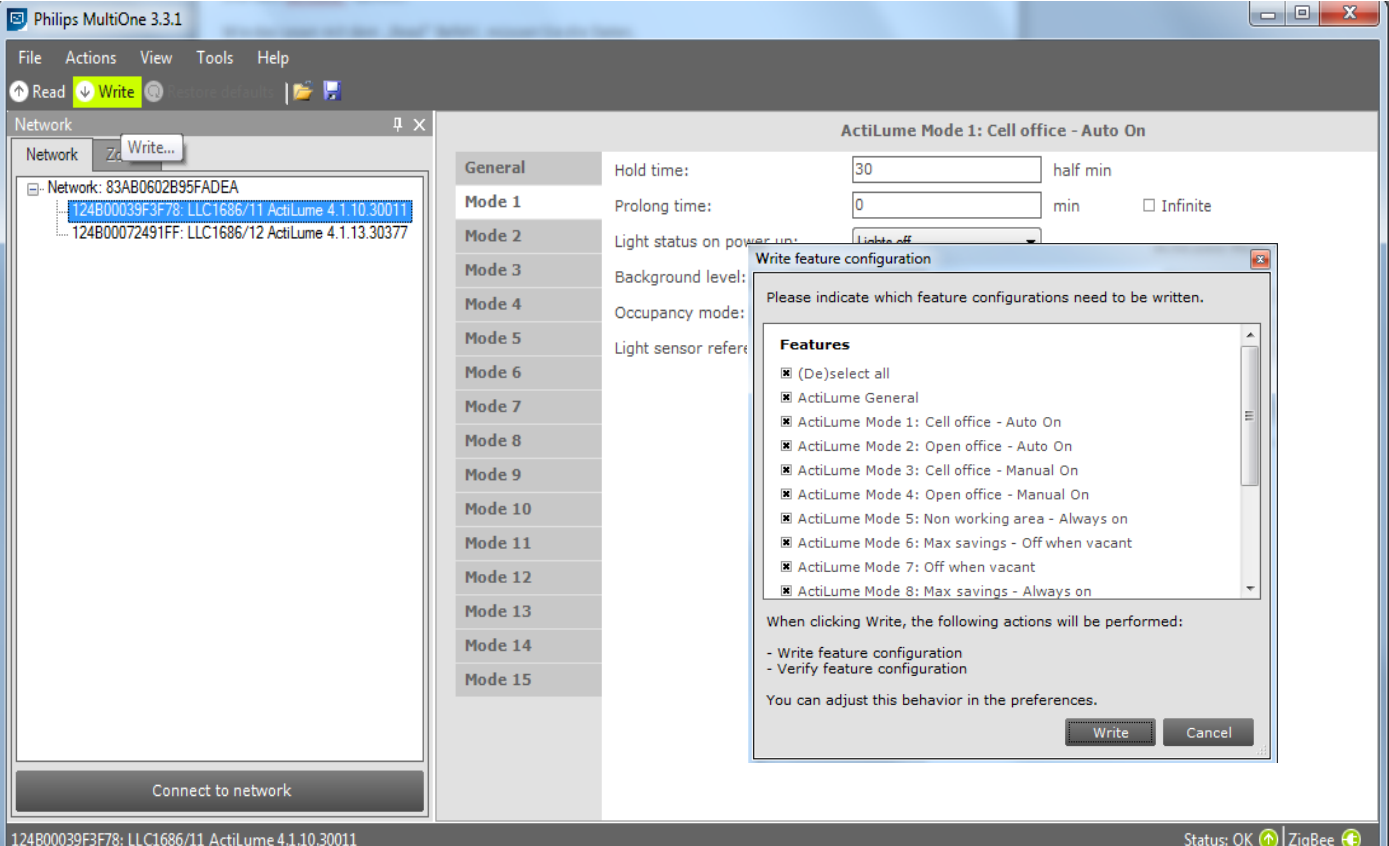

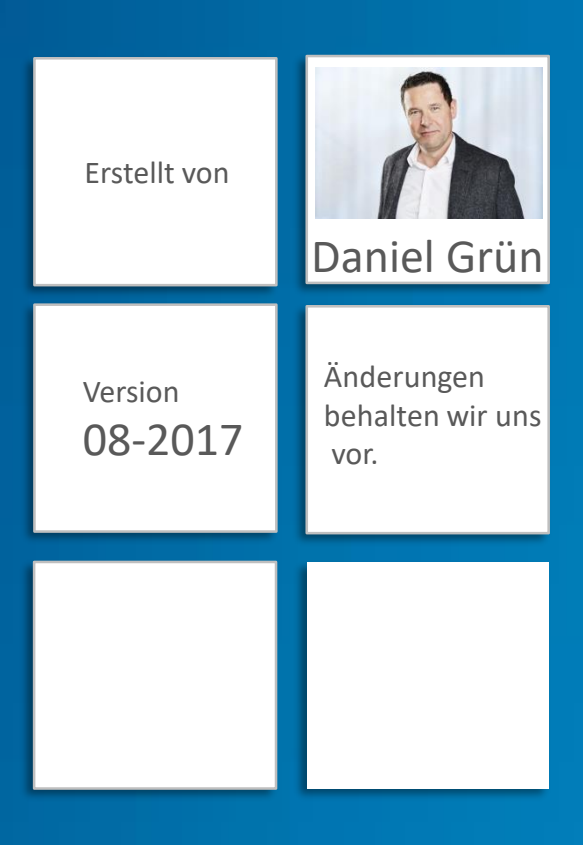

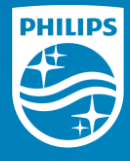
**PHILIPS** 

ActiLume DALI 2nd generation

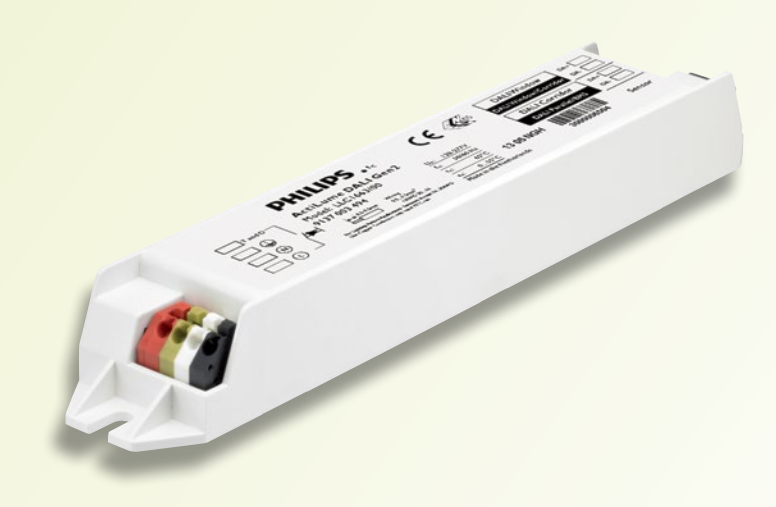

**Application Guide**

# ActiLume DALI 2<sup>nd</sup> generation

**Release 2.x OEM**

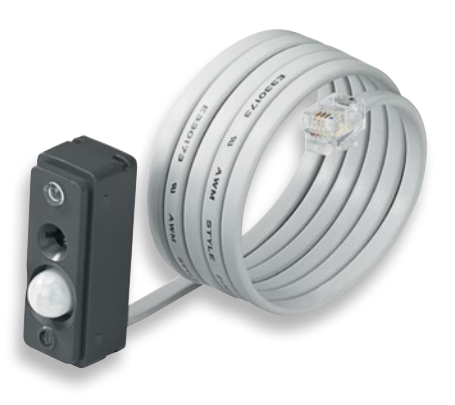

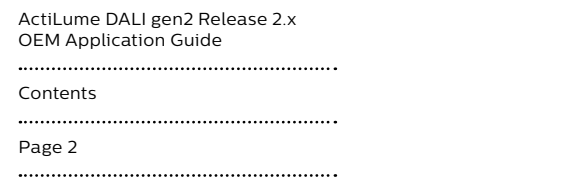

# **Contents**

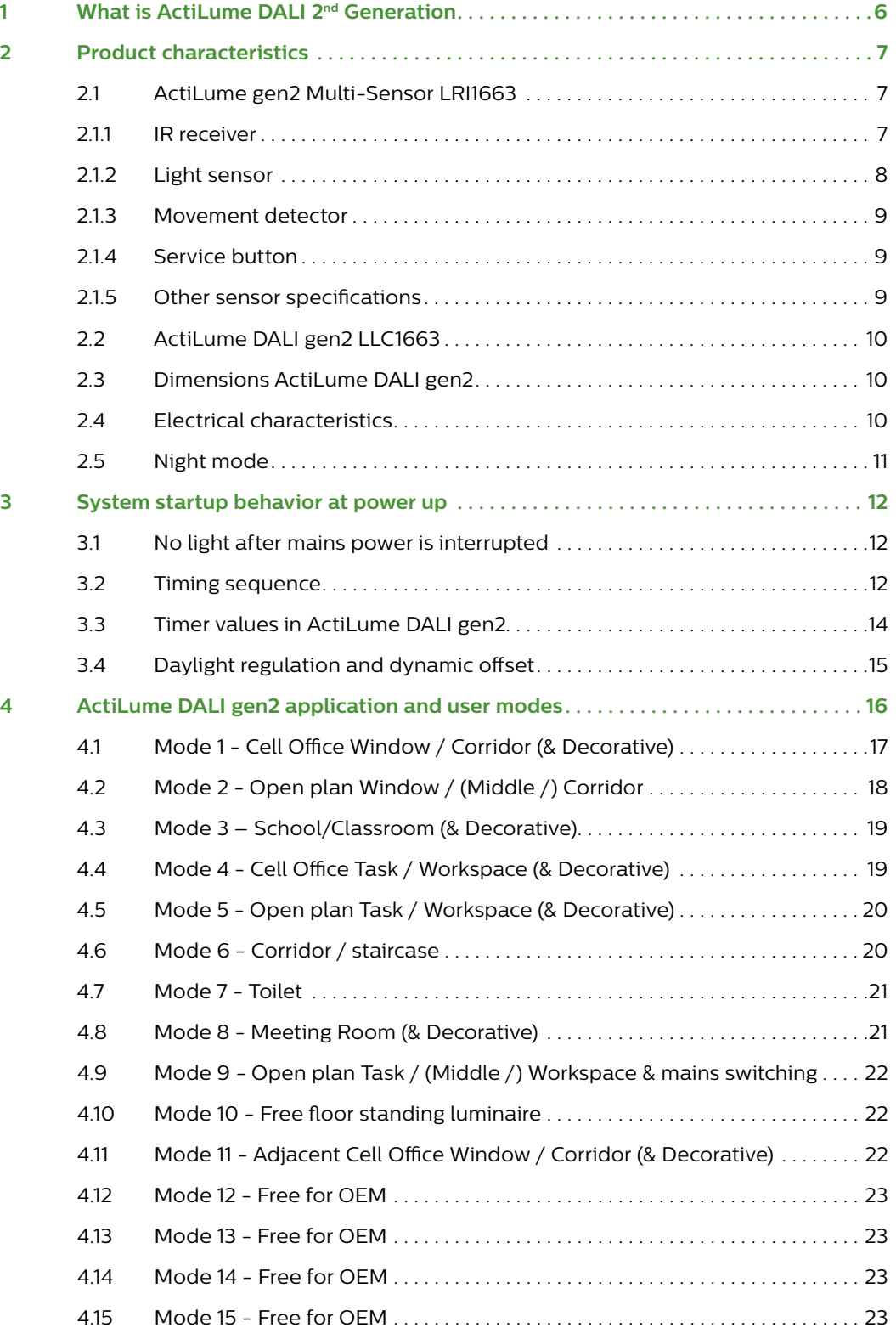

Contents Page 3

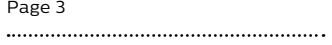

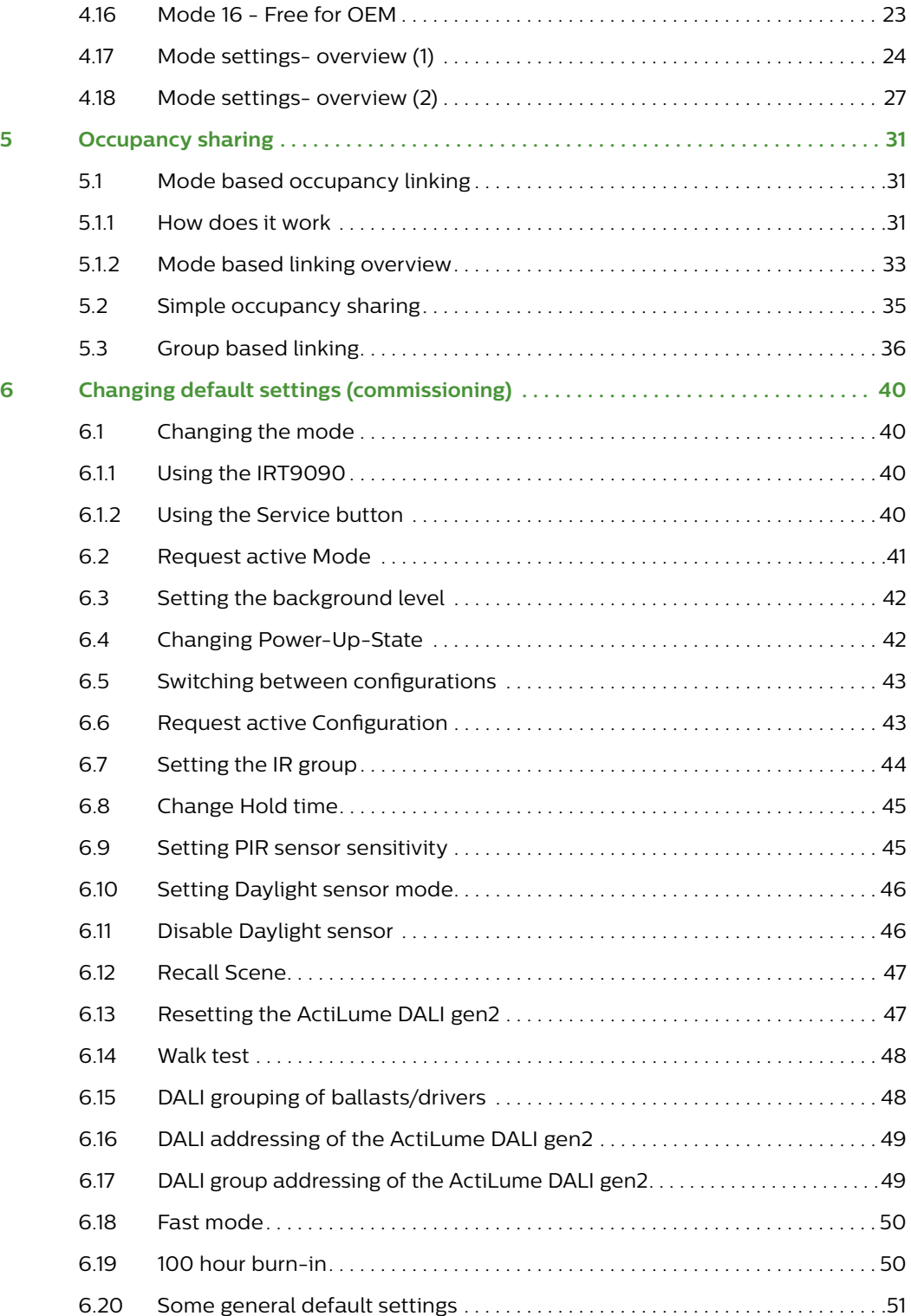

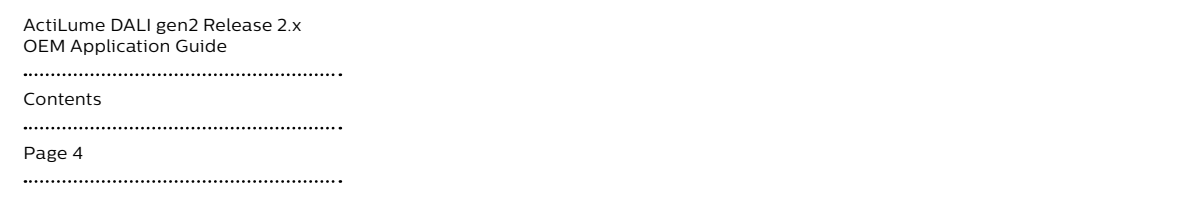

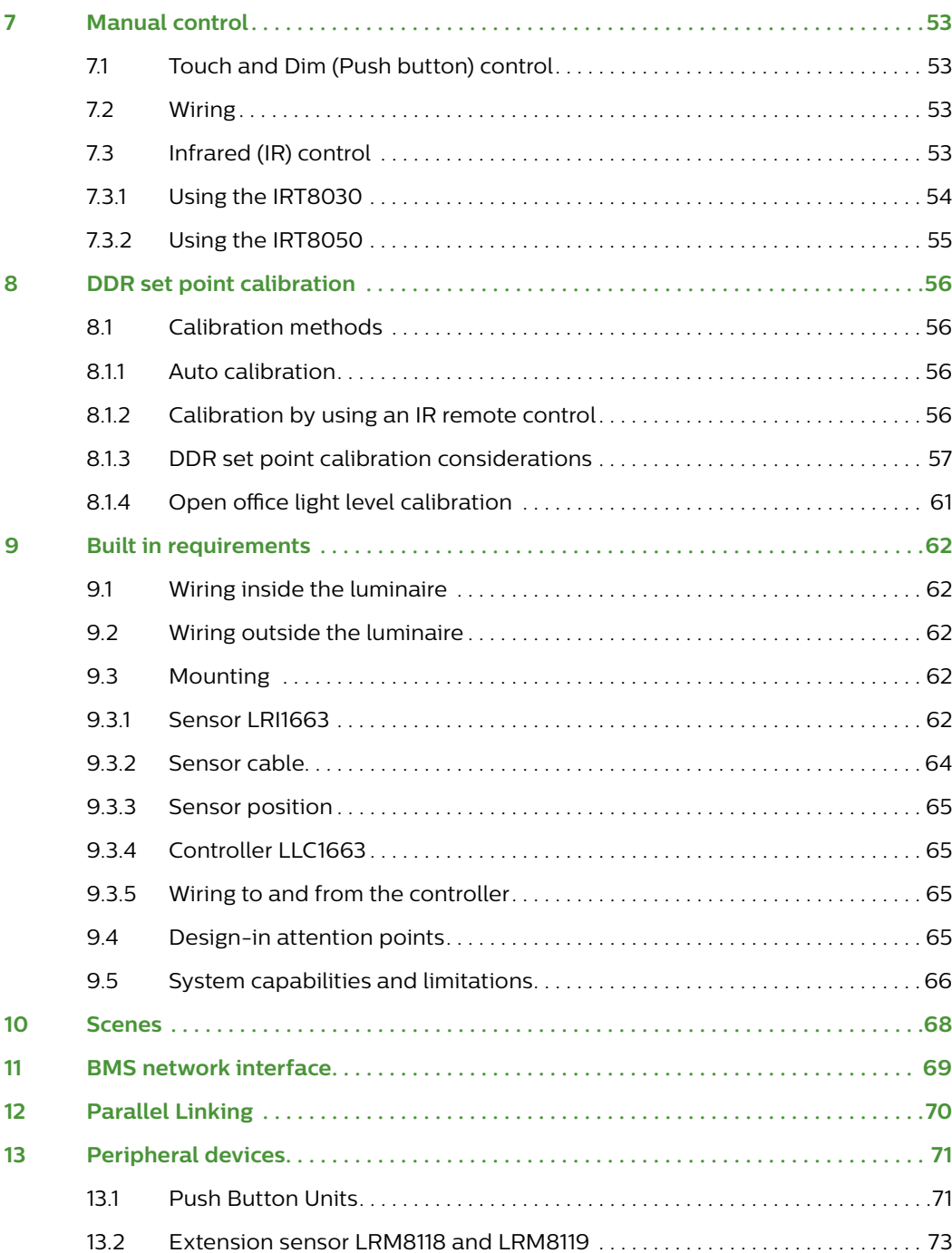

Contents  $\begin{minipage}{.4\linewidth} \begin{minipage}{.4\linewidth} \begin{minipage}{.4\linewidth} \end{minipage} \end{minipage} \begin{minipage}{.4\linewidth} \begin{minipage}{.4\linewidth} \begin{minipage}{.4\linewidth} \end{minipage} \end{minipage} \end{minipage} \begin{minipage}{.4\linewidth} \begin{minipage}{.4\linewidth} \end{minipage} \end{minipage} \begin{minipage}{.4\linewidth} \begin{minipage}{.4\linewidth} \end{minipage} \end{minipage} \begin{minipage}{.4\linewidth} \begin{minipage}{.4\linewidth} \end{minipage} \end{minipage$ 

 $\begin{minipage}{.4\linewidth} \begin{tabular}{l} \hline \textbf{0} & \textbf{0} & \$ 

Page 5

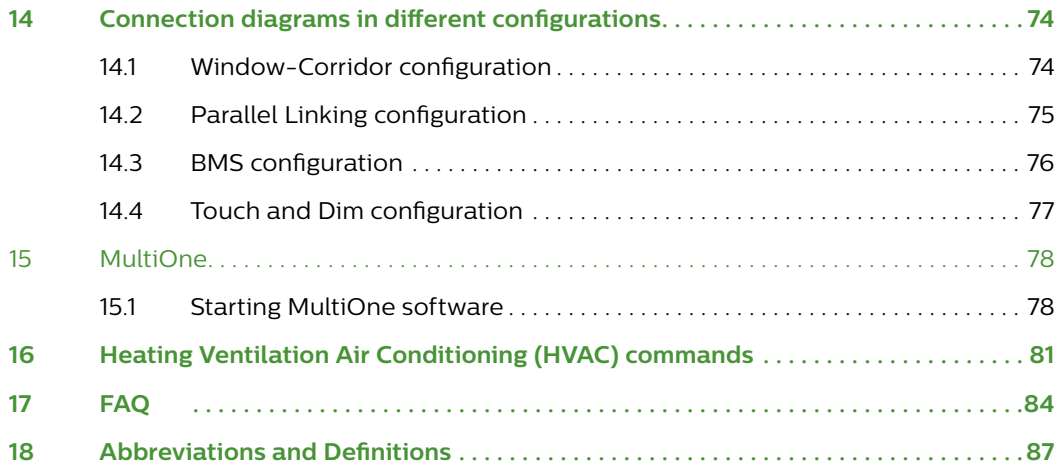

<span id="page-77-0"></span>What is ActiLume DALI 2<sup>nd</sup> Generation 

Page 6

# **1 What is ActiLume DALI 2nd Generation**

Global warming, climate change, carbon emissions – these words seem to be on everyone's lips. Today, we all know that our energy consumption comes at a price. Commercial, institutional and industrial buildings account for about half of total energy consumption and up to 35% of the electricity, used in an office building for example, is spent on lighting.

Lighting controls are key to creating lighting solutions that make the maximum difference in terms of cutting energy usage. At the same time, they effectively manage the quality of the light, enhancing people's lives – at the office, in industry, in shops, at school and so on. The beauty of stand-alone controls is that they do all this in an extremely simple manner – now that's smart!

The first generation of ActiLume DALI was designed to fulfill the needs of those working in open-plan and cell offices, but can also be adapted to suit other applications. It combines automatic energy saving functions with easy-to-use manual controls. The presence and daylight functions allow savings of up to 50-75% on electricity, while push-button and infrared controls provide manual interaction. For optimal daylight harvesting savings two groups are used. Installation was also easy.

With the ActiLume DALI gen2 system it is possible to realize more advanced lighting concepts and a bigger lighting installation. For example it is possible to create 4 lighting groups per ActiLume DALI gen2 system just as for OccuSwitch DALI (OSD).

Over the 4 lighting groups a maximum of 34 DALI luminaires can easily be installed.

With the possibility of parallel connecting, of ActiLume DALI gen2 systems, the interconnected systems give a behavior which you normally would get from an advanced Building Management System at no additional costs and installation efforts. On the other hand when a Building Management System is required, the ActiLume DALI gen2 system can also be integrated.

Product characteristics

Page 7

# <span id="page-78-0"></span>**2 Product characteristics**

This chapter will cover the product characteristics of the ActiLume DALI gen2 sensor and controller.

The ActiLume DALI gen2 system consists of the following basic components:

- LLC1663 ActiLume DALI gen2 (LLC1663)
- LRI1663 ActiLume gen2 Multi-Sensor (LRI1663)

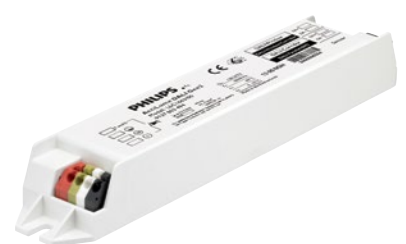

Figure 1 LLC1663

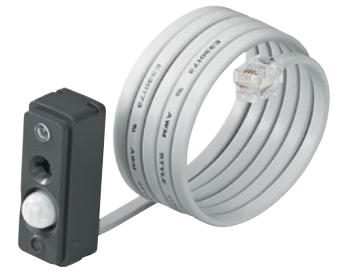

Figure 2 LRI1663

Additional components are:

- An infrared remote control intended for installers and facility managers to make the commissioning easier:
	- The IRT9090 for advanced commissioning for all modes and to change several default factory values
- Infrared remote controls intended for end users:
	- $-$  IRT8030
	- IRT8050

All can be used to set personal light levels (manual override). Some can also be used for scene setting (preset) and scene recall. Detailed remote controls information can be found in section [7.3, "Infrared \(IR\)](#page-124-1)  [control"](#page-124-1).

• Additional movement detection area extension sensors (LRM8118 and LRM8119) to assure movement is detected wherever needed.

Detailed information on the extension sensors LRM8118 and LRM8119 can be found in section [13.2, "Extension](#page-144-1)  [sensor LRM8118 and LRM8119"](#page-144-1).

## **2.1 ActiLume gen2 Multi-Sensor LRI1663**

The ActiLume gen2 Multi-Sensor contains four functional devices in one housing and is wired with a connection cable of one meter to the controller. The functional devices are:

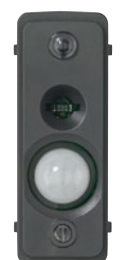

- Infrared receiver
- Light detector
- Movement detector (PIR)
- Service button/indicator

Figure 3

The application area of an ActiLume DALI gen2 system is a typical indoor environment (offices, corridors, meeting rooms, etc.) in normally heated and ventilated areas. The ActiLume DALI gen2 systems have no protection against aggressive chemicals or water (pollution degree 2). The sensor is normally mounted inside a Class I luminaire and is optimized for a ceiling height of 2.5 to 3 meter. The mounting height can reach up to 5 meter but the sensitivity patterns of the sensors will change accordingly.

# 211 IR receiver

The infrared receiver serves as a communication portal for the commissioning tool and also for the following user interfaces:

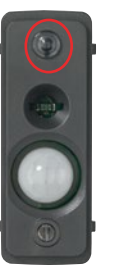

• IRT8030 • IRT8050

Figure 4

<span id="page-79-0"></span>Product characteristics

Page 8

The angle under which the IR receiver will receive RC5 codes is 55° in a 360 degree circle.

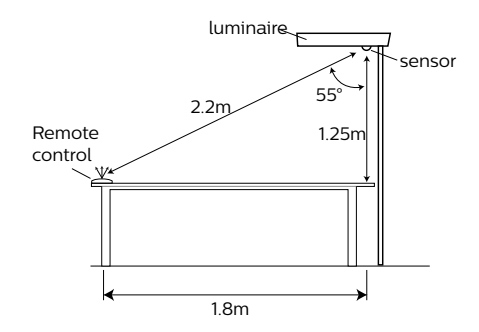

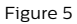

#### 2.1.2 Light sensor

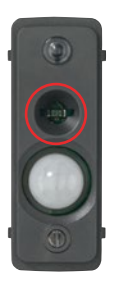

The (day)light sensor is a photo diode that reads actual average luminance in Candela per m2 captured under an angle of approximately 72°. The intensity of the luminance depends on the amount of artificial and/or natural light supplied in the office as well as how well this light is reflected towards the ceiling/ sensor. The light reflection depends highly on the colors and structure of the materials chosen to furbish the office, and can vary between 0.1 for pure dull black to 0.5 for a complete glossy white furnished office. In an

Figure 6

average office the reflection factor is 0.3. The luminance signal is sent continuously to the ActiLume DALI gen2 controller. The ActiLume DALI gen2 controller translates this signal into dimming commands in order to get a constant light level on the desk of approximately 600 lux (factory default value).

The daylight sensor should be installed with a minimum distance of 0.6 meter to the window to avoid the sensor looking outside.

When the sensor is mounted too close to the window it will look partly outside. Sun reflection from a car bonnet or a window of a car or snow can reflect directly into the sensor. The sensor will then measure such high luminance levels that it will drive the artificial light to its minimal level or even switch them off. The optimum distance [Y] from the window to the ActiLume gen2 Multi-Sensor can be obtained from the graph. This graph shows the relation between the distance from the window to the sensor [Y] and the height [H] of the sensor.

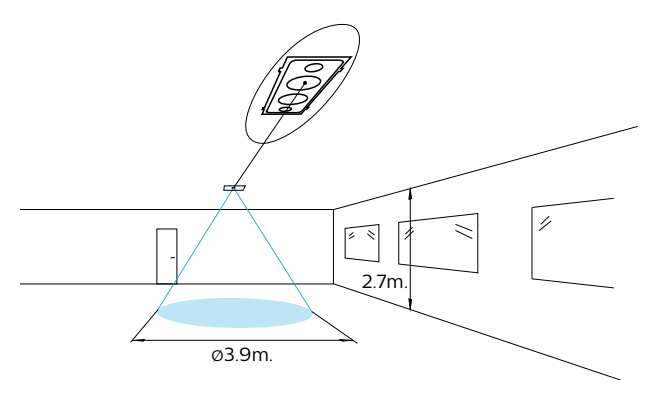

Figure 7

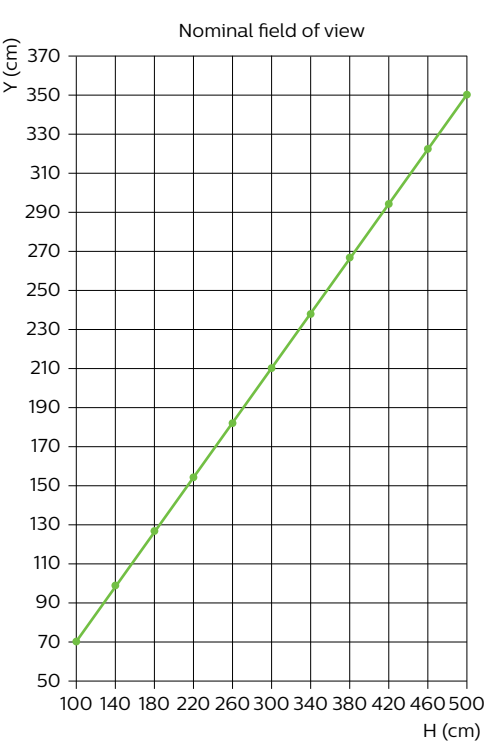

Figure 8

Product characteristics

Page 9

## <span id="page-80-0"></span>2.1.3 Movement detector

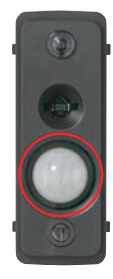

The movement sensor is of the Passive Infra Red (PIR) type that detects movement with an X-Y cross-area under an angle of  $X = 72^\circ$ and Y = 85°. When installed in a typical office ceiling at 2.7 meter height, it is sensitive for small movements within a 4 by 5 meter area. It will cover small movements down to a few centimeters at the task area of a desk and is sensitive to large movements within a range of 6 by 8 meter.

Figure 9

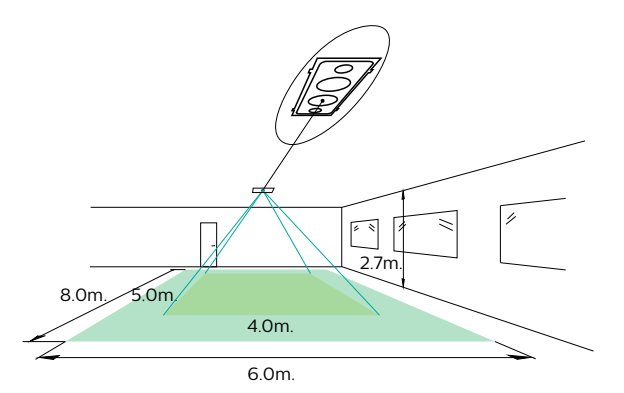

Figure 10

Though the sensor has a radial reach of 5 meter, the maximum recommended height to place the sensor in the ceiling is 3 meter to assure movement coverage and detection. The PIR sensor reacts on movement, by means of a temperature difference such as the human body temperature versus its surrounding temperature. A car that just starts its engine is not seen by the PIR, nor does it see people sitting within the car or a forklift truck. Therefore, it is recommended not to use the ActiLume DALI gen2 system in outdoor, parking or industrial applications. LRM8118 and LRM8119, are extension sensors and can be part of an ActiLume DALI gen2 system, are used to increase the movement detection range. They have approximately the same viewing specifications as the ActiLume gen2 Multi-Sensor (LRI1663). More info on these sensors can be found in section [13.2 - "Extension sensor LRM8118 and LRM8119".](#page-144-1)

#### 2.1.4 Service button

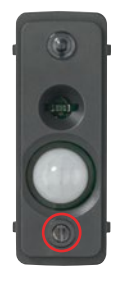

The service button can be pressed with a pen or small screwdriver. It can be used for:

- changing between Mode 1 and Mode 2
- switching on and off of the indicator light behind the service button

Figure 11

How to use the service button for changing the Mode setting, is described in subsection [6.1.2, "Using the Service](#page-111-1)  [button on sensor"](#page-111-1).

To switch the light behind the service button on or off, press the service button for approximately 10 seconds (8 to 12 seconds).

The color of the light of the service button has the following function:

Steady red: presence/movement detected

Steady yellow: Sensor is working but no presence/ movement detected

No color: LED indication is disabled by service button or malfunction

If the LED is switched off, after a mains cycle on the ActiLume DALI gen2, the LED will be turned back on.

#### 2.1.5 Other sensor specifications

The ActiLume gen2 Multi-Sensor (LRI1663) has an RJ10 (4p4c) connector fixed to a cable. The length of the cable is 100 centimeters. The sensor housing (casing) material is Polycarbonate UL94 V-0 and the color is dark grey (5 NC 10714 which is close to RAL 7024 "Graphite grey"). The housing is resistant to the glow wire test 850 °C / 5 seconds and has a basic insulation ≥ 1500 V. The dimensions of the sensor are as given below.

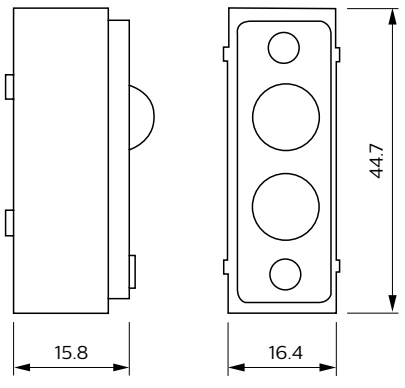

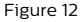

<span id="page-81-0"></span>Product characteristics

Page 10

#### **2.2 ActiLume DALI gen2 LLC1663**

The LLC1663 is the heart of the system. It will take care of all the communication to the ballasts / drivers connected in a way that is freely programmable or in a standard way by selecting a specific mode. In the LLC1663 ActiLume DALI gen2 functions can be programmed freely like switching on or off the daylight sensor independently of the PIR sensor. Furthermore the LLC1663 can be set into 3 different configurations with each of them their own application area.

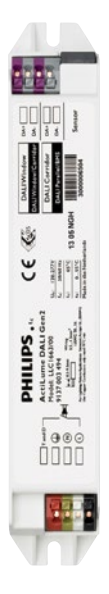

- Window / Corridor configuration. In this configuration the ActiLume DALI gen2 will function in exactly in the same way as the LLC1653.
- Parallel Linking configuration. In this configuration various ActiLume DALI gen2 devices can be connected together and work together and share their occupancy information.
- BMS configuration. In this configuration various ActiLume DALI gen2 devices can be connected together and be connected to a gateway of the Building Management System (BMS). The ActiLume DALI gen2 offers the possibility to forward HVAC commands to the BMS system. A list of HVAC commands is given in chapter 16, "HVAC commands".

Figure 13

More on these configurations can be found in the various chapters below.

#### **2.3 Dimensions ActiLume DALI gen2**

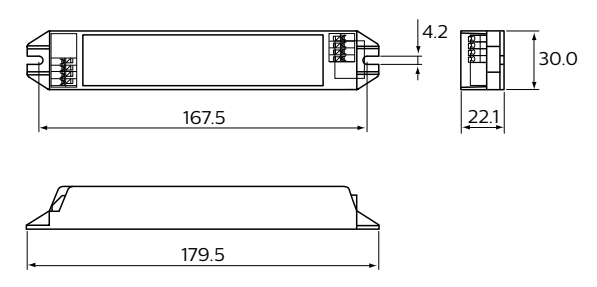

Figure 14 (dimensions shown are in millimeter)

#### **2.4 Electrical characteristics**

Some of the most important electrical characteristics that have to be kept in mind are the following:

- Both DALI ports have only basic insulation with respect to the mains. Since it is only basic insulation, a mains rated cable should be used when one or both DALI lines are brought outside the luminaire in which the ActiLume DALI gen2 is placed. Also a strain relief on the DALI line(s) is mandatory in this case. This is to ensure safety under all conditions.
- The Touch and Dim input is mains voltage rated and should be treated as such, according to local standards and regulations. The usage of a strain relief and mains rated cable is mandatory.
- The front of the sensor ensures double insulation. Nevertheless, if the sensor is used outside the luminaire or in a different luminaire then the ActiLume DALI gen2 is placed, mains rated extension cables and strain reliefs must be used.

Furthermore, the DALI connections will be powered by the ActiLume DALI gen2 itself, so there is no need for any external power supply. Please check the table below for guaranteed supply current ratings of both DALI connections.

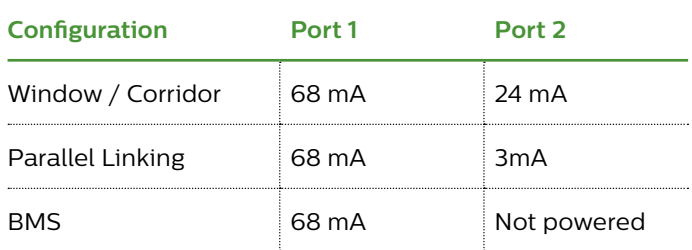

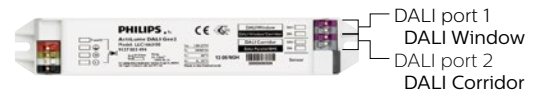

Figure 15

The absolute maximum rating for Port 1 and Port 2 is for all configurations 250mA.

The open circuit voltage (no devices connected) of both ports, when powered via the internal power supply of the ActiLume DALI gen2, is approximately  $20V_{\text{loc}}$ .

#### B **Warning**

It is not allowed to connect an extra power supply to Port 1. This will damage the ActiLume DALI gen2.

Product characteristics

Page 11

#### <span id="page-82-0"></span>**2.5 Night mode**

Night mode is only applicable for BMS network and if supported by the BMS gateway. The BMS gateway must be able to send DALI V2 memory bank related commands. BMS will send the night mode command to the controller via a gateway to force the ActiLume DALI gen2 to enter the night mode.

During night mode, the behavior of ActiLume DALI gen2 system(s) is fixed in the following way:

- There is no Daylight Dependent Regulation (DDR)
- Once received night mode command, controllers will first dim down to background level (20%) when there is no movement in the areas for 5 minutes
- Controllers will switch light(s) Off after 15 minutes of

background dimming if no movement is detected during that period

The controller switches light(s) On in its own controlled area when it detects movement in its range (such as office cleaners movement)

The Hold time, Background level and Prolong time can only be changed by using the MultiOne tool.

To stop the night mode the BMS has to send the stop command to the ActiLume DALI gen2. As soon as the ActiLume DALI gen2 receives this command it will resume its standard tasks.

The commands to be sent by the BMS in order to activate or deactivate the night mode are given in the next table.

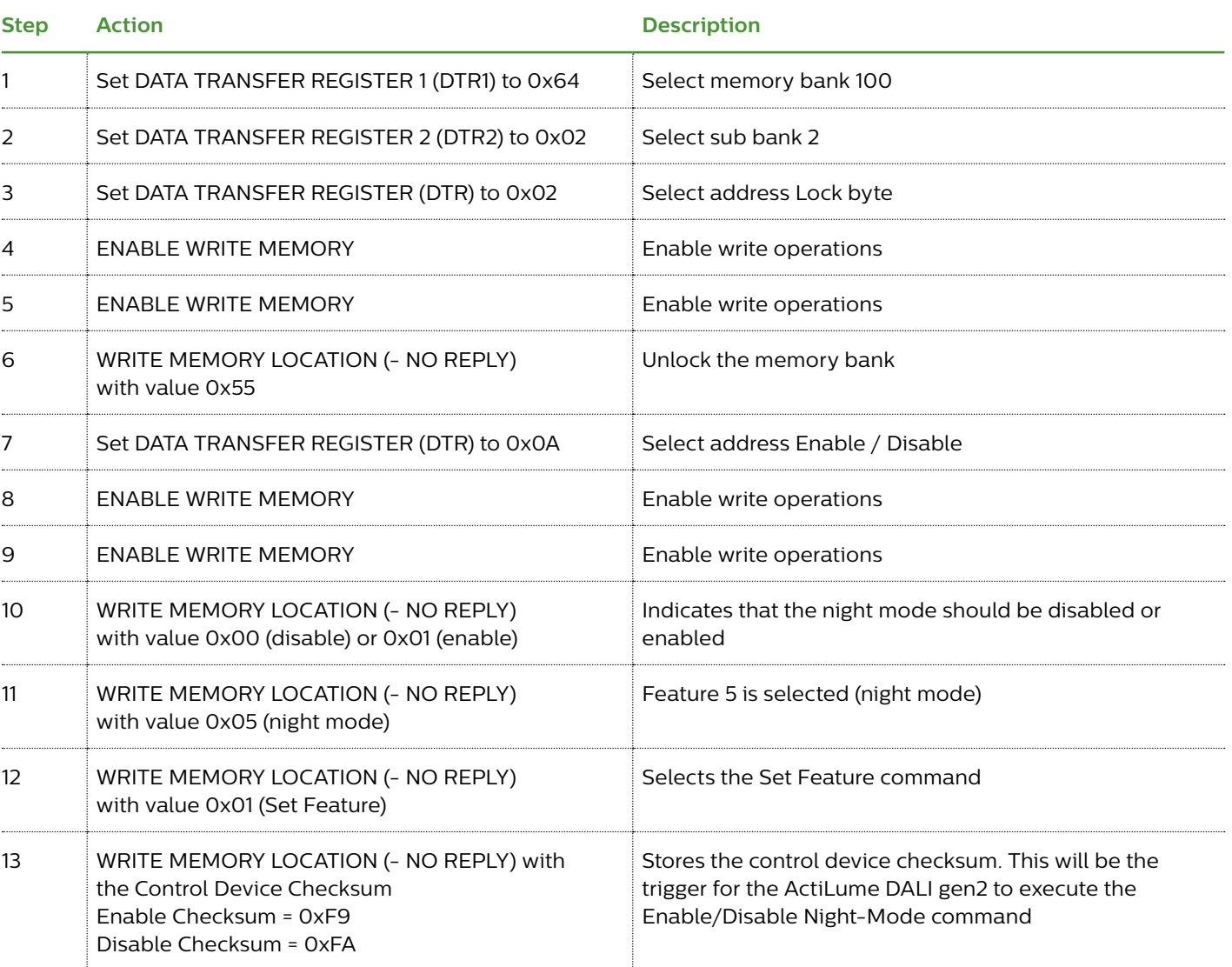

<span id="page-83-0"></span>System startup behavior at power up 

Page 12

# **3 System startup behavior at power up**

This chapter is about how the system will start up when powered for the first time and/or after a power interrupt has taken place.

#### **3.1 No light after mains power is interrupted**

ActiLume DALI gen2 should preferably never be disconnected from the mains and be soft-switched by means of movement detection or manually via the Touch and Dim push button or IR remote control. When ActiLume DALI gen2 is hard-switched or if the power supply is interrupted, the ActiLume gen2 Multi-Sensor requires a circuit stability time of 30 seconds after switching on the mains. During this stabilizing period, the luminaires are depending on the mode setting switched on or off. This is to avoid a complete building from being lit, after a power cut during the night or every morning when a complete building or floor is being switched on. This behavior is called "power-up-state". The "power-up-state" can be changed using the IRT9090 commissioning tool and is described in section [6.4, "Changing Power-Up-State".](#page-113-1)

#### **3.2 Timing sequence**

Depending on which mode is selected with full or partial automatic behavior, one of the following timing sequences are selected which is based on movement detection.

For example, in the cell office mode (Mode 1) during the period that movement is detected, there will be DDR. If for a certain time (hold time) no movement has been detected, there is no need to have the lights on at background level so they will fade down and be switched off. The picture below gives a graphical representation of the behavior.

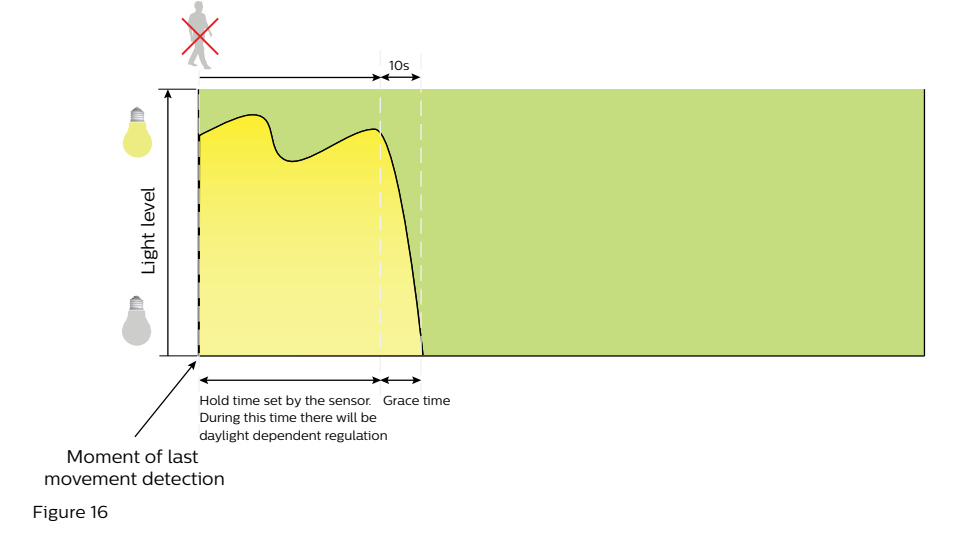

System startup behavior at power up

Page 13

In an open plan office (Mode 2 and if not in parallel linking situation) it is of great importance that the lights will stay on for a certain amount of time after no movement has been detected. This is to prevent that people who sit in a different area of that same open plan office do not sit in a well-lit area but look into the dark when they are the last one working in the open plan office. This time that the lights are at a low dim level is called Prolong time and the low light level is called background level. The picture below gives a graphical representation of the behavior.

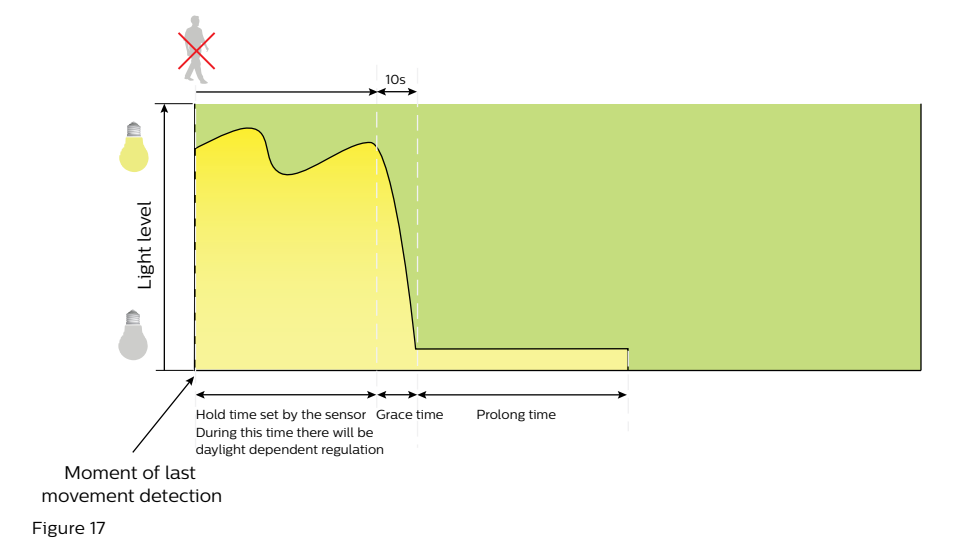

In other applications a reduced light level is needed even if there is nobody present, but switching lights off is not wanted or even allowed. Therefore the prolong time is set to infinite and lights will stay in background level. This situation is often used if mains switching is done for the lighting.

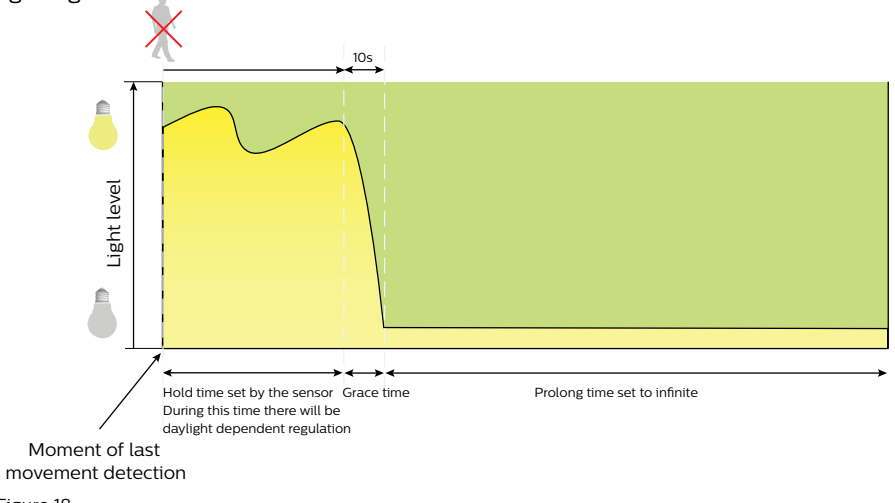

<span id="page-85-0"></span>System startup behavior at power up

#### Page 14

#### **3.3 Timer values in ActiLume DALI gen2**

In ActiLume DALI gen2 there are several timers for when to do something after last movement has been detected. Within the various different modes these timers can have a different value. The timers are:

- Dwell time
- Fade to switch On time
- Hold time
- Grace time
- Prolong time
- Retention time
- Smart time

As soon as no movement has been detected anymore, all timers start in the following sequence (refer to figure 19).

**Dwell time**\* is the time from T1 to T2 and is very useful in certain applications like free floor standing luminaires. Dwell time is a timer that starts running when occupancy is detected after the room being unoccupied. During this time the lights will be set into background level. The following time is the default value:

• 0 seconds for all Modes

Possible values are 0, 1, 2, 3 … 15 seconds.

**Fade to switch On time**\* is the time from T2 to T3 whereby, if after the dwell time there is still occupancy detected, the light level is gradually increased from background level to DDR level. This function gives additional comfort as lights will gradually dim up. Together with the Dwell time, Fade to Switch On time is a delayed reaction when going from no occupancy to occupancy.

The following time is the default value:

- 0 second for Modes 6 and 7
- $\cdot$  1 second for Modes 1  $\,$  5 and 8  $\,$  16

Possible values are 0, 1, 2, 3 … 15 seconds.

**Hold time** is the time from T4 to T5 whereby occupancy is no longer detected but the lights are still on and being regulated.

The following times are the default values:

• 15 minutes for all Modes

The possible values are 0.5, 1, 1.5, 2, 3 … 30 minutes.

**Grace time** is the time from T5 to T6 during which the lights are being dimmed down from the current light level to the background level.

The following time is the default value:

• 10 seconds for all Modes

Possible values are 0, 5, 10, 15 … 25 seconds.

**Prolong time** is the time from T6 to T7 at which the background level is maintained at a fixed level. Modes have different prolong times.

The following times are the default values:

- 0 minutes for Modes 1, 3, 4, 8, 9, 11, 13 … 16
- 15 minutes for Modes 2, 5. 7, 10 and 12
- 30 minutes for Mode 6

Possible values for grace time are 1, 2, 3 … 150 and infinite.

**Retention time**\* is the time from T5 to T8 and is a specific timer during which the active light situation at T3 is remembered. If ActiLume DALI gen2 is in automatic mode (auto-on / auto-off) and the light level has been manually changed to a desired level, this timer will be active. If the room becomes unoccupied, the above mentioned timers will sequentially start running and take their actions when needed. As soon as the hold time has expired (T5) and the lights start to dim down, the retention timer starts to run. For the retention time ActiLume DALI gen2 will remember the last light level at timer position T3 this to prevent that the person has to re-override the light level time after time when entering the room again after (for example) being away for a meeting. Once the room is occupied again ActiLume DALI gen2 will continue with its light level as if the room was not left unoccupied.

The following times are the default values:

• 15 minutes for all Modes

Possible values for the retention timer are 0, 15, 30, 60, 90, 120, 150 and 180 minutes.

System startup behavior at power up

Page 15

<span id="page-86-0"></span>**Smart time** is a period of time that extends the Hold time (T4 to T5) by several minutes if during the Grace time (T5 to T6) presence is detected. This time extension is only done once. After the next T5 the smart timer will be switched off again.

The following times are the default values:

- 0 minutes for Modes 6, and 7
- 10 minutes for Modes 1 … 5 and 8 … 16

Possible values are 0, 5, 10 and 15 minutes.

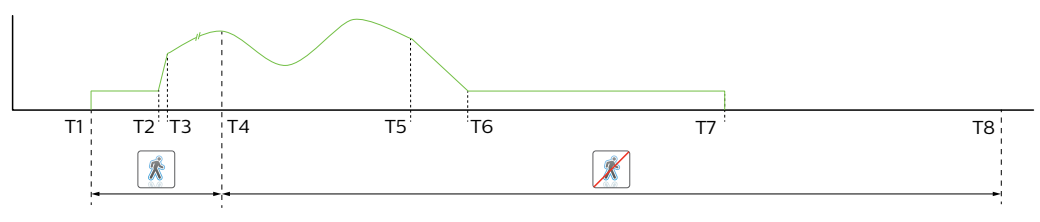

Figure 19

#### <span id="page-86-1"></span>**3.4 Daylight regulation and dynamic offset**

In order to have an evenly spread light distribution across a cell office or open plan office, the ActiLume DALI gen2 has the ability to use a dynamic offset between the different groups or Window and Corridor connection. When using the ActiLume DALI gen2 as a standalone device in combination with the Window and Corridor connections, at first the lights will be dimmed down together from 100% to 80%. When dimming deeper, because of excess of daylight, the corridor row will dim at a slower rate than the window row. When the Window row reaches min. (1%) the corridor row will be at 30%. When there is still access of light, the corridor row will dim deeper until it also reaches min. (1%).

When the ActiLume DALI gen2 is configured into Parallel Linking or into BMS configuration, Group 1 will represent the Window row, Group 2 the Corridor row and Group 3 the Middle row. In this case, the Middle row can enhance the dimming behavior because the light level created by the middle row is in between the window and the corridor row. This means that if the Window row reaches its minimum dim level, the middle row will be at 15% and the corridor row at 30%.

See also picture below for the comparison between the two situations.

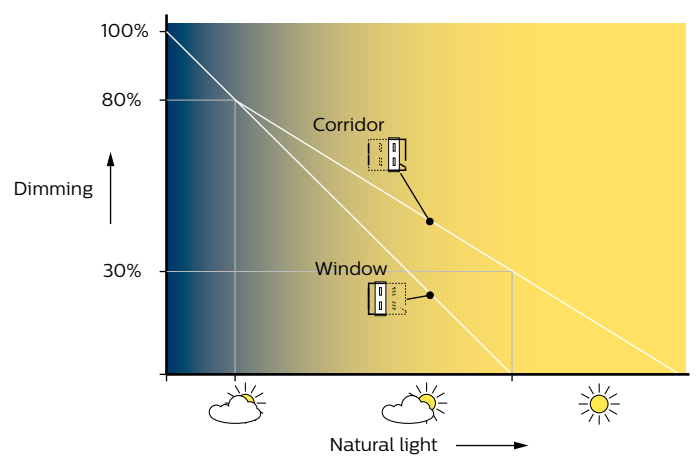

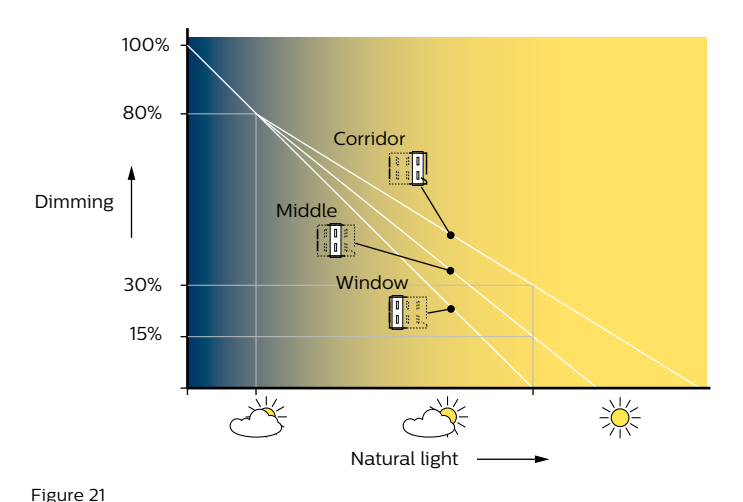

<span id="page-87-0"></span>ActiLume DALI gen2 application and user modes 

Page 16

# **4 ActiLume DALI gen2 application and user modes**

This chapter explains for which application which Mode is best suited or which lighting design requires which Mode.

ActiLume DALI gen2 has 16 pre-programmed application Modes in which a group of luminaires can be controlled according to the table below.

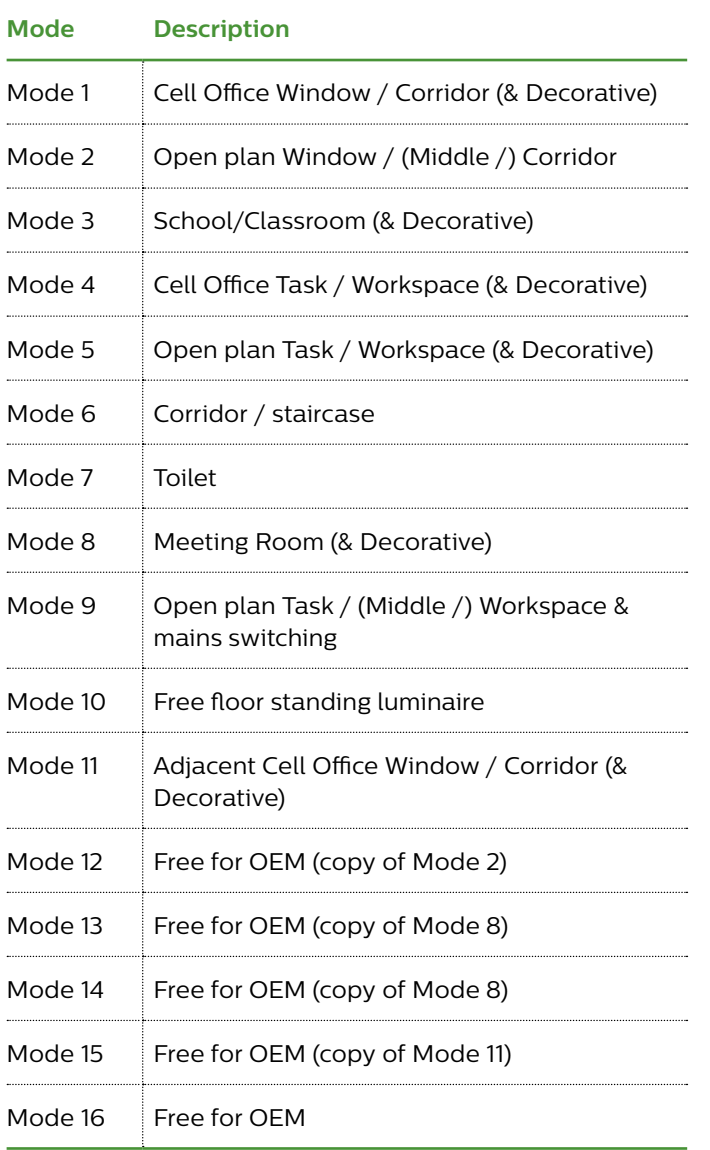

Table 2

ActiLume DALI gen2 application and user modes 

Page 17

#### <span id="page-88-1"></span><span id="page-88-0"></span>**4.1 Mode 1 - Cell Office Window / Corridor (& Decorative)**

For cell office applications ActiLume DALI gen2 has dedicated Modes. From these Modes, Mode 1 is the basic and most applied mode. Mode 1 is the default mode in which the ActiLume DALI gen2 is supplied. The functioning of Mode 1 is described in the graph below.

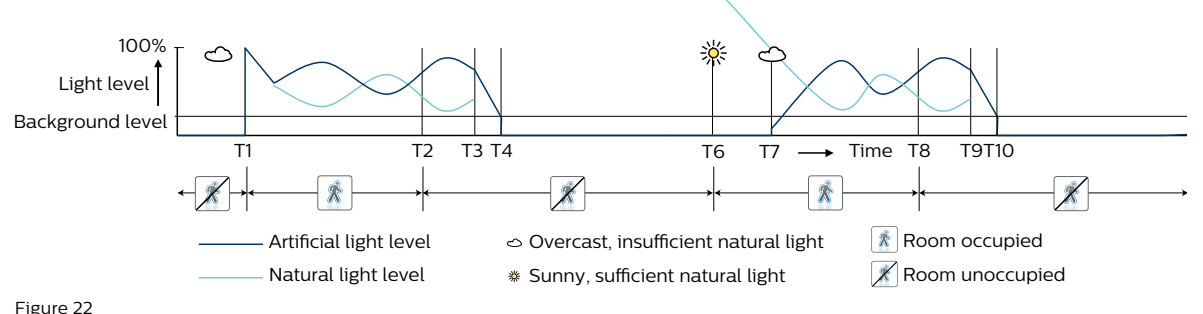

Before T1 no one is in the office, so the lights are off. At T1 someone enters the office, the artificial light will go to 100% and then immediately start DDR (Daylight Dependent Regulation) to regulate according to the amount of natural daylight coming through the windows. At T2 the person is leaving the cell office and the hold time starts. During the grace time of 10 seconds (from T3 to T4) the lights will be dimmed down to their minimum level and at T4 the lights will be switched off. At T6 the person comes back into the office but the lights will stay off because the sun is shining and the light level is sufficient. This is called a DDO (Daylight Dependent Override). At T7 it becomes cloudy again. The natural light level drops so the artificial light turns on automatically to compensate the lack of light. At T8 the person is leaving the office again. The light level continues to be regulated for another 15 minutes and at T9 it starts fading down again. Finally the lights will be switched off at T10.

If, during the grace time (T3 to T4 or T9 to T10) movement is detected, the hold time will be extended by 10 minutes. This will be done once only.

Mode 1 is designed for a classic luminaire arrangement. The master luminaire is implemented at the window side. In Window/Corridor configuration, the luminaires alongside the windows are connected to the Window connection of the controller and the others are connected to the Corridor side. The corridor side will follow the window side with an offset.

For cell offices designed around the indoor lighting norm EN12464, or when using direct/indirect lighting, Mode 5 is advised. See section [4.5, "Mode 5 - Open plan Task /](#page-91-1)  [Workspace \(& Decorative\)".](#page-91-1)

When in Parallel Linking or BMS configuration, all luminaires are to be connected to the Window connection and commissioning of the luminaires is needed as described in section [6.15, "DALI grouping of ballasts/](#page-119-1) [drivers"](#page-119-1). When using the ActiLume DALI gen2 in Parallel Linking or BMS configuration, there is also a possibility of having a third group of luminaires intended for decorative lighting.

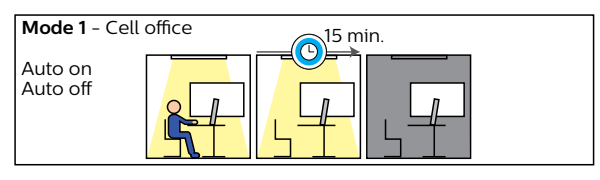

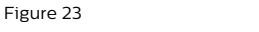

<span id="page-89-0"></span>

ActiLume DALI gen2 application and user modes

#### Page 18

#### <span id="page-89-1"></span>**4.2 Mode 2 - Open plan Window / (Middle /) Corridor**

Mode 2 functions in principle in the same way as Mode 1 but with the difference that in Mode 2, the lights do not turn off after the hold time (15 minutes) but are set to a background light level. This is to avoid that in parts of an open plan office where no one is present people are not looking into a completely dark area.

#### **Background level**

15 minutes after the last movement has been detected (T3), the lights will fade down to 20% during Grace time (T3 to T4). This light level (background level) will be maintained for 15 minutes (T4 to T5) before the lights will be turned off. If needed, the background level can be altered to min. (1%), 10%, 20%, 30%, 40%, or 50%. This is described in section [6.3, "Setting the background level"](#page-113-2).

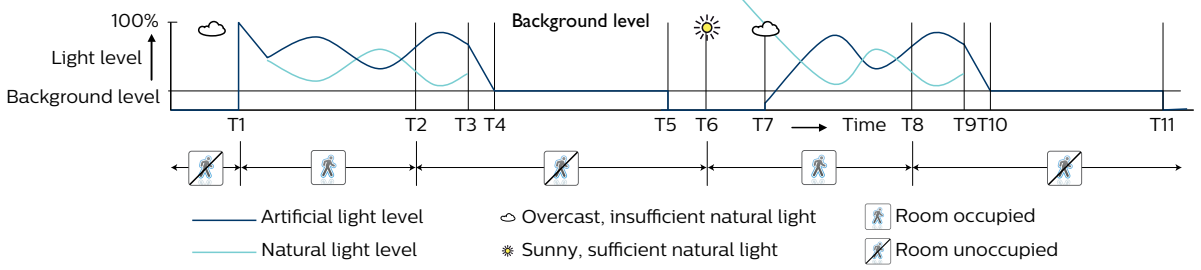

Figure 24

In Window/Corridor configuration, the luminaires alongside the windows are connected to the Window connection of the controller and the others are connected to the Corridor side. The corridor side will follow the window side with an offset. For open plan offices designed around the indoor lighting norm EN12464, or when using direct/indirect lighting Mode 5 is advised. See section [4.5, "Mode 5 -](#page-91-1)  [Open plan Task / Workspace \(& Decorative\)".](#page-91-1) When in Parallel Linking or BMS configuration, all luminaires are to be connected to the Window connection and commissioning of the luminaires is needed as described in section [6.15, "DALI grouping of ballasts/](#page-119-1)  [drivers".](#page-119-1) When using the ActiLume DALI gen2 in Parallel Linking or BMS configuration, there is also a possibility of having a third group of luminaires intended for a middle row (row between window and corridor row) lighting.

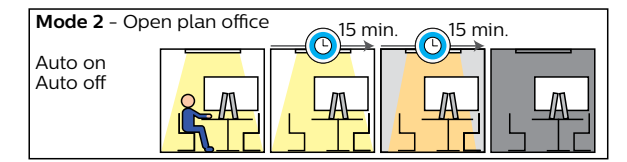

Figure 25 **Mode 44 15 min. - Cell ocean** 

ActiLume DALI gen2 application and user modes 

Page 19

## 

#### <span id="page-90-0"></span>**4.3 Mode 3 – School/Classroom (& Decorative)**

Mode 3 is a dedicated mode for classrooms. This mode functions approximately the same as Mode 1 though in this mode the lights must always be switched on manually when entering the classroom. When the last person has left the classroom, the lights will be turned off automatically after the hold time (15 minutes, like in Mode 1) or can be switched off manually.

#### **Manual switch on/off**

The manual switch on function is to prevent that lights switch on when people are just passing as many classrooms have opened doors towards the schools corridors. For this application a Philips IR remote control **COMMODE 19 MADE SPECIFICATE IN THIS CONDUCT** contact. It is advised, as being a more robust solution than a remote control, to use this wall switch connected to the Touch and Dim input of the ActiLume DALI gen2.

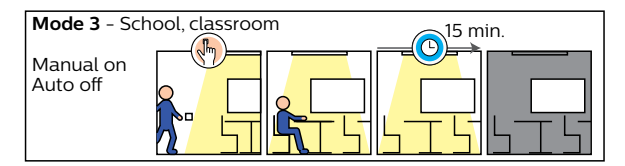

Figure 26 **Mode 5** 15 min. 15 min. - Open plan oce

# **Extension sensor**

extension sensor<br>Most classrooms exceed the maximum area coverage (5 by 6 meter) of the ActiLume gen2 Multi-Sensor. Since the sensor is always close to the window to capture the daylight the classroom entrance is often not reached or covered. Therefore it is advised to use the LRM8118 and/ or LRM8119 movement extension sensor to ensure full coverage.

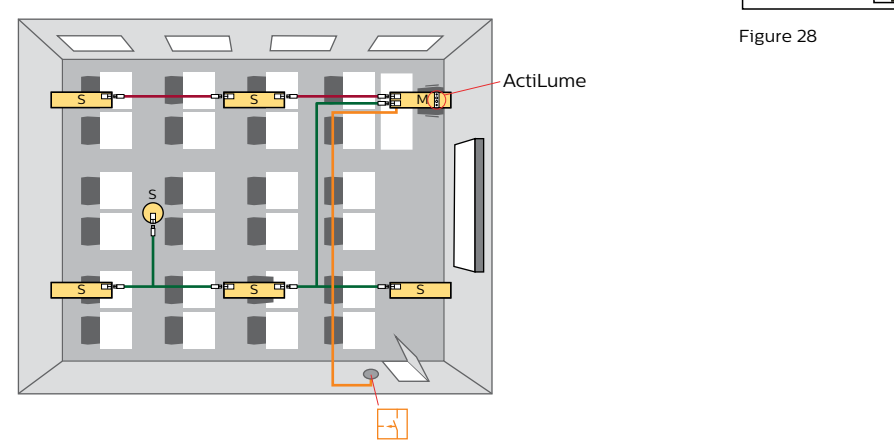

#### **4.4 Mode 4 - Cell Office Task / Workspace (& Decorative)**

In W/C configuration, the corridor connection (Port 2), will use the settings of Group 2. Mode 4 functions in a similar way to Mode 1 except in this mode the Window and Corridor lights are replaced by Task and Workspace lights. Both (Task as well as Workspace lighting) will have DDR where the Workspace will have an offset of up to 30% (see also section [3.4 "Daylight regulation and](#page-86-1)  [dynamic offset"\)](#page-86-1). This allows the use of low power sources that bring just the required minimum of 200 lux in the working environment using up- or down-lighters or wall washers. This does not only create a different atmosphere but also saves energy compared to a classic luminaire arrangement.<br> **Mode 215 min. 15 min. 15 min. 15 min. 15 min. 15 min. 15 min. 15 min. 15 min. 15 min. 15 min. 15 min. 15 min. 15 m** 

#### **Direct/indirect**

To apply direct and indirect lighting, the direct lights must be connected to the luminaire containing the Philips ActiLume DALI gen2 controller with a connector labeled "Window". Of course for the direct and indirect lights, separate ballasts/drivers have to be used.

The indirect lights must be connected to the luminaire containing the Philips ActiLume DALI gen2 controller **The connector labeled "Corridor". The indirect light using the connector labeled "Corridor". The indirect light** then follows the direct light level with an offset of up to 30% (read: more light output) as described in section [3.4,](#page-86-1)  ["Daylight regulation and dynamic offset".](#page-86-1)

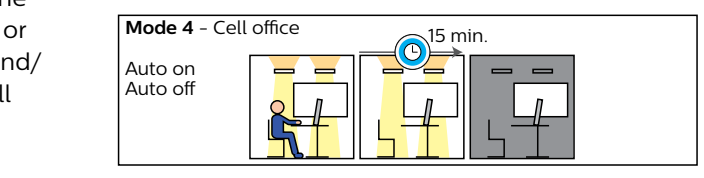

Figure 28 **Mode 6** - Co <span id="page-91-0"></span>ActiLume DALI gen2 application and user modes

#### Page 20

# <span id="page-91-1"></span>4.5 Mode 5 - Open plan Task / Workspace (& Decorative)

Mode 5 functions just like Mode 2 except in this Mode the Window and Corridor light are replaced by Task and Workspace light. Both (Task as well as Workspace lighting) wompace light: Doctright as well as wompace light:<br>will have DDR where the Workspace will have an offset of up to 30% (see also section 3.4, "Daylight regulation [and dynamic offset"](#page-86-1)). This allows the use of low power sources that bring just the required minimum of 200 lux in the working environment using down lighters or wall washers. This does not only create a different atmosphere but also saves energy compared to a classic luminaire arrangement.

# **Direct/indirect**

To apply direct and indirect lighting the direct lights must be connected to the luminaire containing the Philips ActiLume DALI gen2 controller with the connector labeled "Window". The indirect lights must be connected to the luminaire containing the Philips ActiLume DALI gen2 controller using the connector labeled "Corridor". The indirect light will then follow the direct light level with  $\pm$ 30% offset as described in section [3.4, "Daylight regulation](#page-86-1)  [and dynamic offset".](#page-86-1) **In combination with mode based linking.**<br> **Mode 10** - Transformation with mode based linking.

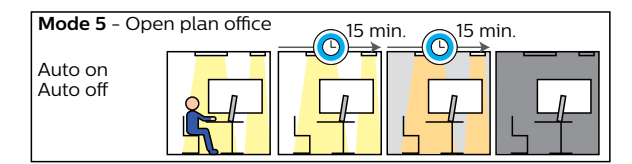

Figure 29

# **4.6** Mode 6 - Corridor / staircase

Mode 6 is designed for use in corridors. The daylight switching is disabled. Only presence detection functions according to the figure below. The hold time cannot be altered. If needed the background level can be altered to min. (1%), 10%, 20%, 30%, 40%, 50%, 60% or 70% of the light level as described in section [6.3, "Setting the](#page-113-2)  [background level".](#page-113-2)

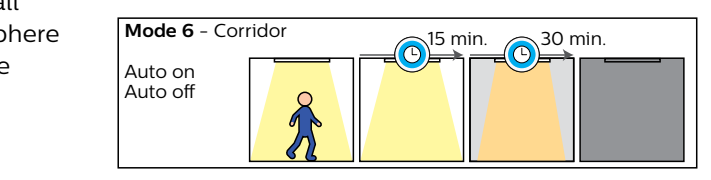

Figure 30

If a corridor is designed with one ActiLume DALI gen2, additional movement detection coverage is advised as soon as the corridor is longer than 6 meters. With one **Actilume DALI gen2 controller and a maximum of 2** extension sensors a corridor of up to 18 meters can be configured. An alternative is to create several small groups

ActiLume DALI gen2 application and user modes 

```
Page 21
```
#### 

#### <span id="page-92-0"></span>**4.7 Mode 7 - Toilet**

The restroom application Mode is programmed as follows. When enough daylight enters the restroom, the amount of artificial light will be automatically reduced at the entrance. The amount of artificial light in the cabinets will stay at a predetermined level. If required, it is possible to change these settings at a later stage.

#### **Maximum comfort**

**Maximum connort**<br>The Philips ActiLume DALI gen2 system switches the mode material and the sense of the sense of the sense and interest on the sense of the sense of the sense of the sense of the sense of the sense of the sense of the sense of the sense of the sense of the sense of the sense regulates the artificial lights down at the entrance when ough daylight is detected. After 15 minutes of no detection, all lights will go to background level, and again 15 minutes later all lights will be switched off.

Entrance lights must be connected to the Philips ActiLume DALI gen2 luminaire connector labeled "Window". <u>Density community</u> connected to the Philips ActiLume DALI gen2 luminaire connector labeled "Corridor". **Mode 6** - Corridor

If in the above configuration the master luminaire is situated more than 3 meters from the cabinets, an extension sensor should be used for full coverage. **The Condet 10** Figure 32

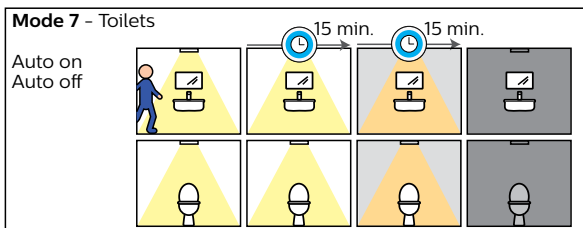

Figure 31 **Mode 9** - Open plan oce **Mode 10** - Free oor standing

#### **4.8 Mode 8 - Meeting Room (& Decorative)**

In the meeting room application lights will always need to be switched on by means of a push-to-make button or an infrared transmitter. Lights will be switched off automatically 15 minutes after the last movement has been detected. When switched on, there is daylight regulation. The Philips ActiLume DALI gen2 system allows four different scenes with up to 4 groups of luminaires when in parallel linking mode. A scene is a combination of different light levels for each of the two outputs (Window and Corridor) of the Philips ActiLume DALI gen2 system. By using the infrared remote IRT8030, the combination can be stored in the ActiLume DALI gen2 luminaire and selected later on. How to use the IRT8030 can be found in subsection [7.3.1, "Using the IRT8030".](#page-125-1)

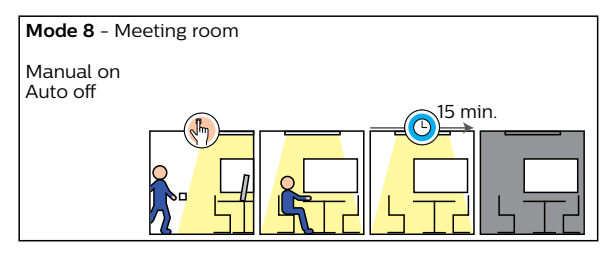

Figure 32

<span id="page-93-0"></span>ActiLume DALI gen2 application , lettering by let a

#### Page 22

# **4.9 Mode 9 - Open plan Task / (Middle /) Workspace 4.11 M & mains switching**

Mode 9 is a variation on Mode 2 with daylight regulation as described in section [4.2, "Mode 2 - Open plan Window](#page-89-1)  [/ \(Middle /\) Corridor"](#page-89-1). In Mode 9 the lights turn off after 15 minutes.

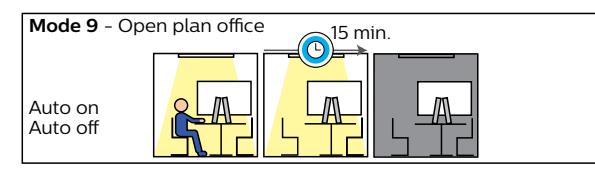

Figure 33 **Mode 11** 15 min. -Adjacent cell ocean in the set of  $\alpha$ 

#### **4.10 Mode 10 - Free floor standing luminaire**  $10<sup>1</sup>$

Mode 10 is a variation on Mode 1 with daylight regulation as described in section [4.1, "Mode 1 - Cell Office Window /](#page-88-1)  [Corridor \(& Decorative\)".](#page-88-1) In Mode 10 the lights will go into background level after no occupancy has been detected for 15 minutes. Furthermore the difference with Mode 1 is if mains is switched on, the lights will be switched on (Power up state is lights on).

# **Background level**

After the Hold time (15 minutes) has expired, the lights will fade down to the background level of 10% (factory setting). The background light level can be adjusted to min. (1%), 20%, 30%, 40%, 50%, 60% or 70% of the light level as described in section [6.3, "Setting the background](#page-113-2)  [level".](#page-113-2)

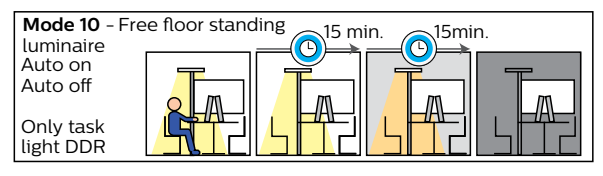

Figure 34

#### **4.11** Mode 11 - Adjacent Cell Office Window / Corridor **(& Decorative)**

Mode 11 is a copy of Mode 1. It is created to be able to have different cell offices beside one another in which the lights should react on one another when in Mode Based Linking.

In the example below you see 2 offices. If presence is detected in Office 1, then Office 2 should be in background level if no presence is detected in Office 2. Also if in Office 2 presence is detected and in Office 1 there is no presence, than Office 1 will be switch on in background level.

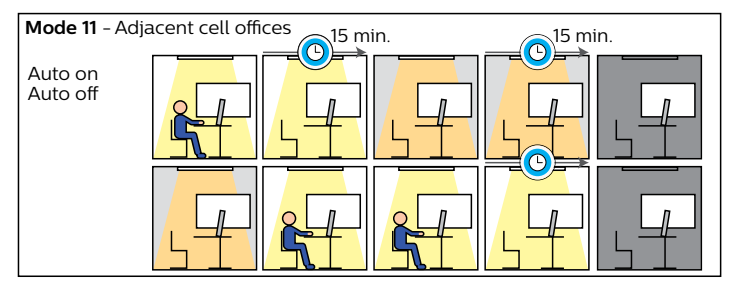

Figure 35

ActiLume DALI gen2 application and user modes 

Page 23

#### <span id="page-94-0"></span>**4.12 Mode 12 - Free for OEM**

Mode 12 is an exact copy of Mode 2. It is created to be able to have different open plan offices beside one another in which the lights should react on one another when in Mode Based Linking.

#### **4.13 Mode 13 - Free for OEM**

Mode 13 is an exact copy of Mode 8. It is created to be able to have different meeting rooms within the same network in which multiple ActiLume DALI gen2 are available and the lights within one meeting room should react to one another but should not react on the ActiLume DALI gen2 of the adjacent meeting rooms when in Mode Based Linking.

#### **4.14 Mode 14 - Free for OEM**

Mode 14 is an exact copy of Mode 8. It is created to be able to have different meeting rooms within the same network in which multiple ActiLume DALI gen2 are available and the lights within one meeting room should react to one another but should not react on the ActiLume DALI gen2 of the adjacent meeting rooms when in Mode Based Linking.

#### **4.15 Mode 15 - Free for OEM**

Mode 15 is by default an exact copy of Mode 11. In this way it is possible to have, in a network of multiple ActiLume DALI gen2, the possibility of having 2 situations of adjacent offices.

#### **4.16 Mode 16 - Free for OEM**

Mode 16 is a free for OEM application mode.

<span id="page-95-0"></span>ActiLume DALI gen2 application and user modes

Page 24

# **4.17 Mode settings- overview (1)**

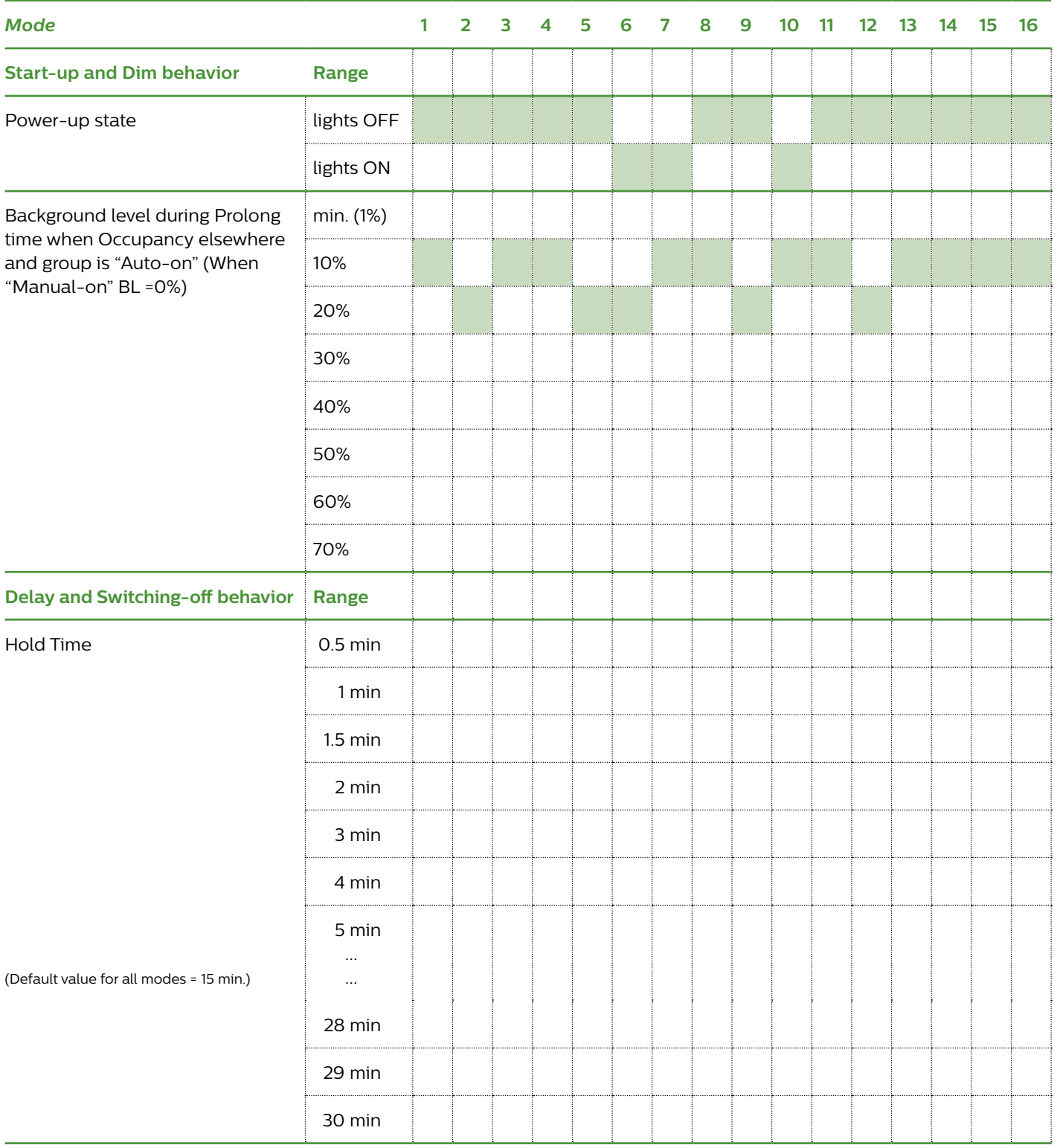

ActiLume DALI gen2 application and user modes 

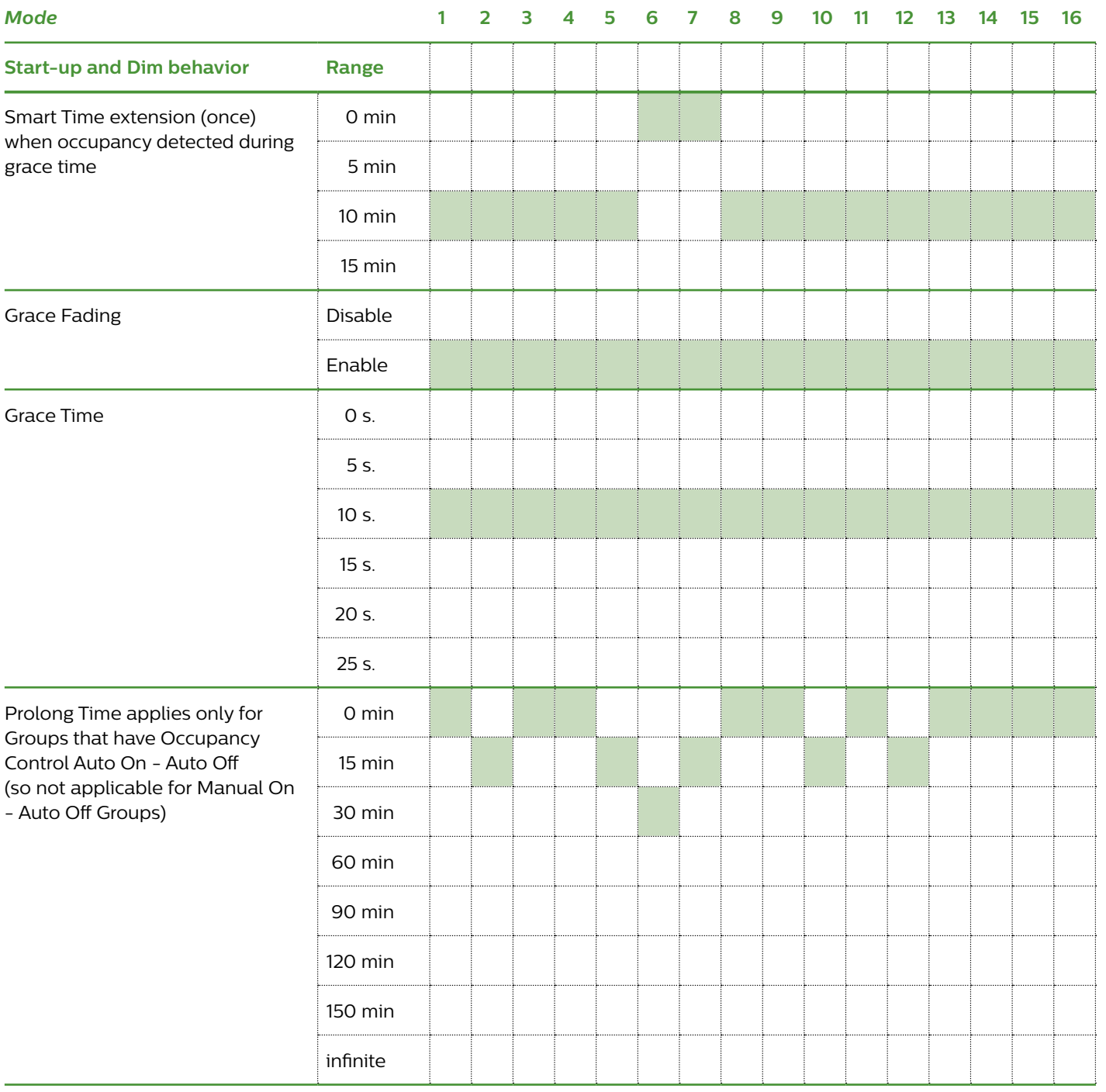

ActiLume DALI gen2 application and user modes 

#### Page 26

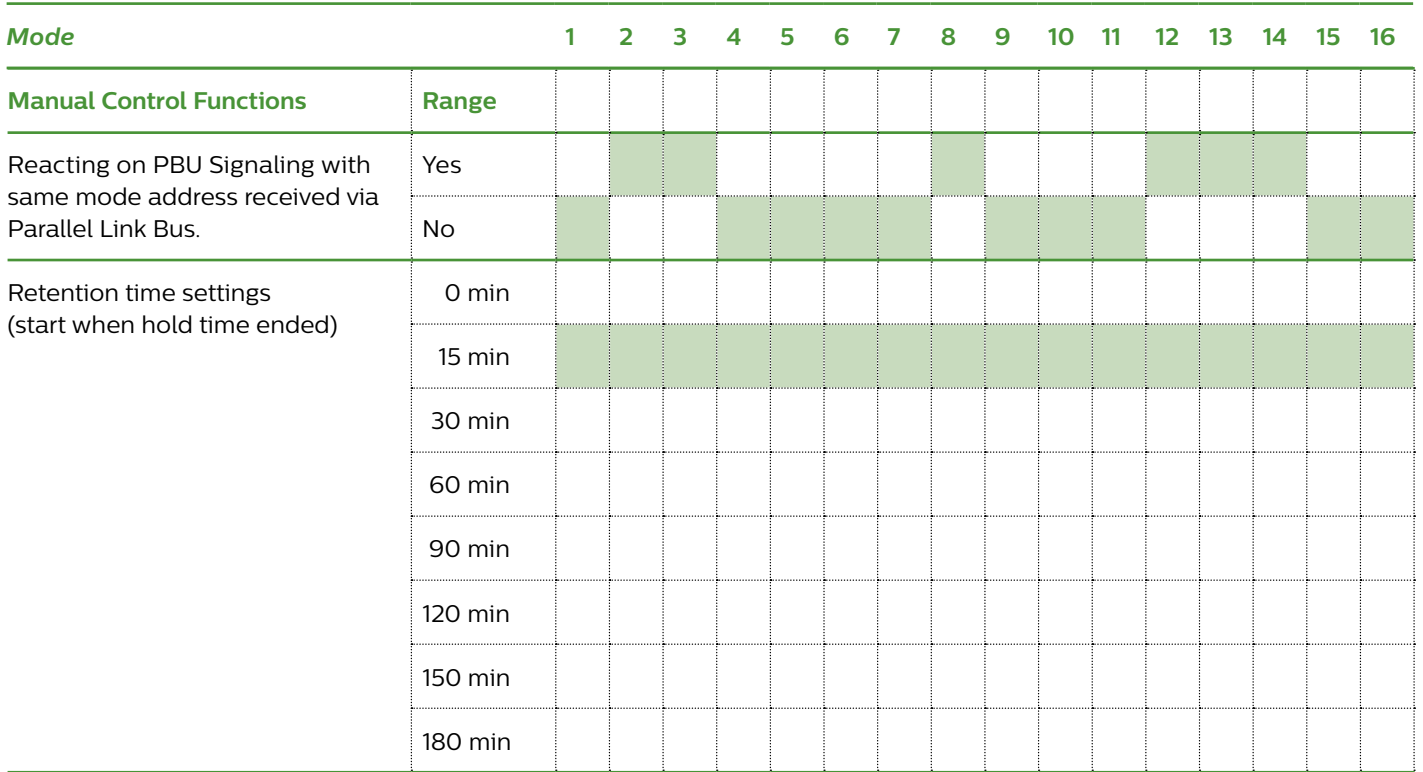

Table 3

ActiLume DALI gen2 application and user modes 

Page 27

# <span id="page-98-0"></span>**4.18 Mode settings- overview (2)**

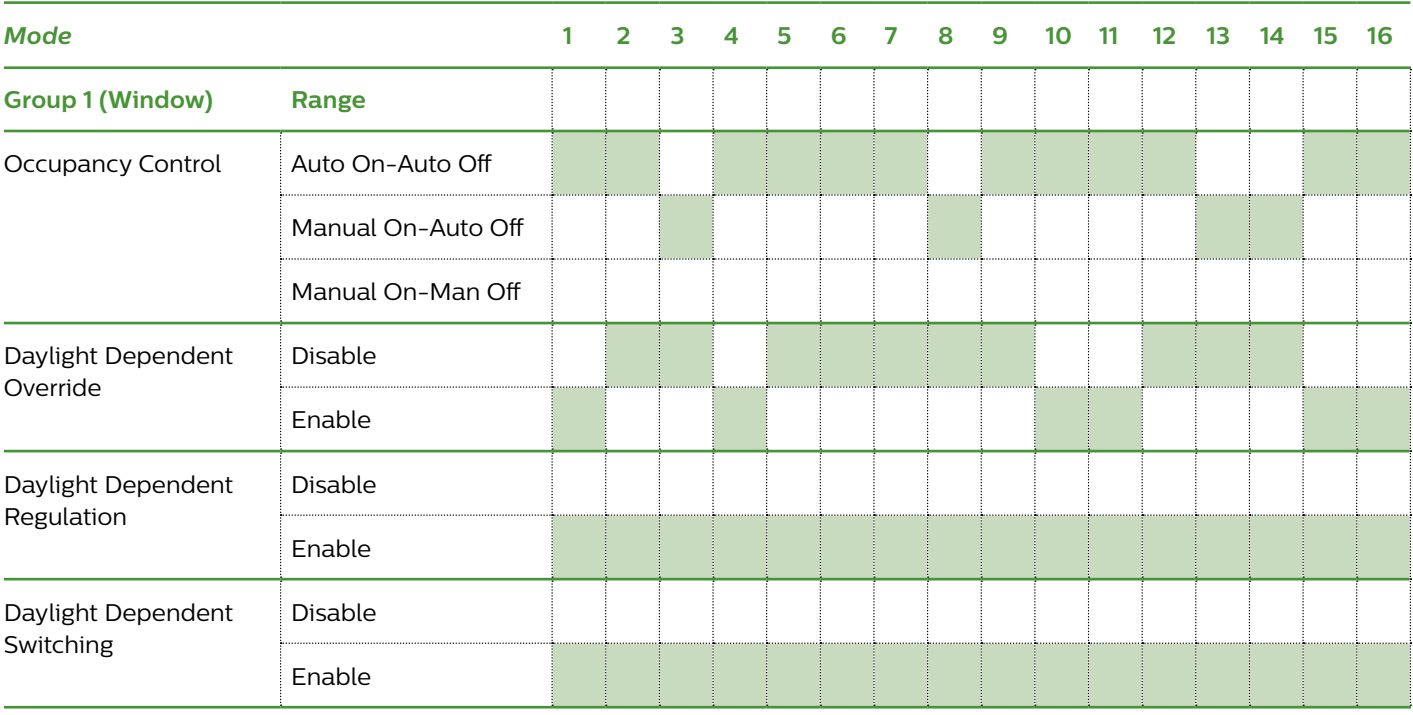

ActiLume DALI gen2 application and user modes 

#### Page 28

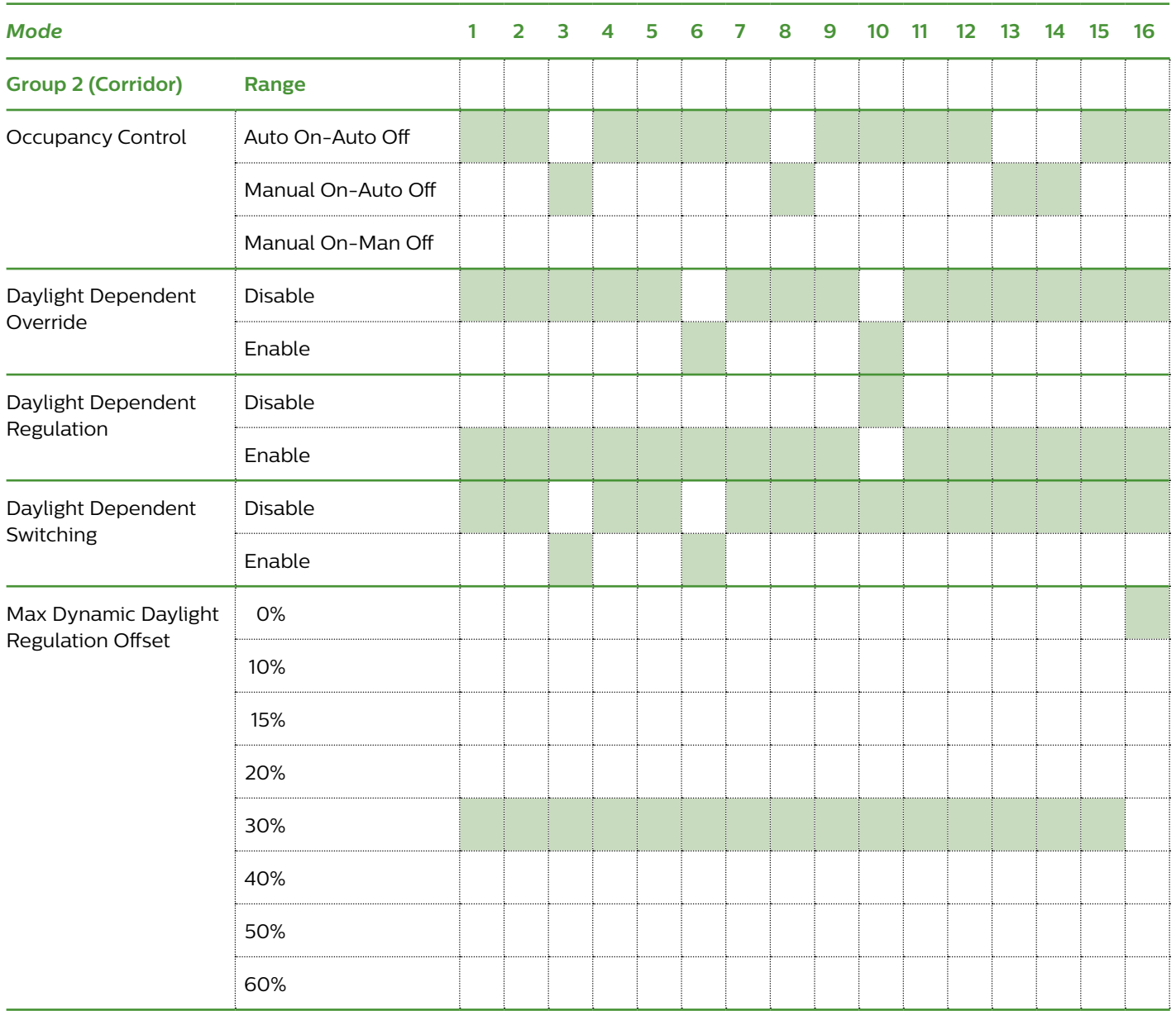

ActiLume DALI gen2 application and user modes 

Page 29

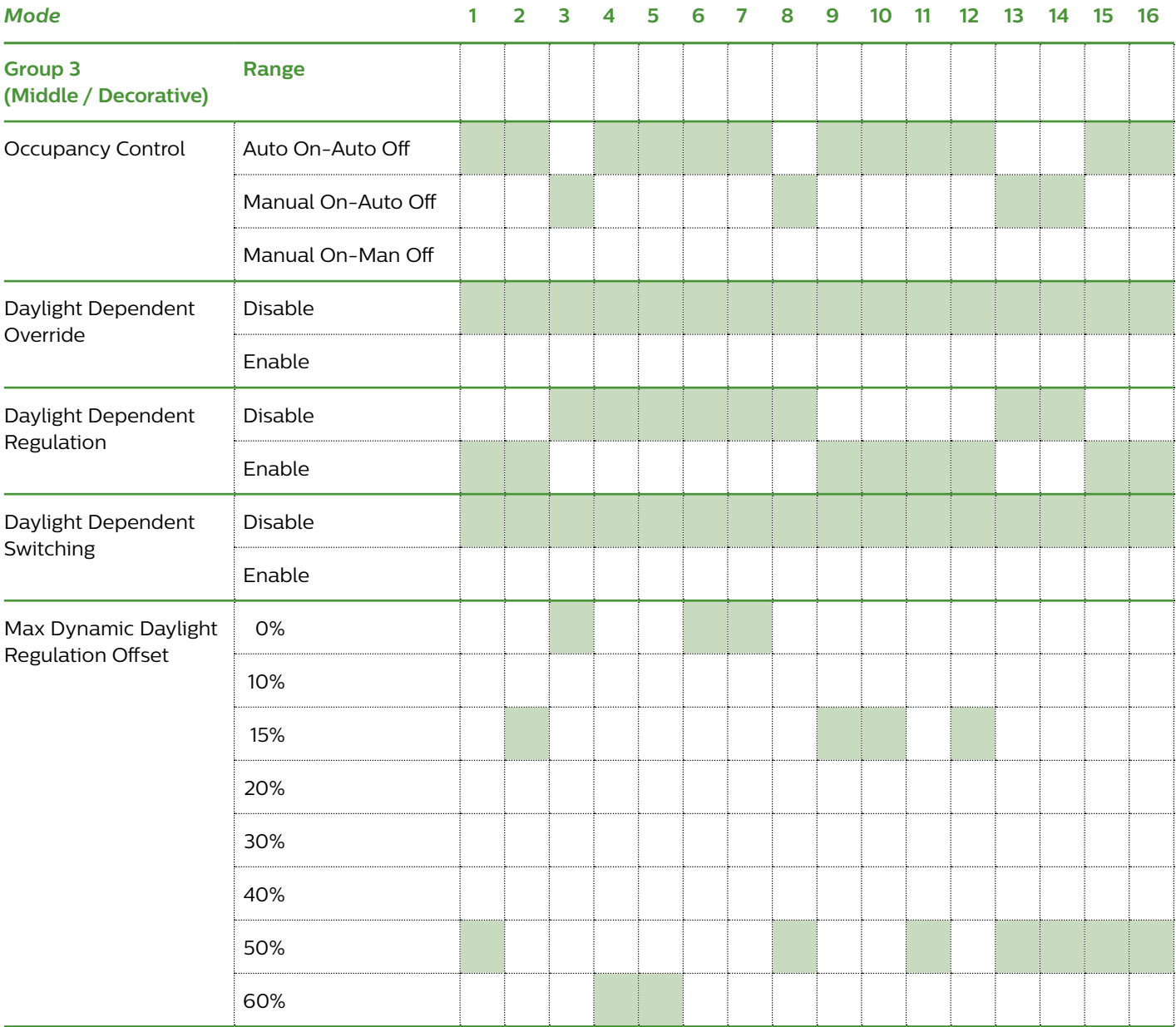

ActiLume DALI gen2 application and user modes

#### Page 30

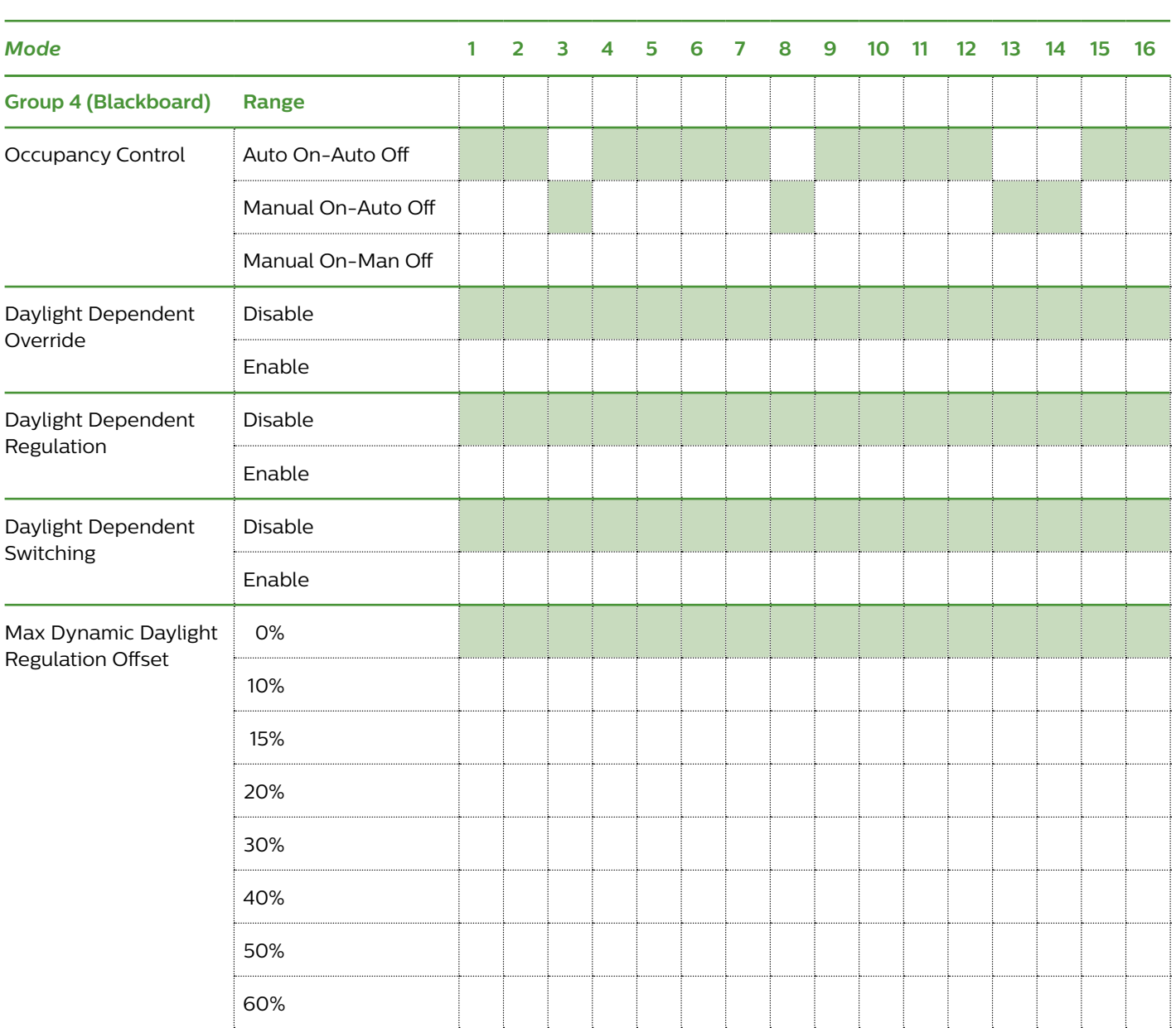

Table 4

Occupancy sharing

Page 31

# <span id="page-102-0"></span>**5 Occupancy sharing**

ActiLume DALI gen2 systems have the possibility to share their occupancy status with other ActiLume DALI gen2 systems, a Building Management System (BMS) or with the OccuSwitch DALI Advanced (LRM2080). This chapter covers the three different occupancy sharing (linking) methods that are available.

## **5.1 Mode based occupancy linking**

When the ActiLume DALI gen2 is in Parallel Linking configuration, up to 64 ActiLume DALI gen2 can be connected together via the DALI Port 2. In this system setup all ActiLume DALI gen2 connected can communicate with one another and share their occupancy status.

## C **Important**

In Parallel Linking configuration, this interconnection is polarity sensitive. This means that D+ and D- have to be connected in the correct way, all D+ together and all D- together. See also section [14.2](#page-146-1) on how to interconnect ActiLume DALI gen2 systems together. Mode based linking is the default setting. This setting can only be changed by means of the MultiOne tool and software.

#### B **Warning**

Do not connect the D+ of port 1 and port 2 together. Nor from the same ActiLume nor from different ActiLume. This will adversely damage the ActiLume. This also goes for the D- of port 1 and 2.

## 5.1.1 How does it work

When a greater system is formed, out of a number of ActiLume DALI gen2 systems, and they are all connected together via the parallel linking configuration each ActiLume DALI gen2 system can communicate about which mode it is operating in, and if local occupancy is detected, sends this message onto the parallel linking connection. Other ActiLume DALI gen2 operating in the same or in a different mode can react on this signal in three different ways namely:

- Treat the signal as if the occupancy was detected by itself
- Go into background level
- Do not react and ignore the signal

These reactions are changeable by means of the MultiOne software and tool.

Occupancy sharing Page 32 

#### **Example**

Given a part of a floor plan below there are several different areas each with their own specific Mode setting. In each room there is a setup of luminaires with one ActiLume DALI gen2 systems, and in the corridor there are a few ActiLume DALI gen2 systems. Some of the areas are occupied and others are not but will react to the occupancy signals from

these areas. The corridor, for example, will always be on or in background level as long as one of the other areas is occupied. The secretary's office will stay in background as long as the director is in his office. In the open plan office the lights will be at DDR light level, in the area where occupancy is detected, and at background level in the rest of the open plan office.

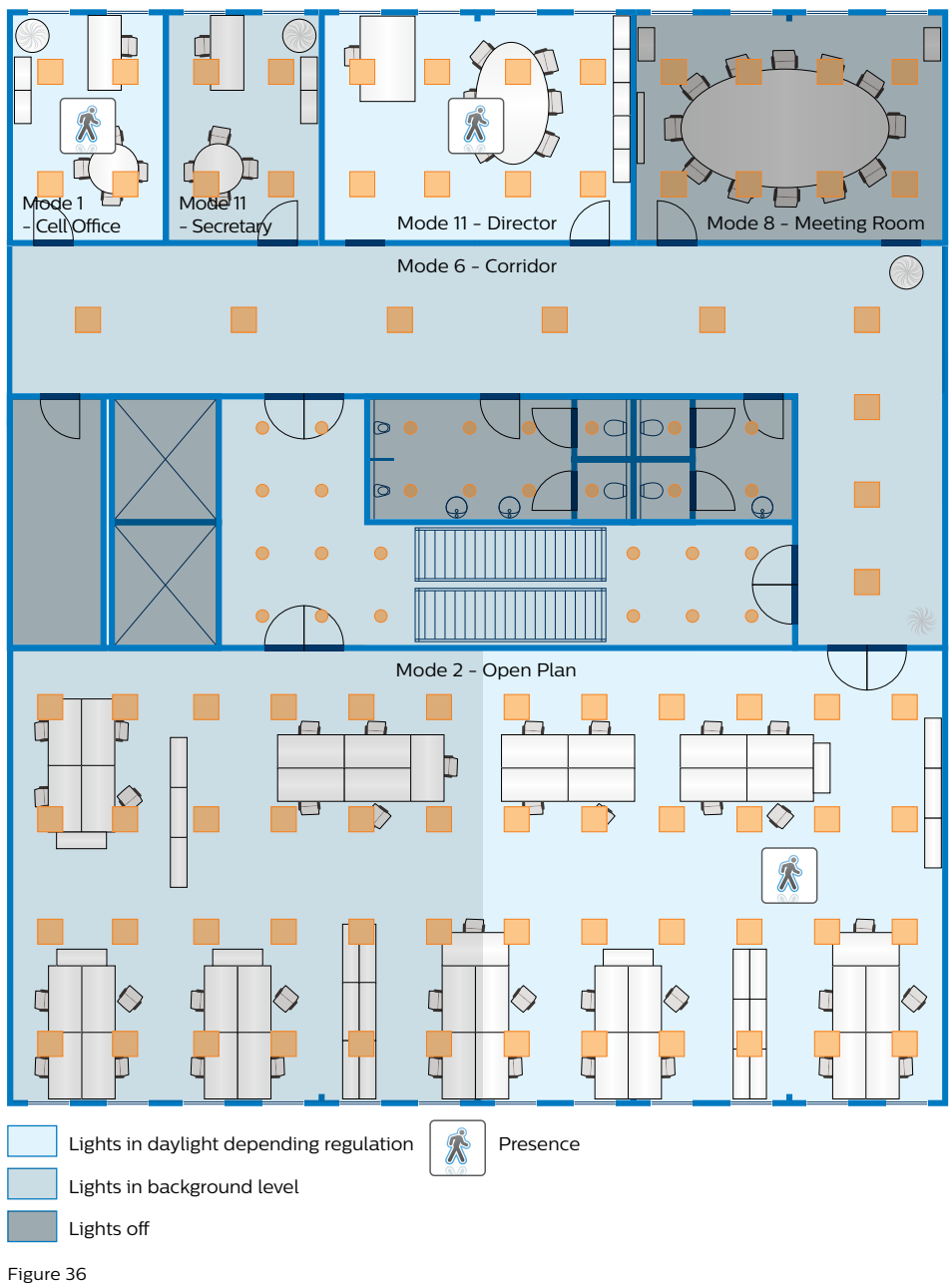

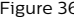

An overview of how all the different Modes react on each other is given in the next chapter.

Occupancy sharing

 $\begin{minipage}{0.5\textwidth} \begin{tabular}{|c|c|c|} \hline \textbf{1} & \textbf{1} &$ Page 33

 $\begin{minipage}{.4\linewidth} \begin{minipage}{.4\linewidth} \begin{minipage}{.4\linewidth} \end{minipage} \begin{minipage}{.4\linewidth} \end{minipage} \begin{minipage}{.4\linewidth} \begin{minipage}{.4\linewidth} \end{minipage} \begin{minipage}{.4\linewidth} \end{minipage} \begin{minipage}{.4\linewidth} \end{minipage} \begin{minipage}{.4\linewidth} \end{minipage} \begin{minipage}{.4\linewidth} \end{minipage} \begin{minipage}{.4\linewidth} \end{minipage} \begin{minipage}{.4\linewidth} \end{minipage} \begin{minipage}{.4\linewidth} \$ 

## <span id="page-104-0"></span>5.1.2 Mode based linking overview

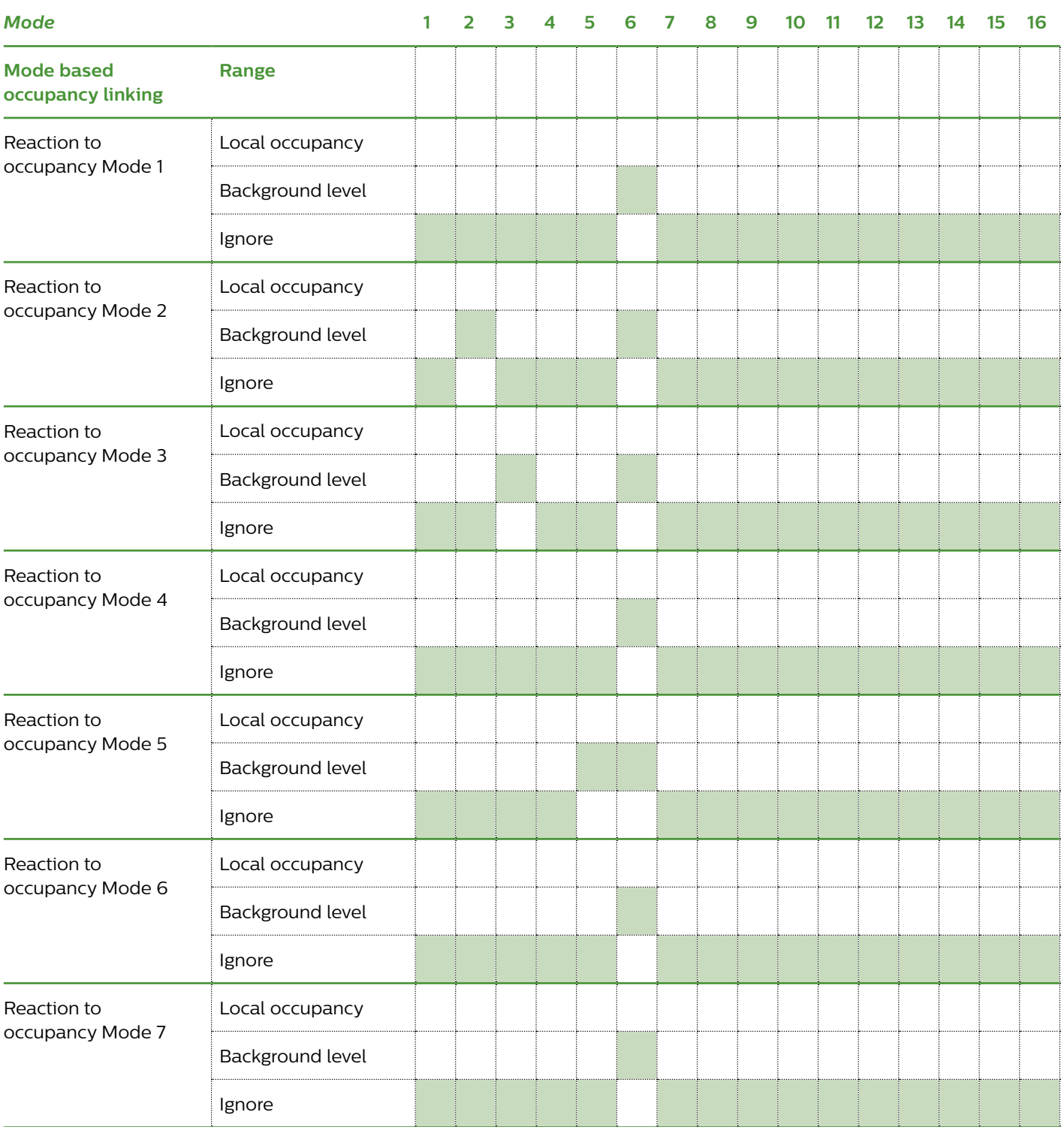

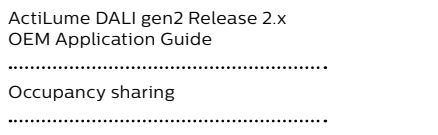

Page 34

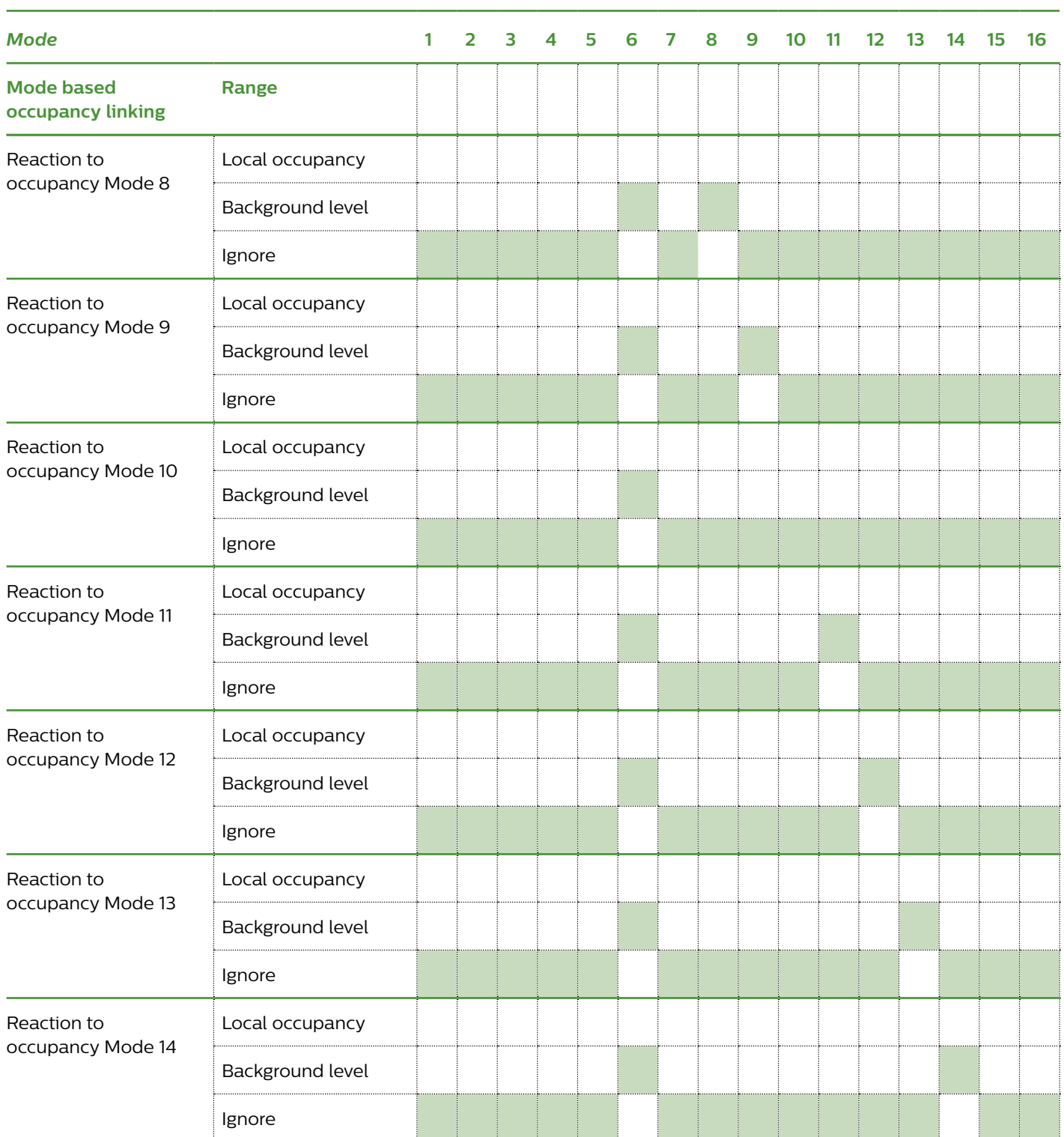

Occupancy sharing

Page 35

<span id="page-106-0"></span>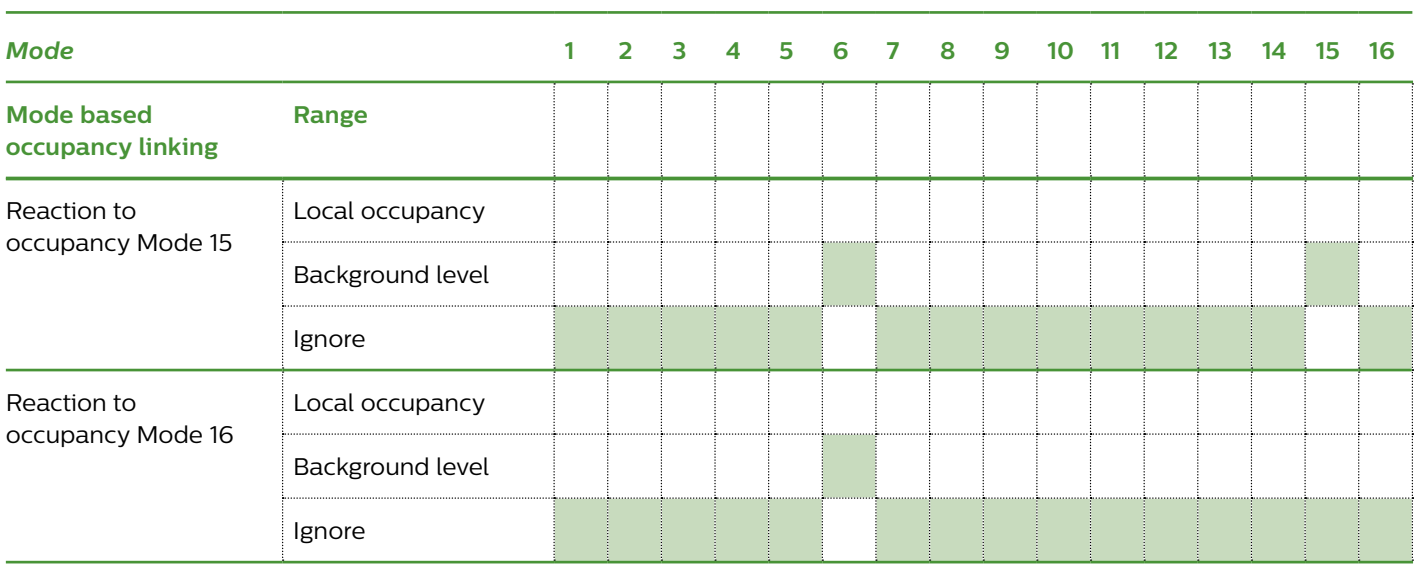

Table 5

#### **5.2 Simple occupancy sharing**

To be able to combine the ActiLume DALI gen2 system with the OccuSwitch DALI Advanced, (LRM2080) there is an option to decrease the occupancy sharing functionality. The ActiLume DALI gen2 system will, in this case, react to the occupancy signals without taking into account in which mode the "sender" is functioning. The reaction to the signal, is fixed and depends on the mode the ActiLume DALI gen2 system is in. The table below demonstrates how the ActiLume DALI gen2 system will react to the occupancy signal.

#### C **Important**

Simple occupancy sharing can only be activated by means of the MultiOne tool and software. Simple occupancy sharing is only possible when the ActiLume DALI gen2 systems are operating in the Parallel linking configuration so not applicable for the Window/ Corridor or BMS configuration.

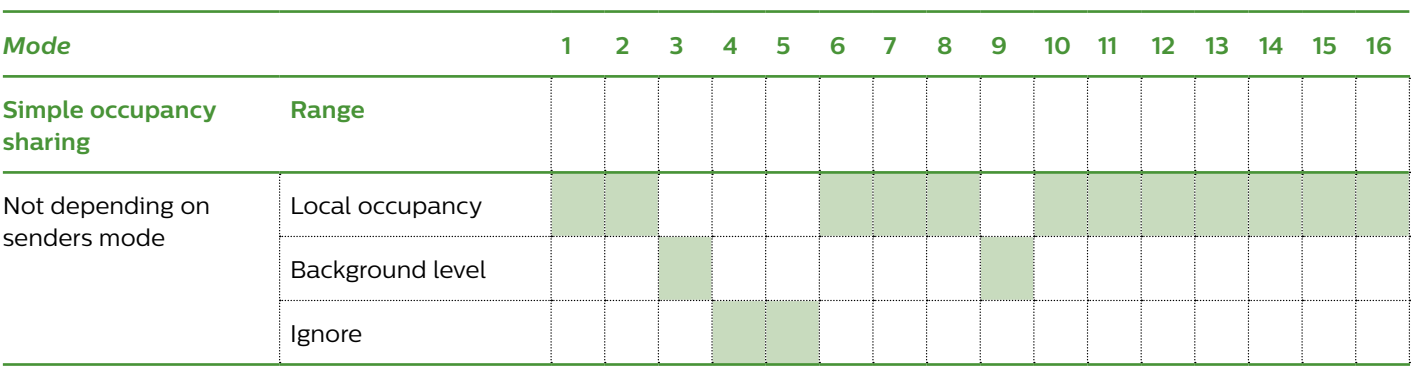

Table 6

<span id="page-107-0"></span>Occupancy sharing Page 36 

#### **5.3 Group based linking**

Group based linking is sharing occupancy information and each ActiLume DALI gen2 system(s) will react on it in its own way.

Group based linking is specifically designed to be used in a BMS situation. In this way it is easy to control the ActiLume DALI gen2 system(s) via a gateway by the BMS.

#### B **Important**

Group based linking can only be activated by means of the MultiOne tool and software.

#### **Example-1**

See drawing, on the next page, of an area with offices, a meeting room and a corridor. In the corridor there are several ActiLume DALI gen2 system and each office and meeting room have an ActiLume DALI gen2 system. All ActiLume DALI gen2 systems in the Cell office and Meeting room have been assigned to a group (also referred to as DALI group address). In this case they are assigned to group numbers 2, 3, 4 and 5 as given in the drawing. All ActiLume DALI gen2 systems in the Corridor are assigned to multiple groups (DALI group address). In this example to groups 1, 2, 3, 4 and 5. They will react upon each other when receiving occupancy information and on occupancy information from either the Cell offices or the Meeting room. For all ActiLume DALI gen2 systems in the corridor, the lowest group number is "1". This is called the Base Group Number. The other group numbers (2, 3, 4 and 5) are called Secondary Group Numbers. If someone is present in the office where the ActiLume DALI gen2 systems was assigned to group 4, the ActiLume DALI gen2 systems that are in the corridor will all act on this presence because they have also been assigned to group 4. Since Group 4 is not their lowest group number they will all act on the received occupancy signal as defined for the Secondary Group Number for the specific Mode they are operating in (usually Mode 6 for a Corridor). In this example all the lights in the Corridor will be set to background level. The reaction to Base Group Number and Secondary Group Number in relation to the various modes is given in the table 7.
Occupancy sharing

Page 37

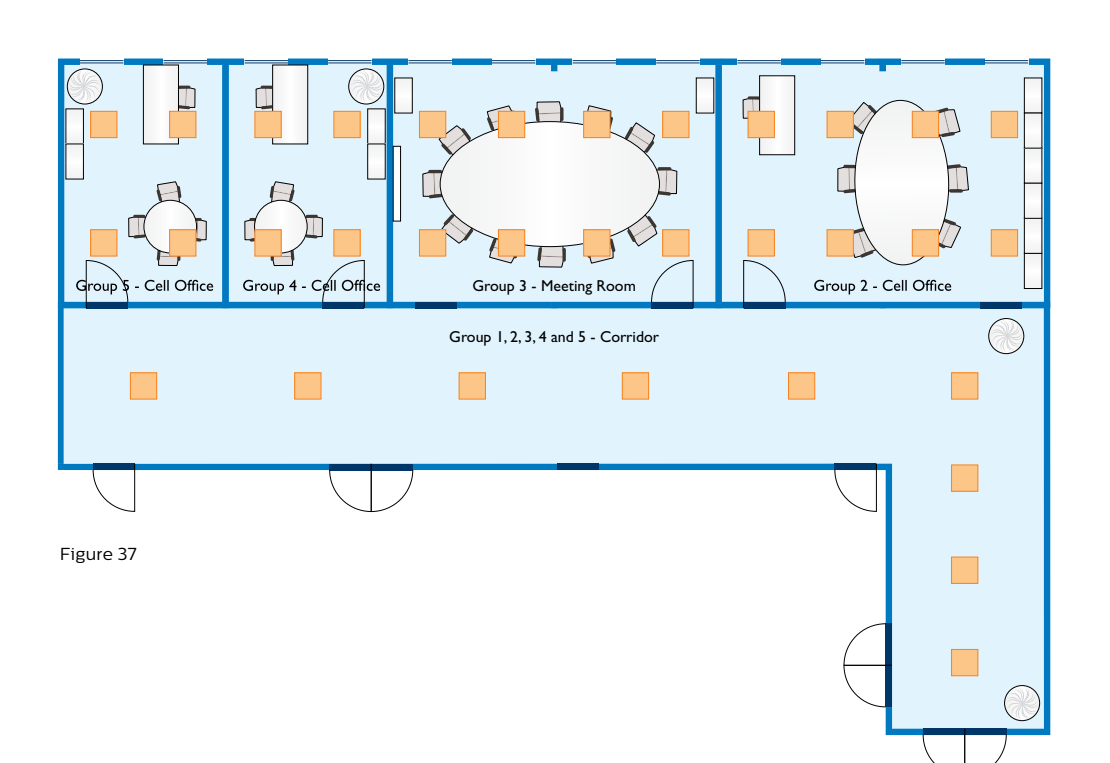

**Situation 1:** Let's assume that someone is working in the Cell office that is assigned to group 4,and is operating in Mode 1 and that the Corridor is assigned to multiple groups and is operating in Mode 6. As long as there is movement detection in the Cell office the lights there will be on and DDR active as a response to the Base group number definition (Local occupancy). The Corridor is also receiving the occupancy information in group 4 but as this is not its lowest group number (Base number) it will react as defined for the Secondary group number so in this case the lights there are set to background level and stay at that light level as long as movement in the Cell office is being detected.

**Situation 2:** Let's assume that no one present on the floor so all lights are off. When someone enters the Corridor (operating in Mode 6) this is detected by the relevant ActiLume DALI gen2 system. All ActiLume DALI gen2 systems in the Corridor are assigned to the same groups. In this case movement detection is active in group 1, which is the lowest group number (Base group number), so the reaction will be that of "Local occupancy" resulting that all lights in the Corridor will switch on. When moving into either a Cell office (Mode 1) or the Meeting room (Mode 8) occupancy detection there is active in the respective groups (2, 3, 4 or 5), their Base group number, and treated as "Local occupancy" so lights will be switched on and DDR is active. The occupancy with its group number (2, 3, 4 or 5) is also shared (linked) to the ActiLume DALI gen2 systems in the Corridor but there the group number is not the lowest so it will be handled as a Secondary group number resulting that the lights there are set to "Background level" and will stay at that light level as long as occupancy is detected in either the Cell office or Meeting room.

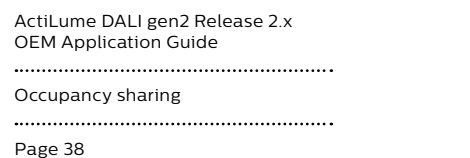

#### **Example-2**

See drawing below of an area with an open office adjacent to a corridor.

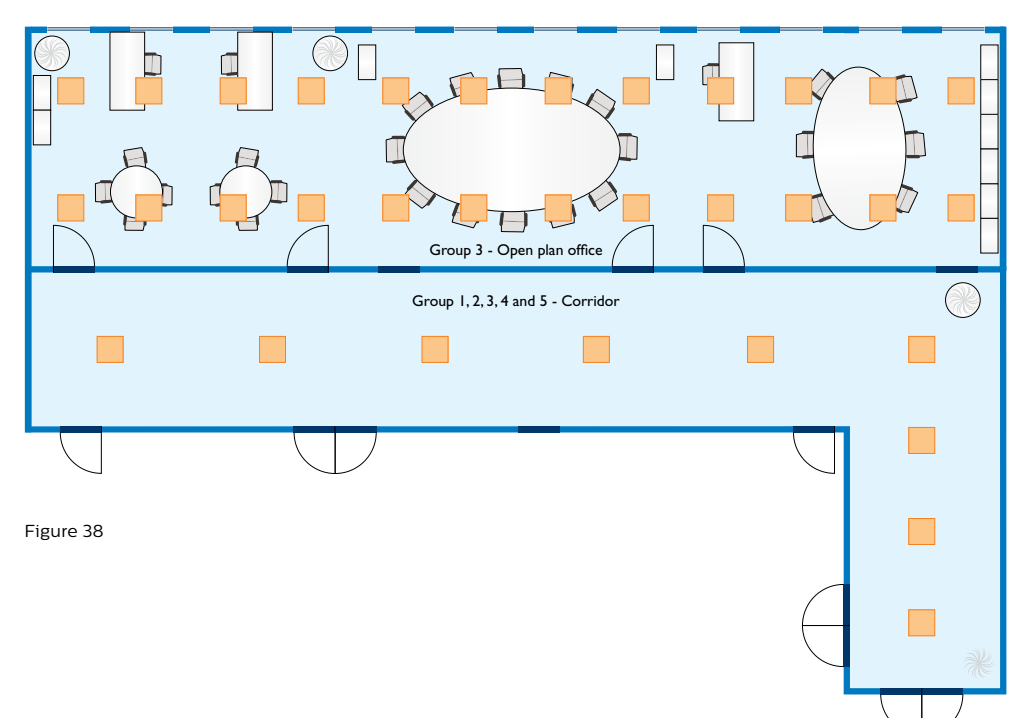

**Situation 1:** Let's assume that someone is working in the Open office that is assigned to group 3,and is operating in Mode 2 and that the Corridor is assigned to multiple groups and is operating in Mode 6. As long as there is movement detection in the Open office the lights, connected to the ActiLume DALI gen2 system that is triggered, will be switched on and DDR active. The other lights in the Open office are assigned to the same Base group number, but were not triggered by movement, and so they are set to "Background level". Occupancy information is shared (linked) to the Corridor but as this is not its lowest group number (Base group number) it will react as defined for the Secondary group number so in this case the lights there are set to "Background level" and stay at that light level as long as occupancy, in the Open office, is detected.

**Situation 2:** Let's assume that no one present on the floor so all lights are off. When someone enters the Corridor (operating in Mode 6) this is detected by the relevant ActiLume DALI gen2 system. All ActiLume DALI gen2 systems in the Corridor are assigned to the same groups. In this case the movement detection is active in group 1, which is the lowest group number (Base group number), so the reaction will be that of "Local occupancy" resulting that all lights in the Corridor will switch on. When moving into the Open office (operating in Mode 2) area the lights, connected to the ActiLume DALI gen 2 system that is triggered, are switched on with DDR. The complete Open office is assigned to group 3, the Base group number, so the other ActiLume DALI gen2 systems are treated as "Local occupancy" so lights will be switched on but at "Background level". The occupancy is also shared (linked) to the ActiLume DALI gen2 systems in the Corridor but there the group number is not the lowest so it will be handled as a Secondary group number resulting that the lights there are set to "Background level" and will stay at that light level as long as occupancy is detected in the Open office.

 $\begin{minipage}{.4\linewidth} \begin{tabular}{l} \hline \textbf{0} & \textbf{0} & \$ 

Occupancy sharing

 $\begin{minipage}{0.5\textwidth} \begin{tabular}{|c|c|c|} \hline \textbf{1} & \textbf{1} &$ Page 39

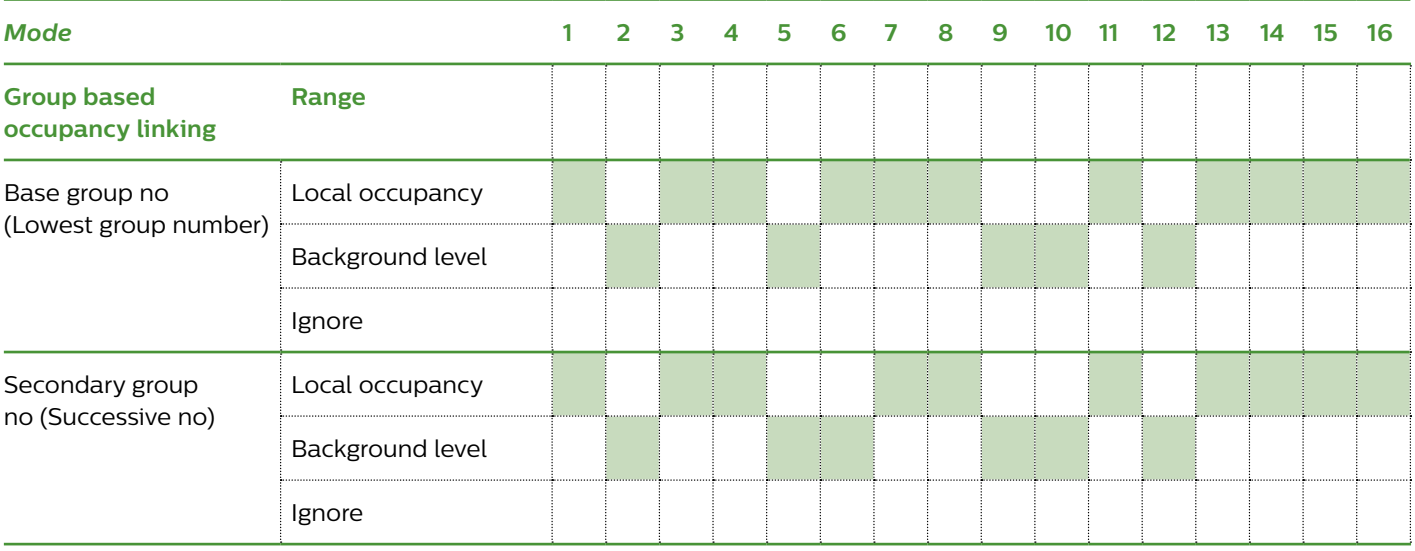

Table 7

Changing default settings (commissioning)

Page 40

# **6 Changing default settings (commissioning)**

During commissioning and configuring, every now and then, the lights will blink\* as a confirmation that the programming sequence done is executed by the ActiLume DALI gen2.

If the lights were off when starting this commissioning or configuring of the ActiLume DALI gen2 system, the system will always end with all lights on, except when the mode in which the ActiLume DALI gen2 is, is based on the "manual on / auto off" principle. In that case the lights will always be turned off after the blinking.

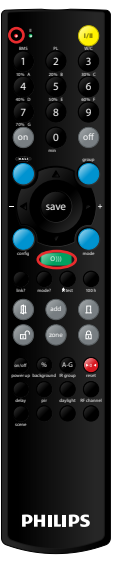

Figure 39

• Red LED

Send button

# **6.1 Changing the mode**

The default active mode is Mode 1 – Cell Office. There are 2 ways to change the active mode, with remote IRT9090 and with the service button on the Multi-Sensor LRI1663.

# 6.1.1 Using the IRT9090

Follow the next steps:

- 1: Press "mode"
- 2: Select your mode to be made active For Mode 1 press "1" or "0" followed by "1" For Mode 14 press "1" followed by "4" etc.
- 3: Point the front of the remote to the Multi-Sensor LRI1663 and press "send"

Figure 40

**PHILIPS** 

link? mode?

power up background IR group reset delay pir daylight RF channel

A-G zone on/o %

test

0

7 8 9 40% D 50% E 60% F 4 5 6 10% A 20% B BMS PL W/C 1 2 3

 $\overline{\mathbf{u}}$ 

save

O)))

After transmission the lights connected to the ActiLume DALI gen2 will blink\* as a confirmation that the transmission is received correctly and the requested change has been made.

# 6.1.2 Using the Service button

Even without any remote control a selection can be made between Mode 1 and Mode 2. In this way it is possible to toggle between Mode 1 and Mode 2. By pressing the service button for less than 1 second, the mode setting is changed and there will be a confirmation from the ActiLume DALI gen2 system by blinking of the lights.

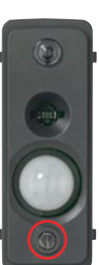

Mode  $1 = 1$  flash Mode  $2 = 2$  flashes

Various default settings of the ActiLume DALI gen2 can be changed by means of a remote control (IRT9090). In this chapter it will be explained how to make changes using the remote control IRT9090. The red LED and green "send" button play an important role when making changes to the ActiLume DALI gen2 system configuration. The red LED will blink when expecting additional key input after initiating an action (for example when changing the mode number). Once the input is provided, or an internal timer (approximately 2-3s) has expired, it will stop blinking. The green "send" button is used to transmit the information to the ActiLume DALI gen2 system. During transmission the red LED will blink rapidly. The position of the red LED and green "send" button is shown in the picture above.

Figure 41

Only lights in Group 1 and Group 2 will blink or all lights connected if no Grouping has been done. See also section [6.15, "DALI grouping of ballasts/drivers"](#page-119-0)

Changing default settings (commissioning)

Page 41

# 

#### **6.2 Request active Mode**

If there is uncertainty about the selected mode number, the ActiLume DALI gen2 can be requested to acknowledge which mode is active.

- 1: Press "mode ?" while pointing the remote to the Multi-Sensor LRI1663
- 2: All lights will go to minimum level for 2 s. then to maximum level for 2 s. followed by a sequence of flashes.
- 3: The number of flashes have to be counted and represents the mode number. Depending on the active mode the amount and sequence of the flashes differs (see figure 43 for examples).
- 4: The lights will go back to their previous situation

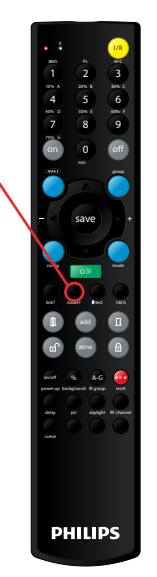

#### Figure 42

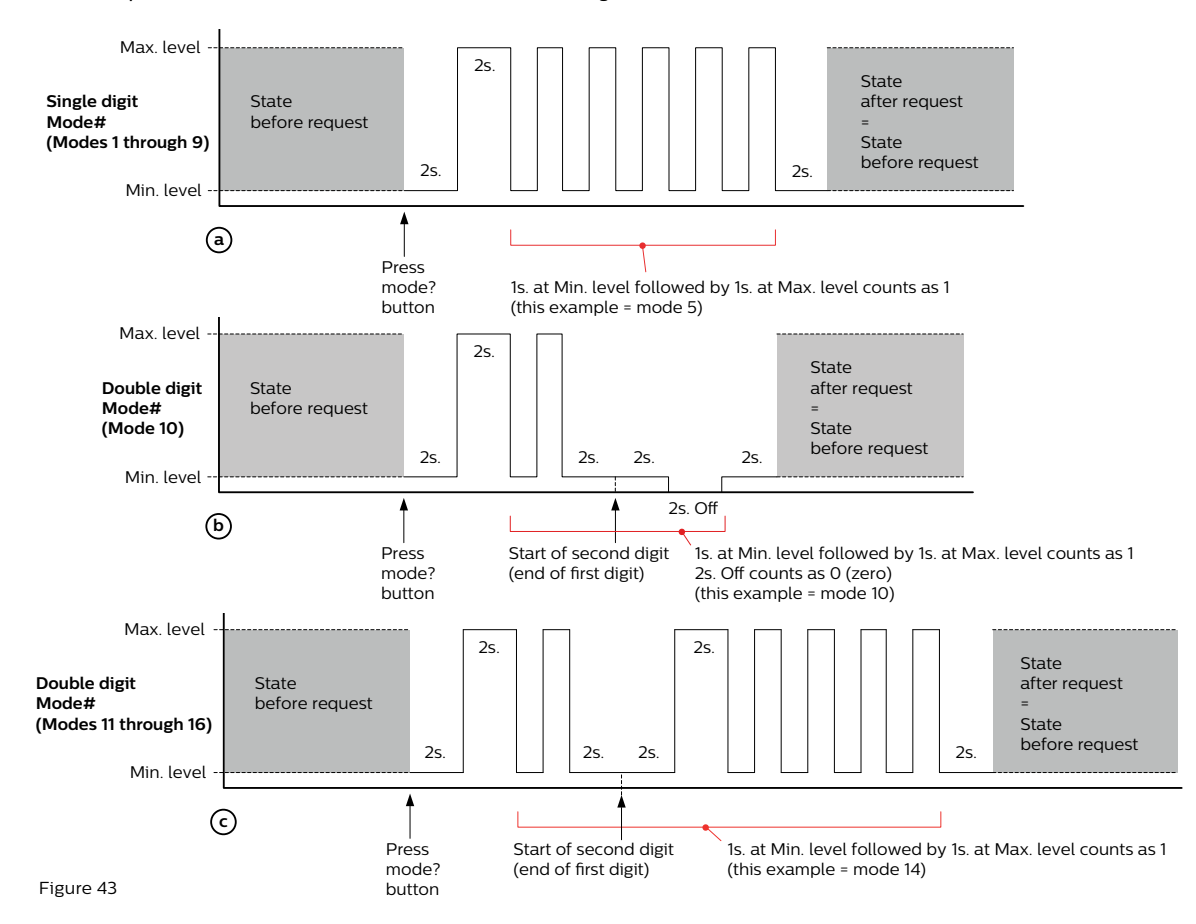

Changing default settings (commissioning)

#### Page 42

### **6.3 Setting the background level**

By default the background level is set to 10% or 20% depending on the active mode. To change the background level, by means of the IRT9090, follow the next steps:

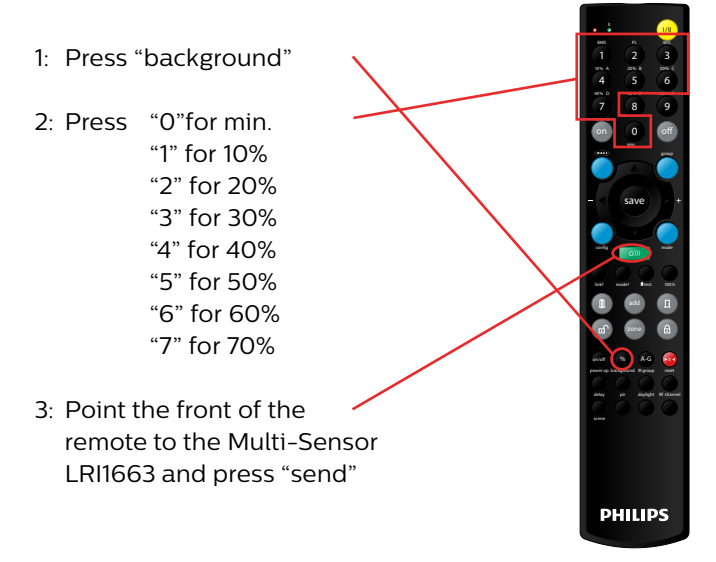

Figure 44 Figure 45

 After transmission the lights connected to the ActiLume DALI gen2 will blink\* as a confirmation that the transmission is received correctly and the requested change has been made.

#### **6.4 Changing Power-Up-State**

By default the power-up state depends on the active mode. To change the power-up state, using the IRT9090, follow the next steps:

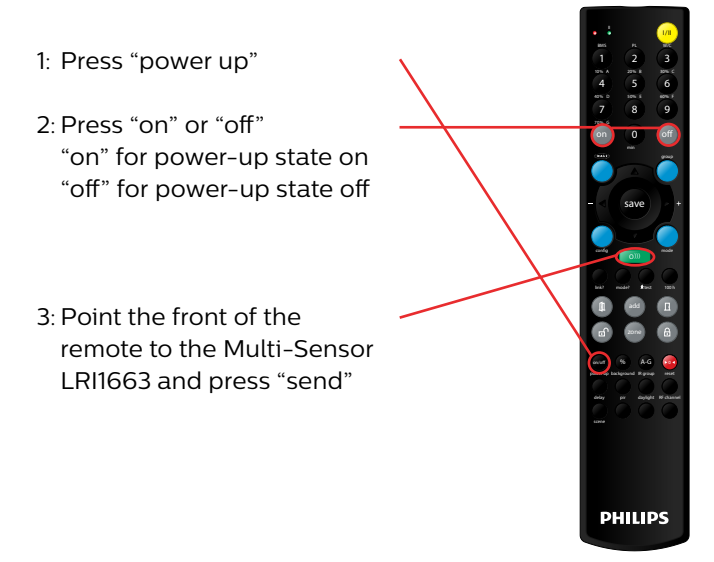

After transmission the lights connected to the ActiLume DALI gen2 will blink\* as a confirmation that the transmission is received correctly and the requested change has been made.

\* Only lights in Group 1 and Group 2 will blink or all lights connected if no Grouping has been done. See also section [6.15, "DALI grouping of ballasts/drivers"](#page-119-0)

Changing default settings (commissioning)

Page 43

## <span id="page-114-0"></span>**6.5 Switching between configurations**

There are 3 different configurations possible: BMS, Parallel Linking and Window/Corridor. By default Parallel Linking is active. To change the configuration using the IRT9090, follow the next steps:

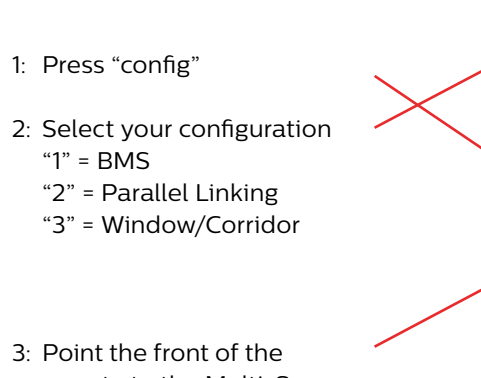

save O))) link? mode? on/o % A-G power up background IR group reset delay pir daybals RF channel **PHILIPS** 

 $\overline{\mathbf{u}}$ 

7 8 9 40% D 50% E 60% F 4 5 6 BMS PL W/C 1 2 3

remote to the Multi-Sensor LRI1663 and press "send"

Figure 46

After transmission the lights connected to the ActiLume DALI gen2 will blink\* as a conformation that the transmission is received correctly and the requested change has been made.

### C **Important**

The Port 2 configuration change will only be effectuated after a mains cycle.

#### **6.6 Request active Configuration**

If there is uncertainty about the active configuration, the ActiLume DALI gen2 can be requested to acknowledge which configuration is active.

- 1: Press "link ?" while pointing the remote to the Multi-Sensor LRI1663
- 2: All lights will go to minimum level
- 3: The number of flashes have to be counted and represents the active configuration
- 4: The lights will go back to their previous situation

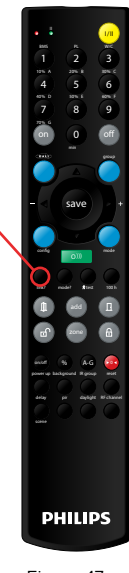

Figure 47

One flash indicates BMS configuration, two flashes indicate Parallel Linking configuration and three flashes indicate Window/Corridor configuration.

#### C **Important**

The number of flashes is the active configuration. This means if a different configuration is programmed without a mains cycle, the "old" configuration is still active.

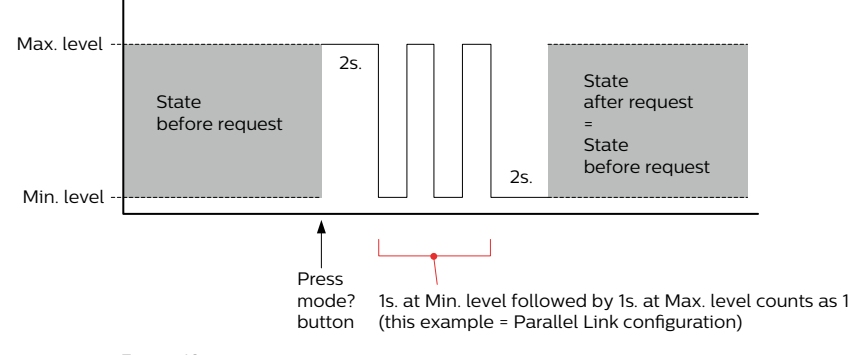

Figure 48

Changing default settings (commissioning)

#### Page 44

## **6.7 Setting the IR group**

When using more than 1 ActiLume DALI gen2, each with their own remote control, it is very well possible that they will disturb one another. In order to prevent this, a different IR group can be defined for each ActiLume DALI gen2. By default the IR group is "A". To change the IR group using the IRT9090, follow the next steps:

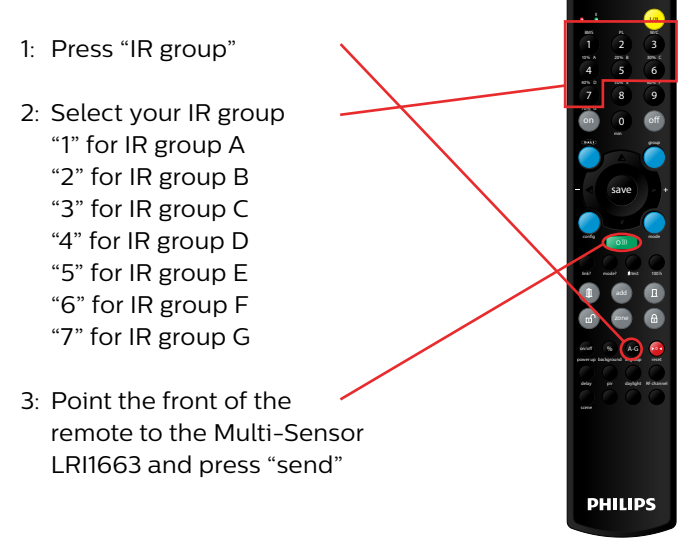

Figure 49

After transmission the lights connected to the ActiLume DALI gen2 will blink\* as a confirmation that the transmission is received correctly and the requested change has been made.

## **Example:**

Below a drawing of an open office with four infrared groups.

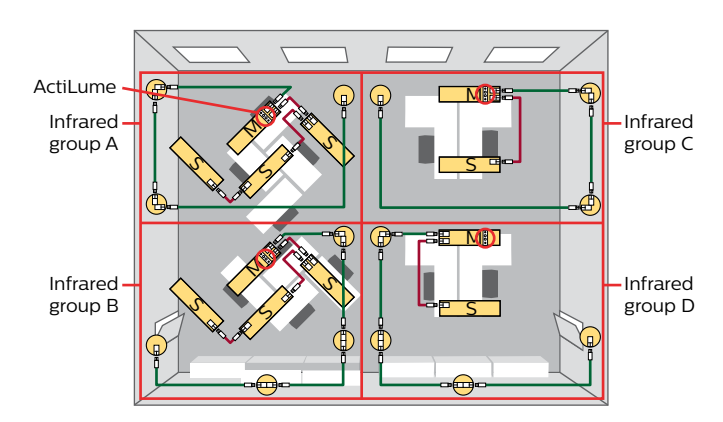

Figure 50

# D **Note**

In order to have the remote controls used by the end user set to the correct IR group, please refer to the datasheets of the relevant remote control unit on how to change the IR group setting of the remote. This is mostly done by means of dipswitches or a rotary switch which is located in the battery compartment.

### D **Note**

Changing the IR group has no influence on the remote controls used for commissioning. These remotes use a broadcast signal which is accepted independently from the IR group the ActiLume DALI gen2 is in.

Only lights in Group 1 and Group 2 will blink or all lights connected if no Grouping has been done.

See also section [6.15, "DALI grouping of ballasts/drivers"](#page-119-0)

Changing default settings (commissioning)

Page 45

## **6.8 Change Hold time**

If the setting for the Hold time is not meeting the needs of the application it can be adapted. The hold time can be set at 0.5, 1.0, 1.5, 2.0, 3.0 … 30 minutes.

This setting is on single ActiLume level.

To change the Hold time setting, follow the procedure as described below.

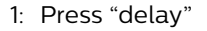

2: Choose desired delay time by pressing the appropriate button (combination)

### D **Note**

If a hold time of 0.5min is required this is achieved by pressing the 0 button. If a hold time of 1.5min is required this is achieved by pressing the 9 followed by the 0 button.

3: Point the front of the remote to the Multi-Sensor and press "send"

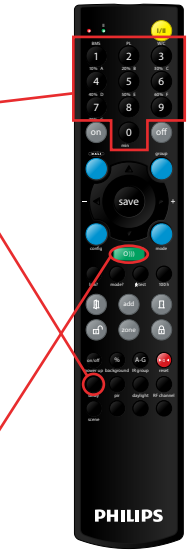

Figure 51

# **6.9 Setting PIR sensor sensitivity**

Since PIR detection is based on moving temperature spots it is possible that a sensor seems to detect movement although this detection is of an air flow that has a different temperature compared to its surroundings. Example is airflow produced by an air conditioning outlet or above/ near a heater. This airflow could lead to false triggering (occupancy detection) of the system. If this air flow triggers the sensor, it is possible to reduce sensitivity of the PIR sensor. There are 2 possible situations namely high or low sensitivity.

This setting is on single ActiLume level.

To change the PIR sensor sensitivity follow the procedure as described below.

- 1: Press "pir"
- 2: Press "1" for low sensitivity or "3" for high sensitivity
- 3: Point the front of the remote to the Multi-Sensor press "send"

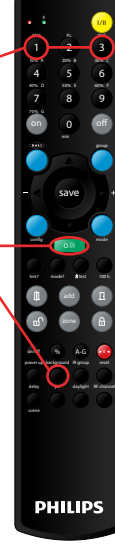

Figure 52

Changing default settings (commissioning)

#### Page 46

## **6.10 Setting Daylight sensor mode**

The Daylight sensor can be set to different modes of operation to adapt to the required behavior for an application. For example it is possible to have Daylight Dependent Regulation (DDR) without having Daylight Dependent Switching (DDS) and Daylight Dependent Override (DDO).

To change the Daylight sensor mode follow the procedure as described below.

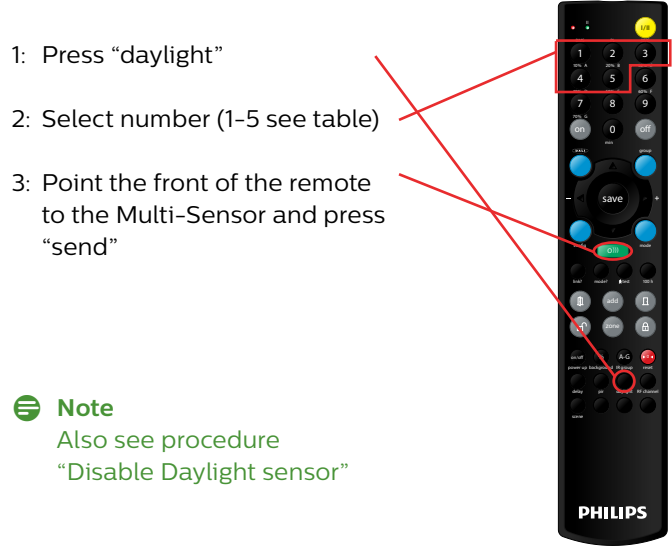

Figure 53

# **6.11 Disable Daylight sensor**

The function of the Daylight sensor can completely disabled, if the application it is being used in, requires this.

To disable the Daylight sensor, follow the procedure as described below.

- 1: Press "daylight"
- 2: Press "off", to disabled the sensor
- 3: Point the front of the remote to the Multi-Sensor and press "send"

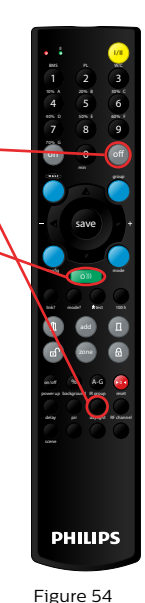

#### D **Notes**

The Daylight sensor can be enabled by selecting the "on" button at step #2 Also see procedure "Setting Daylight sensor mode"

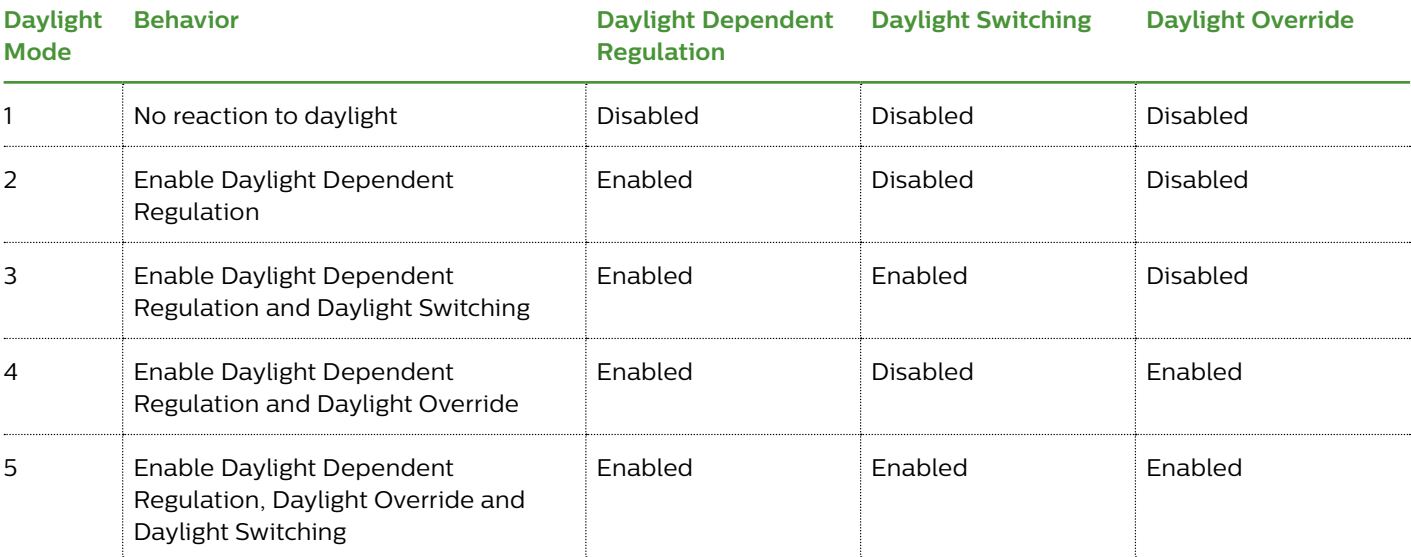

Changing default settings (commissioning)

Page 47

# **6.12 Recall Scene**

Scenes stored inside the ActiLume DALI gen2 system can be recalled with infrared remote IRT9090. A scene recall is active on all ActiLume DALI gen2 systems within a network (Parallel Linking or BMS).

To recall a scene from follow the procedure as described below.

- 1: Press "scene"
- 2: Select the scene number  $(1-16)$
- 3: Point the front of the remote to the Multi-Sensor and press "send"

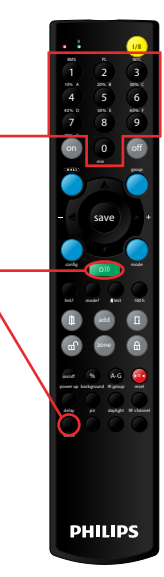

Figure 55

# <span id="page-118-0"></span>**6.13 Resetting the ActiLume DALI gen2**

If it is needed to reset the ActiLume DALI gen2, this can be done using the IRT9090, following the next steps:

- 1: Press "reset"
- 2: Point the front of the remote to the Multi-Sensor LRI1663 and press "send"

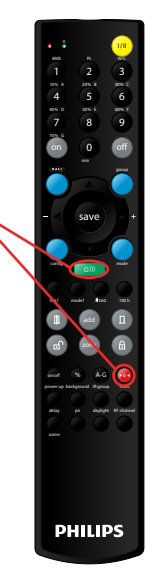

Figure 56

After transmission the lights connected to the ActiLume DALI gen2 will blink\* twice as a confirmation that the transmission is received correctly and the requested reset has been made.

#### D **Note**

This reset will set all variables back to default level for all Modes and will make Mode 1 active.

## D **Note**

All settings will be set back to factory default except for the short address (that is, if the ActiLume has one) and the settings in Mode 12 up to and including 16. They will stay as they are. The Configuration will be set back to Parallel Linking.

Changing default settings (commissioning)

Page 48

#### **6.14 Walk test**

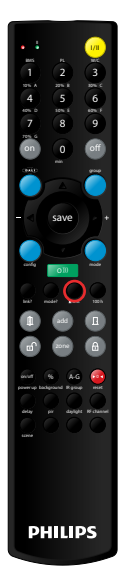

It is very important to have sufficient coverage of the presence detection so people are detected and the lights will react on that in the correct way. The walk test function is used to check the coverage area of the movement detector. By pressing the button on the remote control, the ActiLume DALI gen2 will flash the lamps once as an acknowledgment that the walk test mode has been entered. After this all lamps will go to lowest light level to indicate that it is ready to do the walk test. When entering the walk test mode, the PIR sensor either from the Multi-Sensor or from the extension sensor can execute the walk test. However, the response will be different. This is mainly due to the unique detection algorithm inside the extension sensor.

Figure 57

# **Behavior of the Multi-Sensor**

In the walk test mode the lighting is set to min. (1%) and every time movement is detected, the light goes to 100% for 1 second and returns to min. (1%). It can immediately detect the next movement.

If the coverage of the standard ActiLume gen2 Multi-Sensor LRI1663 is insufficient, the coverage can be extended using an extension sensor. There are 2 types available, namely the luminaire based version (LRM8119) and the ceiling mounted version (LRM8118).

#### **Behavior with extension sensor**

In the walk test mode the lighting is set to min. (1%). Once movement is detected by the extension sensor, the light goes up to 100% and will stay at that level for up to a maximum of 60 seconds, even when there is no movement detected. Then it will return to min. (1%) indicating it is ready for the next movement detection. These 60 seconds are due to the settings inside the extension sensor - this time period cannot be adjusted.

In walk test mode, DDR, DDS DDO will be disabled.

### **Exiting the walk test mode**

The ActiLume DALI gen2 will automatically recover from the walk test situation, and return into active state, 60 seconds after last movement detection of the complete system so including possible detection by extension

sensors. At this point it will flash all connected lights twice. The alternative way to exit the walk test mode is to press the button on the remote control again. The controller will exit the walk test mode by flashing all connected lights twice.

# <span id="page-119-0"></span>**6.15 DALI grouping of ballasts/drivers**

When using the ActiLume DALI gen2 in a Parallel Linking or BMS configuration, all ballasts/drivers have to be connected to the DALI Port 1 (Window). In order to make a distinction between which luminaires are on the window side, which ones on the corridor side, etc. it is possible to place the luminaires into 4 different DALI groups each with their own specific functionality depending on the selected Mode.

Group 1 = Window row Group 2 = Corridor row Group 3 = Middle row/Decorative lighting Group 4 = Blackboard lighting

Even if the ActiLume DALI gen2 is in W/C configuration (devices connected to DALI Port 1 as well as DALI Port 2), DALI grouping is possible if needed. If DALI grouping is done, the window corridor division of devices is at that point not according the "hard wired" situation but according the grouping done across Port 1 as well as Port 2. This means that if a device connected to Port 1 and set into Group 2, it will act in the same manner as a devices connected to Port 2 and set to Group 2.

To start the process:

- 1: Press "DALI" while pointing towards the related ActiLume gen2 Multi-Sensor LRI1663
- 2: Select group number 1, 2, 3 or 4

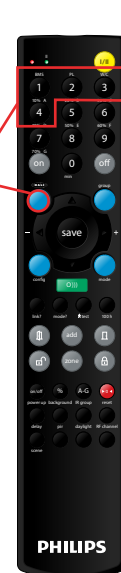

Figure 58

Changing default settings (commissioning)

Page 49

The ActiLume DALI gen2 will first set all lights to maximum light output and start searching for connected devices. This can take some time depending on how many devices are connected. Each time a device is found, the device will be set to minimum level. One device will start flashing and the system needs to be informed into which Group this light point should be placed by pressing the corresponding button on the remote (1 = Group 1,  $2 =$  Group 2, etc.).

As soon as the luminaire is assigned to a certain group, the next, randomly chosen, luminaire will start flashing and the luminaire should be assigned to a Group in the same way. This sequence will continue until all luminaires are assigned to a specific group.

As soon as the last luminaire is assigned, the full system will flash two times as an acknowledgement that the programming has succeeded after which all luminaires will return to their default setting related to the selected mode of the ActiLume DALI gen2.

# D **Note**

If this DALI group addressing is not done, the ActiLume DALI gen2 will use the settings of Group 1 of the used Mode and send these settings as broadcast commands. In W/C configuration the settings of Group 1 will be sent as broadcast commands to Port 1 and the settings of Group 2 will be sent as broadcast commands to Port 2.

After DALI grouping is done this will be locked to prevent accidentally re-grouping. If the DALI grouping needs to be changed afterwards, this can be done by first unlocking the DALI grouping by pressing the DALI button 2 times within 0.5 seconds.

The lights connected will blink twice as acknowledgment the lock is released. Now DALI grouping can be started again as described above.

# **6.16 DALI addressing of the ActiLume DALI gen2**

The ActiLume DALI gen2 itself can also have a DALI short address when in Parallel Linking mode or in BMS mode. This can be done by connecting a tool to the Parallel Linking line (DALI Port 2) that does the randomization according to the DALI standard. How this sequence functions depends on the software package used to have this done. By default the ActiLume DALI gen2 has no short address.

Another way to do this is to force a DALI address onto the ActiLume DALI gen2 by using the IRT9090.

First you should consider which address to give to which ActiLume DALI gen2.

To start the sequence press twice "9" (wait for the red LED to stop flashing before pressing "9" for the second time). Now press the address you want to give to the ActiLume DALI gen2. For address 24 press "2" (wait for the LED to stop flashing) and then press "4". The ActiLume DALI gen2 will acknowledge the addressing by flashing its lights. For addresses "0" to "9", an extra "0" should be pressed to complete the addressing. For example if address "2" is needed, the following sequence should be pressed while pointing the IRT9090 to the Multi-Sensor: "9", "9", "0" and "2".

# **6.17 DALI group addressing of the ActiLume DALI gen2**

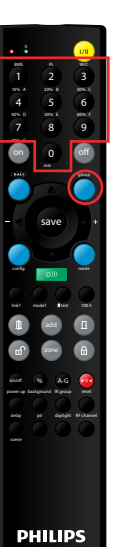

Apart from giving the ActiLume DALI gen2 a short address it is also possible to give it a DALI group address. This can be very handy when a network of several ActiLume DALI gen2 is connected to a BMS. The group address can be given to the ActiLume DALI gen2 by pressing "group" on the IRT9090 followed by a DALI group number. The DALI group number can be from 0 to 15 (for an example see the next page). By default the device has no DALI group address.

# D **Note**

An ActiLume DALI gen2 can be assigned to more than one DALI group address.

Figure 59

Changing default settings (commissioning)

#### Page 50

#### **Example**

The ActiLume DALI gen2 should get DALI group address 8. In this case, while pointing the IRT9090 towards the Multi-Sensor of the related ActiLume DALI gen2:

- The button "group" is pressed
- The button "8" is pressed

The lights will blink<sup>\*</sup> as a conformation that group addressing has succeeded

## D **Note**

If multiple group addresses need to be assigned to one ActiLume DALI gen2, the sequence needs to be executed for each DALI group address.

## **6.18 Fast mode**

In order to save time during testing and/or demonstration, the ActiLume DALI gen2 provides a special mode, some timer related settings will be drastically reduced resulting in fast response from the ActiLume DALI gen2.

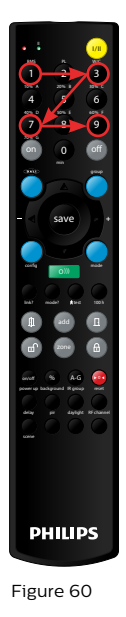

To enter this feature, the following sequence of buttons on the IRT9090 have to be pressed, while pointing the remote control towards the related Multi-Sensor, "1", "3", "7", "9". The time between 2 numbers should be less than 1 second. The ActiLume DALI gen2 will response by blinking<sup>\*</sup> the lights once to indicate the fast mode had been entered.

Parameter changes under fast mode: Several time-related parameters are reduced to 0.1 of their setting and it affects the following timers: •Hold Time •Prolong Time •DDS Measure Time •Smart Time •Retention Time

To exit fast mode again press the sequence of buttons ("1", "3", "7", "9") on the IRT9090 while pointing the remote control towards the related Multi-Sensor. The time between 2 numbers should again be less than 1 second. To acknowledge the ActiLume DALI gen2 has exited the fast mode, it will blink<sup>\*</sup> all connected lights twice.

#### **6.19 100 hour burn-in**

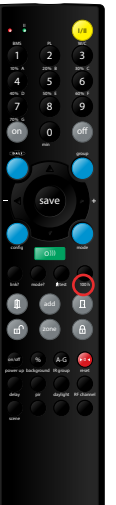

Many fluorescent lamp manufacturers state that prior to normal use, fluorescent lamps should not be dimmed. First these lamps should be "burned-in" for 100 hours in order to maintain light quality and lifetime also at low dimming level. In order to enable this, the ActiLume DALI gen2 has the option to activate the 100 hours burn-in feature. During these first 100 hours, all connected lights are not dimmed. The ActiLume DALI gen2 uses a burning hour counter based on the status of what is connected to the Window/DALI Port 1.

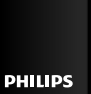

It is possible to enable and disable the 100 hour burn-in mode by means of the remote control. By default the 100 hour burn-in mode is disabled.

Figure 61

To start the 100 hours burn-in sequence, press the "100 h" button on the remote control while pointing the remote to the related Multi-Sensor. When switching on the 100h burn-in, the lights will blink twice.

If it is needed to stop and reset the timer, this can be done by sending the 100h command again as described above or by using the MultiOne software + interface or send a factory reset as described in section [6.13, "Resetting the](#page-118-0)  [ActiLume DALI gen2".](#page-118-0) When switching off the 100h burn-in, by means of IRT9090, the lights will blink once. Be aware that all other settings and changes that have been made will be reset to factory defaults when doing this and re-commissioning is needed.

During this 100 hour burn-in time, all devices connected to the Window/DALI Port 1 (and Corridor/DALI Port 2 if in Window/Corridor configuration) will not be dimmed. Only for set point calibration and commissioning, the 100 hour burn-in mode will temporarily be overridden. If the 100 hour burn-in is activated, the light sensor is disabled but the presence detector is still active, so the lights will be switched on basis of presence (if enabled).

Changing default settings (commissioning)

Page 51

# **6.20 Some general default settings**

In the following table you will find an overview on some general default settings that are valid for a new ActiLume DALI gen2.

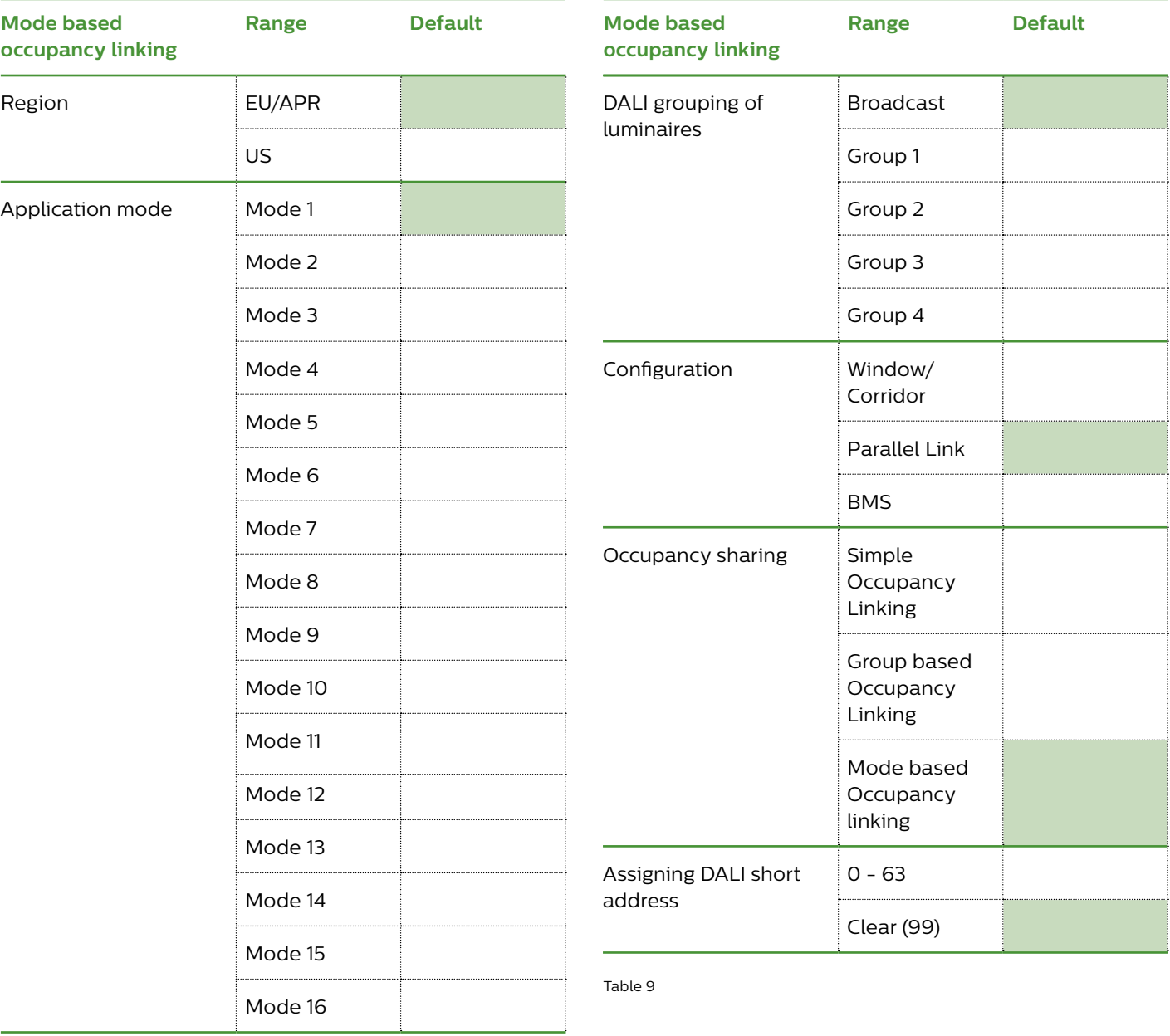

Changing default settings (commissioning)

#### Page 52

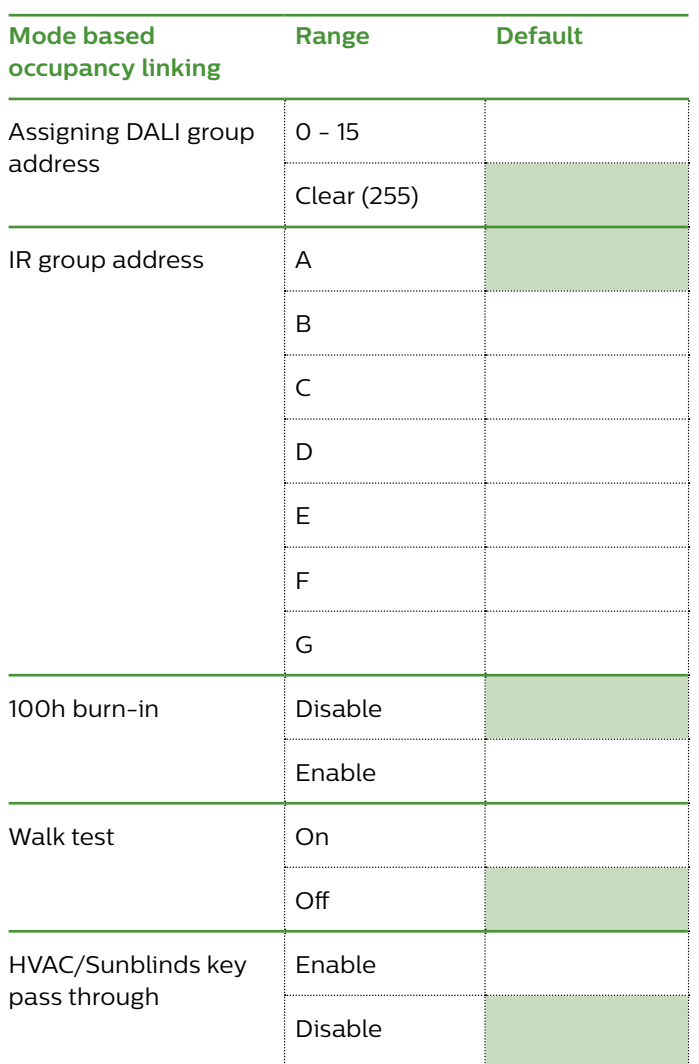

Table 10

Manual control

Page 53

# **7 Manual control**

The ActiLume DALI gen2 is the perfect system to keep the light at a constant level without having to interfere. If, however, the light level needs to be changed, this can be done by using a Touch and Dim switch or by remote control. As soon as the light level is manually changed DDR is disabled. Active DDR can be regained by selecting Scene 1 on one of the suitable IR remotes.

# **7.1 Touch and Dim (Push button) control**

The Touch and Dim functionality of the ActiLume DALI gen2 works in the same way as it is implemented in many other Philips Lighting products. The "T and D" input is used for this application. The push button used must be of the "retractive push to make" type, meaning the contact is closed when the push button is operated, otherwise the contact is open.

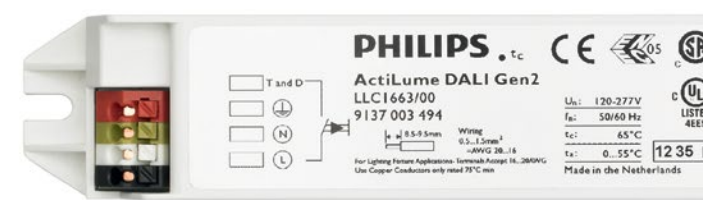

Figure 62

The usage of the Touch and Dim is very intuitive. When pushing the button the lights will react immediately depending on their previous situation. In the table below the different sequences are given.

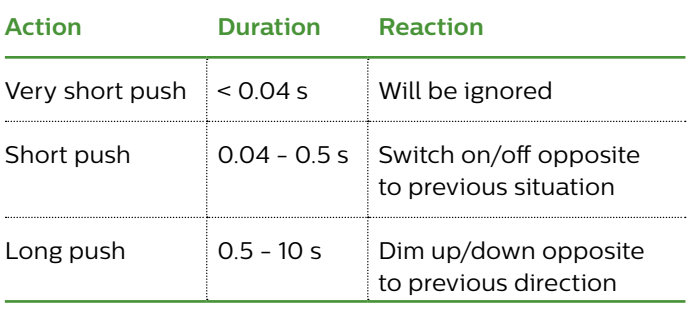

Table 11

# **7.2 Wiring**

The connection diagram should be as follows:

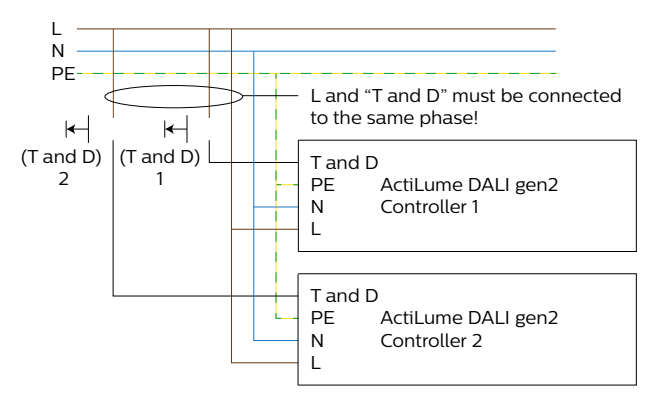

Figure 63

Always take care that the "T and D" connection is connected to the same phase as the L connection. If this is not respected then, when pushing the Touch and Dim button, the voltage going into the controller will be too high and this will adversely damage the controller.

# **7.3 Infrared (IR) control**

There are different IR remote controls for different purposes. These IR remote controls can be categorized into two groups:

- IR remotes controllers for daily use
- IR remote control for (re-)programming the ActiLume DALI gen2 controller.

The following remote controls are for daily use:

- IRT8030
- IRT8050

The following remote is for (re-)programming the ActiLume DALI gen2

• IRT9090

How to use the IRT9090 remote is explained throughout this document.

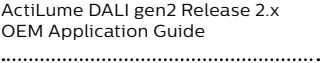

#### Manual control

Page 54

## 7.3.1 Using the IRT8030

The IRT8030 is a 4 preset/scenes battery (4x AAA or LR03 coded) powered remote control and can be used for wall mounting (holder included) or tabletop operation. The IRT8030 can be used to recall 4 scenes (presets). The IR group address can be selected by setting dipswitches 1 through 3 (see datasheet for details).

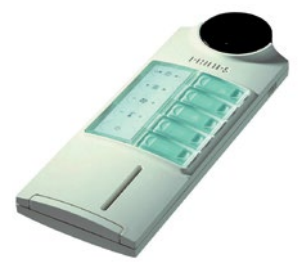

Figure 64

## **Programming presets (light scenes) with the IRT8030**

Since this remote control (IRT8030) is also used for other control systems, a conversion from channels to groups has to be made. Selecting a group has the following meaning for the ActiLume DALI gen2:

Channel 1 = all Groups Channel 2 = Group 1 Channel 3 = Group 2 Channel 4 = Group 3 Channel 5 = Group 4

For creating a preset, first the required group must be selected, and then the light level can be set for that particular group. By setting the light level for each group required, a store operation can be executed after which the preset can be re-called.

### **Step 1: select the group**

Group selection is achieved with the "Select Channel" key. A LED indicates the selected group. When the "Select Channel" key is briefly pressed (less than 1/2 second) the LED shows the (last) selected channel. When the key is pressed continuously or repeatedly, the next channel is selected. This action can be continued or repeated until the required channel has been selected. The selection LED stays on for 5 seconds after last key release.

## **Step 2: On/Up - Off/Down control**

With the "Channel On/Up" and "Channel Off/Down" keys the selected group can be switched and/or dimmed. During the actual transmission of the infrared signals, the LED flashes for verification of the selected channel. After transmission the LED is switched off.

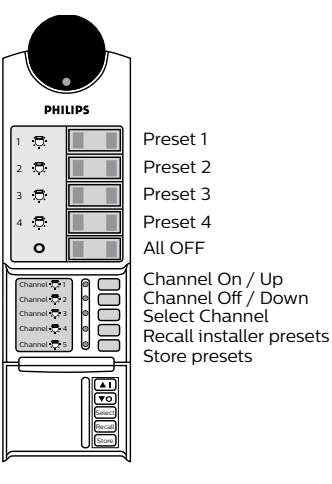

Figure 65

### **Programming presets**

The procedure to be followed is as follows: Step 1: Select desired group and function as described before

Step 2: Press the "Store presets" key

Step 3: Press for example the "Preset 2" key to store the setting as Preset 2

### **Recall installer presets**

At any time the user can revert to the pre-programmed presets as set by the installer, by pressing the "Recall installer presets" key. When doing so, the lights will flash twice and Preset 1 will be recalled.

# D **Note**

Preset 1 cannot be set to a fixed level because it activates DDR. If a fixed level needs to be programmed, first deactivate DDR by means of the MultiOne tool.

Manual control

Page 55 

# 7.3.2 Using the IRT8050

The IRT8050 is a battery (4x AAA or LR03 coded) powered remote control suitable for wall mounting or tabletop operation. The infrared radiation pattern has been optimized for wall-mounted operation.

The IRT8050 can operate in two different manners:

- $\blacktriangleright$  Simple (group) control (on/up off/down)
- ▶ Scene control (also called preset control)

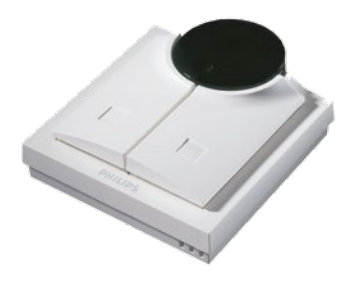

#### Figure 66

The control Mode can be set by means of 5 dipswitches on the unit itself.

The infrared channel address can be set by means of another 3 dipswitches on the unit itself (see datasheet for details).

## D **Note**

The IRT8050 cannot be used simultaneously for both simple control (on, off and dimming) and scene recall.

DDR set point calibration

Page 56

# **8 DDR set point calibration**

Although the ActiLume DALI gen2 is set to create a light level of 600 lux by default underneath the light sensor, this can be insufficient or incorrect in some cases. If a different light level is measured than what is expected this is mostly due to the fact that the ActiLume DALI gen2 expects certain environment conditions like a reflection factor of 0.3 and a ceiling height of 3 meter.

If the light level is not what it is expected to be, the light level can be calibrated and set to a different level. The daylight dependent regulation will use as of that point forward this new set point.

The reason for wanting a different light level can be:

- The user doesn't like the light level
- A light level of 600 lux is not according to the design
- Different environment aspects than expected / assumed

# **8.1 Calibration methods**

There are 2 ways to calibrate the light level:

- Auto calibration
- Calibration by using IR remote controls

# <span id="page-127-0"></span>8.1.1 Auto calibration

Press the service button on the LRI1663 for 5 seconds: (3 – 7 seconds) and the ActiLume DALI gen2 will enter the automatic set point calibration mode.

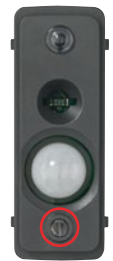

• When releasing the button, any ladder or other items that will not be there during normal operation need to be taken away

- The lights will be switched off
- 10 seconds after the lights are switched off, the ActiLume DALI gen2 will read the light level
- Lights will now be set to 100% output
- 10 seconds after the lights are at 100%, the ActiLume DALI gen2 will read the light level
- A calculation will be done and calibration set point will be set to: 100% light level – 0% light level and the set point is stored
- Lights will blink twice to indicate that the set point is stored

# <span id="page-127-1"></span>8.1.2 Calibration by using an IR remote control

The second way to calibrate the light is by using a remote control (IRT9090) and a lux meter. By following the steps below, the light level can be set to any specific level.

- 1: Place the lux meter at the desk underneath the sensor
- 2: Dim the lights up/down by means of the remote until the correct light level is reached
- 3: Press the "save" button on the remote

Lights will blink twice to indicate the set point is stored

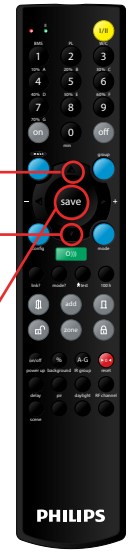

Figure 68

Figure 67

DDR set point calibration

Page 57

A number of items are of influence on the end result of the DDR set point calibration. Refer to the next two sections for additional information and examples.

## 8.1.3 DDR set point calibration considerations

During system installation the light level in an area, that is formed with luminaires equipped with ActiLume DALI gen2 systems, should be checked against the light plan that the designer has created.

When the light level is not matching the expectations, due to for example new or additional furniture placement in the area, ActiLume DALI gen2 systems can be (re) calibrated, as described in subsections [8.1.1](#page-127-0) and [8.1.2.](#page-127-1)

During (re)calibration a number of things have to be considered as they all have influence on the outcome of the calibration.

- A few factors are:
- Daylight ingress
- Addition of free floor standing, or other, luminaires
- Variation in reflection factors of furniture in the area

When (re)calibration is necessary it is very important is to have the area darkened (curtains and/or blinds closed) so the amount of daylight ingress is minimal. If there is no possibility to darken the area then consider performing this calibration at nighttime.

With ActiLume DALI gen2 systems, when used in the Window/Corridor configuration luminaires are physically connected and divided over two groups (Window & Corridor DALI connection Port-1 and Port-2 respectively). When used in the Parallel Linking or BMS configuration all luminaires are physically connected to the Window DALI connection (Port-1). The Corridor DALI connection (Port-2) is then used to share occupancy information and transfer commands. To make a distinction between luminaires that are situated in different parts of an area they are assigned to so called DALI groups (see additional information in section [6.15\)](#page-119-0).

For all three configurations the luminaires within these DALI groups react upon daylight ingress with an offset and actually follow the increase of daylight ingress by lowering the light output until the "Window" luminaire(s) have reached their maximum dimming level. If there is a group of "Middle" luminaire(s) their output is still set to 15% light output and the "Corridor" luminaire(s) are then still set to 30% light output. When the amount of daylight ingress becomes even higher the Middle and Corridor luminaire(s) will dim further down until eventually they also reach their maximum dimming point (also refer to section [3.4,](#page-86-0)  ["Daylight regulation and dynamic offset"](#page-86-0)).

The result of this "linked" light regulation is that the lux level in the room is more or less equal independent of the position within the room (see figure below).

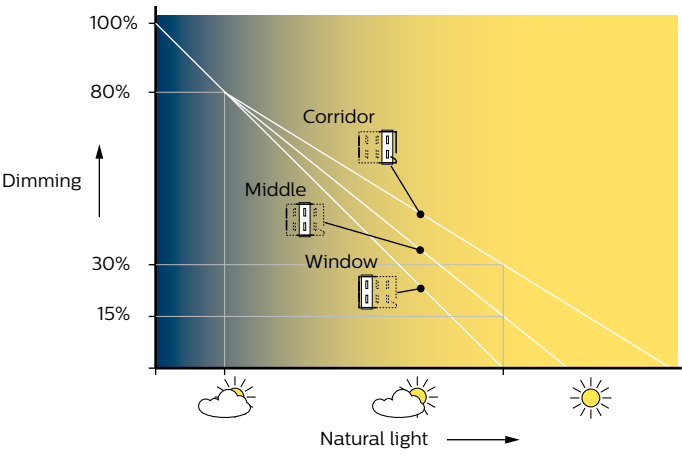

Figure 69

Dimming should be read in such a way that where a level is indicated (left vertical axis in figure 69) this means that the lights are dimmed down to create a light output that corresponds to that value. For example the indication 80% means that the lights are dimmed down to give an 80% light output.

ActiLume DALI gen2 systems do not have linked light regulation between luminaires. The result is that in a room with daylight ingress the luminaires near the window could be maximally dimmed whilst the luminaires near the corridor would not be dimmed at all.

#### DDR set point calibration

Page 58 

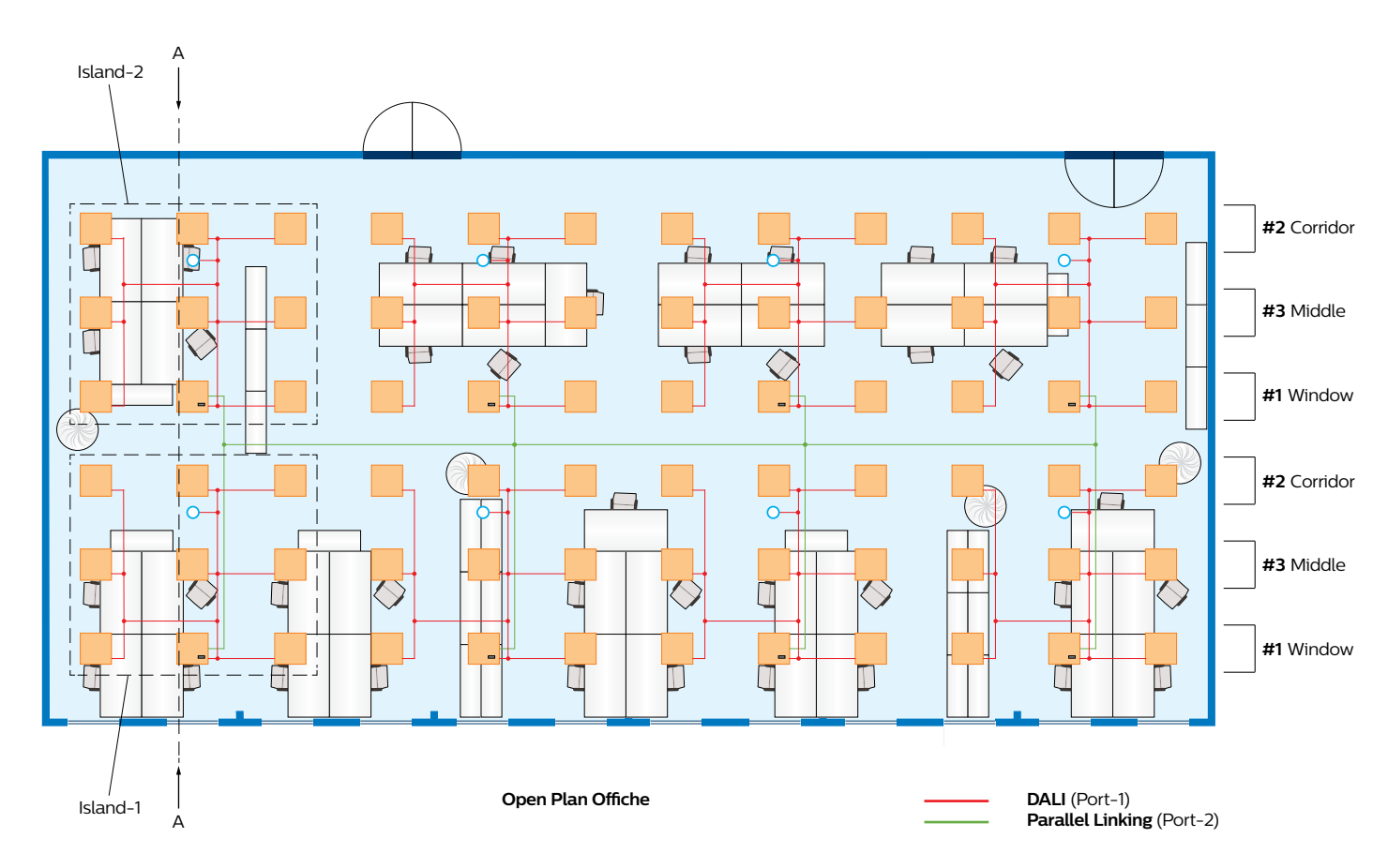

#### Figure 70

For the following example, an Open office including 8 luminaires, equipped with ActiLume DALI gen2 systems (an ADG2 system is a combination of controller and sensor), 64 DALI luminaires and 8 external movement detectors to ensure complete occupancy coverage. The office is operating in Mode 2, and is set to operate in the Parallel Linking configuration and Mode based linking is set. The daylight and motion sensors of the ActiLume DALI gen2 systems are enabled and the reflection factors of the installed furniture are more or less equal.

In total 8 "islands" are created each with 1 ActiLume DALI gen2 system (Master), 8 DALI luminaires (Slave) and 1 external movement detector. All ten components are connected with one and other by means of a DALI line to DALI Port-1 of the ActiLume DALI gen2 system. The interconnection with the other "islands" is achieved through the DALI Port-2 connection of the other ActiLume DALI gen2 systems. Within each "island" the luminaires are assigned to DALI groups 1 (Window), 3 (Middle) and 2 (Corridor). See figure 70 for a total overview of the Open office

DDR set point calibration

Page 59

The first example shows a cross section of the office, indicated with letter A in the previous drawing, which has been calibrated with all external light ingress blocked. A person has been sitting at the utmost left desk but has walked away so the room is vacated. The hold timer is still active (lights are still being actively regulated) and as the room was calibrated before, the light level at task height is approximately 600lux with an even distribution across the room.

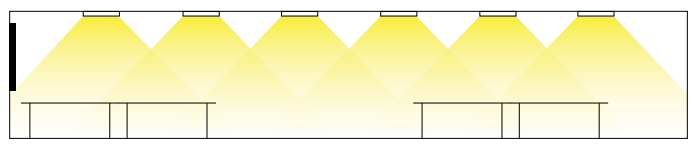

Figure 71

The next example only differs with the previous one as there is now ingress of daylight in the room. The luminaire nearest the window will actively decrease the light output to achieve the desired light level at task height. The other luminaires of the first "island", which are situated further away from the window, are assigned to DALI groups 3 and 2 so they will follow the dimming of the window luminaires, assigned to DALI group1, with an offset. The luminaires of the second "island", which are even further away from the window, will also react to the ingress of daylight as it is using its own daylight sensor and adapt the light level output of the luminaires for DALI group 1, 2 and 3 respectively. The end result is that within the office the light level at task height is still approximately 600lux everywhere. The visual appearance however is, when looking at the ceiling luminaires, that they are producing different amounts of light output. That might give the impression that the lux level at task height is different but that is not the case.

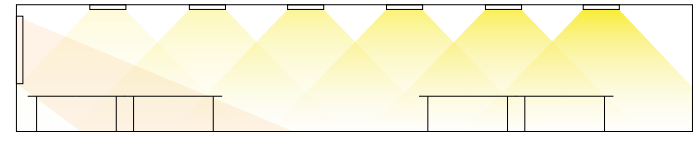

Figure 72

The following drawing gives an indication of the light level output when the amount of daylight ingress has increases (all luminaires of both "island" 1 and 2 have dimmed further down).

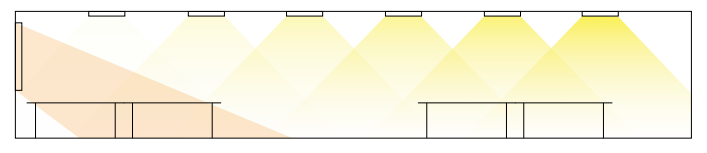

Figure 73

There is a limitation on the dimming down of luminaires, minimum light output is 1% (depending on the type of driver used), as the level of daylight ingress increases further. In that case the light level will become higher than the requested 600lux at task height. This effect will initially only take place at the desk(s) closest to the window but gradually also on the other desks that are situated further away from the window. If the amount of light that is being measured, by the sensor of the window luminaire (DALI group 1) of the first "island", exceeds 150% of the requested light level then the Window luminaire(s) will switch off (if the Daylight Dependent Switching function is active). The greater the amount of daylight ingress there is the more luminaires will be switched off starting with the luminaires of DALI group 2 of the first "island" followed by the luminaires of DALI group 3 of the first "island" then the luminaires of DALI group 1 of the second "island" and so on (in the following drawing the luminaires of DALI group 1 of the first "island are switched off due to the DDS function).

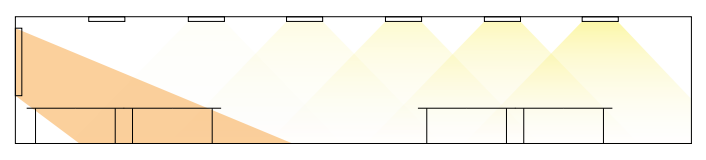

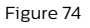

Now let's look at a different situation whereby a person is sitting at a desk. In the example below there is no daylight ingress. The person is detected by the movement (PIR) sensor of the luminaire near him but not by the others. This results in the luminaires, of "island" 1 (DALI group 1, 3 and 2), being controlled to produce light output to achieve the correct light level at task height. The other luminaires, of "island" 2, are all active with the background light level setting (actually all other islands in the open office are set to background light level).

DDR set point calibration

Page 60

Figure 75

The following situation differs to the previous one. In this case there is daylight ingress. All luminaires that are active in background mode will still not react to this ingress of daylight. The window luminaire (DALI group 1 of the first "island") that has detected occupancy will however react on the ingress of daylight and reduces the light output to compensate for daylight ingress. The luminaires of DALI group 3 and 2 of the first "island" will follow with an offset to produce a light level of approximately 600lux at task height.

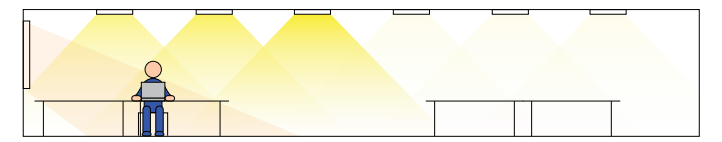

Figure 76

Again here the effect from an additional increase of daylight ingress will have influence on the luminaires that have an active light output control and in extreme situations might even be switched off. Please note that all luminaires in the open office that are active at background light level will maintain that even when the luminaires of first "island" have been switched off the due to the DDS function being active. The next drawing gives an indication of a situation whereby the luminaires of DALI group 1 and 3, of "island"1, have been switched off due a large amount of daylight ingress.

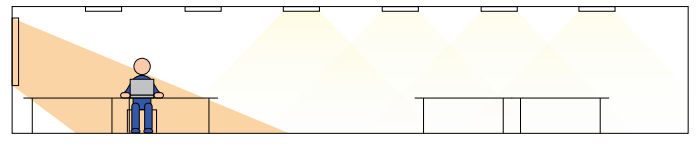

Figure 77

In the last situation a free floor standing luminaire is added to the room adjacent to the desk that is occupied. In the example below there is no daylight ingress and the luminaires in the office that are at background light level don't react to stray light coming from the free floor standing luminaire. The window luminaires (DALI group 1) that have detected occupancy however will react to the light that is being produced by the free floor standing luminaire. The DALI group 3 and 2 of the first "island" will follow and light output will be reduced to maintain the required task light level.

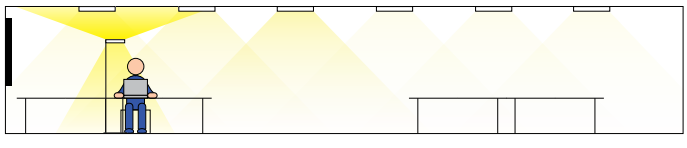

Figure 78

In case that the light level that is being measured, by the sensor in the window luminaire (DALI group 1 of "island" 1), exceeds 150% during a 15 minutes time period the luminaires will even switch off if the Daylight Dependent Switching function (DDS) is active. This effect is visible in the next drawing whereby the DALI group 1 and 3 luminaires of "island" 1 are switched off and the luminaires of DALI group 2 is still regulating the light output.

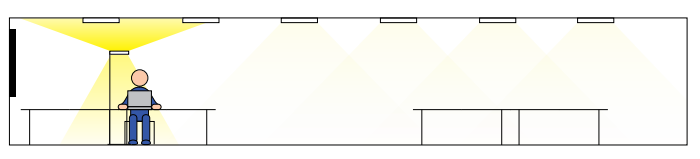

Figure 79

The last picture shows the influence of daylight ingress on the luminaires that are actively controlling their light output.

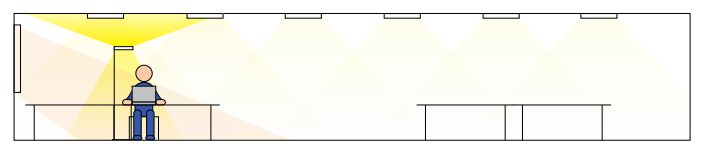

Figure 80

Please note that using a single free floor luminaire in an open office is tricky to implement so it is not a recommended solution.

# **Summary**

A number of the above shown effects, or even a combination of them, can take place in an office that was calibrated correctly. Once the effects are recognized take the corrective action(s).

DDR set point calibration

Page 61

## 8.1.4 Open office light level calibration

Calibrating the light level in an Open office is slightly more complex than a Cell office as there is influence from the different light "islands" on each other. How to approach this situation is explained in this subsection using the IRT9090 remote control (please note that this procedure can also be performed with the IRT8030). Let's use the Open plan office from figure 70 as a starting

point.

#### **Procedure**:

- 1 Block all external light sources to the office (close curtains or blinds or use other means).
- 2 Place a lux meter in the center of "island" 1 at task height.
- 3 Use the IRT9090 remote control, point towards the IR receiver of the luminaire with ActiLume DALI gen2 system,, and press the Up or Down button to set the light level to 600 lux.
- 4 Move the lux meter to the center of "island" 2, at task height, and use the IRT9090 to set the light level to 600 lux.
- 5 Repeat the previous step for all other "islands" in the office.
- 6 Return to "island" 1 and check whether the light level is OK. When the light level is OK press the "save" button on the IRT9090 remote while pointing to the IR receiver of the ActiLume DALI gen2 system (if not OK make, most likely minor, adjustments and also check the other light levels at the "islands" in the office to end up at "island 1)
	- All lights connected to "island" 1 will blink twice to acknowledge saving the light level set point.
- 7 Use the IRT9090 remote Up or Down button to manually set the light level to 600 lux.
- 8 Move to "island" 2, check the light level and press "save" while pointing to the IR receiver
- 9 Use the IRT9090 remote Up or Down button to manually set the light level to 600 lux.
- 10 Repeat the two previous steps for the other "islands" in the office.
- 11 If curtains or blinds were used to exclude external light entering the office they can now be opened.
- 12 At an "island" perform a scene 1 recall using the IRT9090
	- Press "scene", select button 1, press "send"(green button) while pointing towards the IR receiver of the luminaire with ActiLume DALI gen2 system.

With this last action all ActiLume DALI gen2 systems in the office, as there is Parallel Linking, leave the manual mode and are set to the automatic mode with DDR active.

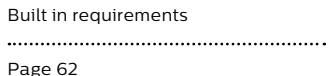

# **9 Built in requirements**

# **9.1 Wiring inside the luminaire**

The wiring inside a luminaire is of the same type as that used for connecting lamps to ballasts/drivers and for the mains connections. The LRI1663 ActiLume gen2 Multi-Sensor on the other hand has its own cable on one side attached to the sensor and on the other side a RJ10 (4p4c) connector. This RJ10 connector can be pushed/clicked into the ActiLume DALI gen2 and is in this simple way connected.

When multiple ActiLume DALI gen2 have to be connected together, caution has to be taken that this connection is polarity sensitive which means that they have to be connected together in the same way since the connection has a "+" and "-". If this is not respected, there will be no communication between the different ActiLume DALI gen2.

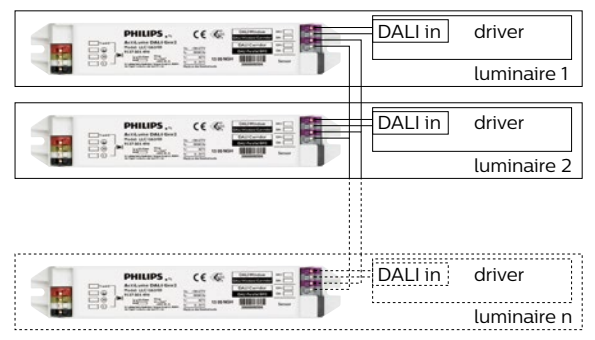

Figure 81

## **9.2 Wiring outside the luminaire**

In many cases the DALI line(s) have to be brought outside the luminaire in order to connect the DALI line to other luminaires or to a gateway of a BMS. Since the DALI line(s) have only basic insulation towards the mains, these cables should be treated as mains cables and therefore must be mains rated to be used in combination with strain relief at the place where the DALI line(s) enter/leave the luminaire.

# **9.3 Mounting**

The ActiLume gen2 Multi-Sensor and ActiLume DALI gen2 controller each have their own way of being mounted inside a luminaire. These devices are not meant to be placed outside a luminaire or being treated as independent devices.

# 9.3.1 Sensor LRI1663

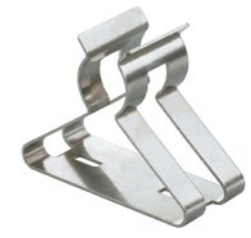

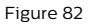

The sensor can be mounted into a luminaire in different ways. The following options are the most commonly used ways of mounting the sensor.

The simplest way of mounting the sensor into the luminaire is by using a metal clip. Two different clips are available one (LCA8002) for TL5 lamps and one (LCA8003) for TL-D lamps.

The clip can be mounted on the backside of the sensor and then be clipped onto the lamp.

Built in requirements

Page 63

Both types can be ordered separately and are packed in boxes of 50 pieces.

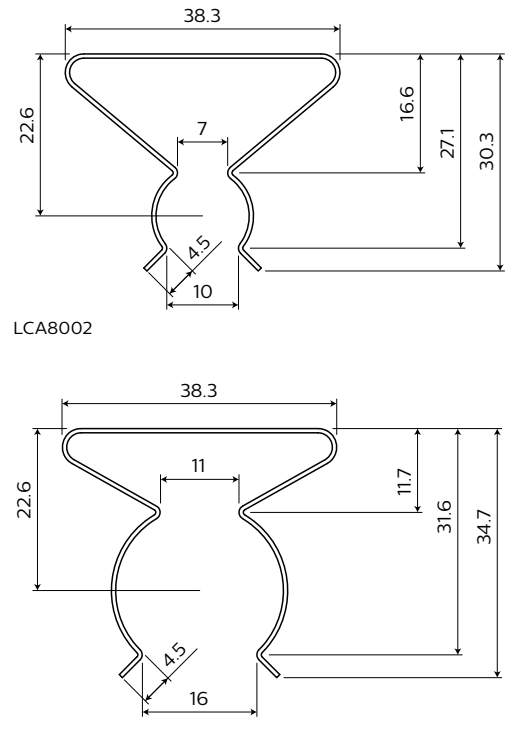

Figure 83 LCA8003

When a sensor is clipped on the lamp (or attached to optics) and the distance between sensor and lamp is less than 8 cm, than the sensor should be located at the cold side of the lamp. The cold side of the lamp is the side where the wiring towards the ballast/driver is the longest.

For the LRI1663 there is a cover (LCA8006) available that will give the same outline to the sensor as all other luminaire based sensors, and also provides the possibility of using the same type of shield as the LRM8118. See also section [13.2, "Extension sensor LRM8118 and LRM8119"](#page-144-0).

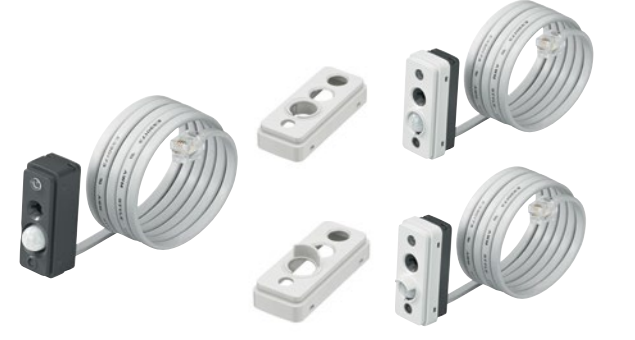

Figure 84 LRI1663 with cover LCA8006

In order to increase the front size of the sensor so it will fit better between the lamella, a ring is available that can be clicked onto the front side of the sensor. The ring model number is LCA8001 and can be ordered in boxes of 100 pieces. The LCA8001 always needs to be used in combination with the LCA8006.

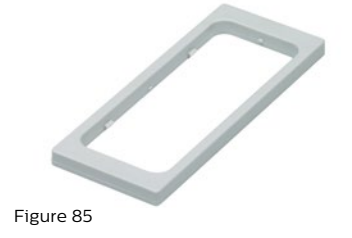

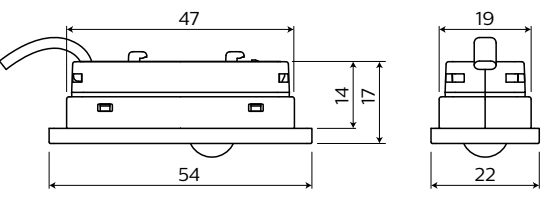

Figure 86 LRI1663+LCA8006+LCA8001

A second ring/clip, called LCA8005, can also be used but is meant for mounting the sensor directly into the metal of the luminaire. A rectangular hole of 60 x 22 mm must be made in the luminaire so the clip (including the sensor) can be put into the hole. The LCA8005 always needs to be used in combination with the LCA8006.

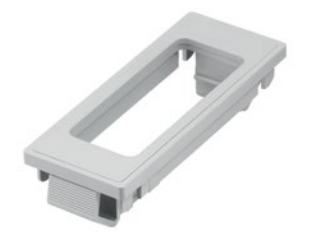

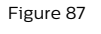

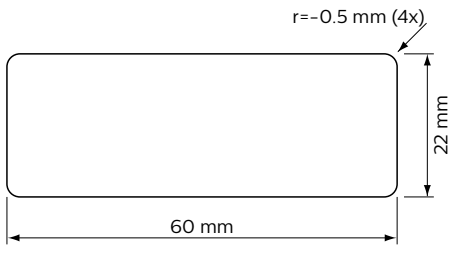

Figure 88 1. Required Luminaires opening dimension: 60 x 22 (mm) 2. Thickness fitness of Luminaires fixture: 0.5~2.5 (mm)

#### Built in requirements

#### Page 64

64 mm (2.52 in) 59.6 mm (2.35 in) 25.2 mm (0.99 in) 21.7 mm (0.85 in) 16 mm (0.63 in)

Figure 89 LCA8005

Another possibility is to use the latching rills on the back of the sensor. To use this way of mounting, 2 holes of 4 mm diameter have to be drilled 20 mm apart. A third hole is needed for the sensor wire go through the material. The thickness of the material can be up to maximum of 0.7 mm. If the sensor is placed within the luminaire, a distance of at least 8 cm should be kept between sensor, and its wiring, and the "warm" side of the lamp. The warm side of the lamp is the side where the wiring from the ballast/driver to the lamp(s) is the shortest.

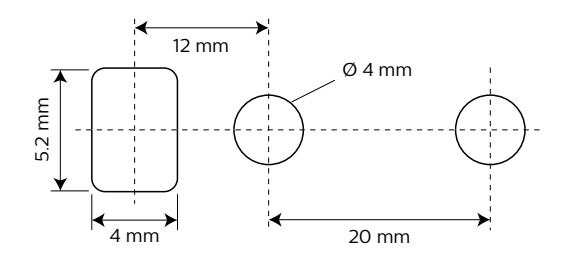

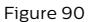

Another way of mounting the sensor is to punch a hole in the luminaire (e.g. in the infill panel) and push the sensor from the inside into the rectangular hole so only the front part of the sensor will be visible on the outside of the luminaire. Also here, a distance of at least 8 cm should be kept between sensor, and its wiring, and the "warm" side of the lamp. The warm side of the lamp is the side where the wiring from the ballast/driver to the lamp(s) is the shortest.

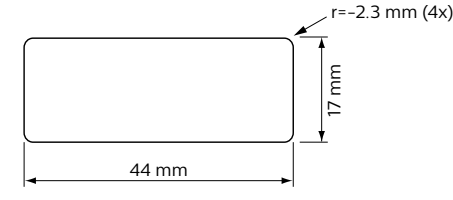

Figure 91

Finally, the least visible way to mount the sensor into the luminaire, is to make 4 round holes as described in the pattern below and have only the sensing parts of the sensor look outside.

Please contact your local sales representative for more info on ordering these rings or other accessories.

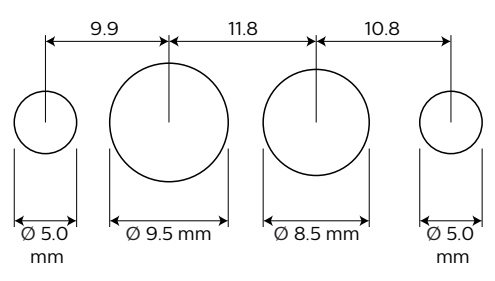

Figure 92

#### 9.3.2 Sensor cable

The sensor has a PVC-free 300V rated 4-core cable. One end is connected to the sensor and on the other end an RJ10 (4p4c) connector is attached.

# C **Important**

The sensor wire can be extended with a male-female RJ10 (4p4c) 4 wire cable of up to 5 meter. The system can handle this extension and will function as expected. EMI behavior however, might be influenced by this extension

The sensor wire should be kept away from any other wiring (at least 3 cm) at all times inside as well as outside the luminaire like mains cables and wiring going to lamps or LEDs. This to prevent disturbance of the communication between the sensor and ActiLume DALI gen2. See also section [9.4 f](#page-136-0)or more information on this.

Built in requirements

Page 65

#### 9.3.3 Sensor position

If multiple luminaires are used in the same area, the distance between the different sensors should be at least 1.5 meter. This to prevent a sensor from "seeing" the light variation of the other luminaire and trying to act on it.

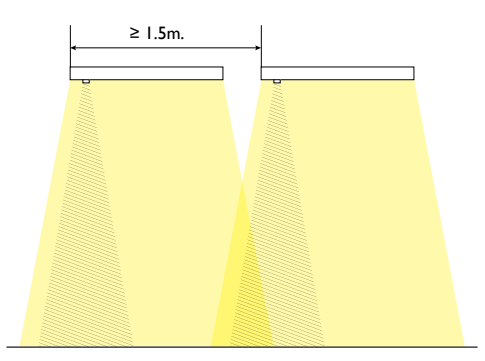

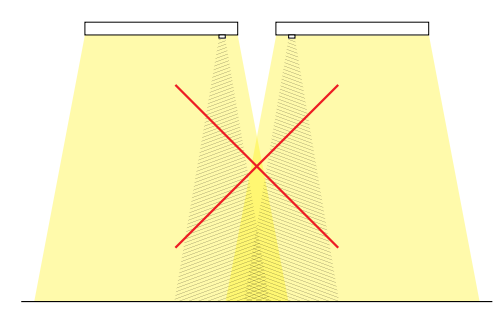

#### Figure 93

#### 9.3.4 Controller LLC1663

It is easy to mount the ActiLume DALI gen2. Just 2 holes are needed in the following pattern.

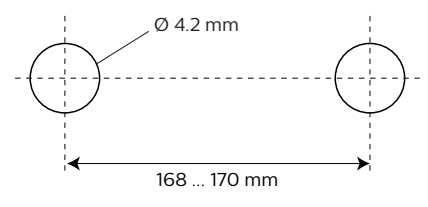

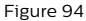

The ActiLume DALI gen2 can be mounted by means of 2 screws and nuts and using these holes.

## 9.3.5 Wiring to and from the controller

The ActiLume DALI gen2 has WAGO 250 connectors and a RJ10 receptacle. The WAGO 250 is a connector that accepts a wide range of wire diameters from 0.5 mm<sup>2</sup> to 1.5 mm2 (16 … 20 AWG) and a strip length of 8.5 … 9.5 mm. This makes it easy to have the ActiLume DALI gen2 fit into any luminaire without having to use special wiring. The RJ10 receptacle connects and locks the cable of the LRI1663 Multi-Sensor.

#### <span id="page-136-0"></span>**9.4 Design-in attention points**

The PIR lens which is sticking out of the ActiLume Multi-Sensor is not designed to carry any weight of the luminaire. When the luminaire is packed into a box or when handled during installation, precaution should be taken that the lens is not exposed to any mechanical forces.

There are low voltage digital signals passing through the cable of the multi-sensor to the ActiLume DALI gen2. To limit disturbances of the communication, the sensor cable should not run in parallel (bundled together or fixed with the same tie-rap) with the mains cable, DALI cables and/or fluorescent lamp wires. The Sensor cable can be combined with the DC lines of the led panels if the LEDs are amplitude dimming drivers. DALI lines can be combined with the mains lines but not with the fluorescent lamp wiring. By applying these rules, the noise coupling is limited and improves the EMI performance.

Grounding of the ActiLume DALI gen2 is also of great importance. The ground connection of the ActiLume should be connected directly from the central grounding point of the luminaire. Grounding via different devices should be prevented at all times.

The ActiLume multi-sensor should not be positioned close to the so called "hot side" of a fluorescent lamp. A minimum distance of 8 cm should be applied. The "hot side" of the lamp is that side where the wires are the shortest as displayed on the label of the driver.

Warm and cold airflows via ventilation outlets (HVAC) can cause unwanted triggers in the PIR sensing device. When designing the luminaire it should be avoided that the dissipated heat will flow along the sensor.

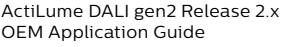

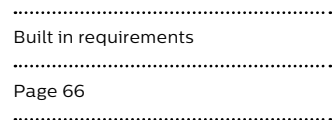

## **9.5 System capabilities and limitations**

Under all conditions a maximum of 2 PBUs (LCU2070 and/or LCU2071) and a maximum of 2 extension sensors (LRM8118 and/or LRM8119) are allowed to be connected to the ActiLume DALI gen2. Furthermore the maximum supply current of Port 1 and Port 2 has to be respected when connecting peripherals. PBUs may only be connected to Port 1 whereas the extension sensors can be connected to Port 1 as well as Port 2.

When Port 2 configuration is switched, see also section [6.5, "Switching between configurations",](#page-114-0) a visual feedback will be received by blinking of the lamps:

- Port 2 switched to BMS configuration, all the lamps connected to Port 1 port will blink once
- Port 2 switched to Parallel Linking configuration, all the lamps connected to Port 1 port will blink twice
- Port 2 switched to Corridor configuration, all lamps connected to Port 1 and Port 2 will blink three times

# C **Important**

The Port 2 configuration change will only be effectuated after a mains cycle

When in Parallel Linking or BMS configuration, a maximum of 64 ActiLume DALI gen2 can be connected in parallel.

The limits on how many ballasts/drivers in combination with PBUs and extension sensors are given below. In these tables you will find the absolute maximum numbers. Less is, of course, no problem.

In BMS or Parallel Linking configuration the absolute maximum limitations for the Port 1 (Window) connection are as follows:

### **BMS/Parallel Linking configuration**

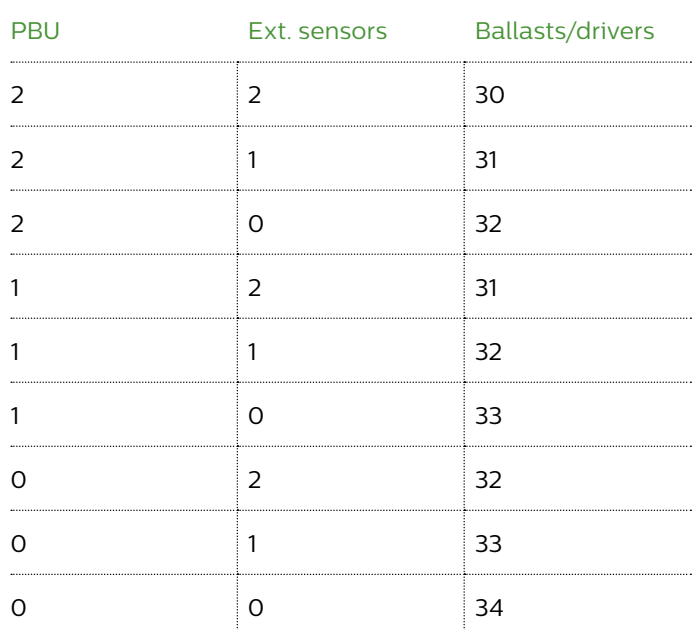

Table 12

Built in requirements

Page 67

In Window/Corridor configuration the absolute maximum limitations are as follows:

# **Window/Corridor configuration**

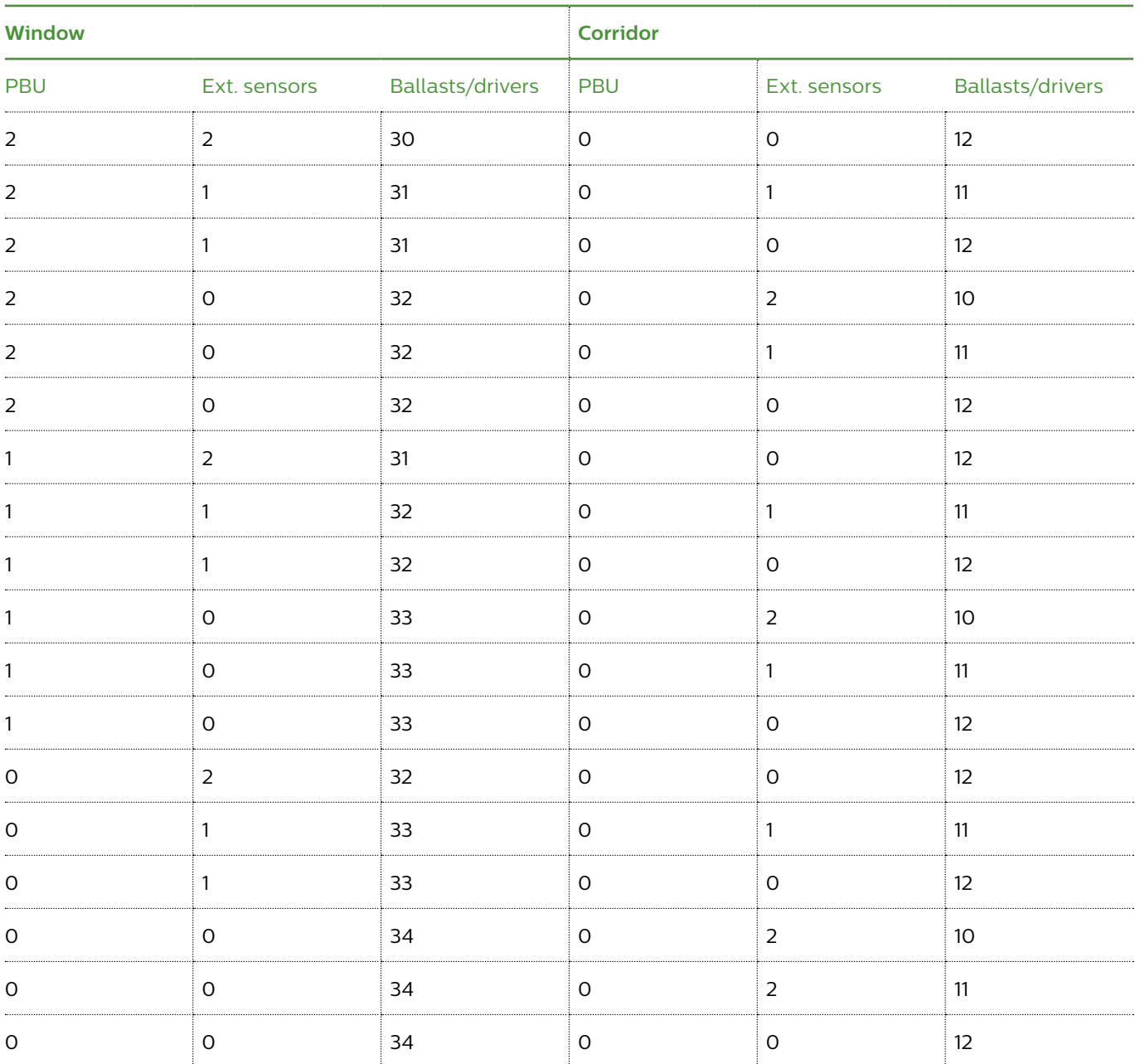

Table 13

# C **Important**

PBUs may only be connected to the Window (Port 1) connection of the ActiLume DALI gen2.

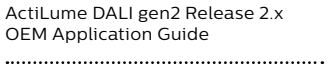

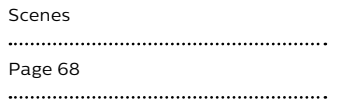

# **10 Scenes**

The ActiLume DALI gen2 controller supports 4 presets/ scenes. Preset 1 is the factory default scene. In this scene the Daylight Dependent Regulation (DDR) is active and the Corridor and Middle/Decorative row luminaires operate with an offset which is predefined. Depending on which Mode is chosen, the Middle/Decorative row lighting will go to DDR or 100% and Extra Manual-On remains in its current state. It is possible to recall scenes via a remote controller (IRT8030, IRT8050 and IRT9090). The fading time will be determined by the DALI fade-time setting and is by default 0.7 s. There will be no Daylight Dependent Regulation for Preset 2, 3 and 4.

## **Default scene values:**

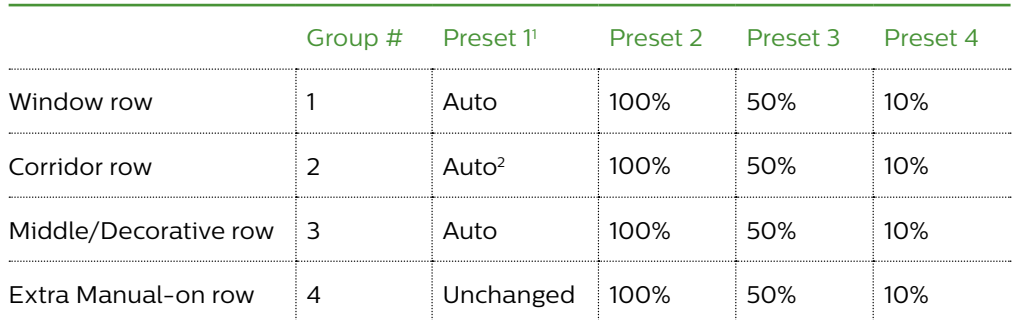

<sup>1</sup> By factory default DDR is enabled for Group 1 and 2 as described in this table for all modes.

If DDR is disabled by using the MultiOne tool, Scene 1 can be set to a fixed level.

<sup>2</sup> Group 2 in Mode 10 has no DDR but is fixed to 100%.

Table 14

Apart from these 4 scenes, there are another 16 scenes available when in BMS configuration via the Port 2 (Corridor). Also for this set of scenes, the first scene is used for going into automatic mode and activate daylight regulation. For this reason the first scene should not be reprogrammed into a fixed value since the automated sequences are disabled at that time.

### B **Warning**

Scene 1 is intended for Daylight Dependent Regulation (DDR).

If Scene 1 is programmed to a fixed level, there is no possibility to start DDR.

Scene 1 can only be changed by means of the

MultiOne tool. Changes made to scene 1 via remote

controls or via BMS will be ignored.

BMS network interface

Page 69

# **11 BMS network interface**

ActiLume DALI gen2 can be connected to a Building Management System (BMS) via a gateway that converts the BMS protocol into DALI and vice versa. The BMS protocol can be for example LON, EIB/KNX, Ethernet, BACnet etc.. This interface uses the standard DALI commands to control the ActiLume DALI gen2.

Under BMS configuration mode, the ActiLume DALI gen2 controller will act in the following way:

- It will behave as a DALI slave (like a ballast/driver) and respond to the DALI commands sent by the gateway. It is not possible to program and interact via the ActiLume DALI gen2 with individual ballast/driver connected to the ActiLume DALI gen2.
- Private commands are used, for presence sharing, and passed through towards the BMS gateway, so other systems can act on that. Currently only a few specific gateways will understand these private commands. Please ask your local representative for more detailed information. See also FAQ section, [Q/A20.](#page-157-0) As of release 2.2 also two DALI commands are added to the private commands being: Recall scene 15 for presence and recall scene 16 for absence reporting. The private and DALI commands are sent as a "heartbeat" mechanism. The addressing mode will be conform figure 114. Please note that that these DALI commands are only available in BMS configuration.
- A set of BMS commands (e.g. for HVAC and Sunblind) received from IR remote controls will be transferred to the DALI BMS (Up/down heating/ventilation/sun blinds, see [chapter 16\)](#page-152-0).
- Night mode (-Enable / -disable and set parameters) can be enabled and disabled via the BMS system (see section [2.5](#page-82-0)).

Light levels can be set by sending e.g. direct arc commands or recalling a scene. These light levels will be the same across all DALI devices connected to the ActiLume DALI gen2.

### B Warning

Scene 1 is intended for Daylight Dependent Regulation (DDR).

If Scene 1 is programmed to a fixed level, there is no possibility to start DDR.

Scene 1 can only be changed by means of the MultiOne tool. Changes made to scene 1 via remote controls or via BMS will be ignored.

If the BMS sends a light level command, the BMS takes full control of the ActiLume DALI gen2 meaning Touch and Dim as well as DDR are disabled.

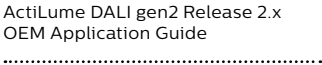

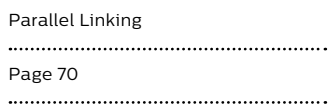

# **12 Parallel Linking**

Multiple ActiLume DALI gen2 can be connected together to form a large control area. The interlinking of the various ActiLume DALI gen2 is done by connecting them to the same DALI network by means of the DALI Port 2 Corridor connection. In this way the ActiLume DALI gen2 can share its occupancy status. The ActiLume DALI gen2 can also form a parallel network together with the OccuSwitch Advanced but since the occupancy sharing protocol of the OccuSwitch Advanced is a simple protocol, the ActiLume DALI gen2 must be told that one or more OccuSwitch Advanced are in the system. This can only be done by means of the MultiOne software and interface.

## C **Important**

Since all ActiLume DALI gen2 connected together are supplying a small current onto the Parallel Linking line, (DALI Port 2) all Port 2 DA+ connections of the to be connected ActiLume DALI gen2 and all Port 2 DA- connections of the to be connected ActiLume DALI gen2, must be connected together. See also section [14.2.](#page-146-0) This is because these connections are polarity sensitive.

# B **Warning**

Do not connect the DA+ of Port 1 and DA+ of Port 2 together. This will adversely damage the ActiLume DALI gen2. The same goes for the DA- connections. See also drawings in sections [14.2](#page-146-0) and [14.3](#page-147-0) for clarification.

Peripheral devices

Page 71

# **13 Peripheral devices**

The Window and Corridor connection (DALI port 1 and 2) of the ActiLume DALI gen2 can support some extra input devices in addition to the ballasts/drivers. The ActiLume DALI gen2 controller is designed to support 2 types of other devices, namely push button units and extension sensors. Push button units (PBUs) may only be connected to DALI Port 1 of ActiLume DALI gen2.

PBUs as well as extension sensors devices will use a Philips Lighting proprietary protocol instead of DALI when communicating with ActiLume DALI gen2 controller, although they are sharing the same DALI connection (Window or Corridor) with ballasts/drivers.

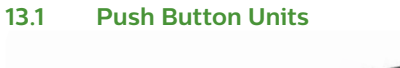

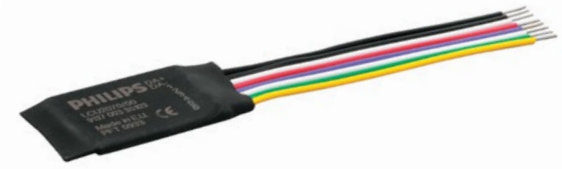

Figure 95 LCU2070 Push-button unit

The PBUs give the opportunity to enhance the system with some extra functionality without having the restriction of choice for components. The PBU is a device that has 8 flying leads and can support up to 4 pushbuttons. Each pushbutton will have its own predefined functionality. There are 2 different types of PBUs, namely the LCU2070 and the LCU2071. They can be used separately or can be combined with one another.

In the table below the functionality of the PBUs is given (also refer to figures 97 and 98).

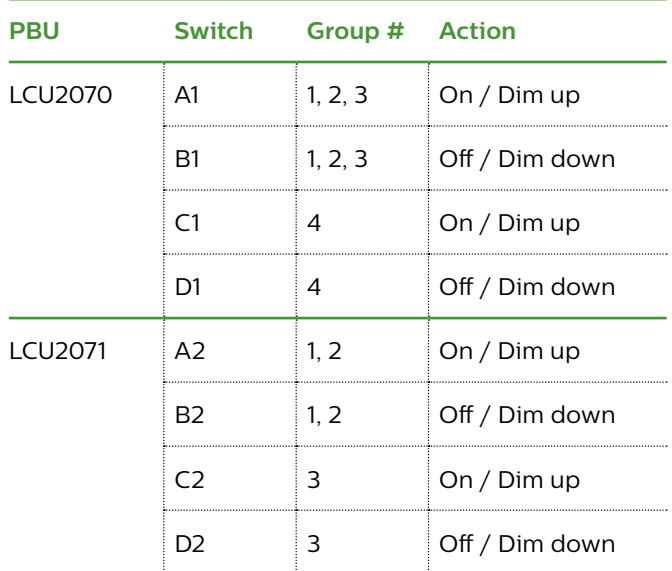

Table 15

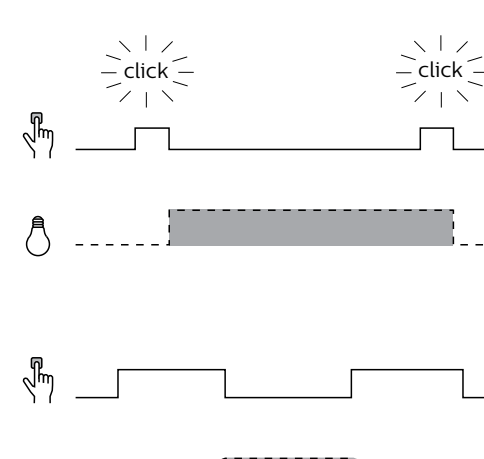

press briefly 0 lights o 1 lights on

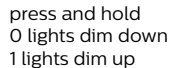

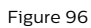

#### Peripheral devices

## 

#### Page 72

. . . . . . . . . . . . . . . .

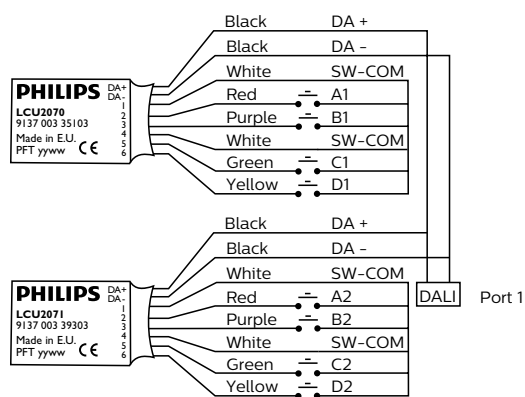

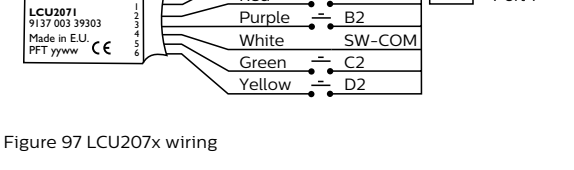

## C **Important**

PBUs may only be connected to the Window (Port 1) connection of the ActiLume DALI gen2.

It is also possible to interconnect (single) switches to several PBUs to control several ActiLume DALI gen2 systems.

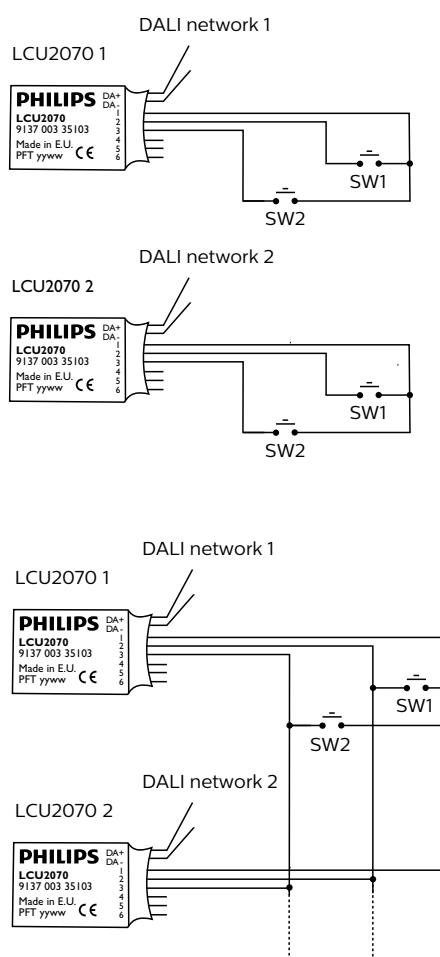

LCU2070 max. 4 DA+ DA-**LCU2070**<br>9137 003 35103<br>Made in E.U.<br>PFT yyww ........ 4 5 6

Figure 98

If multiple ActiLume DALI gen2 are connected together via parallel linking configuration, the instructions send by a PBU, will be communicated to other ActiLume DALI gen2 and all ActiLume DALI gen2 that are in the same mode as the one transmitting the PBU signal will act on it in the same way.
Peripheral devices

Page 73 

#### **13.2 Extension sensor LRM8118 and LRM8119**

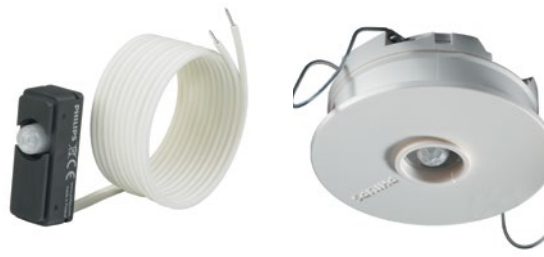

Figure 99 LRM8119 Figure 100 LRM8118

If the PIR coverage of the standard Multi-Sensor is insufficient, up to 2 extra extension sensors can be connected to one ActiLume DALI gen2. The LRM8118 is an extension sensor to be mounted into the ceiling and the LRM8119 is a sensor to be mounted into a luminaire. Both sensors are connected directly onto one of the DALI connections and they will be powered via the DALI line, so no extra wiring/connection to the mains is needed. 5 m

If an extra cover (LCA8004) is placed on the LRM8119, it has the same look and feel as the Multi-Sensor and will have the same dimensions and therefore fits in/on the same brackets and clips as described in subsection [9.3.1](#page-133-0).

The LRM8118 however is a version for recessed ceiling mounting. To mount this extension sensor, a hole must be drilled in the ceiling in which the sensor fits.

Both extension sensor LRM8118 and LRM8119 have a 6 m 5 m viewing angle restrictor. This shield can be extracted from the LRM8118 extension sensor at any time.

For the LRM8119 there is a cover (LCA8004) available that has the same type of shield and will give the same result as for the LRM8118.

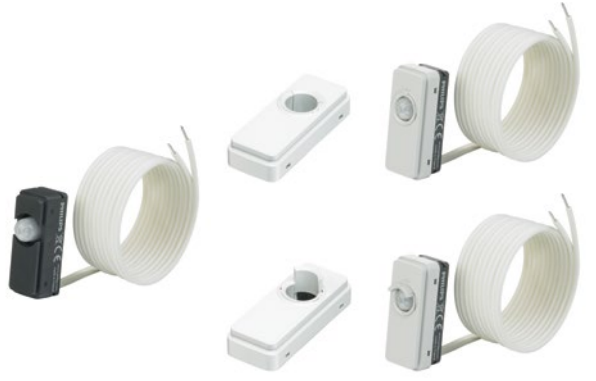

Figure 102 LRM8119 with cover (LCA8004)

If a ceiling mounted extension sensor needs to be used and there is no possibility to mount the sensor into the ceiling (for example a concrete ceiling) there is always the possibility to mount the sensor against the ceiling. To make this possible there is an adapter available - the LRH8100.

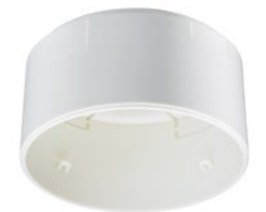

Figure 103 LRH8100 Surface mount adapter

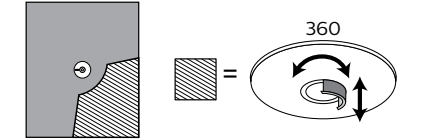

Figure 101

Connection diagrams in different configurations

Page 74

 $\cdots$ 

# **14 Connection diagrams in different configurations**

### Below some examples of connection diagrams are given.

#### **14.1 Window-Corridor configuration**

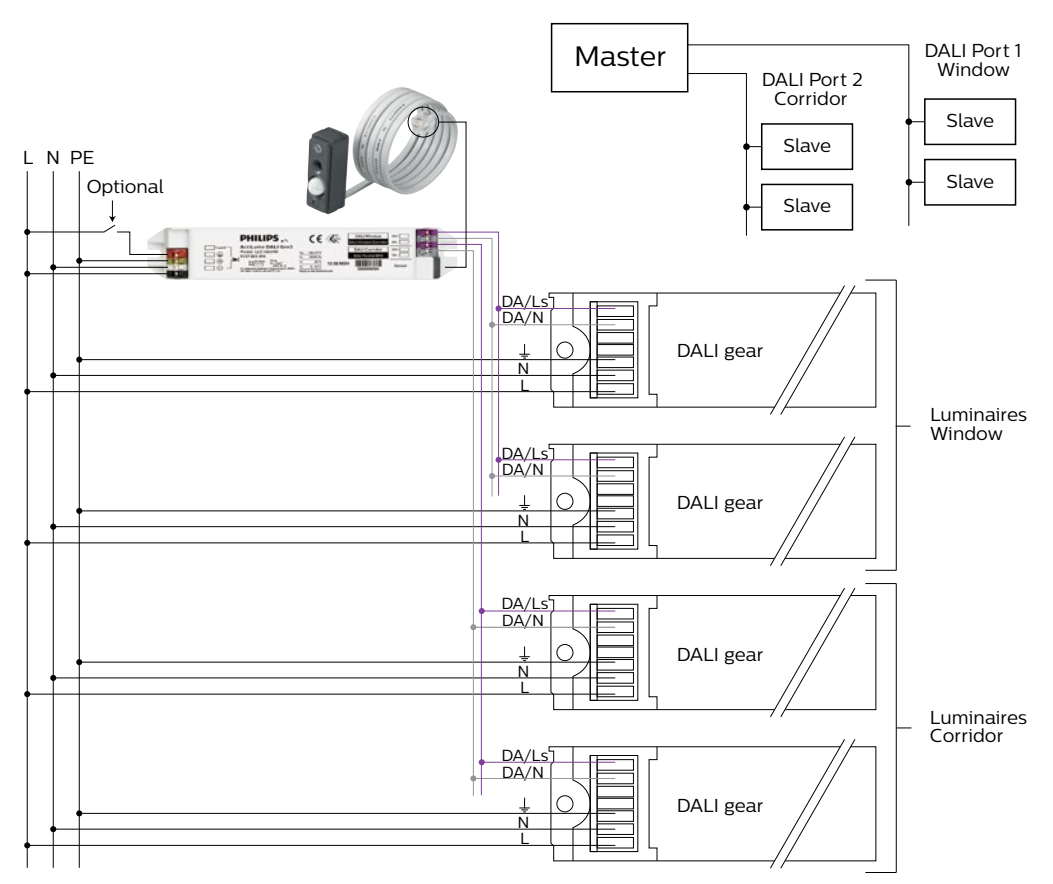

Connection diagrams in different configurations

Page 75

#### 

#### **14.2 Parallel Linking configuration**

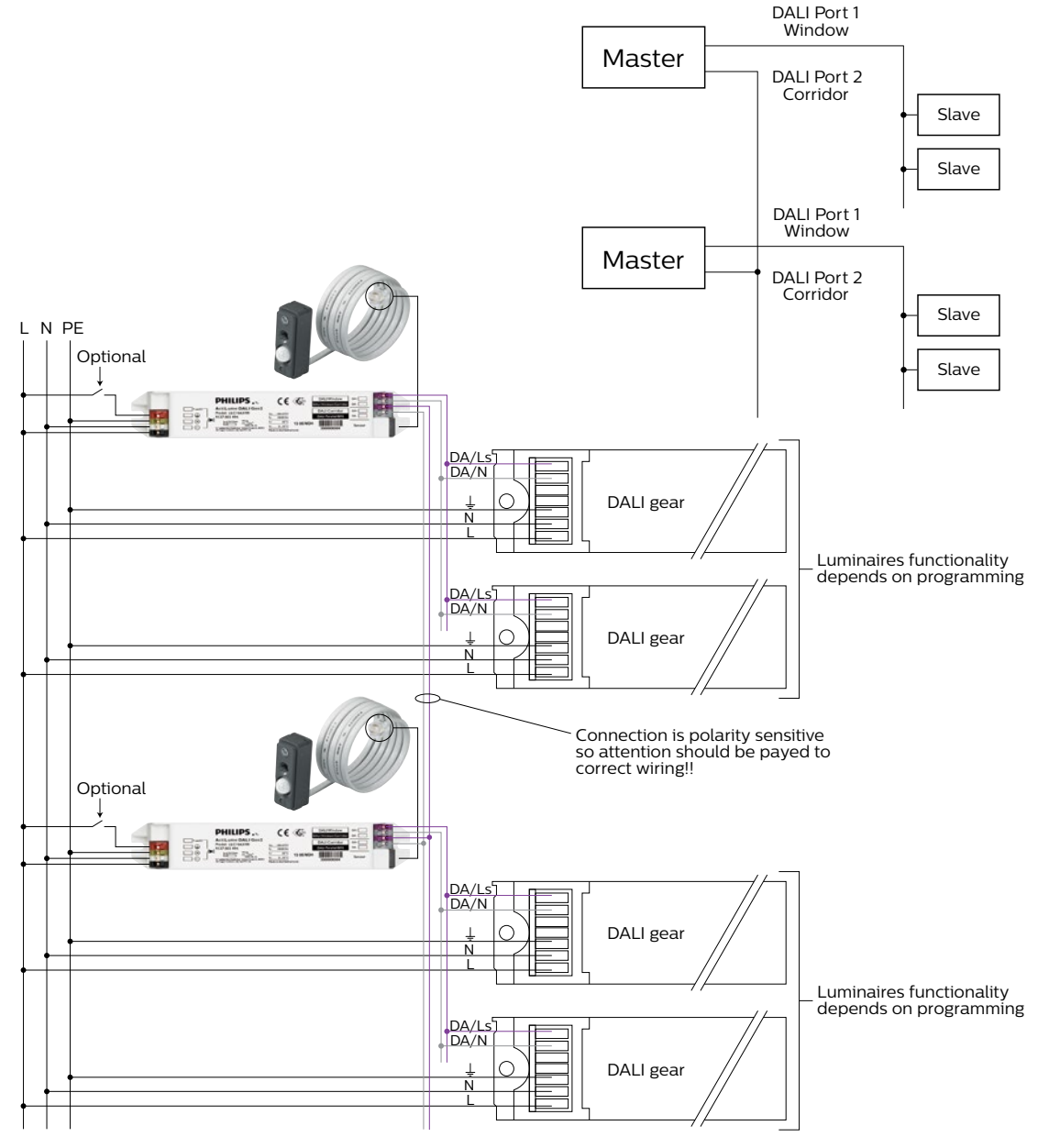

Connection diagrams in different configurations

#### Page 76

 $\cdots$ 

#### **14.3 BMS configuration**

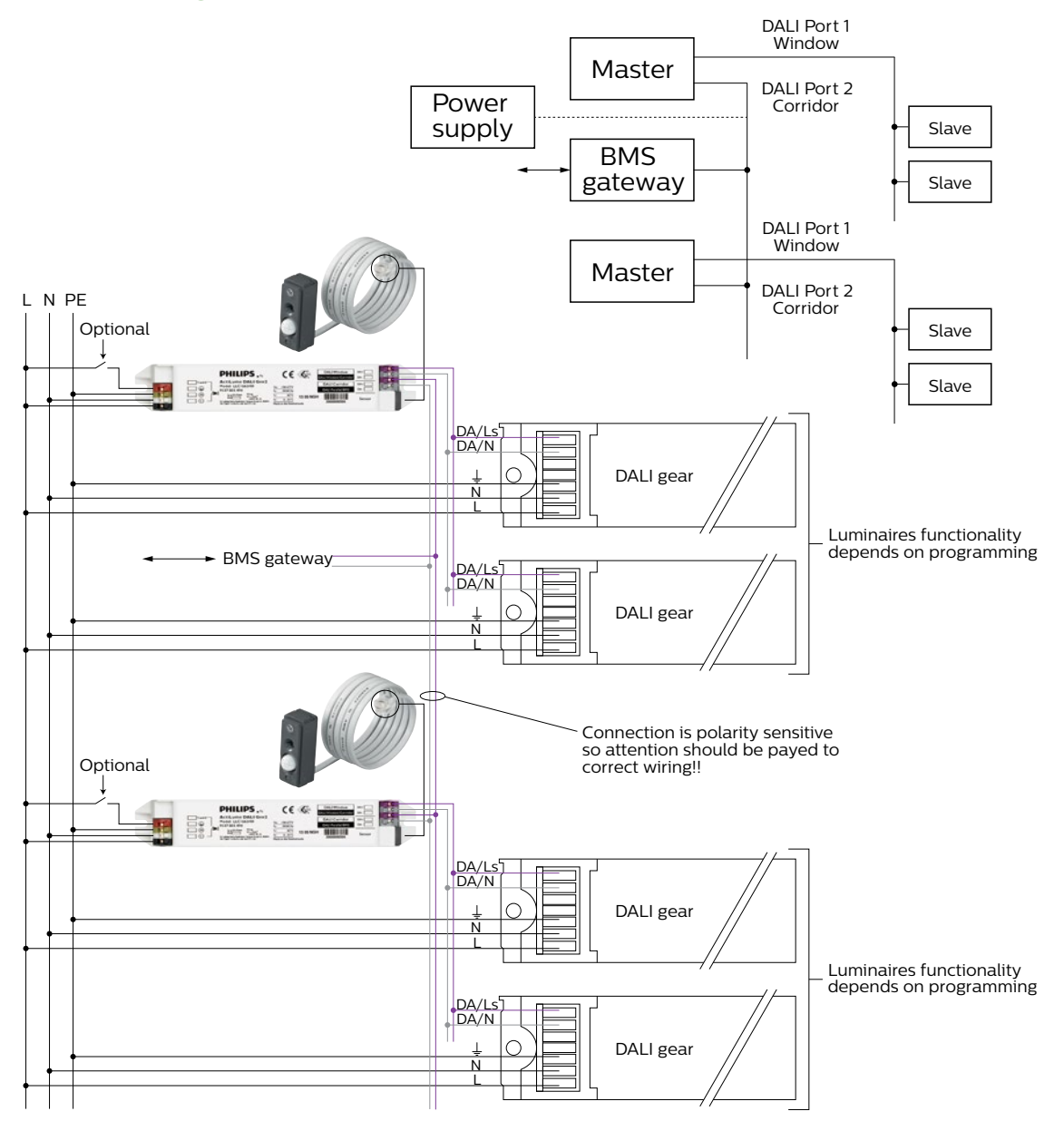

Connection diagrams in different configurations

Page 77

#### 

# **14.4 Touch and Dim configuration**

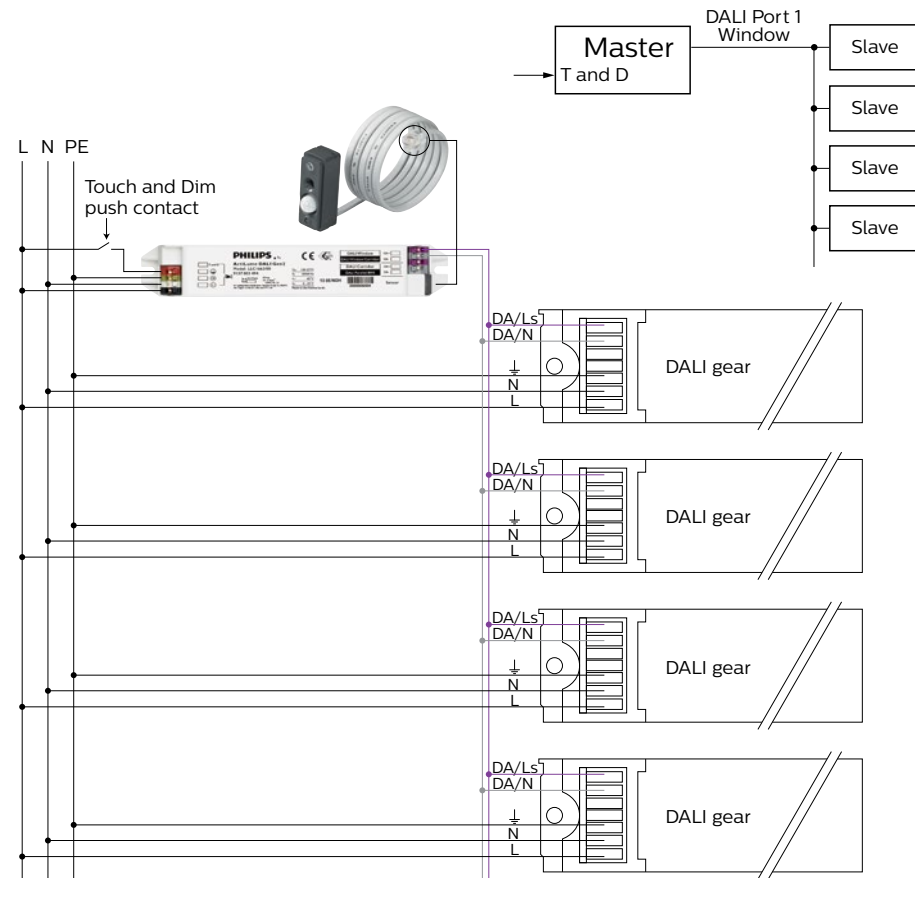

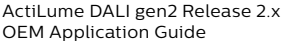

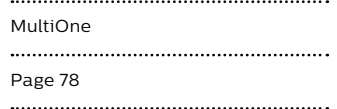

# **15 MultiOne**

This chapter is an introduction on how to configure (commission) the ActiLume DALI gen2 system using the MultiOne software in combination with the LCN8600 MultiOne interface (USB2DALI hardware). The software contains two manuals, in .pdf format, to provide background and detailed user information. To open these manuals, one "Getting started" and one "User manual", a suitable reader needs to be installed (recommendation Adobe Reader).

To obtain the MultiOne software go to the [www.philips.com/MultiOne](http://www.philips.com/MultiOne) website and select MultiOne Engineering 2.9.1 or higher, when prompted choose Open and use the computers unzip facility to unpack and save the file.

#### C **Important**

Before installing the software request a User Software Key by clicking on the link on the web-page and filling in the required information.

Double click on the saved .exe file and follow the on screen instructions to install the MultiOne software. Once the MultiOne software is installed connect the DALI connection of the USB2DALI interface to the DALI Port 2 connection of an ActiLume DALI gen2 system. Please note that the USB2DALI interface has two DALI connections that can be used to connect the unit in between an existing DALI connection (loop through function).

#### C **Important**

Make sure that the ActiLume system, build up out of a number of ActiLume DALI gen2 systems, is powerup before connecting the USB side of the USB2DALI interface.

Connect the micro USB interface side of the USB2DALI device to two free USB 2.0 ports of the PC.

#### D **Note**

The LCN8600 MultiOne interface USB2DALI has to be ordered separately.

#### **15.1 Starting MultiOne software**

If a shortcut, on the desktop of the computer, was created double click on it to start the software. If no shortcut was created search your computer and start the software from the applicable location.

#### D **Note**

The first time the software is started you will be prompted to activate the MultiOne software by entering the Software Key number.

All screen shots shown are of MultiOne release 2.9.1. Later versions can have a slightly different "look and feel". The Application mode start screen is shown beneath.

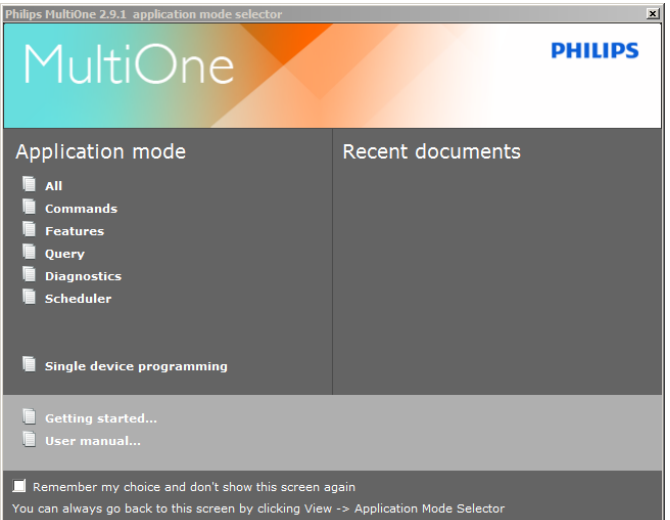

Figure 108

From this screen you have access to the "Getting started" and "User manual" and have the option to remember your choice and not show this screen after restarting.

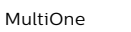

Page 79

Select the Application mode "All" button. After opening (see window beneath) tabs regarding Device features, Commands, Traceability, Scheduler, Query and Diagnostics are visible. Only some basic information on the Device feature tab is given the other tabs are not further explained in this manual.

Notice in the right-hand lower corner that the DALI connection is not yet established by the red colored item.

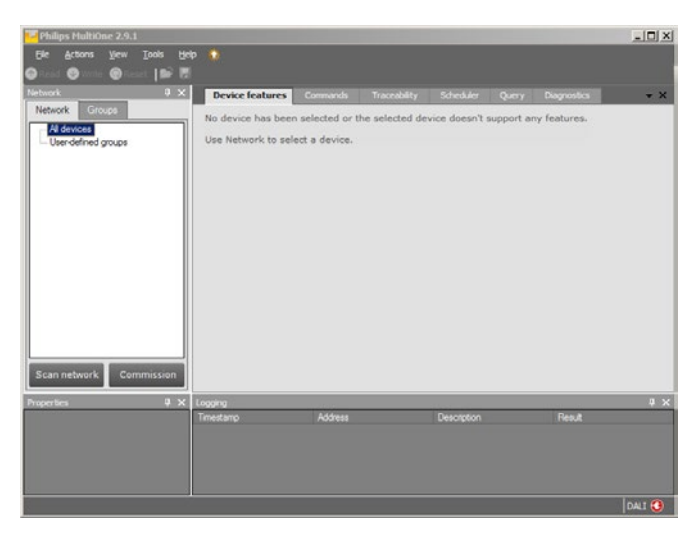

Figure 109

Select Tools -> Connection settings

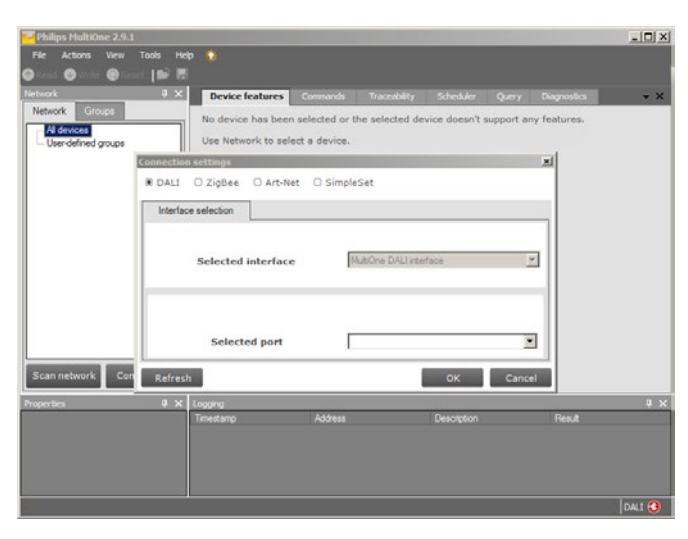

Figure 110

Check whether the "DALI" radio button is set and select a port from the pull-down menu (if no number is shown press the "Refresh" button).

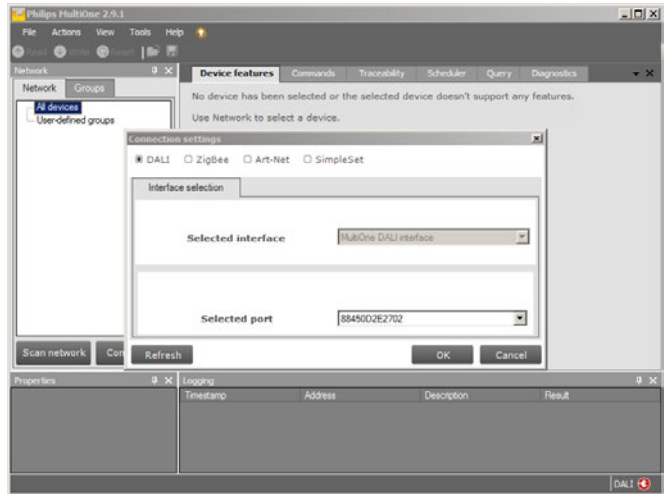

Figure 111

Confirm by clicking on the "OK" button. Notice that, after the Connection settings pane is closed, that the item in lower right-hand corner has turned green to indicate established connection with the DALI line.

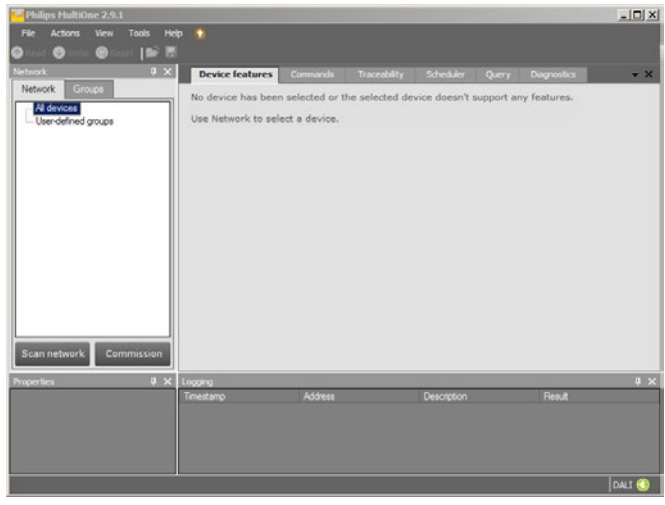

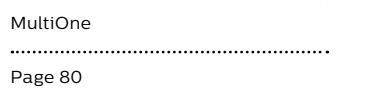

Next step is to identify the devices on the line by selecting the "Commission" button. Depending on the amount of devices on the DALI line this may take up to a few minutes. During commissioning all devices on the line will be assigned to a unique short address. If the device(s) had a short address, prior to starting the commissioning, it will be erased.

After "Commissioning" all devices are shown in the Network pane (in this example 4 LLC1663/01 ActiLume DALI gen2 devices).

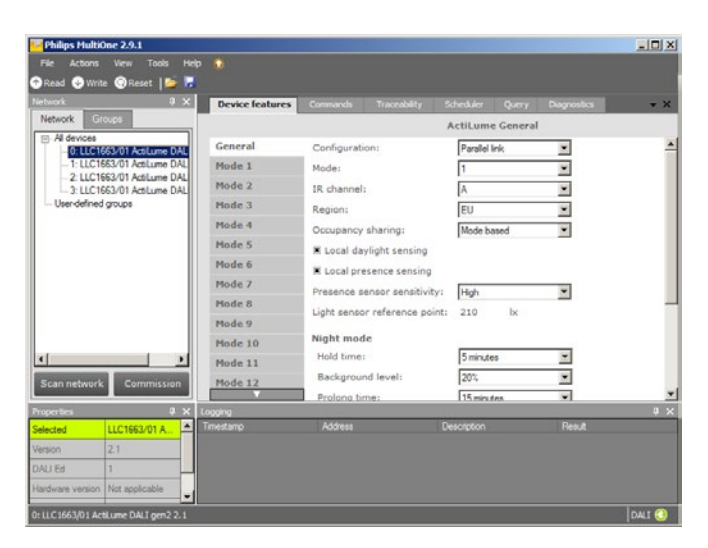

Figure 113

By right clicking on a device and selecting identify the connected luminaires of that device will acknowledge by flashing for approximately 10 seconds. This helps visually identify where devices are positioned within the area.

Within the Device features tab, the General pane provides information on the selected device, which is highlighted in the Network pane (left-hand side), such as the mode it is operating in and what the configuration, in this case Parallel link, is active. When making changes to one or more of these settings, but also to the selectable panes within the Device features tab, such as Mode 1, 2 and so on, the changes need to be written to the device. For details on use and capabilities of the MultiOne software refer to the appropriate manuals. Once configuration is completed close the software and disconnect the USB2DALI interface from both the PC as well as the DALL line.

### B **Warning**

When making changes to the settings/features, these are not real time transferred into the selected device. To make sure the correct settings are being made, always use the sequence of:

- select device
- read device
- make changes
- write device

Heating Ventilation Air Conditioning (HVAC) commands 

Page 81

# **16 Heating Ventilation Air Conditioning (HVAC) commands**

Via an IR transmitter of the HVAC system, commands can be send to increase/decrease temperature or lower the sun blinds for example. Several of these IR commands can be received and forwarded to the BMS by the ActiLume DALI gen2. To do so, the ActiLume DALI gen2 must be in the BMS configuration. The gateway connected between the ActiLume DALI gen2 and the BMS system must of course be able to receive and understand these HVAC commands on the DALI side and translate them to the BMS side. Currently Loytec is the only supplier of such a gateway. See also FAQ section [Q/A20](#page-157-0) for more details on this.

The RC5 codes for HVAC and Blinds commands are standardized, and the ActiLume DALI gen2 can receive these RC5 HVAC and Sunblind commands and passes these through to the gateway device using Philips private messages on its DALI Port 2. The message has the syntax as indicated below, and follows the standard DALI addressing conventions. To prevent that the message is becoming a real DALI message, the bits 8 and 0 are kept as a low level:

#### C **Important**

To have the ActiLume DALI gen2 forward the IR HVAC signals, it must be in the BMS configuration. It is not possible in Parallel Linking or Window/Corridor configuration.

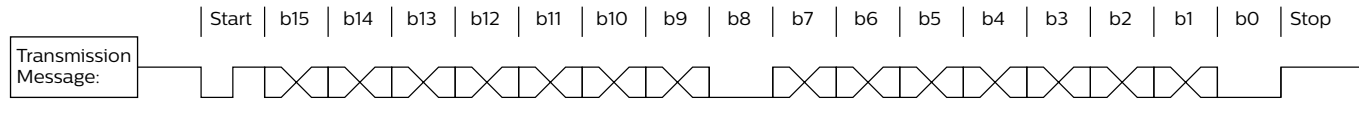

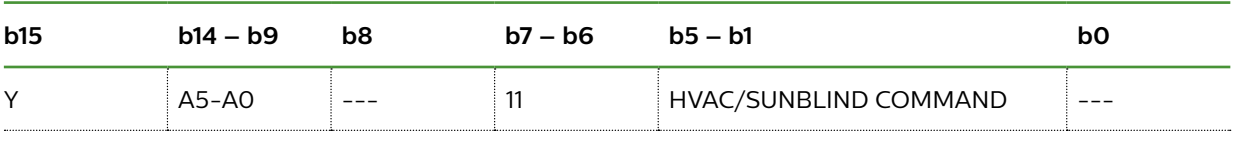

Table 16

Where:

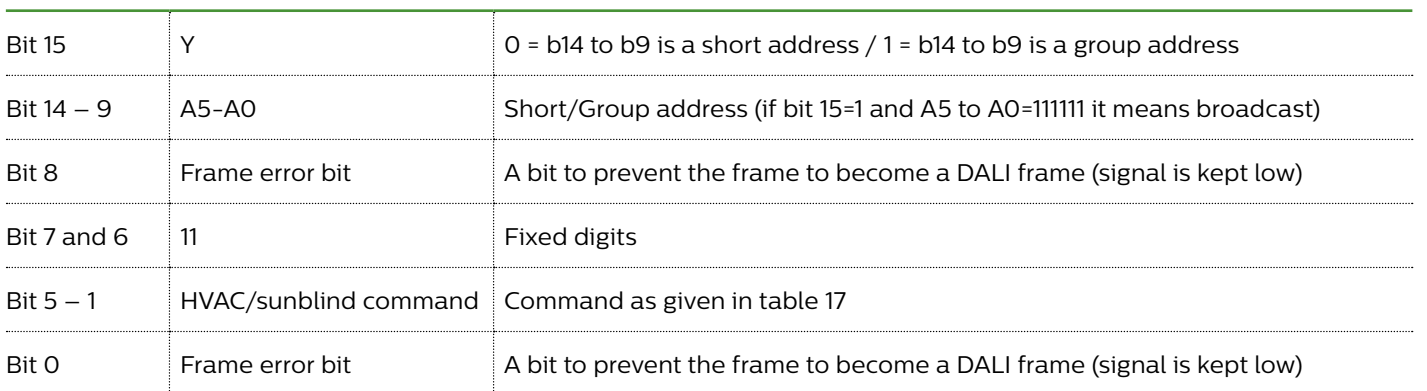

Table 16

Heating Ventilation Air Conditioning (HVAC) commands 

#### Page 82

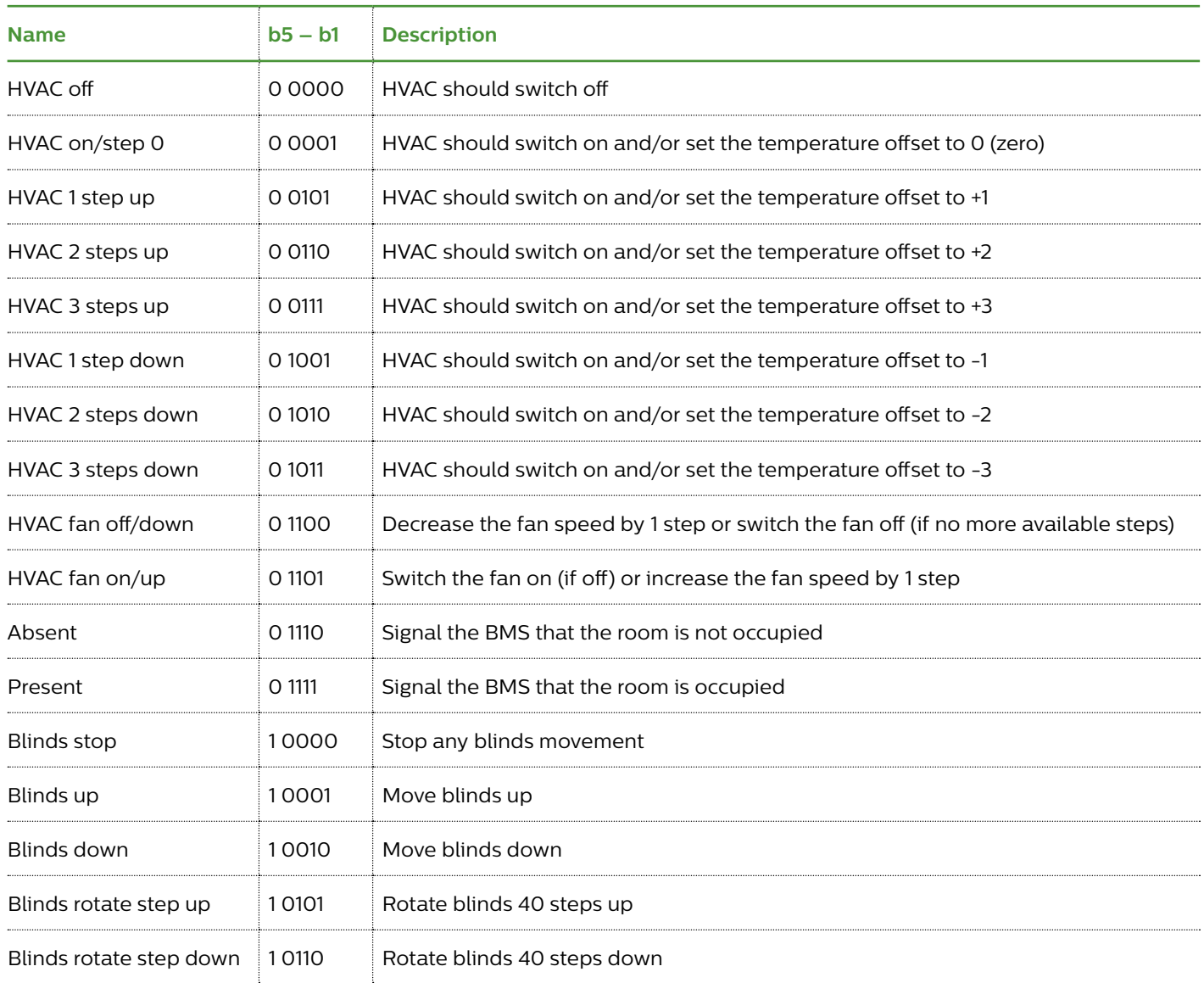

Table 17 Supported HVAC/Sunblind commands

Heating Ventilation Air Conditioning (HVAC) commands 

Page 83

Any other value for b5–b1 not mentioned in the above table is RESERVED by Philips Lighting for future usage. The BMS Gateway device should ignore these RESERVED values.

The interpretation of the addressing modes should be done according the next table:

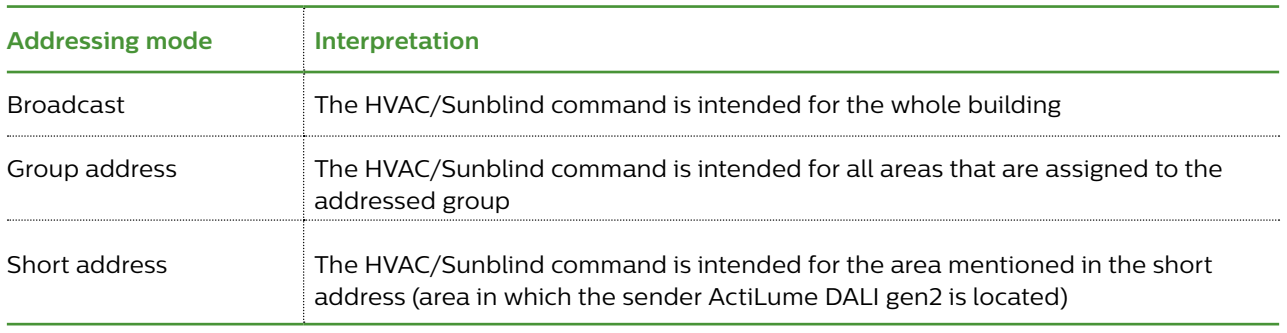

Table 18

The used addressing mode for the ActiLume DALI gen2 (ADG2) depends on how the ADG2 is commissioned. The next flow-chart indicates which addressing mode the ADG2 will be used in case of HVAC and sunblind commands:

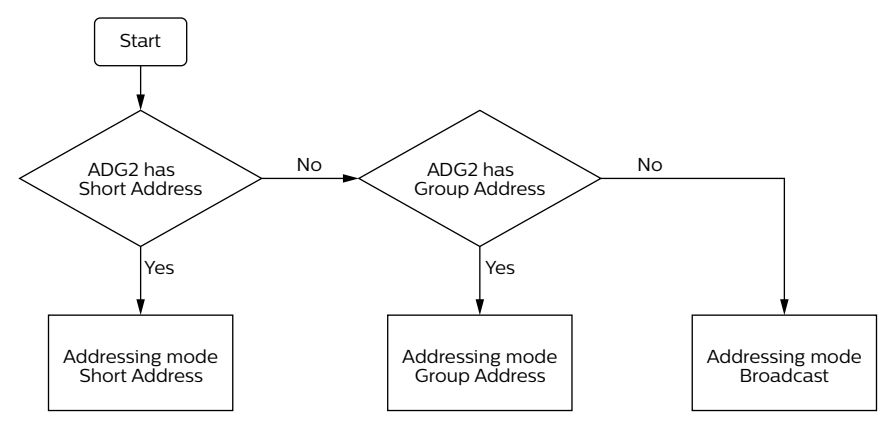

Figure 114

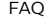

Page 84

# **17 FAQ**

- **Q1: How many ActiLume DALI gen2 can I connect together when I use Parallel Linking?**
- A1: 64 since this is the limit of DALI addressing.
- **Q2: How many ActiLume DALI gen2 can I connect together when I use BMS mode?**
- A2: 64 since this is the limit of DALI addressing.

#### **Q3: How many extension sensors can I connect to one ActiLume DALI gen2?**

A3: The maximum number of extension sensors that can be connected is 2. More will introduce data collision on the DALI line resulting in a bad or non-functioning system. See also section [9.5, "System capabilities](#page-137-0)  [and limitations"](#page-137-0) for a more detailed explanation.

#### **Q4: How many PBUs can I connect to one ActiLume DALI gen2?**

A4: The maximum number of PBUs that can be connected is 2. More will introduce data collision on the DALI line resulting in a bad or non-functioning system. PBUs may only be connected to DALI Port 1. See also section [9.5, "System capabilities and](#page-137-0)  [limitations"](#page-137-0) for a more detailed explanation.

# **Q5: How many ballasts/drivers can I connect to one ActiLume DALI gen2?**

A5: This is difficult to answer because it depends on the configuration the ActiLume DALI gen2 is in. For more detailed information including numbers, see section [9.5, "System capabilities and limitations"](#page-137-0).

### **Q6: Which Groups are dimming when using the Touch and Dim button?**

A6: Group 1, 2 and 3 will be dimmed up/down or switched on/off.

### **Q7: Is daylight regulation still active when using the Touch and Dim button?**

A7: No, daylight regulation will be switched off.

- **Q8: What is the maximum length of the cable between the PBU and the button/switch?**
- A8: The wires from the PBU to the switches can be extended up to 1 meter maximum.
- **Q9: Can I have Touch and Dim functionality when using a PBU?**
- A9: No, the PBU has no Touch and Dim functionality in the sense as described in section [7.1, "Touch and Dim](#page-124-0)  [\(Push button\) control"](#page-124-0) using a single button. PBUs can however be used to switch/dim but not with a single button (for details on the PBUs refer to section [13.1\)](#page-142-0).

### **Q10: Do we have a description of all the commands to control the ActiLume DALI gen2 when it is connected to a BMS?**

A10: The connection from the BMS to the ActiLume DALI gen2 is a standard DALI connection. This ensures that the ActiLume DALI gen2 can be controlled via standard DALI commands.

# **Q11: Can I just put DALI commands on the parallel linking or BMS connection to control the ActiLume DALI gen2?**

A<sub>11</sub>: It is advised not to do so since this connection is also being used by all ActiLume DALI gen2 for communicating with one another about their occupancy status. There is a big chance that there will be a data collision and commands will get lost. This communication can be stopped by sending 2 times the DALI command "Initialise" (DALI command 258).

 After these commands all ActiLume DALI gen2 will stop communication for 15 minutes and the DALI line will be free for communication from the BMS or other devices that needs control. If all is done, the DALI command "Terminate" (DALI command 256) should be send 2 times as an indication to all ActiLume DALI gen2 connected that they can continue with sharing their occupancy status or wait until the full 15 minutes have passed after which the communication will start automatically.

 $1.1.1.1$  $1.1.1.1$ 

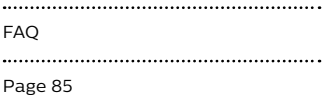

#### **Q12: It is possible to recall scenes with PBUs?**

- A12: No, this is not possible. For recalling scenes, the IRT8030, IRT8050 or IRT9090 is needed.
- **Q13: How can you switch between "Decorative lighting" and "Middle row"?**
- A13: This depends on what mode is selected. The best way to go is to do the DALI grouping by means of the IRT9090 and then select the mode in which Group 3 is either Decorative lighting or Middle row. A second way of doing is to use the MultiOne software and interface.

#### **Q14: Do we have a maximum length of the Touch and Dim button to the ActiLume DALI gen2 controller?**

A14: There is in principle no max length defined but, if the line gets too long it is possible that disturbances will be picked up by this line giving unwanted actions taken by the ActiLume DALI gen2. To prevent this, the following R/C filter can be used to eliminate these disturbances, as much as possible, where Ls is connected to the Touch and Dim input of the ActiLume DALI gen2 (see figure 115).

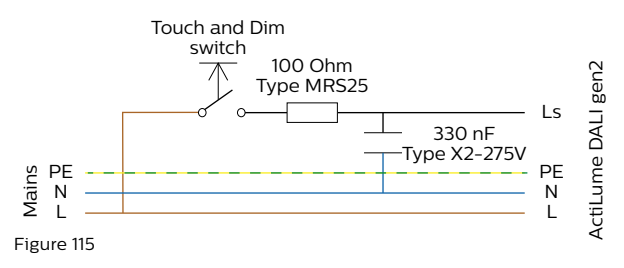

#### **Q15: Can I connect 2 or more ActiLume DALI gen2 in parallel to one Touch and Dim button?**

A15: No, this is not possible since the ActiLume DALI gen2 has no synchronization possibility implemented.

#### **Q16: Can I connect 2 or more Touch and Dim buttons in parallel to one ActiLume DALI gen2?**

A16: Yes, this is possible, but keep in mind the length of the Touch and Dim line. See also Q14/A14.

#### **Q17: Where can I find all ins and outs about the "MultiOne" software?**

A17: For learning how to work with MultiOne please use the "User manual" and "Quick start guide" that are available within the MultiOne software. You can find them under the pull down at the top navigation "Help".

#### **Q18: Can I have only DDR and no movement detection?**

A18: Yes, it is possible to have only DDR by deactivating the PIR sensor. To do this MultiOne tooling (software and hardware) is needed. In the "Device feature" pane Mode "X" by selecting "Manual on / manual off" and setting the "Light status on power up" to "Lights on". Also DDR should be enabled for the relevant groups. By selecting "Manual on / manual off" the DDS and DDO are automatically disabled. This is not visible on the screen, but inside the ActiLume DALI gen2 these signals are disabled. When saving these settings back into the ActiLume DALI gen2, the PIR detection is as of that point discarded.

#### **Q19: Is it possible to deactivate DDR, DDS and DDO?**

.

A19: Yes, it is possible to (de)activate the daylight sensor independently from any other function. To do this the MultiOne tool is needed. In the "Device features" pane Mode "X" the daylight dependent behaviors (DDR, DDS and DDO) can be changed by un-ticking the boxes and saving it into the ActiLume DALI gen2. To re-activate DDR, DDS and DDO the tick marks have to be placed back and saved into the ActiLume DALI gen2. How to do this with the IRT9090, please be referred to section [6.11, "Disable Daylight sensor"](#page-117-0).

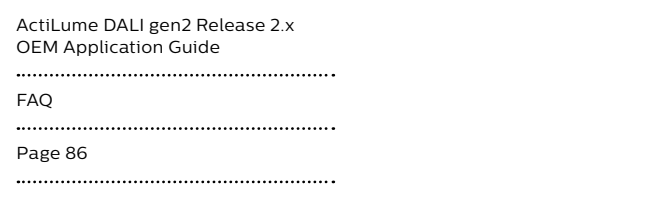

#### <span id="page-157-0"></span>**Q20:Can I use just any BMS gateway to be connected to the ActiLume DALI gen2?**

A20: In principle yes, but it depends on what functionality is needed. If just simple DALI commands need to be send to the ActiLume than you can use any gateway that can "talk" DALI. If the Night Mode for example needs to be enabled/disabled, the gateway needs to be able to send memory-bank commands. If it is needed to make use of the occupancy data or IR HVAC commands that are shared over the Parallel Linking/BMS connection then a specific gateway needs to be used. Currently Loytec is the sole supplier of such a gateway. The types available and their function are as follows:

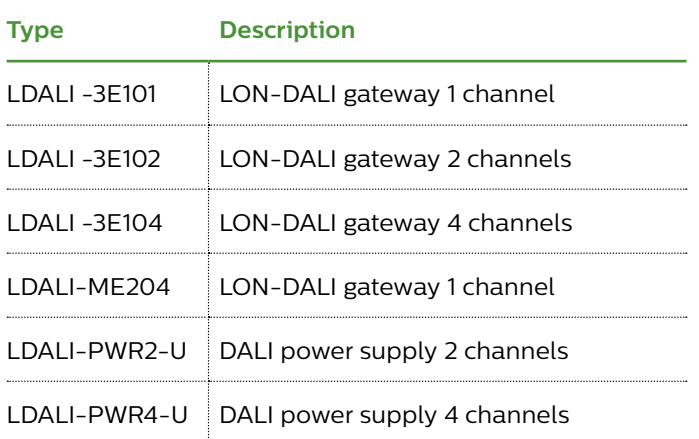

Table 19

#### **Q21: Can Touch and Dim be used in Night Mode?**

A21: Yes, when Night Mode is active, Touch and Dim can still be used.

#### **Q22: Can Touch and Dim be used after a BMS has sent a direct arc level to the ActiLume DALI gen2?**

A22: No, as soon as the BMS, or any other device that is connected to the parallel linking connection, sends a light level to the ActiLume DALI gen2, it will switch to slave mode and will listen only to what the BMS sends. The same behavior is applicable for the Parallel Linking configuration.

### **Q23: Can the Night Mode configuration be altered in whatever way?**

A23: With MultiOne in the "Device features" pane "General" the settings for Night Mode can be selected from pull-down menus but must be saved into the ActiLume DALI gen2 to store them into the ActiLume DALI gen2.

# **Q24: Is the Mode Based Linking still active in Night Mode?**

A24: No, when in Night Mode and occupancy is detected, only the lights in the area of that specific ActiLume DALI gen2 will switch on and there will be no occupancy sharing.

Abbreviations and Definitions

Page 87 

# **18 Abbreviations and Definitions**

Abbreviations and definitions as used throughout this document:

ADG2 = ActiLume DALI gen2

BMS = Building Management System

DALI = Digital Addressable Lighting Interface

DALI Port 1 = Primary physical connection of the LLC1663 ActiLume DALI gen2 controller

DALI Port 2 = Secondary physical connection of the LLC1663 ActiLume DALI gen2 controller

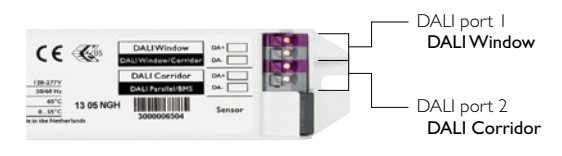

- DDO = Daylight Dependent Override (if sufficient daylight then disable the Auto on function)
- DDR = Daylight Dependent Regulation
- DDS = Daylight Dependent Switching (if sufficient daylight available then lights switch off)
- EMI = Electromagnetic Interference
- HVAC = Heating Ventilation Air Conditioning
- OSD = OccuSwitch DALI
- PBU = Push Button Unit (LCU2070 and/or LCU2071)

Within this document when referring to either a DALI address, group or scene number counting starts at one (1).

3222 636 49811, 2015-11-05

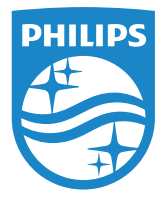

© 2015 Koninklijke Philips N.V. All rights reserved. Philips reserves the right to make changes [www.philips.com/controls](http://www.lighting.philips.com/main/products/controls/index.wpd) in specifications and/or to discontinue any product at any time without notice or obligation and will not be liable for any consequences resulting from the use of this publication.